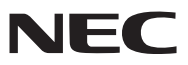

*Hordozható projektor*

# *P420X/P350X/P350W*

*Használati útmutató*

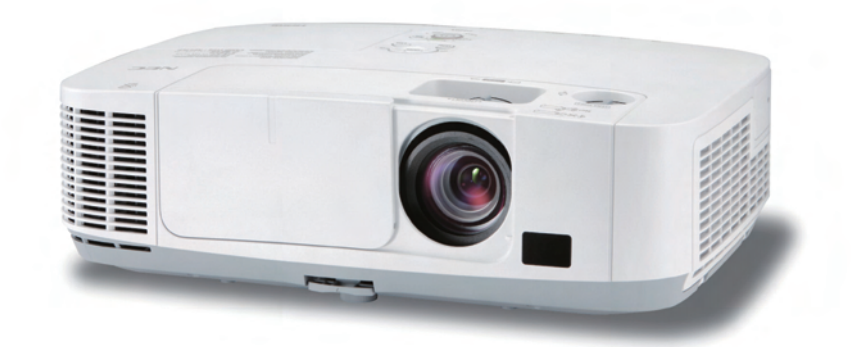

- • A Macintosh, a Mac OS X és a PowerBook az Apple Inc. védjegyei az Amerikai Egyesült Államokban és más országokban.
- • A Microsoft, a Windows, a Windows Vista, az Internet Explorer, a .NET Framework és a PowerPoint a Microsoft védjegyei vagy bejegyzett védjegyei az Amerikai Egyesült Államokban és/vagy más országokban.
- • A MicroSaver az ACCO Brands részlegeként működő Kensington Computer Products Group bejegyzett védjegye.
- • A Virtual Remote Tool virtuális távirányító eszköz a WinI2C/DDC függvénykönyvtárra támaszkodik. © Nicomsoft Ltd.
- • A HDMI, a HDMI logó és a High-Definition Multimedia Interface a HDMI Licensing LLC védjegye vagy bejegyzett védjegye.

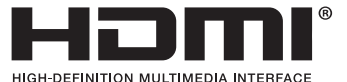

- • APJLink védjegy Japánban, azAmerikai EgyesültÁllamokban, valamint más országokban ésterületeken védjegyjogi célokra használt védjegy.
- • A Wi-Fi®, a Wi-Fi Alliance®, és a Wi-Fi Protected Access (WPA, WPA2)® a Wi-Fi Alliance bejegyzett védjegyei.
- A Blu-ray a Blu-ray Disc Association védjegye.
- • A CRESTRON és a ROOMVIEW a Crestron Electronics, Inc. bejegyzett védjegyei az Amerikai Egyesült Államokban és más országokban is.
- • Ajelen használati útmutatóban említett egyéb termékek és vállalatnevek tulajdonosaik védjegyei vagy bejegyzett védjegyei lehetnek.
- • GPL-/LGPL-szoftverlicencek

 A termék magába foglal a GNU General Public License (GPL), a GNU Lesser General Public License (LGPL), és egyéb licencszerződések hatálya alatt álló szoftvereket.

Az egyes szoftverekre vonatkozó részletesebb felvilágosítás a mellékelt CD-ROM "about GPL&LGPL" (A GPL-ről és az LGPLről) mappáján belüli "readme.pdf" fájlban található.

#### **MEGJEGYZÉSEK**

- (1) A jelen használati útmutató tartalma engedély nélkül sem részben, sem egészében nem nyomtatható újra.
- (2) A jelen használati útmutató tartalma külön bejelentés nélkül is módosulhat.
- (3) A jelen használati útmutató elkészítése nagy gondossággal történt. Ha Ön ezzel együtt is kérdéses pontokra, hibákra, kihagyásokra bukkan, kérjük, keressen meg bennünket.
- (4) A 3. cikktől függetlenül, a NEC nem vonható felelősségre semmilyen, a projektor használatából eredőnek tekintett haszonkiesésen vagy egyéb ügyön alapuló igény tekintetében.

## <span id="page-2-0"></span>Fontos információk

## Biztonsági figyelmeztetések

#### Az eszköz biztonságos kezelése

Kérjük, ezt a kézikönyvet a NEC projektor használata előtt figyelmesen olvassa át, és a későbbi tájékozódás céljából tartsa kéznél.

#### **FIGYELEM**

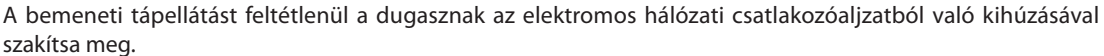

Az elektromos hálózati csatlakozóaljzatot az eszközhöz a lehető legközelebb, könnyen hozzáférhető helyre kell szerelni.

#### **FIGYELEM**

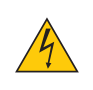

AZ ELEKTROMOS ÁRAMÜTÉS ELKERÜLÉSE ÉRDEKÉBEN NE NYISSA KI A KÉSZÜLÉK HÁZÁT. A TERMÉK BELSEJÉBEN MAGAS FESZÜLTSÉGŰ ALKATRÉSZEK VANNAK. SZERVIZMŰVELETEKET CSAK KÉPESÍTETT SZAKEMBER VÉGEZHET.

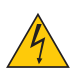

Ez a jel arra figyelmezteti a felhasználót, hogy az egységben található szigetelés nélküli feszültség nagyságrendje elég magas lehet ahhoz, hogy áramütést okozzon. Ezért az egységen belüli bármely alkatrész érintése veszélyes.

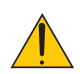

Ez a jelzés arra figyelmezteti a felhasználót, hogy ehhez az egységhez annak működésével és karbantartásával kapcsolatos fontos dokumentációt mellékeltek. A problémák elkerülése érdekében az információkat gondosan olvassa el.

**FIGYELEM:** A TŰZ ÉS AZ ÁRAMÜTÉSEK ELKERÜLÉSE ÉRDEKÉBEN NE TEGYE KI A PROJEKTORT ESŐNEK VAGY NEDVESSÉGNEK. NE HASZNÁLJA A PROJEKTOR DUGÓJÁT OLYAN HOSSZABBÍTÓVAL VAGY ALJZATTAL, AMELYBE A DUGÓ VILLÁJA NEM ILLESZTHETŐ BE TELJESEN.

#### DOC megfelelőségi nyilatkozat (csak Kanadában)

Ez a "B" osztályba sorolt digitális berendezés megfelel a kanadai vételi zavart okozó berendezések szabályait rögzítő összes követelménynek.

#### Gépek által keltett zajokra vonatkozó információkról szól rendelet – 3. GPSGV,

A legmagasabb hangnyomásszint az EN ISO 7779 szabvány szerinti 70 dB (A)-nál alacsonyabb.

#### **FIGYELEM**

Kerülje az állóképek hosszabb időn át tartó kivetítését.

Ha így tesz, akkor előfordulhat, hogy az állókép átmenetileg rögzül az LCD-panel felületén.

Ilyenkor a projektor használatát folytassa tovább: a korábbi képekből adódó statikus háttér idővel el fog tűnni.

#### A használt termék szemétbe dobása

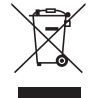

Az Európai Unióra egységesen vonatkozó jogszabály minden tagállamban előírja, hogy a (bal oldali) képen látható jelet viselő, elhasznált elektromos és elektronikus termékeket az általános háztartási hulladéktól elkülönítetten kellszemétbe dobni. Ez vonatkozik a projektorokra és elektronikustartozékaikra vagy lámpáikra is. Amikorilyen termékeket dob szemétbe, kövesse a helyi hatóságok és/vagy a terméket értékesítő bolt útmutatásait.

A használt termékek begyűjtését azok megfelelő újrafelhasználása és újrahasznosítása követi. Ez az erőfeszítés segít bennünket a hulladékok mennyiségének csökkentésében, valamint például a lámpákban lévő higany által az emberi egészségre és a környezetre gyakorolt negatív hatásnak a lehető legalacsonyabb szintre való visszaszorításában.

Az elektromos és elektronikus terméken feltüntetett jel csak az adott, Európai Unióhoz tartozó tagállamra vonatkozik.

#### **FIGYELMEZTETÉS KALIFORNIAI LAKOSOK SZÁMÁRA:**

A kábelek kezelése során Ön ólommal érintkezik. Kalifornia Államnak tudomása van arról, hogy ez a vegyszer a múltban már okozott születési és egyéb reproduktív rendellenességeket. *KEZELÉSE UTÁN MOSSON KEZET*.

#### Rádiófrekvencia-interferencia (csak az Amerikai Egyesült Államokban)

#### **FIGYELMEZTETÉS!**

Az FCC (Federal Communications Commission – Szövetségi Hírközlési Bizottság) a projektornak KIZÁRÓLAG a NEC Display Solutions of America, Inc. által a jelen kézikönyvben leírt módosítását engedélyezi. Ennek a kormányzati rendszabálynak a be nem tartása az eszköz működtetésre való jog elveszítését vonhatja maga után. A berendezést bevizsgálták, és az FCC (Federal Communications Commission – Szövetségi Hírközlési Bizottság) 15. előírásának alapján az megfelel a"B"osztályba sorolt digitális berendezésekre vonatkozó korlátozásoknak. Ezek a korlátozások otthoni környezetben megfelelő védelmet biztosítanak a káros vételi zavarok ellen. A berendezés képes rádiófrekvenciás energia termelésére, felhasználására és sugárzására, ezért, ha azt nem az utasításoknak megfelelően szerelik fel és használják, a rádióadások vételét zavarhatja. Nincs azonban biztosíték arra, hogy egy adott környezetben nem keletkezik vételi zavar.

Amennyibenaberendezésarádiósvagytelevíziósadásvételébenkellemetlenzavartokoz–amiaberendezéski-ésbekapcsolásával állapítható meg, – javasoljuk, hogy próbálja meg a zavar megszüntetését az alábbi egy vagy több módszerrel:

- • Állítsa más irányba, illetve helyezze át a vevőantennát.
- • Növelje a berendezés és a vevőberendezés közötti távolságot.
- • Csatlakoztassa a berendezést egy olyan aljzathoz, amely a vevőberendezésétől eltérő áramkörön van.
- • Kérjen segítséget a berendezés forgalmazójától vagy egy tapasztalt rádió-/televíziószerelőtől.

Csak az Egyesült Királyságban: Az Egyesült Királyságban a Brit Szabvány (British Standard) által engedélyezett, fekete (5 amperes), biztosítékkal ellátott, egybeöntött csatlakozós hálózati vezetéket használnak ehhez a készülékhez.Ha nem kapott hálózati kábelt ehhez a berendezéshez, lépjen kapcsolatba a forgalmazóval.

#### Fontos biztonsági rendszabályok

Ezeknek a biztonsági utasításoknak a célja a projektor hosszú élettartamának elősegítése, valamint a tűz és az áramütések megelőzése. Kérjük figyelmes átolvasásukat, valamint az összes figyelmeztetés tekintetbevételét.

### **Al Telepítés**

- Ne helyezze a projektort a következő körülmények közé:
	- instabil kézikocsira, állványra vagy asztalra,
	- víz, fürdőhelyiség vagy nedves helyiség közelébe,
	- közvetlen napfénynek kitett helyre, fűtőtestek, hőt sugárzó berendezések közelébe,
	- poros, füstös vagy gőzpárás környezetbe,
	- papírlapra vagy textíliára, illetve rongyra vagy szőnyegre.

• Ha a projektort mennyezetre szerelve szeretné használni:

- A projektort ne kísérelje meg önállóan felszerelni.
- A projektort a megfelelő működés biztosítása és a testi sérülés kockázatának csökkentése érdekében szakképzett szerelővel kell rögzíttetni.
- Ezen túlmenően a mennyezetnek elég stabilnak kell lennie a projektor súlyának megtartásához, valamint a felszerelést a helyi építkezési előírásoknak megfelelően kell elvégezni.
- Bővebb felvilágosítást a forgalmazóktól kérhet.

#### **FIGYELMEZTETÉS!**

• A projektor bekapcsolt állapota mellett lencséinek elfedésére semmilyen más tárgyat ne használjon, mint csúsztatható lencsevédőjét.

 Ellenkező esetben az adott tárgy erősen felmelegedhet, ami akár a fényforrásból kisugárzott hő által okozott tűzhöz vagy károsodáshoz is elvezethet.

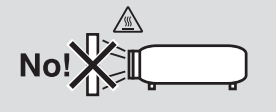

#### A projektort vízszintesen helyezze el

A projektor dőlésszögének a 10 fokot nem szabad meghaladnia, továbbá tilos a projektort másképpen telepíteni, mint asztallapra vagy mennyezetre felfüggesztve. Ellenkező esetben a lámpa hasznos élettartama drámaian lecsökkenhet.

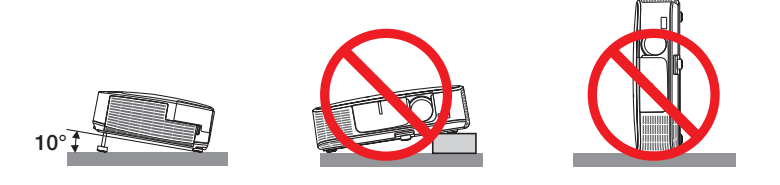

#### **/<mark>!</mark>\ Tűzzel és elektromos áramütéssel szembeni óvintézkedések** /<mark>\*</mark>

- • A szellőzőnyílások elfedetlenségének és a megfelelő szellőzésnek a biztosításával gátolja meg a projektor belsejének felmelegedését. A projektor és a falak között hagyjon legalább 10 centiméternyi szabad helyet.
- • A projektor bekapcsolása során, illetve közvetlenül annak kikapcsolását követően a szemből nézve annak bal oldalán, elől lévő kimeneti szellőzőnyílás erősen felmelegedhet, ezért ne érintse meg. A szokásos használatot megszakító, a POWER gombbal vagy a tápellátás kiiktatásával való lekapcsolásakor a projektor egyes részei átmenetileg forrók maradhatnak. A projektor felemelésekor legyen óvatos.

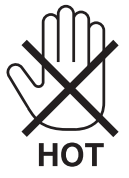

- • Előzze meg az olyan idegen tárgyaknak a projektorba való beesését, mint például a gemkapcsok és a papírdarabok. Adott esetben a projektorba beesett tárgyak kiemelését ne kísérelje meg. A projektor belsejébe ne nyúljon olyan fémből készült tárggyal, mint például a drótok és a csavarhúzók. Ha valami véletlenül a projektorba esne, azonnal csatlakoztassa le a tápellátásról, majd a tárgyat képesített szervizszakemberrel távolítassa el.
- • A projektor tetejére ne helyezzen semmit.
- • Viharok ideje alatt a dugaszt ne érintse meg. Ellenkező esetben áramütést szenvedhet, illetve tüzet okozhat.
- • A projektor rendeltetése szerint 100–240V AC 50/60 Hz elektromostápellátással üzemeltethető. A projektor használatának megkísérlése előtt ellenőrizze, megfelel-e a tápellátás a követelményeknek.
- • A bekapcsolt projektor lencséjébe ne nézzen bele. Ha így tesz, súlyos szemkárosodást szenvedhet.

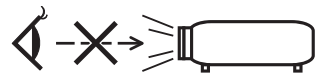

• Aprojektorfénysugaránakútjáttartsa szabadonmindenolyantárgytól,mintpéldául anagyítóüvegek.Alencséből kisugárzott fény igen erős, ezért bármilyen azt esetlegesen eltérítő, rendellenes tárgy megjósolhatatlan következményeket, például tüzet vagy szemsérülést válthat ki.

- • A projektor kimeneti szellőzőnyílása elé ne helyezzen semmilyen hőre érzékeny anyagból készült tárgyat. Ha így tesz, az adott tárgy a nyílásból kiáramló hő miatt megolvadhat, vagy megégetheti az Ön kezét.
- • A tápkábellel bánjon óvatosan. A megrongálódott, elkopott tápkábel tüzet vagy elektromos áramütést okozhat.
	- Kizárólag a projektorhoz mellékelt tápkábelt használja.
	- A tápkábelt ne hajtsa össze, és ne feszítse meg túlságosan.
	- A tápkábelt ne vezesse el sem a projektor, sem más, nehéz tárgy alatt.
	- A tápkábelt ne fedje le olyan egyéb puha anyagokkal, mint például a rongyok.
	- A tápkábelt ne tegye ki hő hatásának.
	- Az elektromos hálózati dugaszt nedves kézzel ne kezelje.
- • Aprojektort kapcsolja ki, majd tápkábelének lecsatlakoztatása után javíttassa meg szakképzettszerelővel, ha előáll az alábbi helyzetek bármelyike:
	- Ha megsérült vagy elkopott a tápkábel vagy az elektromos hálózati csatlakozóaljzat.
	- Ha a projektorba folyadék ömlött, illetve azt eső vagy víz érte.
	- Ha a projektor működésében a használati útmutatóban leírt utasítások követése mellett rendellenességek lépnek fel.
	- Ha a projektor leesett, vagy a készülékház megsérült.
	- Ha a projektor működésében erőteljesen érzékelhető, a javítás szükségességére utaló változás következik be.
- A projektor szállítása előtt válassza le a tápkábelt és minden egyéb kábelt.
- A készülékház tisztítása vagy a lámpa cseréje előtt a projektort kapcsolja ki, tápkábelét pedig csatlakoztassa le a az elektromos hálózatról.
- • Ha a projektor előreláthatólag hosszabb időn át használaton kívül marad, kapcsolja ki, tápkábelét pedig csatlakoztassa le a az elektromos hálózatról.
- • A LAN-kábel használata során (csak az RJ-45 LAN-porttal ellátott modellek esetében): Az aljzatot a biztonság kedvéért ne csatlakoztassa perifériák olyan vezetékeihez, amelyekben nagyfeszültségű áram
- keringhet.

#### **FIGYELEM**

- • A dőlésszögállító lábat rendeltetésétől eltérő célra ne használja. A nem rendeltetésszerű használat (például a dőlésszögállító láb megragadása vagy fali akasztóhorogként való használata) a projektor károsodásához vezethet.
- A projektort csomagkézbesítő szolgálattal, teheráru-rakományként a puha hordtáskában ne adja fel, mert abban sérülést szenvedhet.
- • A projektor több napon át tartó folyamatos használata esetén állítsa be a FAN MODE (VENTILÁTOR MÓD) menüpontban a HIGH (MAGAS) üzemmódot. (A menün belül navigáljon el a SETUP (BEÁLLÍTÁSOK) → OPTIONS(1) (OPCIÓK(1)) → FAN MODE (VENTILÁTOR MÓD)  $\rightarrow$  HIGH (MAGAS) lehetőséghez.)
- • A projektor bekapcsolása során, illetve közvetlenül annak kikapcsolását követően a szemből nézve annak bal oldalán, elől lévő kimeneti szellőzőnyílás erősen felmelegedhet, ezért ne érintse meg.
- • A lámpa bekapcsolását követő 60 másodpercen belül, illetve amíg a POWER (KAPCSOLÓ) jelzőfény kék színnel villog, az elektromos tápellátást ne szakítsa meg. Ha így tesz, azzal a lámpa idő előtti elhasználódását okozhatja.

#### A távirányítóval kapcsolatos óvintézkedések

- A távirányítót óvatosan kezelje.
- Adott esetben a nedvességet a távirányítóról azonnal törölje le.
- Kerülje a túlzott hőséget és páratartalmat.
- Az elemeket ne zárja rövidre, ne tegye ki hőnek, és ne szedje szét.
- Az elemeket ne dobja tűzbe.
- Mielőtt a távirányító hosszabb időre használaton kívülre kerülne, távolítsa el az elemeket.
- Ügyeljen arra, hogy az elemek pozitív és negatív pólusai a helyes irányba nézzenek.
- Ne használjon együtt régi és új, illetve különböző típusú elemeket.
- A használt elemeket a helyi jogszabályokkal összhangban ártalmatlanítsa.

#### **Megjegyzés az Amerikai Egyesült Államok lakosai számára**

A termékben található lámpa higanyt tartalmaz. Ha a terméket szemétbe dobja, kérjük, hogy az állami, helyi vagy szövetségi törvényeknek megfelelően járjon el.

#### Lámpacsere

- A biztonság és a jó teljesítmény érdekében az előírt lámpát használja.
- A lámpa cseréjét pontosan a [147](#page-157-0). oldalon szereplő utasítások szerint hajtsa végre.
- A lámpa és a szűrőbetétek cseréjét feltétlenül végezze el, amint a "THE LAMP HAS REACHED THE END OF ITS USABLE **LIFE. PLEASE REPLACE THE LAMP AND FILTER." (A LÁMPA HASZNOS ÉLETTARTAMA LETELT. A SZŰRŐBETÉTEKKEL EGYÜTT CSERÉLJE KI.)** üzenet megjelenik. Az élettartamának letelte után tovább használt lámpa égője szétzúzódhat, az üvegcserepek pedig szétszóródhatnak a lámparekeszben. Ez utóbbiakat ne érintse meg, mert sérülést okozhatnak. Ha ez megtörténik, a lámpa cseréjére kérje meg a forgalmazóinak egyikét.

#### **A lámpa fontos jellemzője**

A projektor fényforrásaként nagynyomású higanylámpa szolgál. A lámpa jellemzőinek egyike, hogy fényereje elöregedésével csökken. A fényerő csökkenésének esélyét fokozza a lámpa gyakori be- és kikapcsolása is.

#### **EIGYELMEZTETÉS:**

- NE ÉRINTSE MEG A LÁMPÁT közvetlenül használat után. Ilyenkor rendkívül forró. Kapcsolja ki a projektort, majd válassza le a hálózatról a tápkábelt. A lámpát kézbevétel előtt legalább egy órán át hagyja hűlni.
- • Mennyezetre szerelt projektor lámpájának cseréjekor ügyeljen arra, hogy az alatt senki ne tartózkodjon. Ha a lámpa kiégett, esetleg üvegcserepek hullhatnak le.

#### A High Altitude (Nagy magasság) üzemmódról

- Ha a projektort a tengerszint felett legalább mintegy 1600 méterrel fekvő helyen használja, akkor válassza ki a FAN MODE (VENTILÁTOR MÓD) menüpont HIGH ALTITUDE (NAGY MAGASSÁG) értékét. A tengerszint felett mintegy 1600 méterrel vagy annál magasabban fekvő helyeken a HIGH ALTITUDE (NAGY MAGASSÁG) üzemmód beállítása nélkül a projektorhasználat túlmelegedéshez, majd a projektor leállásához vezethet. Ilyenkor a projektort néhány perces várakozás után kapcsolja vissza.
- • A tengerszint felett mintegy 1600 méternél nem magasabban fekvő helyeken a HIGH ALTITUDE (NAGY MAGASSÁG) üzemmód beállítása a projektorhasználat során a lámpa túlságos lehűléséhez, így a kép vibrálásához vezethet. A FAN MODE (VENTILÁTOR MÓD) menüpontban váltson át az AUTO (AUTOMATIKUS) üzemmódra.
- A projektor tengerszint felett mintegy 1600 méterrel vagy annál magasabban fekvő helyeken való használata során esetenként lerövidülhet az olyan részegységek élettartama, mint a lámpa.

#### A védett eredeti képekre érvényes szerzői jogokról:

Vegye figyelembe, hogy a projektornak kereskedelmi haszonszerzés vagy a közfigyelem felkeltése céljával olyan helyszíneken való használata során, mint a kávézók és a szállodák, a vonatkozó törvények által védett szerzői jogok sérelmének aggályára ad okot a kivetített képnek a következő funkciókkal történő összenyomása vagy szétnyújtása:

ASPECT RATIO (KÉP MÉRETARÁNY), KEYSTONE (TRAPÉZKORREKCIÓ), nagyítás és más hasonló szolgáltatások.

#### A török piacot érintő, a veszélyes anyagok korlátozásával kapcsolatos információ

EEE Yönetmeliğine Uygundur.

Vizuális megjelenítési munkahelyeken a zavaró fényvisszaverődések elkerülése érdekében az eszközt a dolgozók közvetlen látóterén kívül kell elhelyezni. A dolgozók közvetlen látóterében való elhelyezés nem minősül rendeltetésszerű használatnak.

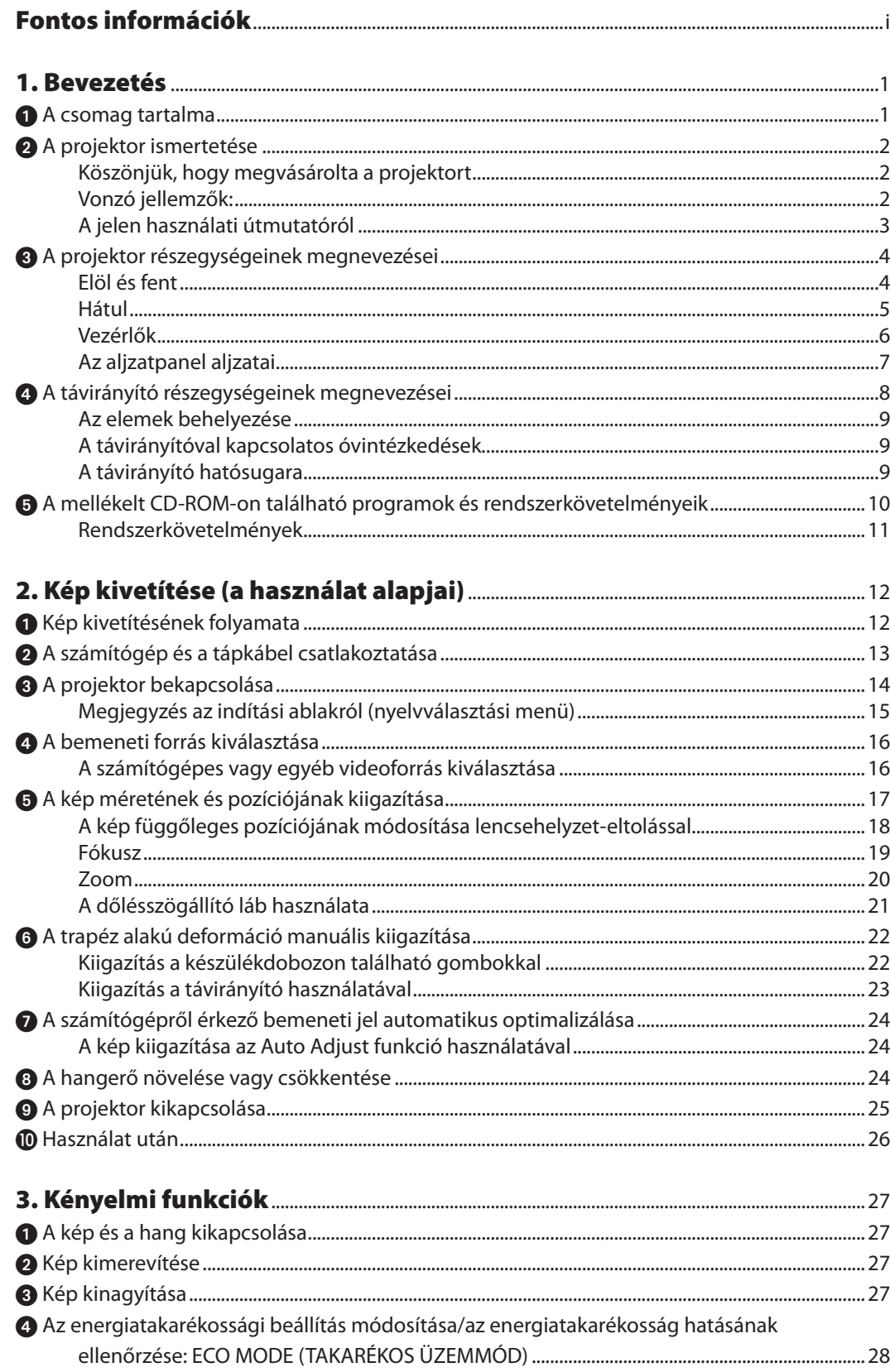

#### **Tartalomjegyzék**

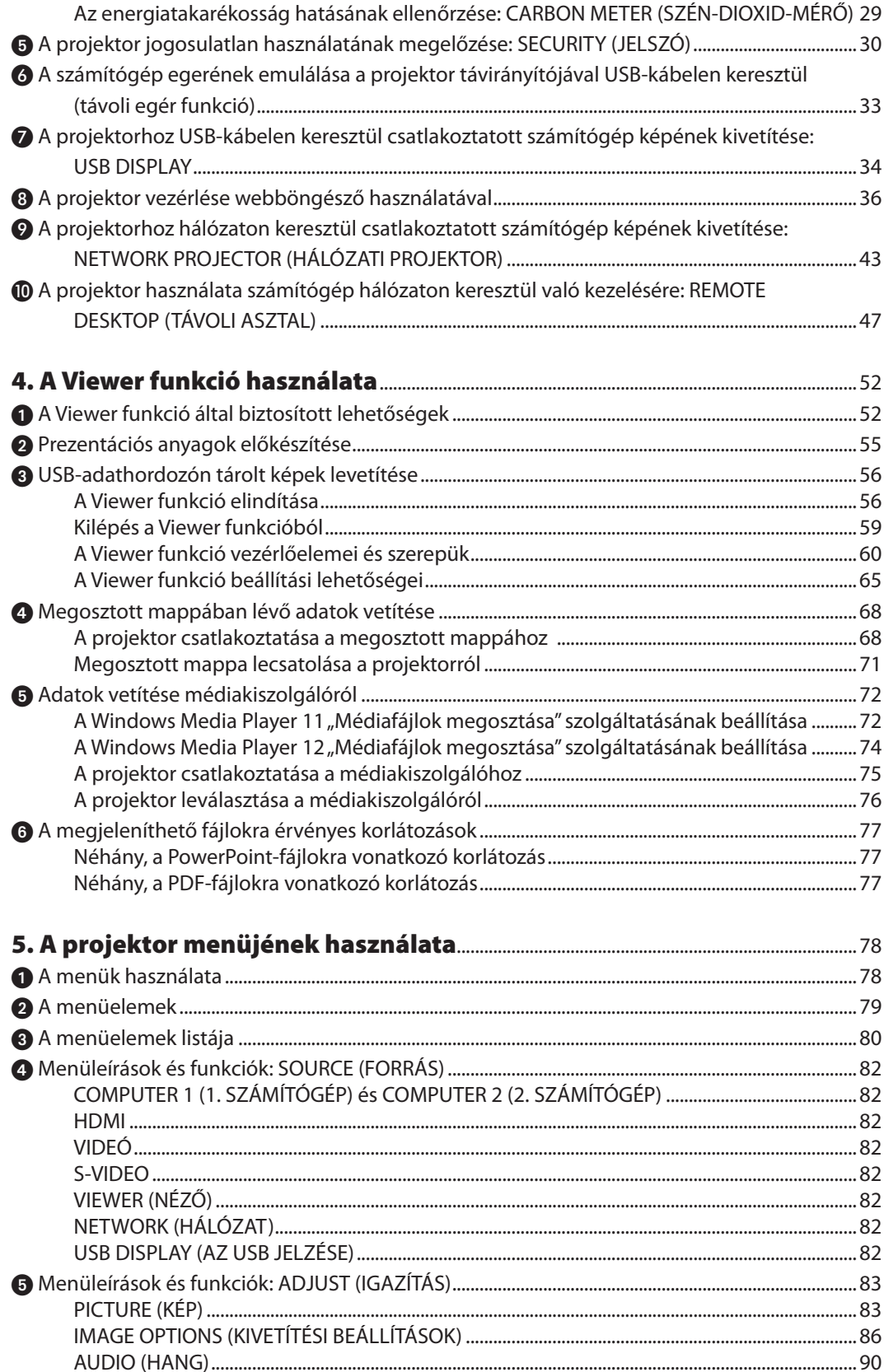

#### **Tartalomjegyzék**

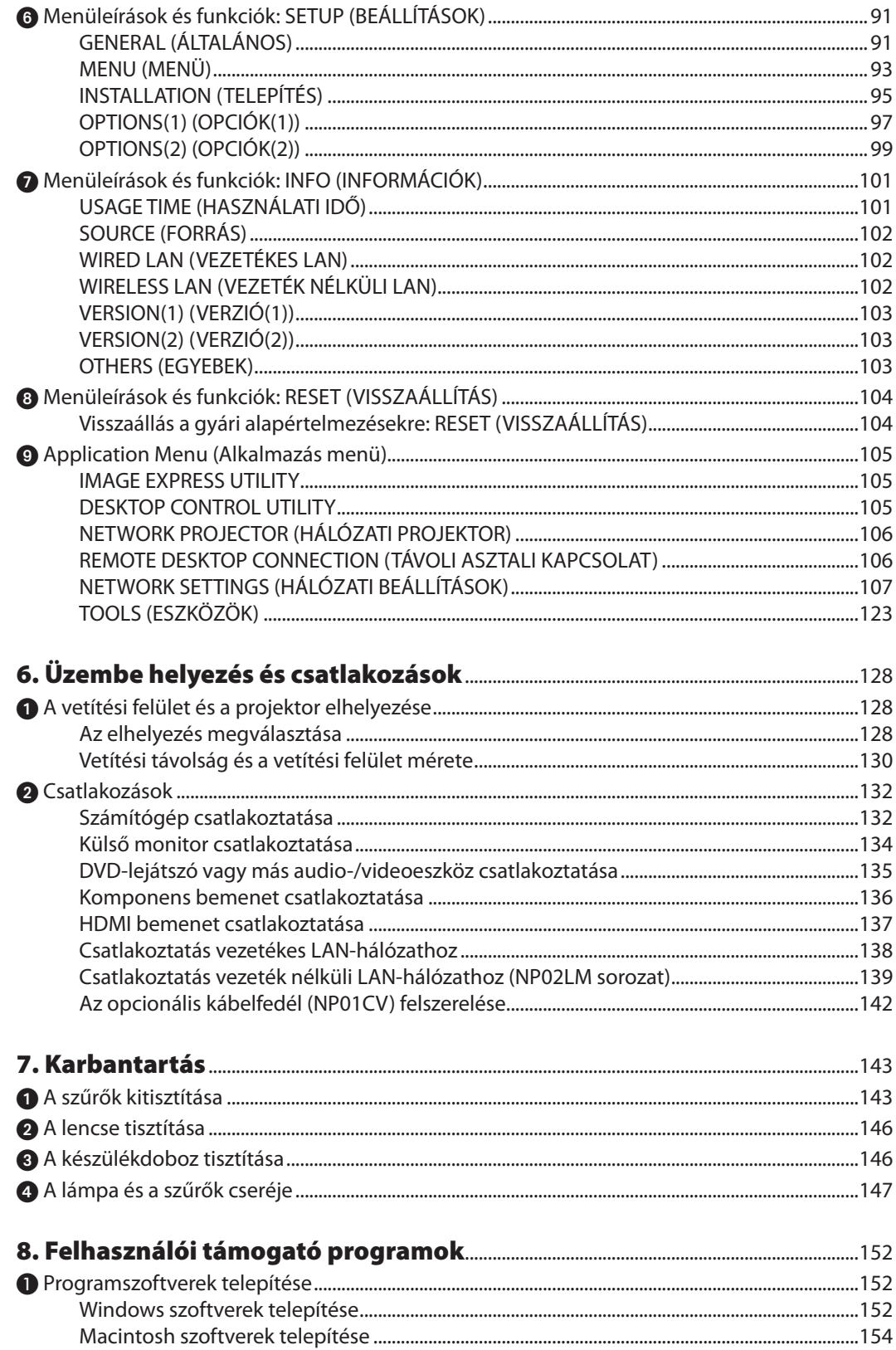

#### Tartalomjegyzék

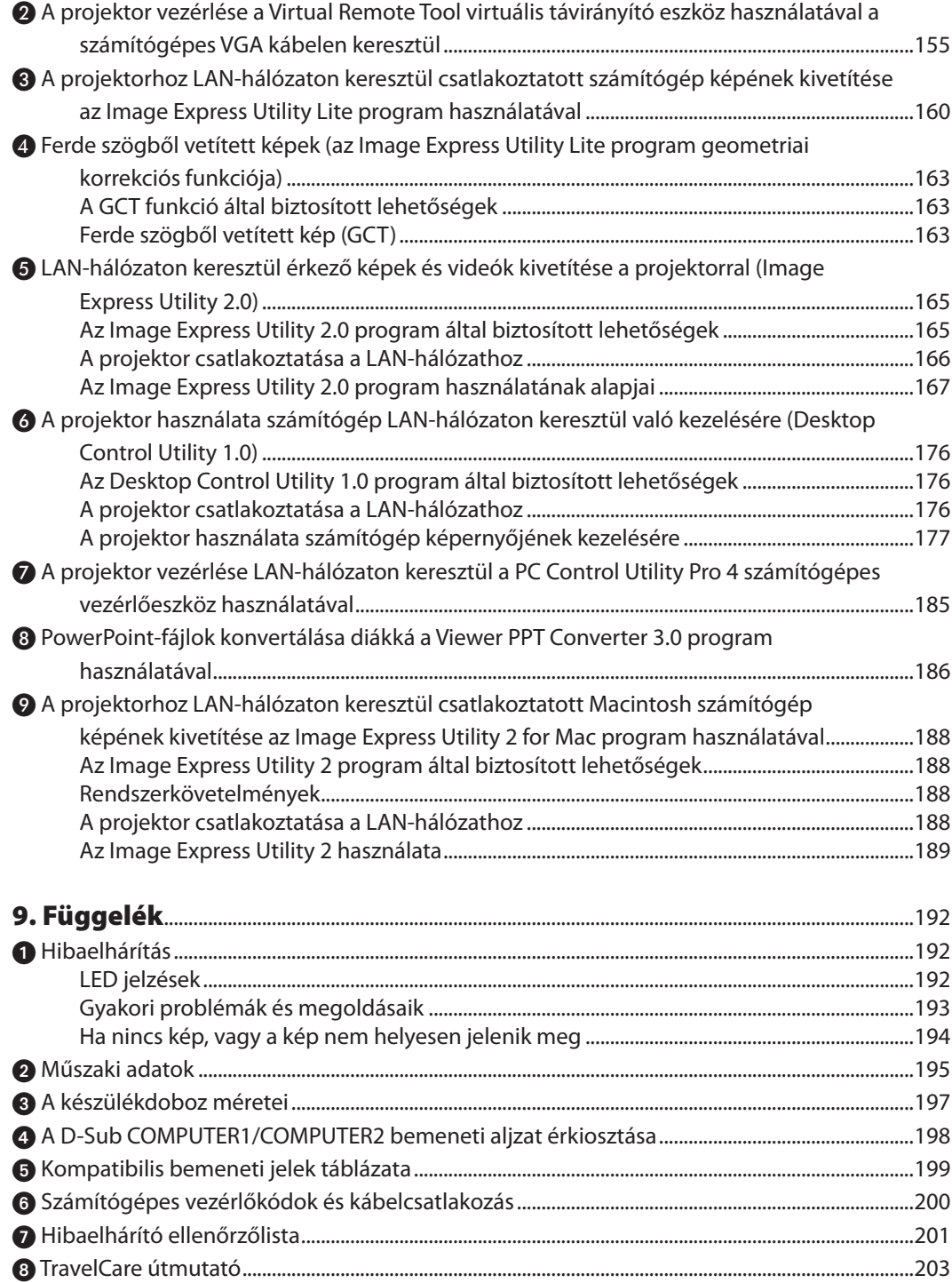

## <span id="page-11-0"></span>1. Bevezetés

## **1 A csomag tartalma**

Ellenőrizze, hogy a csomagban a felsorolt tételek mindegyike megtalálható-e. Ha valami hiányzik, vegye fel a kapcsolatot a forgalmazóval.

Az eredeti csomag dobozát és egyéb anyagait az esetleges jövőbeni szállítás céljára tegye félre.

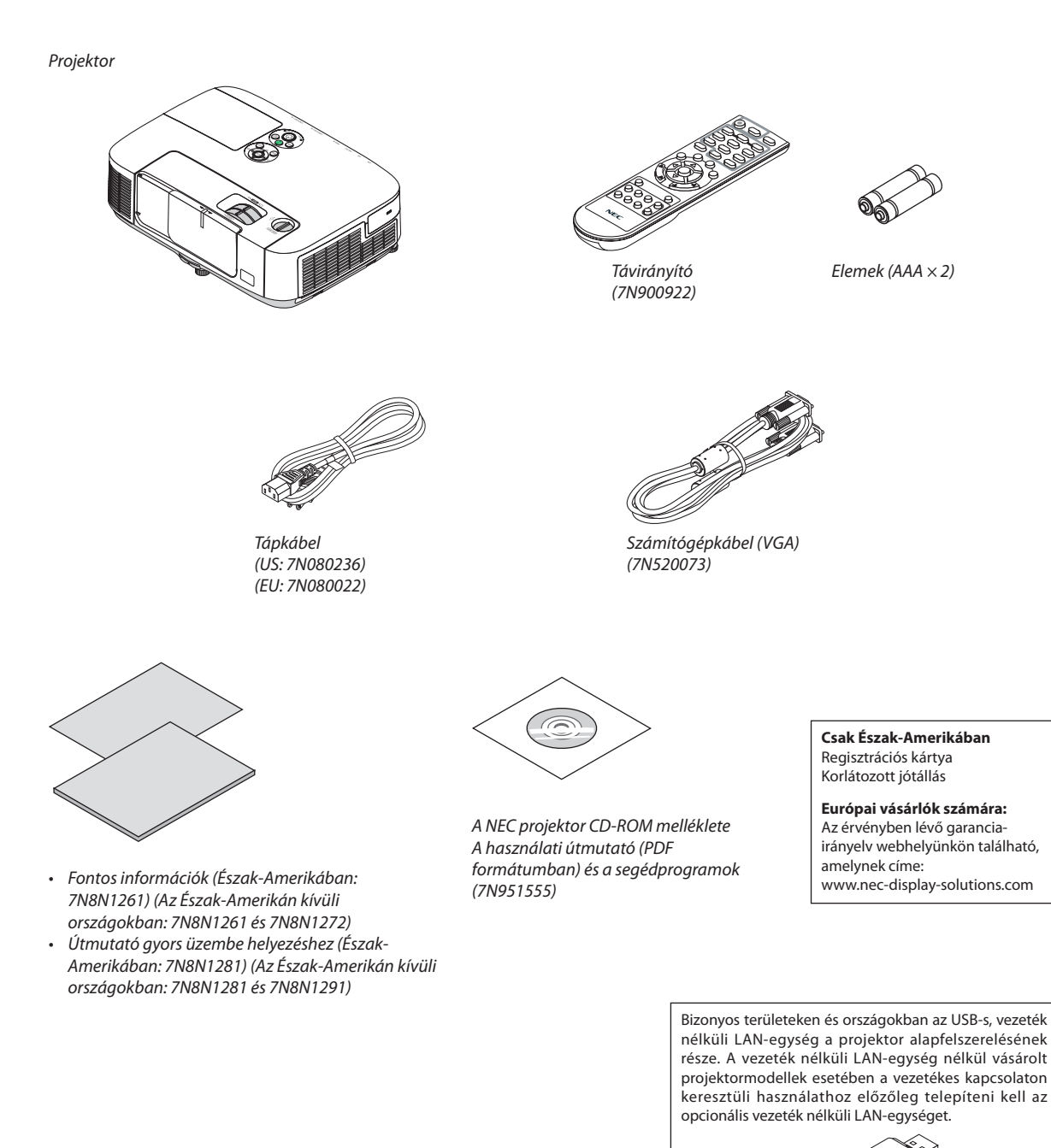

Hacsak a használati útmutató másképpen nem jelzi, a projektor készülékdobozáról készült rajzok példaként a P420X típust ábrázolják.

## <span id="page-12-0"></span>A projektor ismertetése

Ez a szakasz bemutatja az új projektort, és leírja annak tulajdonságait, valamint vezérlőit.

#### Köszönjük, hogy megvásárolta a projektort

Ön a jelenleg forgalomban lévő egyik legjobb projektort vásárolta meg, amelynek használatával PC-kompatibilis és Macintosh (hordozható és asztali) számítógépekről, videomagnókról, DVD-lejátszókról, valamint dokumentumkamerákról vetíthet ki akár 300 hüvelykes átmérőjű képeket is.

A projektor használható asztallapon vagy kézikocsin, elhelyezhető akár a vetítési felület mögött is, sőt, mennyezetre\*1 is rögzíthető. A távirányító vezeték nélkül használható.

\*1 A projektort ne kísérelje meg önállóan felszerelni a mennyezetre.

 A projektort a megfelelő működés biztosítása és a testi sérülés kockázatának csökkentése érdekében szakképzett szerelővel kell rögzíttetni.

 Ezen túlmenően a mennyezetnek elég stabilnak kell lennie a projektorsúlyának megtartásához, valamint a felszerelést a helyi építkezési előírásoknak megfelelően kell elvégezni. Bővebb felvilágosítást a forgalmazóktól kérhet.

#### Vonzó jellemzők:

#### **• Gyors bekapcsolás (3 másodperc\*1), gyors kikapcsolás (0 másodperc), közvetlen kikapcsolás**

 3 másodperccel\*<sup>1</sup> a bekapcsolás után a projektor készen áll a számítógépről vagy más videoeszközről érkező kép kivetítésére.

 Használat után a projektor azonnal eltehető – a távirányítón vagy a készülék dobozán található gombbal való kikapcsolása után nem szükséges megvárni, amíg lehűl.

Direct Power Off (Közvetlen kikapcsolás) funkciója révén a projektor a főkapcsolóval vagy a bemeneti elektromos tápellátás megszakításával akár még kép kivetítése közben is kikapcsolható.

 A projektor bemeneti elektromos tápellátása kapcsolójának használata nélkül árammegszakítóval ellátott elosztó közbeiktatásával oldható meg.

 \*1 A gyors bekapcsolási idő csak akkor érvényes, ha a projektor menüjének STANDBY MODE (KÉSZENLÉTI ÜZEMMÓD) pontjában beállított érték NORMAL (NORMÁL).

#### **• 0,2W (100–130VAC)/0,4W (200–240VAC)fogyasztás készenléti üzemmódban, az energiatakarékos technológia alkalmazásával**

 Aprojektormenüjénbelüli STANDBYMODE (KÉSZENLÉTIÜZEMMÓD)tétel POWER-SAVING(ALACSONYÁRAMIGÉNYŰ) értékének kiválasztása után a projektor fogyasztása készenléti üzemmódban csupán 0,2 W (100–130 V AC)/0,4 W (200–240 V AC).

**• Széndioxidmérő**

Ennek a funkciónak a használatával a CO<sub>2</sub>-kibocsátás csökkentését jelző értékként (mértékegység: kg) mutatható meg, mekkoraaprojektorECOMODE(TAKARÉKOSÜZEMMÓD)menüpontjánbelüliAUTOECO(AUTOMATIKUSENERGIATAKARÉKOS) és ECO1 (1. ENERGIATAKARÉKOS) lehetőségek valamelyikének kiválasztásával elért energiamegtakarítás.

 A CO2-kibocsátás csökkentését jelző érték a kikapcsoláskor megjelenő megerősítési üzenetben és a projektor menüjének INFO (INFORMÁCIÓK) fülén található meg.

#### **• Akár 5000 órás (P350X)/3500 órás (P420X, P350W) lámpaélettartam a szűrőbetétek rendszeres tisztítása nélkül**

 Takarékos üzemmódban a lámpa élettartama akár 5000 órára is megnőhet – normál üzemmódban, azaz az ECO MODE (TAKARÉKOS ÜZEMMÓD) OFF (KI) értéke mellett az élettartam legfeljebb 4000 óra.

 A P420X és a P350W típus esetében:

 Takarékos üzemmódban a lámpa élettartama akár 3500 órára is megnőhet – normál üzemmódban, azaz az ECO MODE (TAKARÉKOS ÜZEMMÓD) OFF (KI) értéke mellett az élettartam legfeljebb 3000 óra.

 A kétrétegű, nagy méretű szűrő nem igényel rendszeres tisztítást. A szűrőbetétek cseréje a lámpacserével egyidejűleg válik esedékessé.

#### **• Rugalmas elhelyezési lehetőségeket biztosító függőleges lencseállító mechanizmus**

 A lencse helyzete a projektor tetején található gombot elforgatva kézzel igazítható ki.

#### <span id="page-13-0"></span>**• Digitális jelet továbbító HDMI bemenet**

 AHDMI bemeneten keresztül a projektor képesHDCP-kompatibilis digitálisjelek fogadására. AHDMI bemenettámogatja az audiojeleket is.

**• 10 W teljesítményű, integrált audiomegoldást nyújtó hangszóró**

 A jól hallható, 10 wattos monó hangszóró hangereje megfelel a nagyobb helyiségekben felmerülő igényeknek.

**• A mellékelt távirányítóval a projektorhoz rendelhető CONTROL ID (TÁVIRÁNYÍTÓ-AZONOSÍTÓ)**

 Az egyesprojektorokhoz külön azonosítószámok rendelhetők, amelyeknek révén aztán egyetlen távirányítóval is egymástól függetlenül, önállóan vezérelhetők.

**• Függőleges trapéz alakú deformáció korrekciója**

 A projektor trapéztorzítási funkciójával kiigazítható a függőleges torzulás.

**• Az USB jelzése**

 A számítógépet a kereskedelemben kapható (az USB 2.0 szabvánnyal kompatibilis) USB-kábellel a projektorhoz csatlakoztatva az előbbi képe az utóbbira hagyományos VGA számítógépes kábel nélkül is továbbítható.

**• Vezetékes hálózati csatlakozási lehetőség az integrált RJ-45 aljzat révén, vezeték nélküli hálózati csatlakozási lehetőség**

Az RJ-45 aljzat az alapfelszerelés része. Az Észak-Amerikában forgalmazott projektormodellek vezeték nélküli LAN-egységgel felszerelve kaphatók. Az Európában, Ausztráliában, Ázsiában és más nem észak-amerikai országokban forgalmazott modellekhez választható tartozékként szerezhető be vezeték nélküli LAN-egység.

#### **• Szoftverek (felhasználói támogató programok) a mellékelt CD-ROM-on**

ANEC projektorhoz mellékelt CD-ROM-on hét program – Virtual Remote Tool (virtuális távirányító eszköz), Image Express Utility Lite, Image Express Utility 2.0, Desktop Control Utility 1.0 (vezérlőeszköz), PC Control Utility Pro 4 (számítógépes vezérlőeszköz), Viewer PPT Converter 3.0 (PPT-konvertáló a Képnézegetőhöz) és az Image Express Utility 2 for Mac – található.

#### **• LAN kompatibilis Viewer funkció**

 A projektor beépített Viewer (megjelenítő) funkciója lehetővé teszi a vezetékes vagy vezeték nélküli helyi hálózatra csatlakozó számítógép megosztott mappájában található képek vagy videofájlok megjelenítését.

 \* A Viewer a Windows Media Player 11 szoftver"Médiafájlok megosztása"szolgáltatását támogatja.

#### **• AUTO POWER ON (AUTOMATIKUS BEKAPCSOLÁS) és AUTO POWER OFF (AUTOMATIKUS KIKAPCSOLÁS) funkciók**

 Az AUTO POWER ON(AC) (AUTOMATIKUS BEKAPCSOLÁS(AC)), az AUTO POWER ON(COMP1) (AUTOMATIKUS BEKAPCSOLÁS(COMPUTER1)), az AUTO POWER OFF (AUTOMATIKUS KIKAPCSOLÁS) és az OFFTIMER (IDŐZÍTŐ KI) funkciónak köszönhetően szükségtelen minden egyes alkalommal vagy a távirányítón, vagy a projektor dobozán található POWER gombot használni.

**• A projektor jogosulatlan használatának megelőzése**

 A továbbfejlesztett, intelligens jelszavas védelmi beállítások, a készülékdoboz vezérlőgombjainak zárolása, a biztonsági nyílás és a biztonsági lánchoz kialakított nyílás hozzájárulnak a jogosulatlan használat és beállításmódosítás meggátolásához, valamint a tolvajok visszatartásához.

**• Magas, akár UXGA felbontás**

 A projektor nagy felbontású, akár UXGA kompatibilis XGA (P420X/P350X)/WXGA (P350W) képek eredeti felbontásban való megjelenítésére is alkalmas.

**• CRESTRON ROOMVIEW-támogatás**

 A projektor támogatja a CRESTRON ROOMVIEW programot, amely a hálózathoz csatlakoztatott eszközök számítógépről való vezérlését és kezelését teszi lehetővé.

#### A jelen használati útmutatóról

A kezdeti lépések megtételének leggyorsabb módja az, hogy kapkodás nélkül, elsőre helyesen megold minden feladatot. Szánjon rá most néhány percet a használati útmutató áttekintésére – így később nem fogja vesztegetni az idejét. Minden egyes szakaszt áttekintés vezet be, amelyeknek alapján az Ön számára érdektelen részeket át is ugorhatja.

#### <span id="page-14-0"></span> A projektor részegységeinek megnevezései Elöl és fent

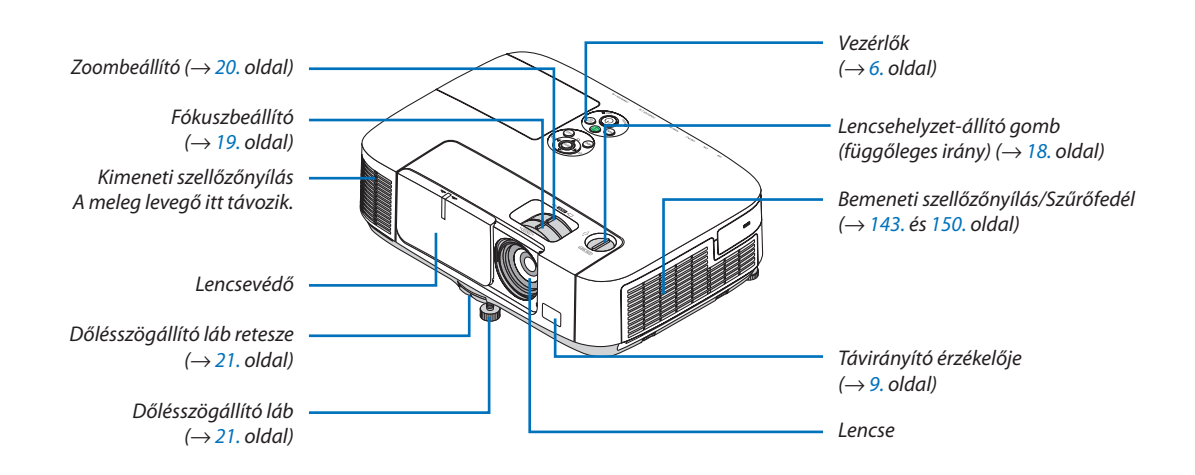

#### <span id="page-15-0"></span>Hátul

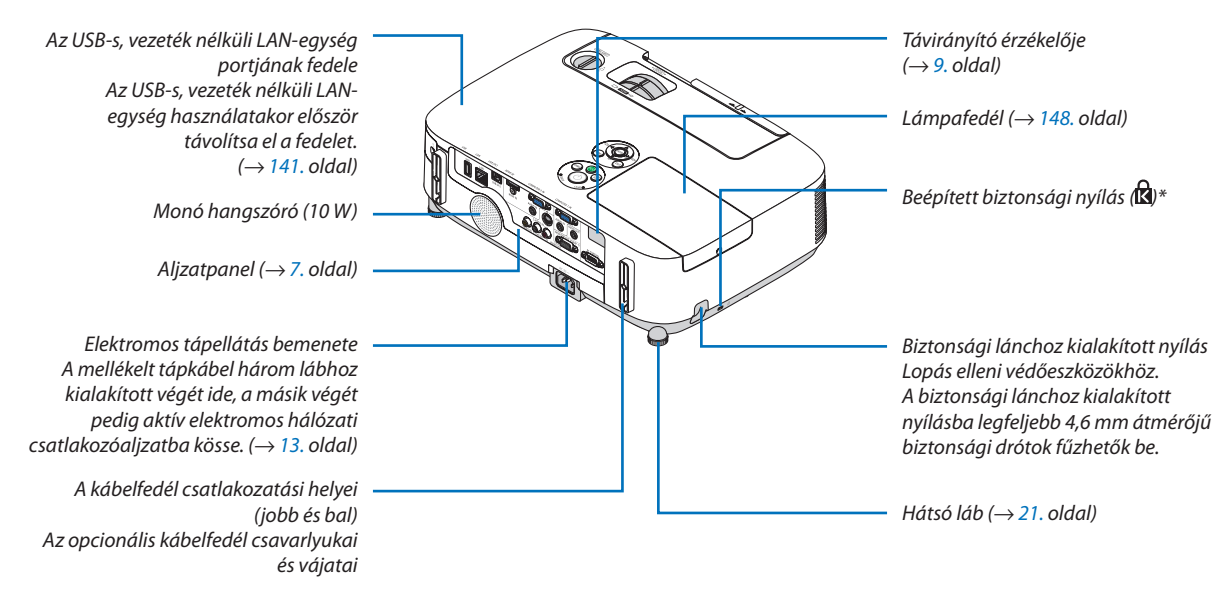

\* A biztonsági nyílás a MicroSaver ® biztonsági rendszert támogatja.

#### A lencsevédő nyitása és zárása

Csúsztassa balra a lencsevédőt a lencse nyitásához.

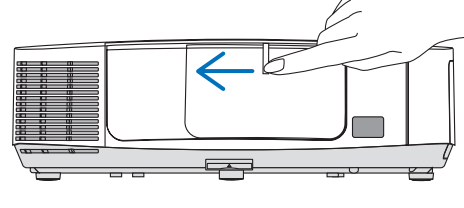

Csúsztassa jobbra a lencsevédőt a lencse zárásához.

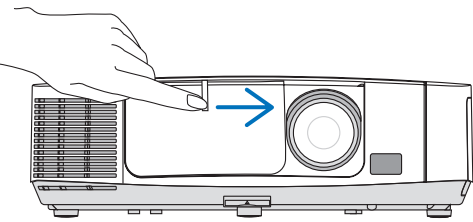

#### *MEGJEGYZÉS:*

• AzAV némításifunkcióalencsevédővelösszehangoltanműködik. Aszokásoshasználatsoránalencsevédőbezárásakorakép-ésahangsugárzáski-,majdannakkinyitásakor ismét bekapcsolódik.

A lencsevédő bezárásakor a kép- és a hangsugárzás kikapcsolódik, a lámpa azonban tovább világít. Ha a projektor mintegy 2 órán át ebben az állapotban marad, akkor automatikusan kikapcsol.

A lencsevédőre se a kifelé, se a befelé való mozgatáskor ne gyakoroljon túlzott erőt vagy fokozott nyomást. Ha mégis így tesz, akkor a lencsefedő csúsztatómechanizmusa károsodást szenvedhet.

#### <span id="page-16-1"></span><span id="page-16-0"></span>Vezérlők

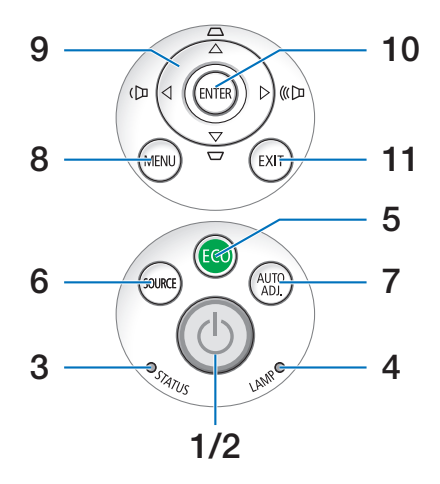

- **1.**  $\circled{b}$  **POWER** (KAPCSOLÓ) gomb ( $\rightarrow$  [14.,](#page-24-1) [25.](#page-35-1) oldal)
- **2. POWER (KAPCSOLÓ) jelzőfény** (→ [13.,](#page-23-1) [14.,](#page-24-1) [25.](#page-35-1) és [19](#page-202-0)2. oldal)
- **3. STATUS (ÁLLAPOT) jelzőfény** (→ [19](#page-202-0)2. oldal)
- **4. LAMP (LÁMPA) jelzőfény** (→ [14](#page-157-0)7. és [19](#page-202-0)2. oldal)
- **5. ECO (TAKARÉKOS ÜZEMMÓD) gomb** (→ [28.](#page-38-1) oldal)
- **6. SOURCE (FORRÁS) gomb**  $(\rightarrow 16$  $(\rightarrow 16$ . oldal)
- **7. AUTO ADJ. (AUTOMATA BEÁLLÍTÁS) gomb**  $(\rightarrow 24.$  $(\rightarrow 24.$  oldal)
- **8. MENU** (MENÜ) gomb  $(\rightarrow 78. \text{ old})$  $(\rightarrow 78. \text{ old})$  $(\rightarrow 78. \text{ old})$
- **9. /Hangerő gombok /Trapéztorzítást javító gombok**  $\blacktriangle \blacktriangledown$  ( $\rightarrow$  [22.](#page-32-1) és [24.](#page-34-2) oldal)
- **10.** ENTER gomb  $(\rightarrow 78. \text{ oldal})$  $(\rightarrow 78. \text{ oldal})$  $(\rightarrow 78. \text{ oldal})$
- **11. EXIT (KILÉPÉS) gomb** (→ [78](#page-88-1). oldal)

#### <span id="page-17-1"></span><span id="page-17-0"></span>Az aljzatpanel aljzatai

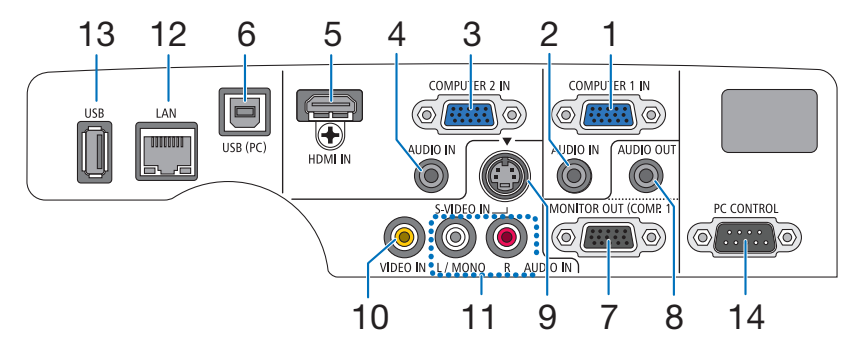

- **1. COMPUTER 1 IN/Component (Számítógép1/ komponens) bemeneti aljzat, 15 eres mini-D-Sub** (→ [132.](#page-142-0), [13](#page-146-0)6. és [15](#page-167-0)7. oldal)
- **2. COMPUTER 1 AUDIO IN bemenet, sztereó jack** (→ [132.](#page-142-0), [134](#page-144-0). és [13](#page-146-0)6. oldal)
- **3. COMPUTER 2 IN/Component (Számítógép2/ komponens) bemeneti aljzat, 15 eres mini-D-Sub**  $(\rightarrow$  [132.](#page-142-0) és [13](#page-146-0)6. oldal)
- **4. COMPUTER 2 AUDIO IN bemenet, sztereó jack** (→ [132.](#page-142-0), [134](#page-144-0). és [13](#page-146-0)6. oldal)
- **5. HDMI IN bemenet (A típus)** (→ [132.](#page-142-0) és [13](#page-147-0)7. oldal)
- **6. Számítógépes USB-port (B típus)** (→ [33.,](#page-44-1) [34.](#page-44-0) és [132.](#page-142-0) oldal)
- **7. MONITOR OUT (COMP 1) kimenet, 15 eres mini-D-Sub**  $(\rightarrow$  [134.](#page-144-0) oldal)
- **8. AUDIO OUT kimenet, sztereo jack** (→ [134](#page-144-0). oldal)
- **9. S-VIDEO IN bemenet, 4 eres mini DIN**  $(\rightarrow$  [135.](#page-145-0) oldal)
- **10. VIDEO IN bemenet, RCA** (→ [135](#page-145-0). oldal)
- **11. VIDEO/S-VIDEO AUDIO IN bemenet, L/MONO (bal/monó) és R (jobb), RCA**  $(\rightarrow$  [135.](#page-145-0) oldal)
- **12. LAN-port (RJ-45)** (→ [141](#page-151-0). oldal)
- **13. USB-port (A típus)** (→ [5](#page-69-0)9., [180](#page-190-0). oldal)
- **14. PC CONTROL (Számítógépes vezérlő) port, 9 eres D-Sub** (→ [200](#page-210-0). oldal)

 Ezen a porton keresztül a projektort számítógéphez vagy vezérlőrendszerhez lehet kötni, amelyről aztán a soros kommunikációs protokoll használatával vezérelhető. A saját program megírásához szükséges gyakori számítógépes vezérlési kódok listája a [200.](#page-210-0) oldalon található meg.

## <span id="page-18-0"></span>A távirányító részegységeinek megnevezései

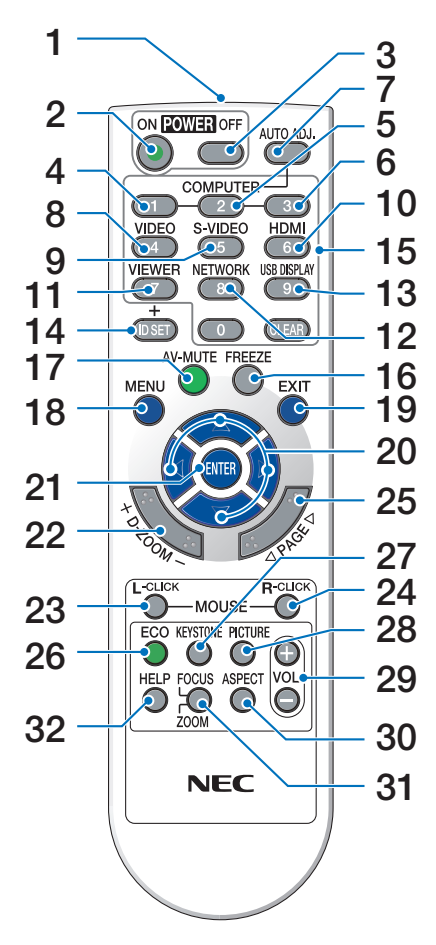

**1. Infravörös jeladó**

```
9, \text{oldal})
```
- **2. POWER ON (BEKAPCSOLÁS) gomb**  $(\rightarrow$  [14.](#page-24-1) oldal)
- **3. POWER OFF (KIKAPCSOLÁS) gomb**  $(\rightarrow 25.$  $(\rightarrow 25.$  oldal)
- **4, 5, 6. COMPUTER 1/2/3 (SZÁMÍTÓGÉP1/2/3) gombok**  $(\rightarrow 16.$  $(\rightarrow 16.$  $(\rightarrow 16.$  oldal) (A COMPUTER 3 (SZÁMÍTÓGÉP 3) gomb nem használható.)
- **7. AUTO ADJ. (AUTOMATA BEÁLLÍTÁS) gomb**  $(\rightarrow 24.$  $(\rightarrow 24.$  oldal)
- **8. VIDEO gomb**  $(\rightarrow 16.$  $(\rightarrow 16.$  $(\rightarrow 16.$  oldal)
- **9. S-VIDEO gomb**  $(\rightarrow 16.$  $(\rightarrow 16.$  $(\rightarrow 16.$  oldal)
- **10. HDMI** gomb  $(\rightarrow 16$  $(\rightarrow 16$ . oldal)
- **11. VIEWER (NÉZŐ) gomb** (→ [1](#page-26-2)6. és [5](#page-66-0)6. oldal)
- **12. NETWORK (HÁLÓZAT) gomb** (→ 1[6.](#page-26-2) oldal)
- **13. USB DISPLAY (AZ USB JELZÉSE) gomb** (→ [16](#page-26-2). oldal)
- **14. ID SET (AZONOSÍTÓBEÁLLÍTÁS) gomb**  $(\rightarrow 96.$  $(\rightarrow 96.$  $(\rightarrow 96.$  oldal)
- **15. Numerikus billentyűzet/CLEAR (TÖRLÉS) gomb**  $(\rightarrow 96.$  $(\rightarrow 96.$  $(\rightarrow 96.$  oldal)
- **16. FREEZE (KIMEREVÍTÉS) gomb**  $(\rightarrow$  [27](#page-37-1). oldal)
- **17. AV-MUTE (AV-NÉMÍTÁS) gomb**  $(\rightarrow 27.$  $(\rightarrow 27.$  $(\rightarrow 27.$  oldal)
- **18. MENU (MENÜ) gomb**  $(\rightarrow$  [78](#page-88-1). oldal)
- **19. EXIT (KILÉPÉS) gomb** (→ [78](#page-88-1). oldal)
- **20.**  $\triangle \blacktriangledown \triangleleft \blacktriangleright$  **gomb** (→ [7](#page-88-1)8. oldal)
- **21. ENTER gomb**  $(\rightarrow 78. \text{ oldal})$  $(\rightarrow 78. \text{ oldal})$  $(\rightarrow 78. \text{ oldal})$
- **22. D-ZOOM (Digitális zoom, +: nagyítás, –:kicsinyítés) gomb** ( $\rightarrow$  [27](#page-37-3). oldal)
- **23. L-CLICK (BAL EGÉRKATTINTÁS) gomb\***  $(\rightarrow$  [33.](#page-43-1) oldal)
- **24. R-CLICK (JOBB EGÉRKATTINTÁS) gomb\***  $(\rightarrow$  [33.](#page-43-1) oldal)
- **25. PAGE (LAPOZÁS) / gomb\***  $(\rightarrow$  [33.](#page-43-1) oldal)
- **26. ECO (TAKARÉKOS ÜZEMMÓD) gomb** (→ [28.](#page-38-1) oldal)
- **27. KEYSTONE (TRAPÉZTORZÍTÁS) gomb**  $(\rightarrow 23.$  $(\rightarrow 23.$  oldal)
- **28. PICTURE (KÉP) gomb**  $(\rightarrow 83.$  $(\rightarrow 83.$  és [85.](#page-95-0) oldal)
- **29. VOL. (HANGERŐ, +: nagyobb; –: alacsonyabb) gomb**  $(\rightarrow 24.$  $(\rightarrow 24.$  oldal)
- **30. ASPECT (KÉP MÉRETARÁNYA) gomb**  $(\rightarrow 88.$  $(\rightarrow 88.$  oldal)
- **31. FOCUS/ZOOM (FÓKUSZ/ZOOM) gomb** (az ebbe a sorozatba tartozó projektorokon nem használható)
- **32. HELP (SÚGÓ) gomb**
	- $(\rightarrow 101.$  $(\rightarrow 101.$  oldal)
- \* A PAGE ▽/△, ▲▼◀▶, MOUSE L-CLICK és R-CLICK gombok csak olyankor használhatók, amikor a projektorhoz USB-kábelen keresztül számítógép csatlakozik.

#### <span id="page-19-0"></span>Az elemek behelyezése

**1** Az elemfedelet nyomja határozottan be, majd csúsztassa le.

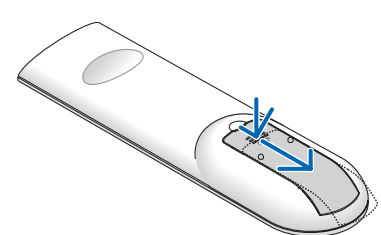

**2** Helyezzebeazúj,AAAméretűelemeket. Ügyeljen arra, hogy az elemek pozitív és negatív pólusai a helyes irányba nézzenek.

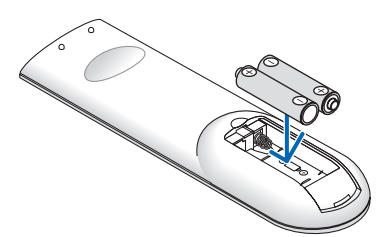

**3** Csúsztassa vissza <sup>a</sup> fedelet az elemek fölé úgy, hogy a helyére pattanjon. Különböző mértékben elhasznált vagy különböző típusú elemeket ne használjon együtt.

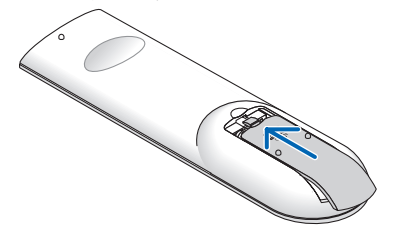

#### A távirányítóval kapcsolatos óvintézkedések

- • A távirányítót óvatosan kezelje.
- Adott esetben a nedvességet a távirányítóról azonnal törölje le.
- Kerülje a túlzott hőséget és páratartalmat.
- Az elemeket ne zárja rövidre, ne tegye ki hőnek, és ne szedje szét.
- Az elemeket ne dobja tűzbe.
- Mielőtt a távirányító hosszabb időre használaton kívülre kerülne, távolítsa el az elemeket.
- Ügyeljen arra, hogy az elemek pozitív és negatív pólusai a helyes irányba nézzenek.
- Ne használjon együtt régi és új, illetve különböző típusú elemeket.
- A használt elemeket a helyi jogszabályokkal összhangban ártalmatlanítsa.

#### <span id="page-19-1"></span>A távirányító hatósugara

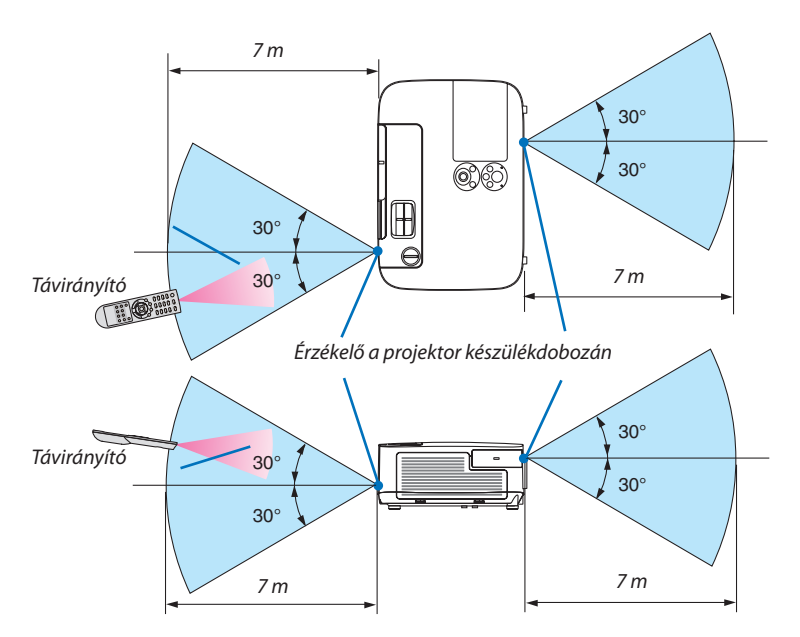

- • A projektor az infravörös jelet legfeljebb 7 m hosszú, takarásmentes vonalon keresztül, a készülékdobozán található érzékelőből kibocsátott 60 fokos szögön belül érzékeli.
- Ha a távirányító és a projektor közötti tér nem szabad, vagy az érzékelőre erős fény esik, akkor a távirányító nem használható. A projektor alacsony töltöttségi szintű elemekkel működő távirányítóval sem vezérlehető megbízhatóan.

### <span id="page-20-0"></span>A mellékelt CD-ROM-on található programok és rendszerkövetelményeik

A szoftvertartozékok nevei és funkciói

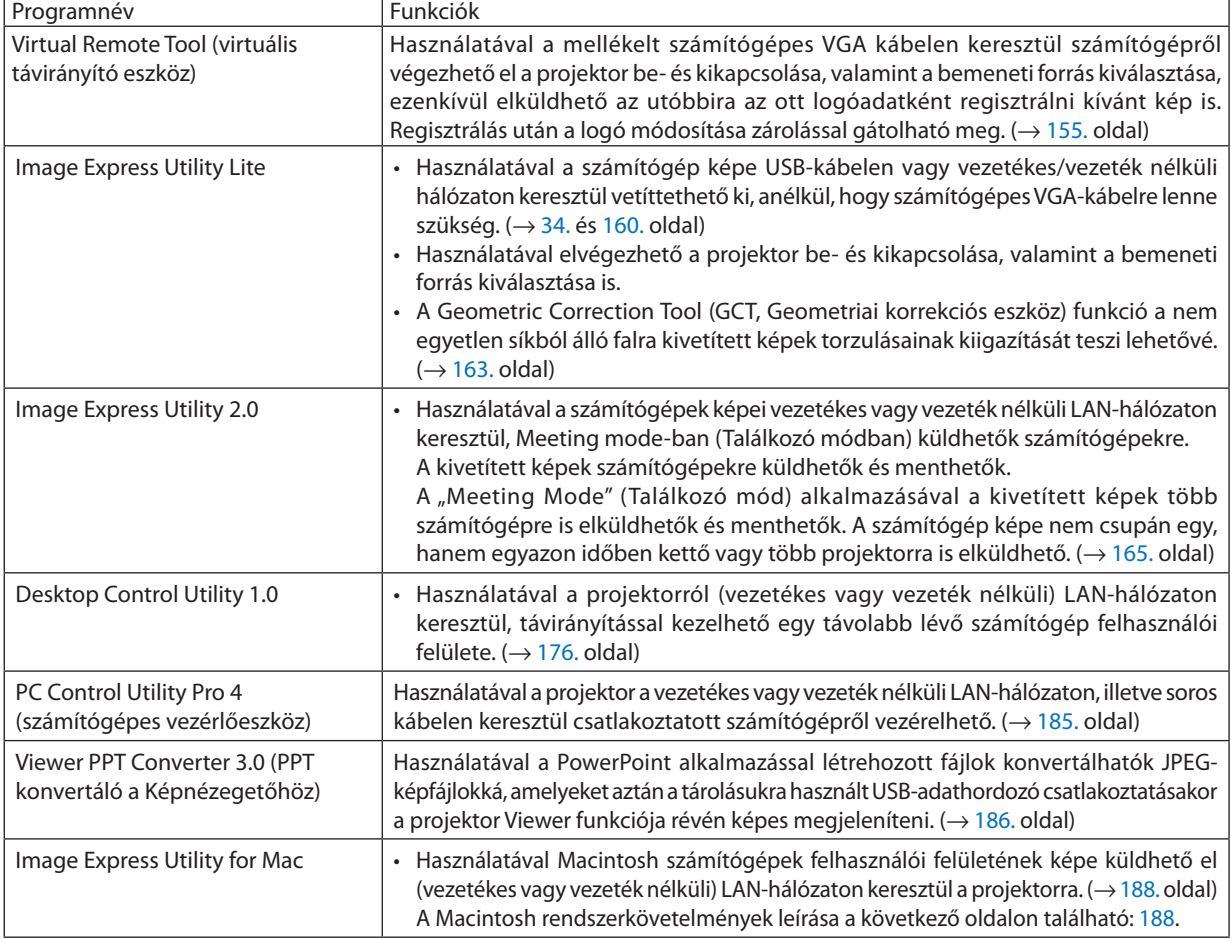

*MEGJEGYZÉS:*

• Az Image Express Utility Lite nem támogatja a más modelljeink tartozékaként mellékelt Image Express Utility 2.0 és Image Express Utility 2 for Mac programok "Meeting Mode" (Találkozó mód) funkcióját.

#### **Letöltési szolgáltatás**

A fenti programok frissítéseire vonatkozó információk webhelyünkön érhetők el, a következő címen: URL: [http://www.nec-display.com/dl/en/index.htm](http://www.nec-display.com/dl/en/index.html)l

#### <span id="page-21-0"></span>Rendszerkövetelmények

Az alábbiakban az Image Express Utility Lite program rendszerkövetelményei szerepelnek. Az egyéb programok rendszerkövetelményeit a vonatkozó súgófájlok írják le.

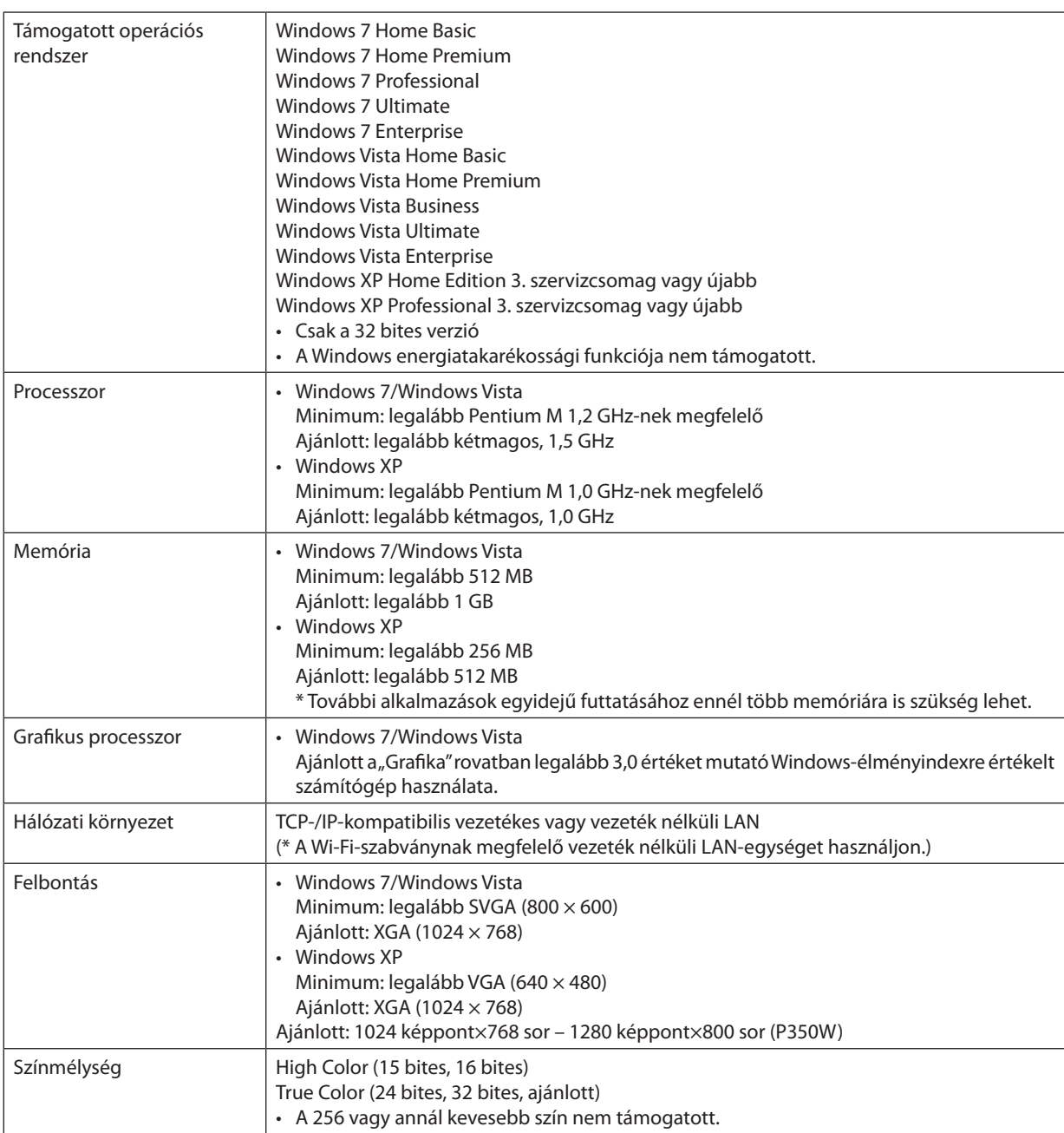

## <span id="page-22-0"></span>2. Kép kivetítése (a használat alapjai)

Ez a szakasz a projektor bekapcsolásának, valamint a kép vetítési felületre való kivetítésének módját írja le.

## Kép kivetítésének folyamata

#### *1. lépés*

**• A számítógép és a tápkábel csatlakoztatása (**→ *[13.](#page-23-1) oldal)*

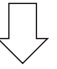

#### *2. lépés*

**• A projektor bekapcsolása (**→ *[14.](#page-24-2) oldal)*

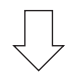

#### *3. lépés*

**• A bemeneti forrás kiválasztása (**→ *[16.](#page-26-1) oldal)*

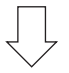

#### *4. lépés*

- **• A kép méretének és pozíciójának kiigazítása (**→ *[17.](#page-27-1) oldal)*
- **• A trapéz alakú deformáció kiigazítása – a KEYSTONE (TRAPÉZTORZÍTÁS) funkció (**→ *[22.](#page-32-1) oldal)*

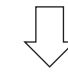

#### *5. lépés*

- **• A kép és a hang beállítása**
	- *- A számítógépről érkező bemeneti jel automatikus optimalizálása (*→ *[24.](#page-34-1) oldal)*
	- - A hangerő növelése vagy csökkentése (→ *[24.](#page-34-2) oldal)*

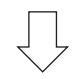

#### *6. lépés*

**• A bemutató megtartása**

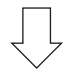

#### *7. lépés*

**• A projektor kikapcsolása (**→ *[25.](#page-35-1) oldal)*

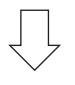

#### *8. lépés*

**• Használat utáni teendők (**→ *[26.](#page-36-1) oldal)*

## <span id="page-23-1"></span><span id="page-23-0"></span>A számítógép és a tápkábel csatlakoztatása

#### **1. Csatlakoztassa a számítógépét a projektorhoz.**

Ez a szakasz a számítógép-csatlakoztatás egyszerű módját írja le. Az egyéb csatlakozásokra vonatkozó részletesebb információk *a [132](#page-142-0).* oldalon, a "6. Üzembe helyezés és csatlakozások" címszó alatt találhatók.

*Kösse össze a számítógépes VGA-kábellel a projektor COMPUTER 1 IN aljzatát és a számítógép 15 eres mini-D-Sub portját.*  A számítógépes VGA-kábel mindkét végét rögzítse a két-két, kézzel betekerhető csavarral.

#### **2. Csatlakoztassa a mellékelt tápkábelt a projektorhoz.**

Először a mellékelt tápkábel három lábhoz kialakított végét csatlakoztassa a projektor AC IN aljzatába, majd annak másik végét elektromos hálózati csatlakozóaljzatba.

A projektor POWER (KAPCSOLÓ) jelzőfénye néhány másodpercen át villog, majd folyamatos narancs színű fénnyel kezd világítani\* *(készenléti üzemmód).*

 A STATUS (ÁLLAPOT) jelzőfény is világítani kezd, zöld színű fénnyel.\*

 \* Az ittleírtakmindkétjelzőfényre vonatkozóanakkor érvényesek,haaSTANDBYMODE (KÉSZENLÉTIÜZEMMÓD)menüpontban kiválasztott beállítás a NORMAL (NORMÁL). Bővebb részletek a POWER (KAPCSOLÓ) jelzőfényről szóló szakaszban olvashatók. *(*→ *[192](#page-202-0). oldal)* 

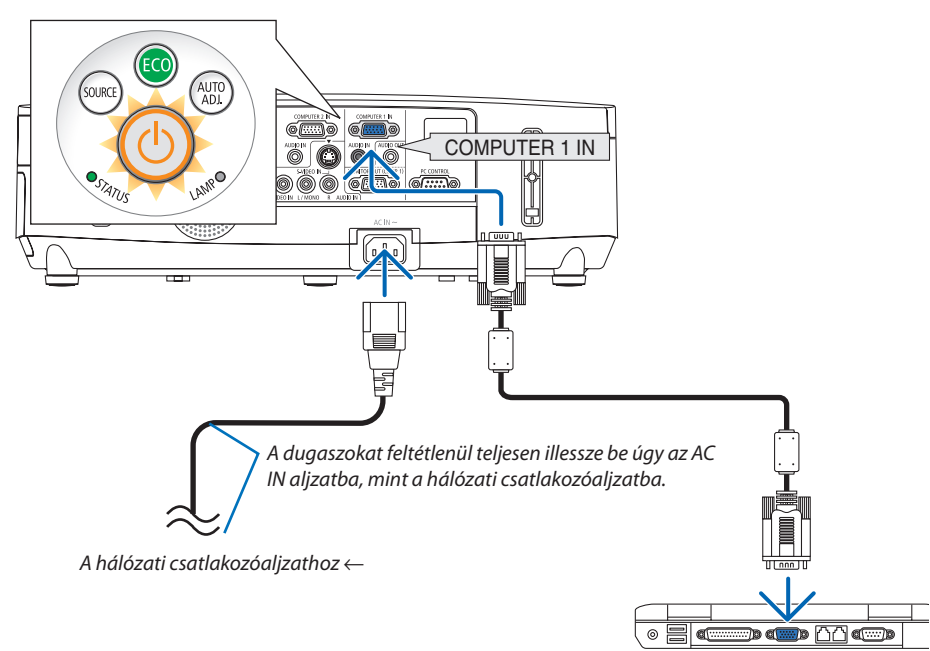

### **EIGYELMEZTETÉS:**

A szokásos használatot megszakító, a POWER gombbal vagy a tápellátás kiiktatásával való lekapcsolásakor a projektor egyes részei átmenetileg forrók maradhatnak.

A projektor felemelésekor legyen óvatos.

## <span id="page-24-2"></span><span id="page-24-0"></span>A projektor bekapcsolása

**1. Csúsztassa balra a lencsevédőt a lencse nyitásához.**

#### <span id="page-24-1"></span>**2. Nyomjaleaprojektorkészülékdobozántalálható POWER vagy a távirányítón található POWER ON gombot.**

 A POWER jelzőfény kék színnel világítani kezd, a projektor készen *áll a használatra.*

TIPP:

- A "PROJECTOR IS LOCKED! ENTER YOUR PASSWORD." (A PROJEKTOR ZÁROLVA. ADJA MEG JELSZAVÁT.) üzenet azt jelzi, hogy a SECURITY (JELSZÓ) funkció aktív. ( $\rightarrow$ [30.](#page-40-1) oldal)
- • Az ECO (TAKARÉKOS) funkció üzenete akkor jelenik meg, ha az ECO MESSAGE (ENERGIATAKARÉKOSSÁGI ÜZENETEK)pontbanbeállítottérték ON (BE). (→*[94](#page-104-0)*.oldal)
- Az olyan gombok lenyomásakor, mint például a MENU (MENÜ) gomb, hangjelzés hallható. A hangjelzés a BEEP (SÍPSZÓ) paraméter OFF (KI) értékének kiválasztásával kapcsolható ki. (→ [98](#page-108-0). oldal)

 A projektor bekapcsolása után ellenőrizze, csatlakozik-e ahhoz számítógép vagy egyéb videoforrás, valamint, hogy nyitva van-e a lencsevédő.

MEGJEGYZÉS: Ha nem kap bemeneti jelet, akkor a projektor (gyári menübeállítás mellett) a vonatkozó útmutató üzenetet vetíti ki.

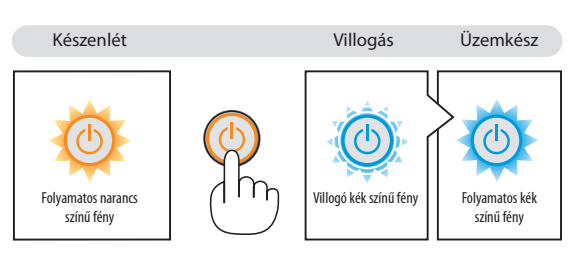

 $(\rightarrow$  [19](#page-202-0)2. oldal)

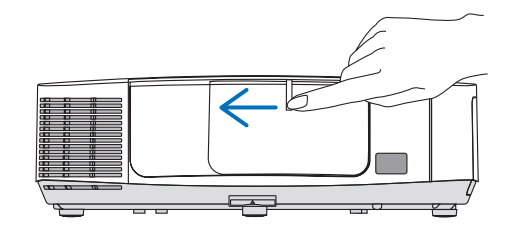

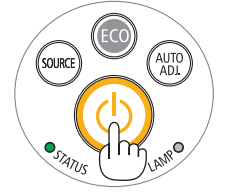

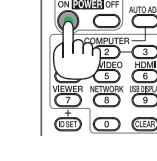

#### <span id="page-25-0"></span>Megjegyzés az indítási ablakról (nyelvválasztási menü)

Első bekapcsolásakor a projektor megjeleníti az indítási ablakot, amelynek menüje lehetőséget ad a 27 beállítható menünyelv közötti választásra.

#### **A menük nyelve a következő lépések végrehajtásával választható ki:**

**1. A***, a* H*, a* F *és a* E**gombhasználatávalválasszakiamenüből a 27 nyelv egyikét.**

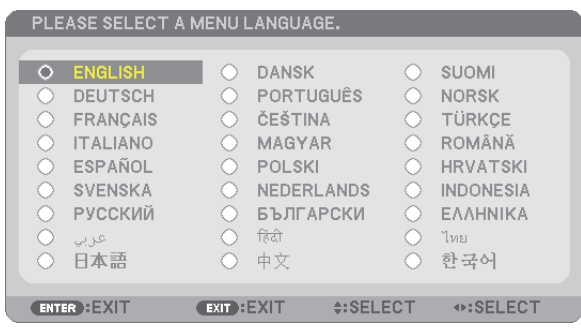

#### **2. Választását véglegesítse az ENTER gomb lenyomásával.**

A fentiek elvégzése után rátérhet a menü további kezelésére. A menük nyelve kívánság szerint később is módosítható. (→ LANGUAGE menüpont, [80.](#page-90-1) és [93](#page-103-1). oldal)

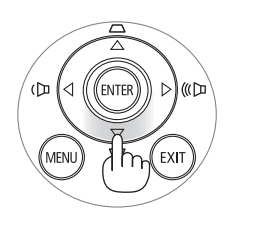

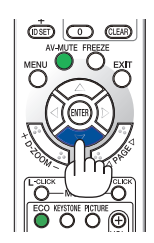

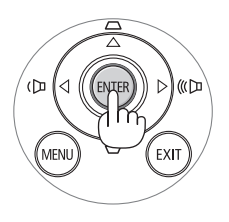

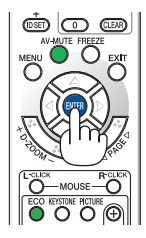

MEGJEGYZÉS:

- A tápellátás hosszabbítóval vagy árammegszakítóval való kiiktatásakor és ezt követő visszaállításakor: A bemeneti tápellátás kiiktatása és visszaállítása között várjon legalább 1 másodpercet. Ha nem így tesz, akkor elképzelhető, hogy a projektor nem fog elektromos áramot kapni, amit az is jelez, hogy a készenléti üzemmód LED-je nem villog. Ha így alakul, válassza le a tápkábelt, majd csatlakoztassa ismét vissza. Kapcsolja be a főkapcsolót.
- A projektor nem kapcsol be olyankor, amikor teljesül az alábbi feltételek egyike:
- Ha a projektor belső hőmérséklete túl magas, vagy érzékelője abnormálisan magas hőmérsékletet jelez. Ilyen helyzetben a projektor a belső rendszer védelme érdekében nem kapcsol be. Ha így alakulna, akkor várja meg, amíg a projektor belső részegységei lehűlnek.
- A lámpa hasznos élettartamának letelte után a projektor nem kapcsol be. Ha előáll ez a helyzet, cserélje ki a lámpát.
- A POWER gomb lenyomásakora STATUS jelzőfény folyamatos narancs színű világításával azt jelzi, hogy a CONTROL PANEL LOCK funkció aktív. A zár a funkció kikapcsolásával oldható fel. (→ [95](#page-105-1). oldal)
- Ha a lámpa nem gyullad ki, ugyanakkor a STATUS jelzőfény hatszor egymás után villan fel, akkor várjon egy teljes percet, majd ezután kapcsolja be ismét a tápellátást.
- A tápellátás nem szakítható meg a POWER gomb használatával olyankor, amikor a POWER jelzőfény kék színnel, rövid ciklusokban villog.
- Közvetlenül a projektor bekapcsolása után a vetített kép esetenként vibrál. Ez nem hiba. Várjon 3-5 percet, amíg a lámpa fénye stabilizálódik.
- Elképzelhető, hogy a projektor bekapcsolását követően a lámpa kifényesedése egy kevés időt vesz igénybe.
- Ha a projektort közvetlenül a lámpa kialvása után, vagy magas hőmérsékleti viszonyok mellett kapcsolja be, akkor a ventilátor egy bizonyos ideig anélkül működik, hogy kép jelenne meg, majd ezután kezdi meg a projektor a vetítést.

## <span id="page-26-1"></span><span id="page-26-0"></span>A bemeneti forrás kiválasztása

#### A számítógépes vagy egyéb videoforrás kiválasztása

MEGJEGYZÉS: A projektorhoz csatlakoztatott számítógépet vagy egyéb videoforrásként szolgáló eszközt kapcsolja be.

#### **Automatikus jelérzékelés**

Nyomja le egyszer a SOURCE gombot. A projektor ekkor keresni kezdi az elérhető bemeneti forrást, majd megjeleníti annak képét. A bemenetek végigvizsgálásának sorrendje a következő:

COMPUTER1 → COMPUTER2 → HDMI → VIDEO → S-VIDEO → VIEWER → USB DISPLAY  $\rightarrow$  COMPUTER1  $\rightarrow$  ...

A SOURCE menü megjelenésekor a bemeneti forrás az azonos nevű gomb többszöri lenyomásával választható ki.

TIPP: Azokat a bemeneteket, amelyeken nem érkezik jel, a projektor kihagyja.

#### <span id="page-26-2"></span>**A távirányító használatával**

Nyomja le a COMPUTER1, COMPUTER2, HDMI, VIDEO, S-VIDEO, VIEWER, NETWORK vagy USB DISPLAY gombok egyikét.

#### **Az alapértelmezett bemeneti forrás kiválasztása**

Aprojektorlehetőségetkínálabemenetiforrásokegyikénekalapértelmezettként való megjelölésére – ezt követően minden egyes bekapcsoláskor az adott bemenet képét fogja kivetíteni.

#### **1. Nyomja meg a MENU gombot.**

*Megjelenik a projektor menüje.*

- **2. AgombkétszerilenyomásávalválasszakiaSETUP(Beállítás)fület,majd** *a* H **vagy az ENTER gomb lenyomásával a GENERAL (Általános) alfület.**
- **3. A gomb háromszori lenyomásával lépkedjen át az OPTIONS(2) alfülre.**
- **4. A** H **gomb hatszori lenyomásával válassza ki a DEFAULT SOURCE SELECT (ALAPÉRTELMEZETT FORRÁS) menüpontot, majd nyomja le az ENTER gombot.**

*Megjelenik a DEFAULT SOURCE SELECT (ALAPÉRTELMEZETT FORRÁS) menü. (*→ *[100.](#page-110-0) oldal)*

**5. Válassza ki az alapértelmezettként beállítani kívánt bemeneti forrást, majd nyomja le az ENTER gombot.**

**6. Az EXIT gomb néhányszori lenyomásával lépjen ki a menüből.**

**7. Indítsa újra a projektort.**

*A projektor a fenti 5. lépésben kiválasztott bemeneti forrás képét fogja kivetíteni.*

MEGJEGYZÉS: A projektor a NETWORK bemeneti forrást még az AUTO beállítás mellett sem választja ki automatikusan. Ha azt szeretné, hogy az alapértelmezett bemeneti forrás a hálózat legyen, akkor jelölje be a NETWORK választógombot.

TIPP:

- A COMPUTER 1 IN bemenethez csatlakoztatott számítógépről érkező iel érzékelésekor a projektor képes automatikusan bekapcsolni, egyben kivetíteni a számítógép képét. (AUTO POWER ON(COMP1)  $\rightarrow$  [100.](#page-110-1) oldal)
- A Windows 7 operációs rendszer billentyűzetén a Windows és a P billentyű együttes lenyomása révén a külső kijelző egyszerűen, gyorsan beállítható.

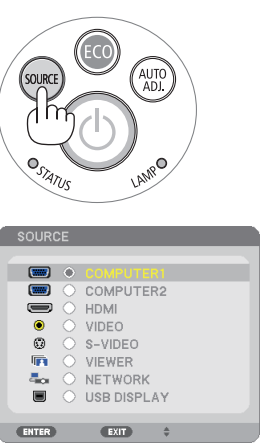

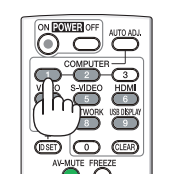

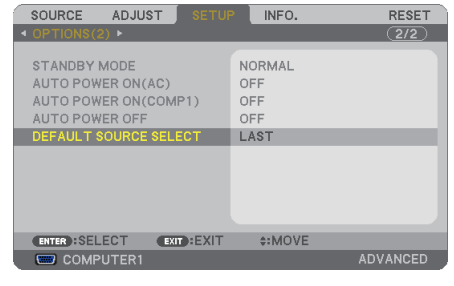

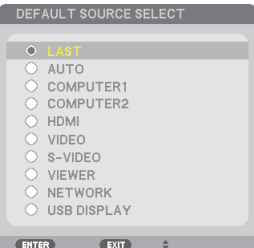

## <span id="page-27-1"></span><span id="page-27-0"></span>A kép méretének és pozíciójának kiigazítása

A kép mérete és pozíciója a lencsehelyzet-állító gombbal, a dőlésszögállító lábbal, a nagyítási funkcióval és a fókuszgyűrűvel igazítható ki.

*Az áttekinthetőség érdekében ennek a szakasznak az ábráin a kábelek nem láthatók.*

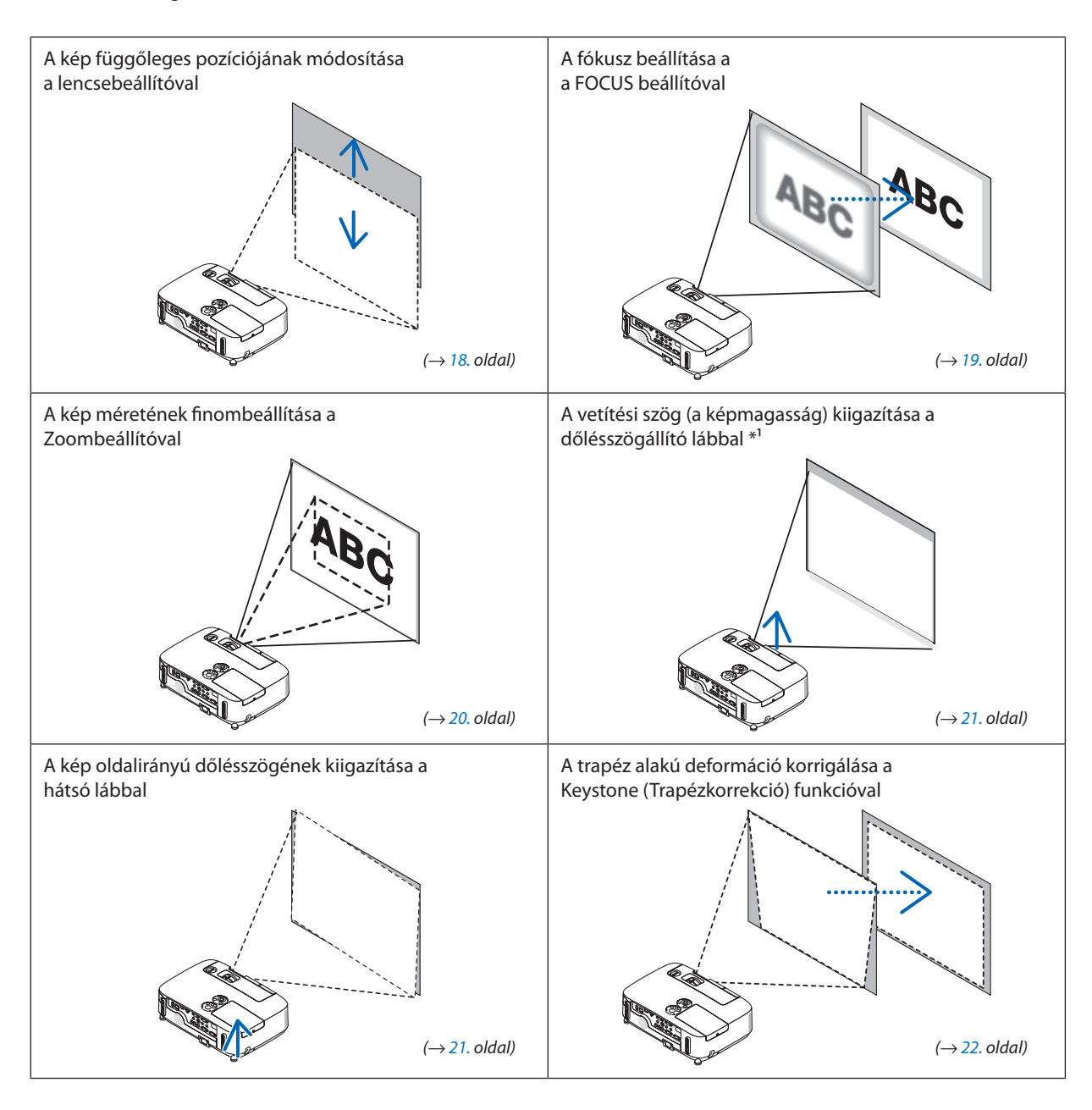

\*1. MEGJEGYZÉS: A vetítési szöget (a képmagasságot) akkor igazítsa ki, ha a kép pozíciója a lencsehelyzet-eltolással való kiigazításhoz túl magas.

#### <span id="page-28-0"></span>A kép függőleges pozíciójának módosítása lencsehelyzet-eltolással

Forgassa el a lencsebeállító gombot.

Ebben a használati útmutatóban a "normál pozíció" fogalma a lehető legmagasabbra eltolt kép helyzetét takarja.

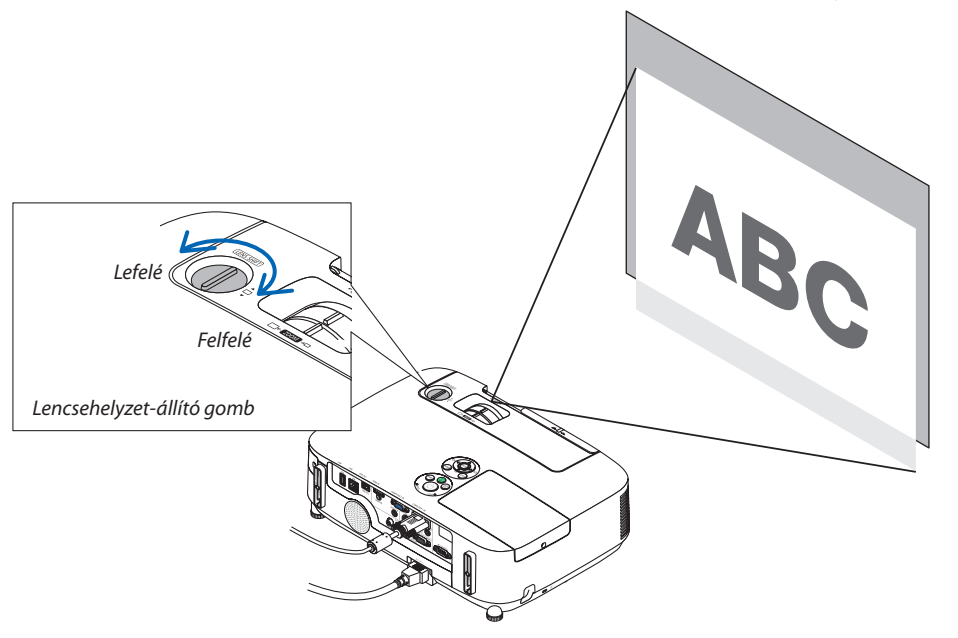

#### *MEGJEGYZÉS:*

A lencsehelyzet-állító gombot sem a legmagasabb, sem a legalacsonyabb eltolási helyzeten nem lehet túlforgatni, erőltetése a projektor károsodásához vezethet.

#### TIPP:

A lencsehelyzet-eltolás az alább jelzett tartományon belül állítható. Ha a képet ennél a korlátnál feljebb szeretné helyezni, akkor a projektor dőlésszögállító lábát használja.

#### **Vetítés asztalról, elölről**

#### **[P420X/P350X]**

**[P350W]**

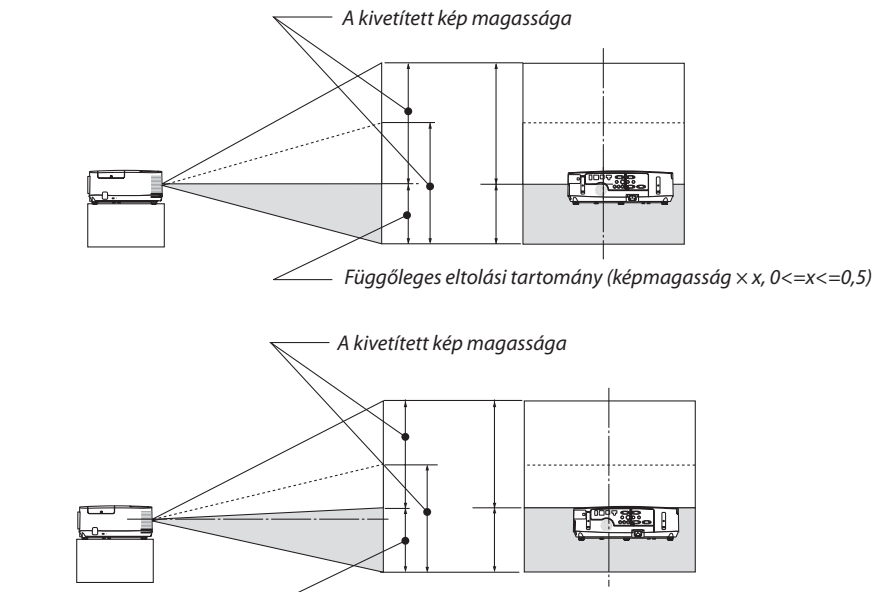

Függőleges eltolási tartomány (képmagasság  $\times x$ , 0 $\times = x \lt = 0,6$ )

#### <span id="page-29-0"></span>**Vetítés mennyezetről, elölről**

#### **[P420X/P350X]**

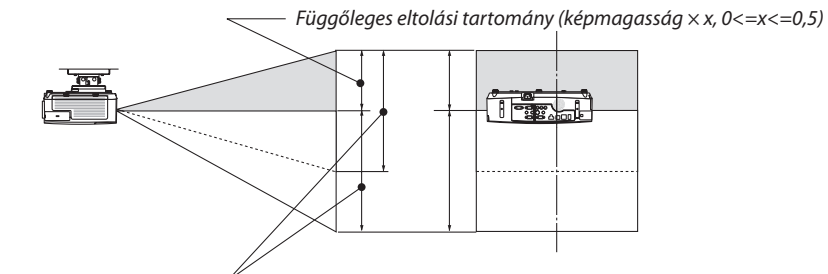

*A kivetített kép magassága*

#### **[P350W]**

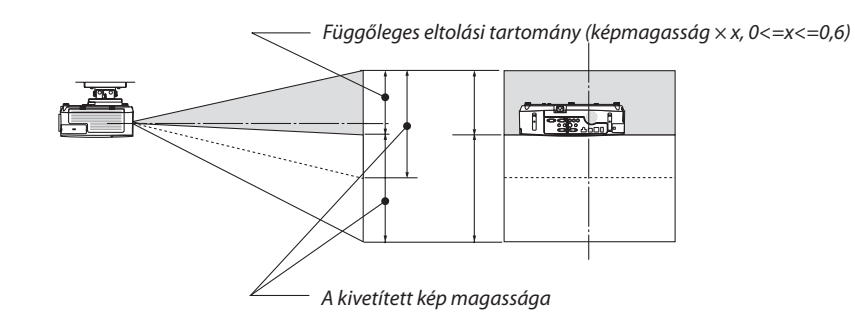

#### <span id="page-29-1"></span>Fókusz

Az ideális fókusz a FOCUS beállító használatával érhető el.

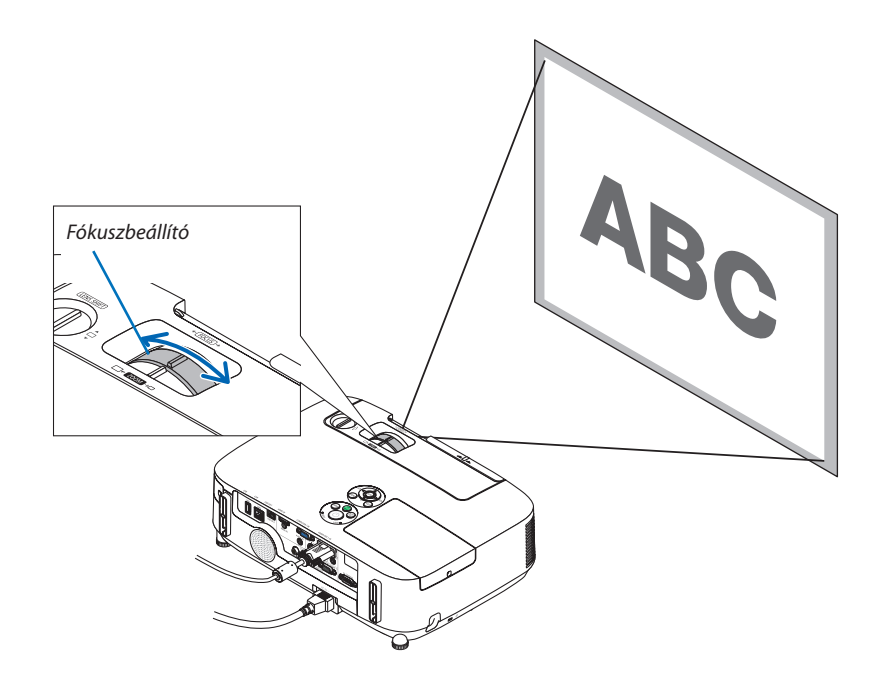

#### <span id="page-30-1"></span><span id="page-30-0"></span>Zoom

A vetítési felületen látható kép mérete a ZOOM-beállítóval igazítható ki.

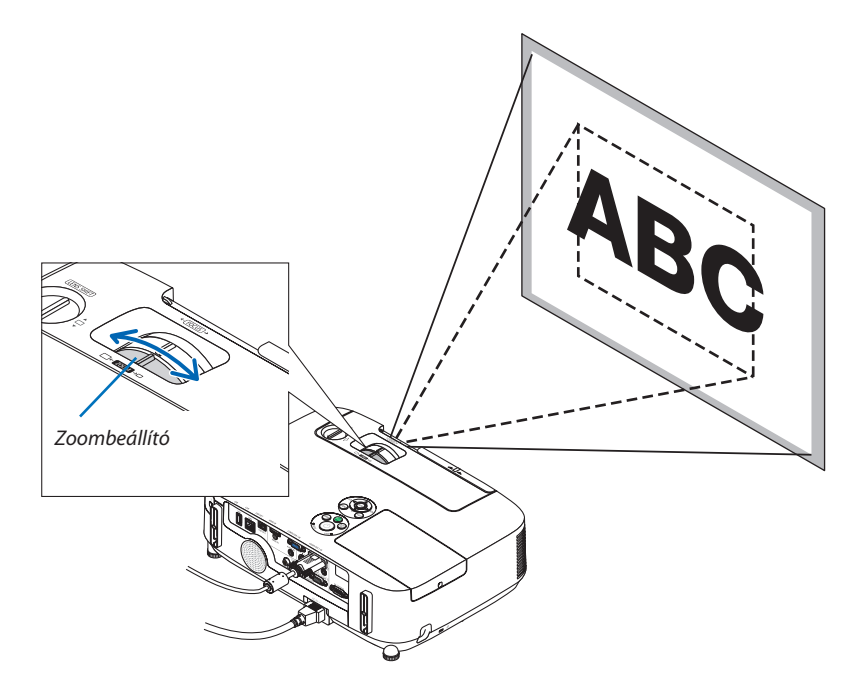

#### <span id="page-31-1"></span><span id="page-31-0"></span>A dőlésszögállító láb használata

**1. Emelje meg a projektor elülső részét.**

#### **FIGYELMEZTETÉS:**

A projektor működése közben, valamint közvetlenül azt követően a kimeneti szellőzőnyílás forró lehet, ezért a dőlésszögállító láb kezelése során ne próbálja meg megérinteni.

- **2. Aprojektor elülsőrészéntalálhatóreteszének felhúzva tartásávaloldja ki a dőlésszögállító láb rögzítését.**
- **3. Engedje le a projektor elejét a kívánt magasságba.**
- **4. Reteszének elengedésével rögzítse a dőlésszögállító lábat az új helyzetben.**

*A dőlésszögállító lábnál a projektor legfeljebb 40 mm-rel emelhető meg.*

 A projektor első részének szöge mintegy (felfelé) 10 fokkal módosítható.

*A vetítési felületen megjelenő kép a hátsó lábat a megfelelő magasságba hozva*  állítható vízszintes helyzetbe.

#### **FIGYELMEZTETÉS:**

• A dőlésszögállító lábat rendeltetésétől eltérő célra ne használja. Az olyan nem megfelelő használat, mint például a dőlésszögállító láb szállítófogantyúként, fali vagy mennyezeti rögzítési tartóelemként való igénybe vétele a projektor sérüléséhez vezethet.

#### <span id="page-31-2"></span>**A kép oldalirányú dőlésszögének kiigazítása a hátsó lábbal**

**• Tekerje el a hátsó lábat.**

*A hátsó lábnál a projektor legfeljebb 12 mm-rel emelhető meg, elforgatásával*  vízszintes helyzetbe hozható.

#### *MEGJEGYZÉS:*

• A maximális magasság (12 mm) elérése után a hátsó lábat ne tekerje tovább, így ugyanis a láb kieshet a projektorból.

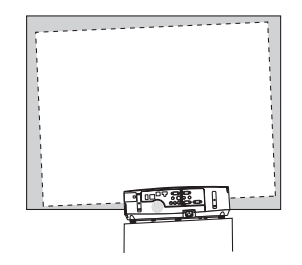

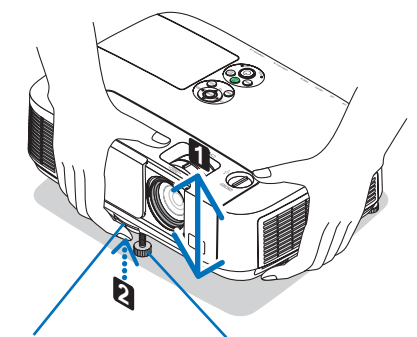

*láb retesze*

*Dőlésszögállító Dőlésszögállító láb*

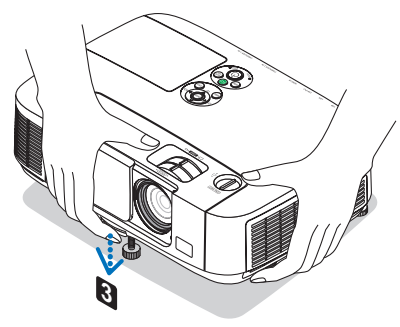

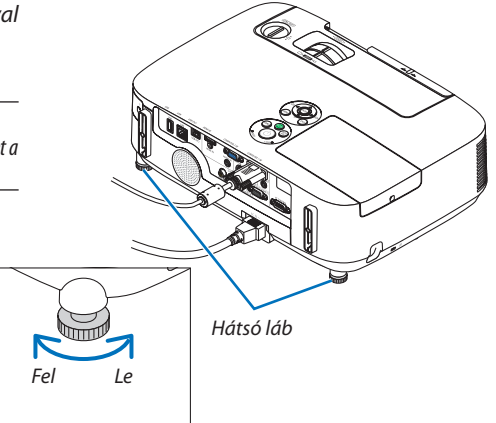

## <span id="page-32-1"></span><span id="page-32-0"></span>A trapéz alakú deformáció manuális kiigazítása

A dőlt felületre vetített kép trapéz alakú deformációja jelentős mértékű. A trapéz alakú deformáció manuálisan az alábbi lépések végrehajtásával korrigálható.

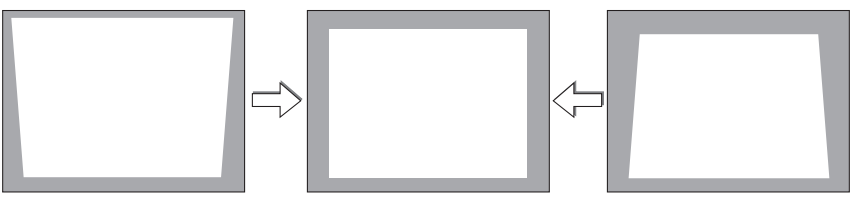

#### MEGJEGYZÉS:

- A függőleges trapézkorrekció maximális tartománya +/−30 fok.
- A trapéz alakú deformáció korrekciója elektronikus módszerrel valósul meg, így a kép kis mértékű elmosódását okozhatja.
- A trapéz alakú deformáció korrekciós tartománya a iel és az arra vonatkozóan beállított képméretarány függyépvében beszűkülhet.

#### Kiigazítás a készülékdobozon található gombokkal

**1. Ha a projektor menüje éppen látható, zárja be, majd nyomja le a vagy a gombot.**

 Megjelenik a trapézkorrekciót beállító csúszka.

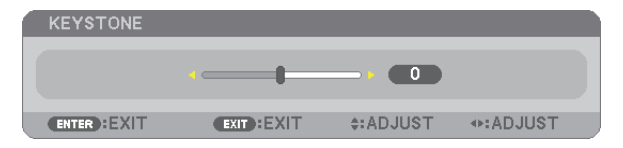

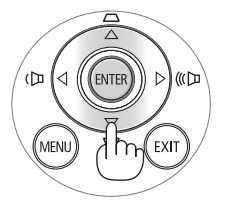

**2. Korrigálja a trapéz alakú deformációt a vagy a gomb használatával.**

#### **3. Nyomja le az ENTER gombot.**

 A trapézkorrekció csúszkája eltűnik.

MEGJEGYZÉS:

- Ha a menü éppen látható, akkor a fenti művelet nem végezhető el. Ilyenkor a MENU gomb lenyomásával zárja be a menüt, majd fogjon hozzá a trapéz alakú deformáció korrekciójához.
- A menüből a [SETUP] → [GENERAL] → [KEYSTONE] pontot keresse ki. A módosítások a [KEYSTONE SAVE] ponton keresztül elmenthetők. (→ [91.](#page-101-1) oldal)
- A VIEWER (Néző) és a NETWORK (Hálózat) funkció használata során a trapéz alakú deformáció korrekciója a ▲ és a ▼ gombbal nem végezhető el.

#### <span id="page-33-1"></span><span id="page-33-0"></span>Kiigazítás a távirányító használatával

**1. Nyomja le a KEYSTONE gombot.**

 Megjelenik a trapézkorrekciót beállító csúszka.

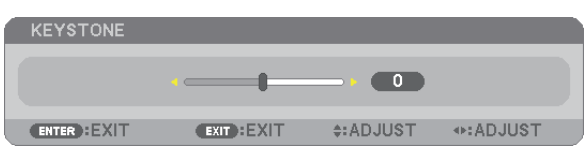

**2. Korrigálja a trapéz alakú deformációt a vagy a gomb használatával.** A képet úgy igazítsa ki, hogy jobb és bal széle párhuzamos legyen egymással.

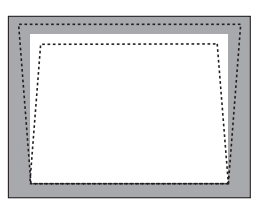

**3. Nyomja le az EXIT gombot.** A trapézkorrekció csúszkája eltűnik.

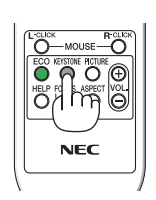

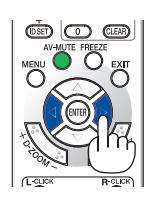

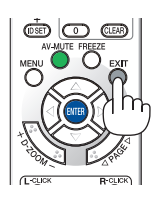

## <span id="page-34-1"></span><span id="page-34-0"></span>A számítógépről érkező bemeneti jel automatikus optimalizálása

#### A kép kiigazítása az Auto Adjust funkció használatával

Számítógépről érkező kép automatikus optimalizálása COMPUTER1/COMPUTER2 (1. SZÁMÍTÓGÉP/2. SZÁMÍTÓGÉP) Nyomja meg az AUTO ADJ. gombot a számítógép képének automatikus optimalizálásához. A kiigazítás a számítógép első alkalommal való csatlakoztatásakor válhat szükségessé.

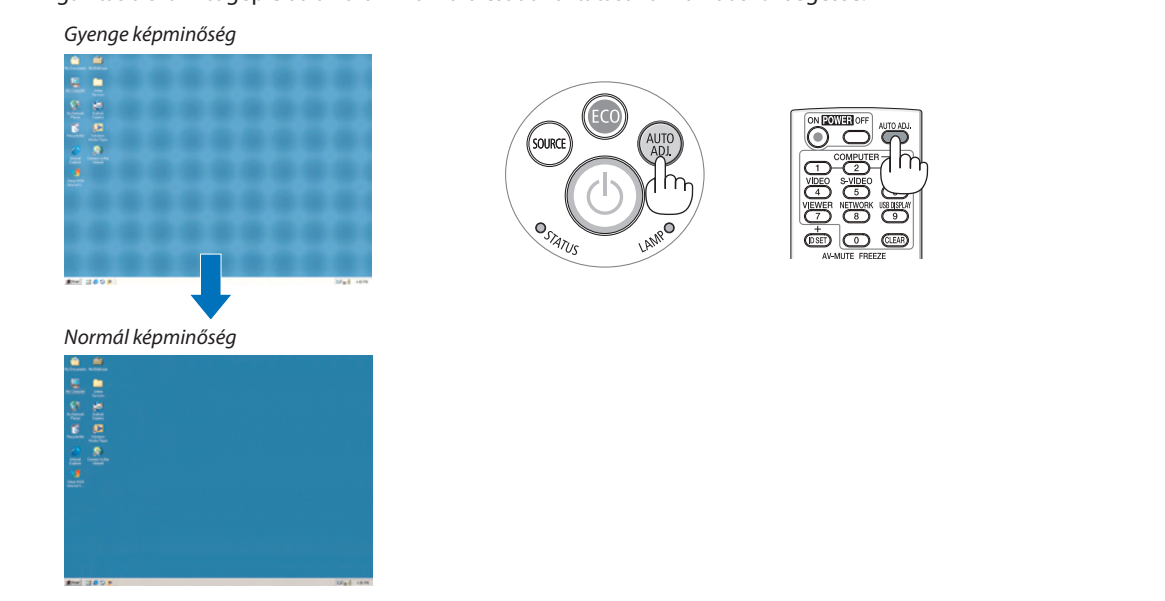

#### *MEGJEGYZÉS:*

Bizonyos jelek megjelenítése időbe telhet, és az is elképzelhető, hogy nem helyesen jelennek meg.

• Ha a számítógépről érkező jelet az automatikus beállítási művelettel nem sikerül optimalizálni, akkor próbálja meg a HORIZONTAL, VERTICAL, CLOCK és PHASE értékeket manuálisan módosítani. (→ [86](#page-96-1). és [87.](#page-97-0) oldal)

## <span id="page-34-2"></span>A hangerő növelése vagy csökkentése

A hangszóró hangereje szabályozható.

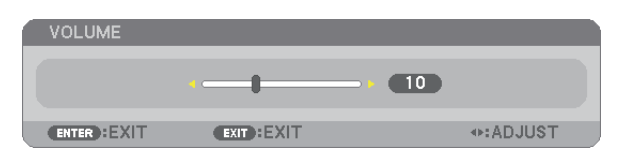

TIPP: Olyankor, amikor a projektor menüje nem látható, a projektor készülékdobozának  $\blacktriangleleft$  és  $\blacktriangleright$  gombja hangerőszabályzóként használható.

*MEGJEGYZÉS:*

- A hangerő nem szabályozható a  $\blacktriangleleft$  és a  $\blacktriangleright$  gombbal a képnek a D-ZOOM funkció + gombjával való kinagyításakor és a menü használata során.
- A hangerő nem szabályozható a  $\blacktriangleleft$  és a  $\blacktriangleright$  gombbal a VIEWER (Néző) és a NETWORK (Hálózat) funkció használata során.

#### TIPP:

- A sípszó hangereje nem szabályozható, ugyanakkor a SETUP  $\rightarrow$  OPTIONS(1)  $\rightarrow$  BEEP  $\rightarrow$  menüpont OFF értékének kiválasztásával a funkció kikapcsolható.
- A hangerő a menüből szabályozható (ADJUST (IGAZÍTÁS)  $\rightarrow$  AUDIO (HANG)).

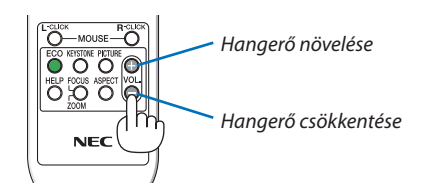

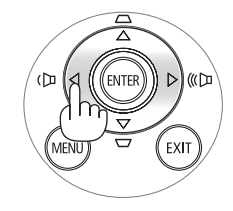

## <span id="page-35-1"></span><span id="page-35-0"></span>A projektor kikapcsolása

#### **A projektor kikapcsolása:**

**1. Először nyomja le a projektor készülékdobozán található (POWER) vagy a távirányítón található POWER OFF gombot.**

 Megjelenik a [POWER OFF/ARE YOU SURE?/CARBON SAVINGS-SESSION 0.000[g-CO2]]" (KIKAPCSOLÁS/MEGERŐSÍTÉS/SZÉN-DIOXID-MEGTAKARÍTÁS A MUNKAMENET SORÁN[g-CO2]) *üzenet.*

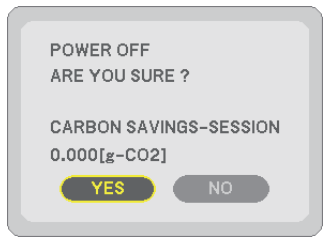

**2. Ezután nyomja le az ENTER gombot, vagy ismét a POWER és a POWER OFF gombok közül az egyiket.**

 A lámpa kikapcsol, és a projektor készenléti üzemmódba áll át. Készenléti üzemmódban a POWER (KAPCSOLÓ) jelzőfény narancssárgán, a STATUS (ÁLLAPOT) jelzőfény pedig zölden világít, feltéve, hogy a STANDBY MODE (KÉSZENLÉTI ÜZEMMÓD) *menüpontban kiválasztott érték a NORMAL (NORMÁL).* 

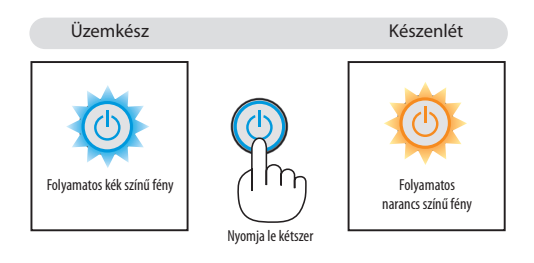

#### **FIGYELMEZTETÉS:**

Aszokásos használatot megszakító, a POWER gombbal vagy a tápellátás kiiktatásával való lekapcsolásakor a projektor egyes részei átmenetileg forrók maradhatnak.

A projektor felemelésekor legyen óvatos.

#### *MEGJEGYZÉS:*

- A kapcsoló jelzőfényének kék színnel, rövid ciklusokban való villogása során projektort nem lehet kikapcsolni.
- A projektort a bekapcsolását és a képmegjelenítést közvetlenül követő 60 másodpercen belül nem lehet kikapcsolni.
- A projektor tápellátását a beállítások kiigazítását és a paraméterek módosítását követő 10 másodpercen belül ne iktassa ki, így ugyanis a beállítások és a paraméterek elveszhetnek.

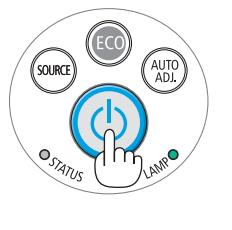

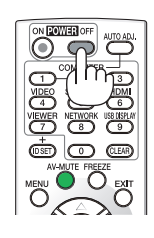
# Használat után

**Előkészület: Ellenőrizze, valóban kikapcsolta-e a projektort.**

- **1. Húzza ki a tápkábelt a hálózati csatlakozóból.**
- **2. Csatlakoztassa le az egyéb kábeleket is.**
	- Ha van ilyen, húzza ki a projektor USB-portjából az adathordozót.
- **3. Ha szükséges, tolja teljesen vissza a dőlésszögállító lábat a projektorba.**
- **4. Csúsztassa jobbra a lencsevédőt a lencse zárásához.**

# **27**

# 3. Kényelmi funkciók

# 1 A kép és a hang kikapcsolása

A kép és a hang az AV-MUTE gombbal átmenetileg kikapcsolható, majd annak ismételt lenyomásával visszakapcsolható.

10 másodperccel a kép kikapcsolása után aktiválódik a projektor alacsony áramigényű üzemmódja. Ennek következtében a lámpa kevesebb áramot kap.

#### *MEGJEGYZÉS:*

- A menüt a projektor a kép kikapcsolása után is változatlanul kivetíti.
- Kikapcsolható az AUDIO OUT sztereo jack kimeneten keresztül továbbított hang.
- A lámpa fényereje még az AV MUTE gombbal a képet közvetlenül az alacsony áramigényű üzemmódba való átváltás után visszakapcsolva sem feltétlenül állítható vissza az eredeti szintre.

# **2 Kép kimerevítése**

A kép a FREEZE gombbal merevíthető ki, ezután pedig a gomb ismételt lenyomásával oldható ismét fel.

MEGJEGYZÉS: Az eredeti videó lejátszása a kimerevített kép vetítése során sem áll le.

# **<sup>6</sup>** Kép kinagyítása

A kép az eredeti méretnek akár a négyszeresére is kinagyítható.

MEGJEGYZÉS: A maximális nagyítási arány a jel függvényében a négyszeresnél alacsonyabb is lehet.

A művelet végrehajtása:

# **1. Nagyítsa ki a képet aD-ZOOM (Digitális zoom)funkciót vezérlő + gomb lenyomásával.**

 A kinagyított képet a *, , és a gombbal pásztázhatja.*

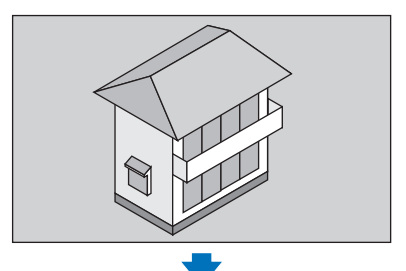

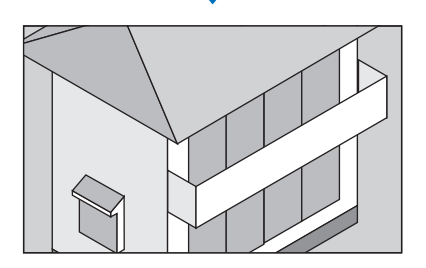

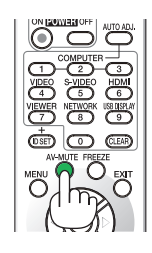

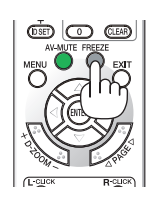

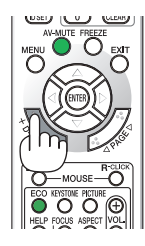

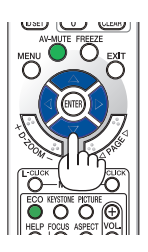

*2.* **Nyomja le a gombok valamelyikét.**

 A nagyítási keret mozog a kép felett.

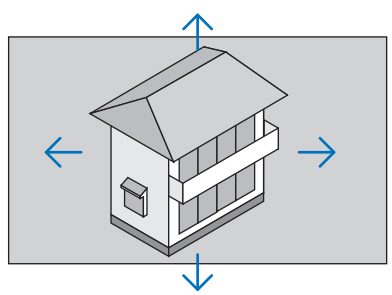

# **3. Nyomja le a D-ZOOM (Digitális zoom) funkciót vezérlő gombot.**

 A nagyítási arány a D-ZOOM (Digitális zoom) funkciót vezérlő gomb minden egyes lenyomásakor kisebb lesz.

MEGJEGYZÉS:

• A nagyítási és a kicsinyítési műveletek mindig a kivetített kép közepére érvényesülnek.

• A menü megjelenítésével az aktuális nagyítási arány érvényét veszti.

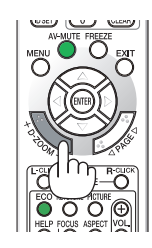

# Az energiatakarékossági beállítás módosítása/az energiatakarékosság hatásának ellenőrzése: ECO MODE (TAKARÉKOS ÜZEMMÓD)

Az energiatakarékos üzemmódokban – azaz az ECO MODE (TAKARÉKOSÜZEMMÓD) menüpont ECO1 (1. ENERGIATAKARÉKOS) értéke mellett – hosszabb a lámpa élettartama, ezzel együtt alacsonyabb az áramfogyasztás és a CO<sub>2</sub>-kibocsátás is. Alámpa fényereje anégyüzemmód–OFF (KI)AUTOECO(AUTOMATIKUS ENERGIATAKARÉKOS) és ECO1 (1. ENERGIATAKARÉKOS) – egyikének kiválasztásával állítható be.

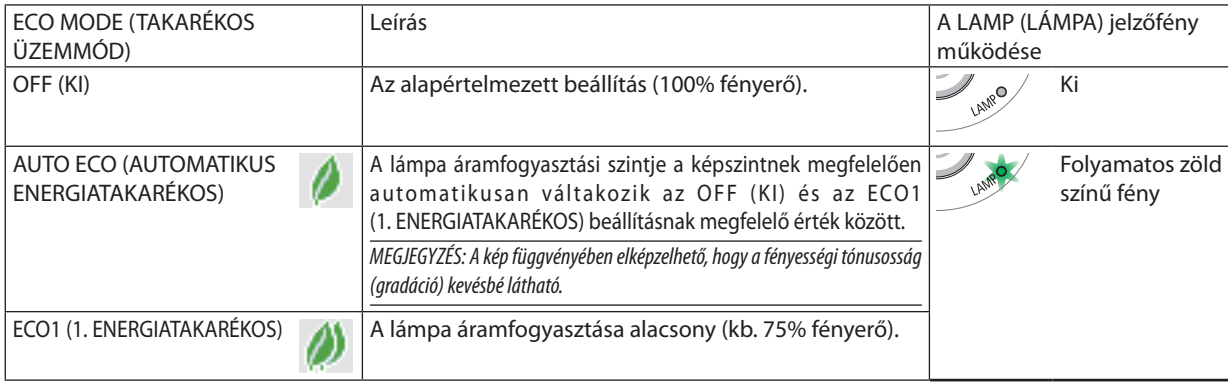

Az ECO MODE (TAKARÉKOS ÜZEMMÓD) a következőképpen állítható be:

# **1. A távirányító ECO gombjának lenyomásával jelenítse meg az ECO MODE (TAKARÉKOS ÜZEMMÓD) párbeszédablakot.**

# **2. Az ECO gomb ismétlődő lenyomásával válassza ki a kívánt üzemmódot.**

- • Az ECO gomb lenyomásával a lehetőségek között a következő sorrend szerint lehet lépkedni: *OFF (KI)*→ *AUTO ECO (AUTOMATIKUS ENERGIATAKARÉKOS)* → *ECO1 (1. ENERGIATAKARÉKOS)* → *OFF (KI)*
- • A projektor ECO (ENERGIATAKARÉKOS) üzemmódjában a LAMP jelzőfény zölden világít.

TIPP:

• Az aktuálisan kiválasztott ECO (ENERGIATAKARÉKOS) üzemmód azonosítható a menü alján látható, levelet ábrázoló ikon alapján.

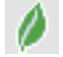

#### MEGJEGYZÉS:

Az ECO MODE (TAKARÉKOS ÜZEMMÓD) beállítása a menü használatával is módosítható.

A SETUP (BEÁLLÍTÁSOK) → GENERAL (ÁLTALÁNOS) → ECO MODE (TAKARÉKOS ÜZEMMÓD) menüpontot keresse meg.

- • A lámpa hátralévő élettartamának hossza és letelt üzemóráinak száma a USAGE TIME (HASZNÁLATI IDŐ) fülön ellenőrizhető. Az INFO (INFORMÁCIÓ) → USAGE TIME (HASZNÁLATI IDŐ) fület keresse meg.
- A lámpa bekapcsolását követő 90 másodpercen át a projektor mindig ECO1 (1. ENERGIATAKARÉKOS) üzemmódban működik. Ez alatt az idő alatt a POWER (KAPCSOLÓ) jelzőfény kék színnel villog. A lámpaállapotot az ECO MODE (TAKARÉKOS ÜZEMMÓD) menüpont értékének átállítása nem befolyásolja.
- Ha eltelik egy percúgy, hogy a projektor nem vetít ki mást, mint a bemeneti jel hiányára figyelmeztető útmutató üzenetet, kék színű, fekete színű vagy a logót ábrázoló hátteret, akkor az ECO MODE (TAKARÉKOS ÜZEMMÓD) beállítás automatikusan átvált az ECO1 (1. ENERGIATAKARÉKOS) – értékre. Jel beérkezése után a projektor visszaáll az OFF (KI) értékre.
- • A projektor túlmelegedésekor előfordulhat, hogy annak védelme érdekében az ECO MODE (TAKARÉKOS ÜZEMMÓD) beállítás az eredeti OFF (KI) értékről az ECO1 (1.ENERGIATAKARÉKOS)–értékreváltát.ECO1(1.ENERGIATAKARÉKOS)–üzemmódbanaprojektorkevésbéfényesképetvetítki.Aprojektorhőmérsékleténeknormalizálódása után az ECO MODE (TAKARÉKOS ÜZEMMÓD) beállítás visszaáll az OFF (KI) értékre.

A hőmérőt ábrázoló ikon jelzi, hogy az ECO MODE (TAKARÉKOS ÜZEMMÓD) beállítás értéke a túl magas belső hőmérséklet miatt automatikusan átállt az ECO1 (1.ENERGIATAKARÉKOS) – értékre.

# Az energiatakarékosság hatásának ellenőrzése: CARBON METER (SZÉN-DIOXID-MÉRŐ)

Ennek a funkciónak a használatával a CO<sub>2</sub>-kibocsátás csökkentését jelző értékként (mértékegység: kg) mutatható meg, mekkora a projektor ECO MODE (TAKARÉKOS ÜZEMMÓD) menüpontján belüli AUTO ECO (AUTOMATIKUS ENERGIATAKARÉKOS) és ECO1 (1. ENERGIATAKARÉKOS) lehetőségek valamelyikének kiválasztásával elért energiamegtakarítás. A funkció neve: CARBON METER (SZÉN-DIOXID-MÉRŐ).

Kétféle üzenet jeleníthető meg:TOTAL CARBON SAVINGS (TELJES SZÉN-DIOXID-MEGTAKARÍTÁS) és CARBON SAVINGS-SESSION (SZÉN-DIOXID-MEGTAKARÍTÁS A MUNKAMENET SORÁN). A TOTAL CARBON SAVINGS (TELJES SZÉN-DIOXID-MEGTAKARÍTÁS) üzenetben az átadástól kezdve az aktuális időpontig elért CO<sub>2</sub>-kibocsátás csökkentés értéke jelenik meg. Ez az információ az INFO. (INFORMÁCIÓ) fül USAGE TIME (HASZNÁLATI IDŐ) alfüléről olvasható le. (→ [101.](#page-111-0) oldal)

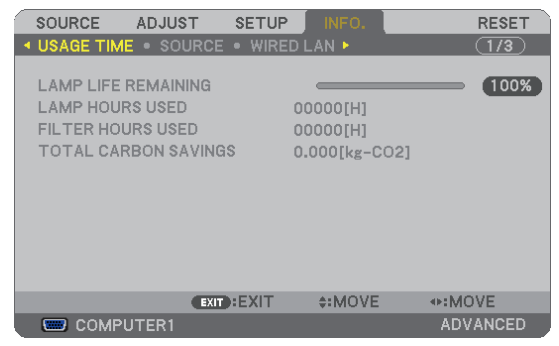

A CARBONSAVINGS-SESSION(SZÉN-DIOXID-MEGTAKARÍTÁSA MUNKAMENET SORÁN) üzenetben az ECO MODE (TAKARÉKOS ÜZEMMÓD) beállításnak közvetlenül a bekapcsolást követő módosítása és a kikapcsolás között elért CO<sub>2</sub>-kibocsátás csökkentés értéke jelenik meg. A CARBONSAVINGS-SESSION(SZÉN-DIOXID-MEGTAKARÍTÁSA MUNKAMENET SORÁN) üzenet kikapcsoláskor, a POWER OFF/ARE YOU SURE?] (KIKAPCSOLÁS/MEGERŐSÍTÉS) üzenettel együtt jelenik meg.

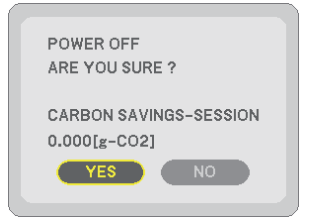

#### TIPP:

• A CO<sub>2</sub>-kibocsátás csökkentés számított értékét az alább bemutatott képlet határozza meg.

CO<sub>2</sub>-kibocsátás csökkentés számított értéke = (Áramfogyasztás az ECO MODE, azaz ENERGIATAKARÉKOS ÜZEMMÓD menüpont OFF, azaz KI értéke mellett – Áramfogyasztás az ECO MODE, azaz ENERGIATAKARÉKOS ÜZEMMÓD menüpont AUTO ECO/ECO1, azaz AUTOMATIKUS ENERGIATAKARÉKOS/1. ENERGIATAKARÉKOS értéke mellett) × CO<sub>2</sub> átalakítási tényező.\* A CO<sub>2</sub>-kibocsátás csökkentés mértéke fokozható a képnek az AV MUTE gomb lenyomásával vagy a lencsevédő bezárásával való kikapcsolása révén is.

- \* A CO<sub>2</sub>-kibocsátás csökkentésének számított értéke az "Üzemanyagok elégetése során keletkező CO<sub>2</sub>-kibocsátás" című OECD-kiadvány 2008. évi kiadásán alapul.
- A TOTAL CARBON SAVINGS (TELJES SZÉN-DIOXID-MEGTAKARÍTÁS) érték kiszámítása a megtakarításról 15 perces időközönként rögzített adatokon alapszik.
- Ez a képlet nem érvényes arra az elfogyasztott árammennyiségre, amelyet az ECO MODE (TAKARÉKOS ÜZEMMÓD) ki- és bekapcsolása nem befolyásol.

# 5 A projektor jogosulatlan használatának megelőzése: SECURITY (JELSZÓ)

A jogosulatlan felhasználó általi működtetés elkerülése érdekében a projektoron – a menün keresztül – titkos kód állítható be. A titkos kód beállítását követően a projektor bekapcsolásakor a Security keyword (Titkos kód) beviteli párbeszédablak jelenik meg, és a projektor csak a helyes kód megadása után vetít képet.

• A SECURITY (JELSZÓ) beállítása a RESET (VISSZAÁLLÍTÁS) menüből kiadott parancsokkal nem törölhető.

#### **A titkos kód aktiválása:**

#### **1. Nyomja meg a MENU gombot.**

*Megjelenik a projektor menüje.*

- **2. AgombkétszerilenyomásávalválasszakiaSETUP(BEÁLLÍTÁSOK)fület,majdavagyazENTERgomblenyomásával a GENERAL (ÁLTALÁNOS) alfület.**
- **3. A gomb lenyomásával lépjen át az INSTALLATION (TELEPÍTÉS) alfülre.**
- **4. A gomb háromszori lenyomásával válassza ki a SECURITY (JELSZÓ) menüpontot, majd nyomja le az ENTER gombot.**

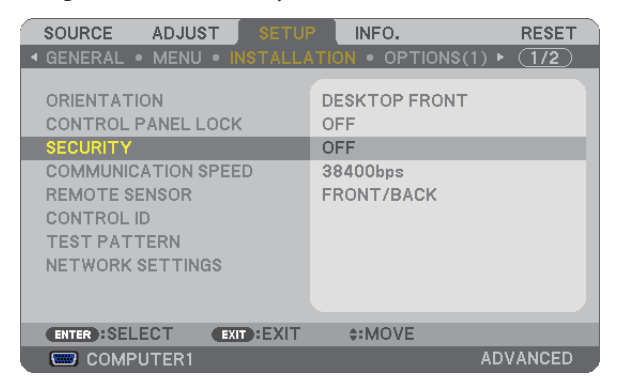

 Megjelenik az OFF/ON (BE/KI) lehetőségek menüje.

**5. A gomb lenyomásával válassza ki az ON (BE) választógombot, majd nyomja le az ENTER gombot.**

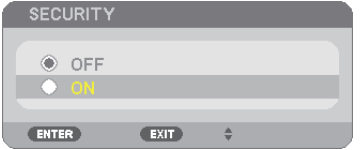

 Megjelenik a SECURITY KEYWORD (TITKOS KÓD) beviteli párbeszédablak.

#### **6. A gombokat tetszése szerint variálva vigye be a titkos kódot, majd nyomja le az ENTER gombot.**

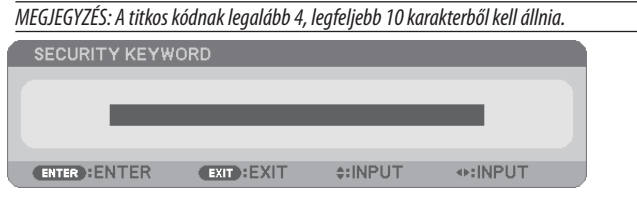

 Megjelenik a CONFIRM KEYWORD (TITKOS KÓD MEGERŐSÍTÉSE) beviteli párbeszédablak.

MEGJEGYZÉS: A jelszót jegyezze fel, és biztonságos helyre tegye el.

**7. A gombok használatával ismételje meg a titkos kód bevitelét, majd nyomja le az ENTER gombot.**

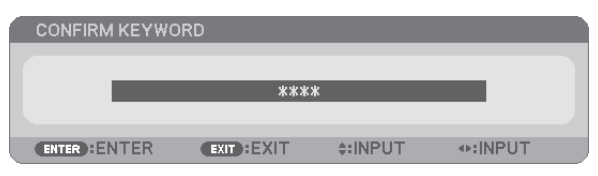

*Megjelenik a megerősítési párbeszédablak.*

**8. Válassza ki a YES (IGEN) lehetőséget, majd nyomja le az ENTER gombot.**

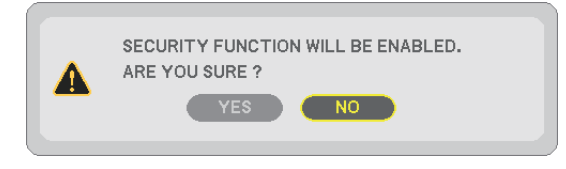

 Ezzel a SECURITY (JELSZÓ) funkció engedélyezése befejeződött.

#### **A SECURITY (JELSZÓ) funkcióval védett projektor bekapcsolása:**

#### **1. Nyomja meg a POWER gombot.**

 A projektor bekapcsol, és a zárolása tényét közlő üzenetet jelenít meg.

# **2. Nyomja meg a MENU gombot.**

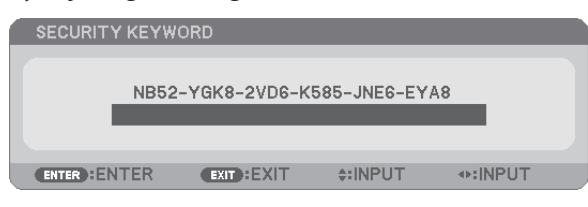

**3. Gépelje be a helyes kódot, majd nyomja meg az ENTER gombot. A projektor egy képet jelenít meg.**

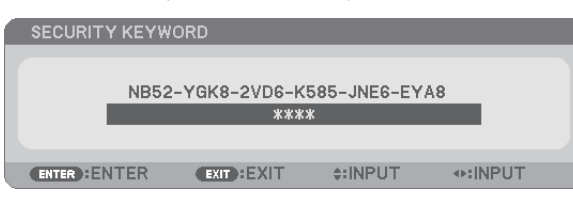

MEGJEGYZÉS: A biztonsági blokkolási üzemmódból kilépni csak a tápellátást kikapcsolva vagy a tápkábelt az elektromos aljzatból kihúzva lehet.

### **A titkos kód deaktiválása:**

#### **1. Nyomja meg a MENU gombot.**

*Megjelenik a projektor menüje.*

**2. Keresse meg a SETUP (BEÁLLÍTÁSOK)** → **INSTALLATION (TELEPÍTÉS)** → **SECURITY (JELSZÓ) menüpontot, majd nyomja le az ENTER gombot.**

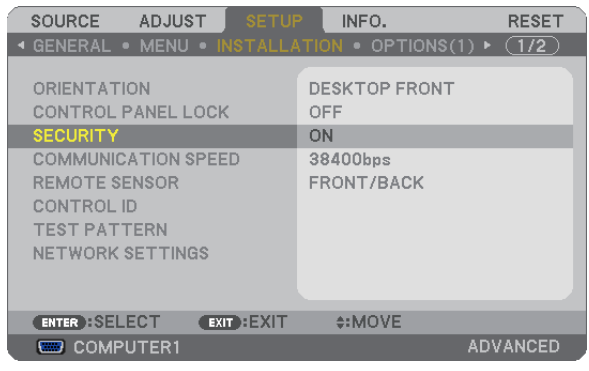

 Megjelenik az OFF/ON (BE/KI) lehetőségek menüje.

**3. Válassza ki az OFF (KI) választógombot, majd nyomja le az ENTER gombot.**

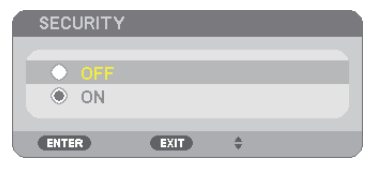

 Megjelenik a SECURITY KEYWORD (TITKOS KÓD) beviteli párbeszédablak.

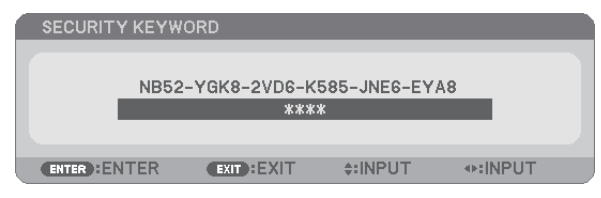

#### **4. Gépelje be a kódot, majd nyomja meg az ENTER gombot.**

 Ha a begépelt kód helyes, a SECURITY (JELSZÓ) funkció deaktiválódik.

MEGJEGYZÉS: Ha jelszavát elfelejti, keresse meg a forgalmazót, akitől a kérelmi kód ellenében megkapja titkos kódját. A kérelmi kód a CONFIRM KEYWORD (TITKOS KÓD MEGERŐSÍTÉSE) párbeszédablakról olvasható le. Ebben a példában a kérelmi kód a következő: NB52-YGK8-2VD6-K585-JNE6-EYA8

# A számítógép egerének emulálása a projektor távirányítójával USB-kábelen keresztül (távoli egér funkció)

A beépítetttávoli egérfunkció révén a számítógépnek és a projektornak a kereskedelemben kapható (azUSB 2.0 szabvánnyal kompatibilis) USB-kábellel való összekapcsolása után az egérkurzor a távirányítóról is vezérelhető.

A távoli egér funkció a COMPUTER 1 és a COMPUTER 2 bemenettel, a számítógép képének kivetítése során használható. Képek kimerevítése és kinagyítása során a távoli egér funkció nem használható.

A számítógép és a projektor USB-kábellel való összekapcsolásakor működésbe lép az USB Display (az USB jelzése) funkció is.  $(\rightarrow)$  [34](#page-44-0). oldal)

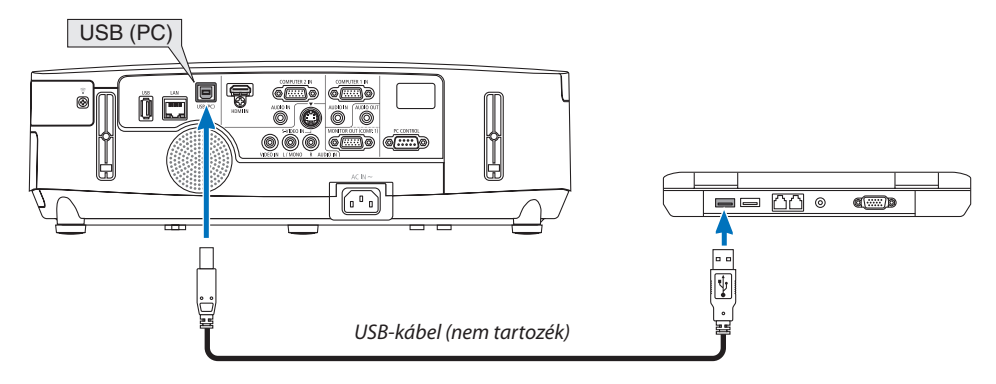

#### *MEGJEGYZÉS:*

- Az USB 2.0 szabványt támogató kábelre van szükség.
- A távoli egér funkció a következő operációs rendszereken vehető igénybe: Windows 7, Windows XP vagy Windows Vista
- Ha a Windows XP operációs rendszer SP2 vagy annál régebbi változatát használja, és az egérkurzor nem mozog megfelelően, akkor tegye a következőket: Törölje az "Egér tulajdonságai" párbeszédablakban, "Az egérmutató beállításai" fülön, a mutató mozgási sebességének beállítására szolgáló csúszka alatt található "A rámutatás pontosságának javítása" négyzet jelölését.
- Az USB-kábel csatlakoztatása és leválasztása, valamint leválasztása és visszacsatlakoztatása között mindig várjon legalább 5 másodpercet. A gyors ütemben, ismétlődően csatlakoztatott és leválasztott USB-kábelt a számítógép nem minden esetben ismeri fel megfelelően. *MEGJEGYZÉS:*
- A projektort és a számítógépet az USB-kábellel az utóbbi elindítása után kösse össze ellenkező esetben elképzelhető, hogy nem fog elindulni.

# **A számítógép egérkurzorának vezérlése a távirányítóval**

A számítógép egérkurzora vezérelhető a távirányítóval is.

PAGE / gomb............................................Az ablak megjelenítési részének görgetése, lépés a számítógépen tárolt PowerPoint-fájl előző vagy következő diájára.

gombok.........................................A számítógép egérkurzorának mozgatása.

L-CLICK/ENTER gomb.......................................A bal egérgombéval azonos működés.

R-CLICK gomb..................................................A jobb egérgombéval azonos működés.

#### *MEGJEGYZÉS:*

• A projektor menüjére és a számítógép egérkurzorára az előbbi megnyitásaután a távirányító  $\blacktriangle\nabla$  any $\blacktriangleright$  gombjának lenyomása egyaránt érvényesül. Az egérműveleteket a menü bezárása után végezze el.

TIPP: A mutató mozgási sebessége a Windows "Egér tulajdonságai" párbeszédablakban módosítható. Bővebb felvilágosítás a számítógép felhasználói dokumentációjában vagy online súgójában található.

# <span id="page-44-0"></span> A projektorhoz USB-kábelen keresztül csatlakoztatott számítógép képének kivetítése: USB DISPLAY

A számítógépet a kereskedelemben kapható (azUSB 2.0 szabvánnyal kompatibilis)USB-kábellel a projektorhoz csatlakoztatva az előbbi képe továbbítható az utóbbira. Ilyenkor a projektor be- és kikapcsolása, valamint a bemeneti forrás kiválasztása számítógépes VGA kábel csatlakoztatása nélkül is elvégezhető számítógépről.

#### *MEGJEGYZÉS:*

- • Az USB DISPLAYfunkcióeléréséhezaWindowsXPoperációs rendszerenrendszergazdai jogosultságokatbiztosítófelhasználói fiókravanszükség.
- Az USB Display (USB jelzése) szolgáltatás a NEC projektorhoz mellékelt CD-ROM-on található Image Express Utility Lite program funkcióira épül (→ [160](#page-170-0). oldal). Csupán az USB Display funkció elindításával azonban az Image Express Utility Lite program nem települ a számítógépre. Ez azért van így, mert az USB Display funkció csak a projektoron tárolt programot futtatja le.
- Az USB Display funkció nem használható olyankor, amikor a menü STANDBY MODE (KÉSZENLÉTI ÜZEMMÓD) pontjában kiválasztott érték a POWER-SAVING (ALACSONY ÁRAMIGÉNYŰ). (→*[99](#page-109-0)*.oldal)

# **1. Indítsa el a számítógépet.**

# **2. Csatlakoztassa a projektortápkábelét a hálózati csatlakozóaljzathoz, majd állítsa azt készenléti üzemmódba.**

- Nyissa ki a projektor lencsevédőjét.
- **3. Kösse össze a számítógépet és a projektort az USB-kábellel.**

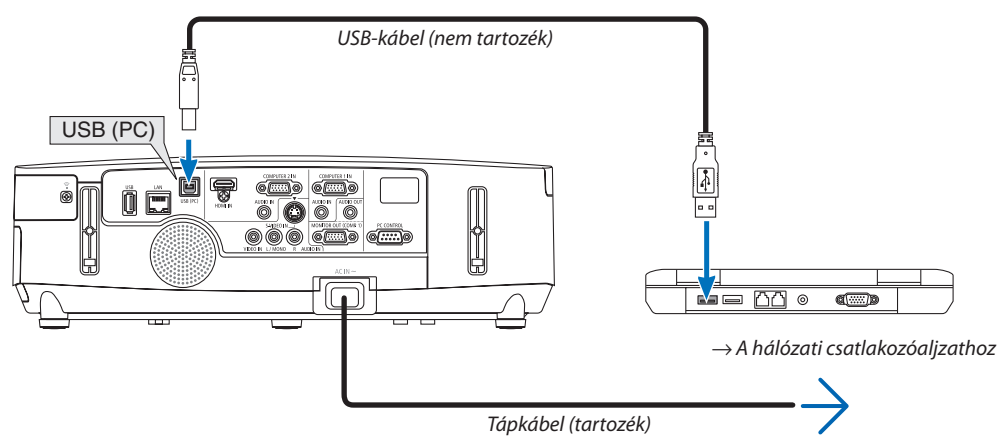

 A számítógép képernyőjén megjelenik a "The projector is in standby mode. Connect it?" (A projektor készenléti üzemmódban. Csatlakoztatja?) üzenet.

Az Image Express Utility Lite program vezérlőablaka megjelenik a képernyő tetején.

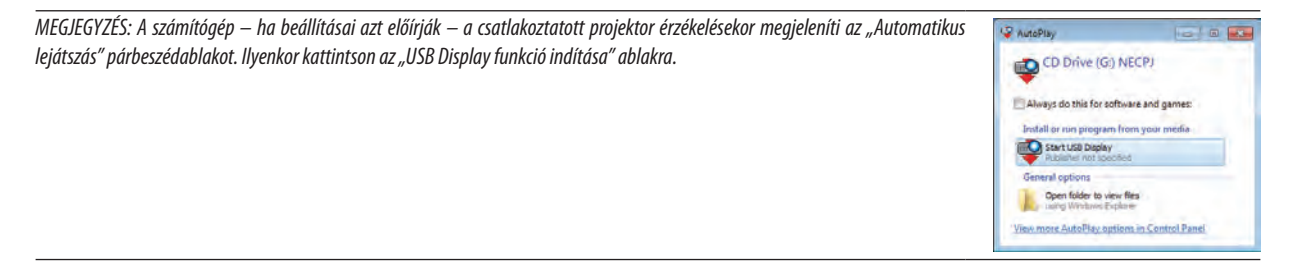

# **4. Kattintson az "Igen" gombra.**

A projektor bekapcsol, a számítógép képernyőjén pedig a "The projector is getting ready. Please wait." (A projektor felkészülése folyamatban. Kérem, várjon.) üzenet jelenik meg. Az üzenet néhány másodperc eltelte után bezárul.

### **5. Nyissa meg a vezérlőablakot.**

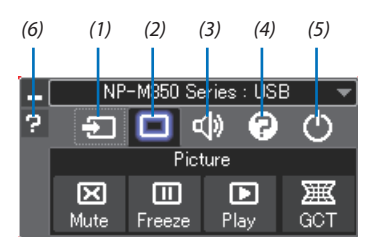

- (1) Source (Bemeneti forrás) ... A projektor bemeneti forrásának kiválasztása.
- (2) Picture (Kép)...................... Az AV-MUTE (AV-NÉMÍTÁS, a kép kikapcsolása), a FREEZE (KIMEREVÍTÉS, a kép kimerevítése) valamint a Geometric Correction Tool (GCT, Geometriai korrekciós eszköz) funkció be- és kikapcsolása.
- (3) Sound (Hang)..................... Az AV-MUTE (AV-NÉMÍTÁS, a hang elnémítása) funkció ki- és bekapcsolása, a hang lejátszása, valamint a hangerő növelése és csökkentése.
- (4) (Etc) ................................... Az "Update" (Frissítés), a "HTTP Server" (HTTP-kiszolgáló\*), a "Settings" (Beállítások) és az "Information" (Információ) funkciók elérése. \* A HTTP-kiszolgáló nem érhető el olyankor, amikor a projektorhoz USB-kábel csatlakozik.
- (5) Exit (Kilépés)...................... Kilépés az Image Express Utility Lite programból. Ezzel egyidejűleg kikapcsolható a projektor is.
- (6) Help (Súgó)........................... Az Image Express Utility Lite program súgójának megjelenítése.

# A projektor vezérlése webböngésző használatával

# Áttekintés

A HTTP-kiszolgáló funkció használatával a következő beállítási és vezérlési műveletek végezhetők el:

# **1. A vezetékes és a vezeték nélküli hálózat beállítása: NETWORK SETTINGS (HÁLÓZATI BEÁLLÍTÁSOK)**

 A vezeték nélküli LAN-kapcsolat kialakításához külön beszerezhető USB-s, vezeték nélküli LAN-egység szükséges. (→ *[139.](#page-149-0) oldal)* (Az USB-s, vezeték nélküli LAN-egység az észak-amerikai modellek alapfelszerelésének része.)

 Avezetékes és a vezetéknélküli LAN-kapcsolat kialakításáhoza projektorta kereskedelembenkaphatóLAN-kábelhasználatával számítógéphez kell csatlakoztatni. (→ *[138.](#page-148-0) oldal)*

# **2. Az e-mailben küldött értesítők beállítása: ALERT MAIL (E-MAIL ÉRTESÍTŐ)**

Vezetékes vagy vezeték nélküli hálózathoz csatlakoztatva a projektor képes e-mail üzenetekben felhívni a figyelmet a lámpacsere *esedékessé válására és tájékoztatást adni a hibákról.*

### **3. A projektor vezérlése**

 A felületen elvégezhető a be- és kikapcsolás, a bemeneti forrás kiválasztása, a hangerő-szabályozás és képbeállítás.

### **4. A PJLink PASSWORD (PJLink JELSZÓ) és az AMX BEACON funkció beállítása.**

A HTTP-kiszolgálói felület kétféleképpen érhető el:

**• Aprojektorhozhálózatonkeresztül csatlakoztatott számítógépwebböngészőjénekelindításával,majdakövetkezőcím bevitelével:**

 **http://<a projektorIP-címe> /index.html**

**• A NEC projektorhoz mellékelt CD-ROM-on található Image Express Utility Lite programmal.**

TIPP: A gyári alapértelmezés szerint megadott IP-cím beállítás DHCP ON (DHCP BE).

#### MEGJEGYZÉS:

- A projektor hálózatban való használata előtt a vonatkozó beállításokat egyeztesse a hálózati rendszergazdával.
- A hálózat beállításainak függvényében elképzelhető, hogy a kivetített kép frissítése, a gombparancsok végrehajtása lelassul, vagy a projektor egyes műveleteket nem hajt végre. Haígy alakul, konzultáljon a rendszergazdával. A projektor a gyors egymásutánban kiadott gombparancsokra nem feltétlenül reagál. Ilyenkor várjon egy pillanatot, majd nyomja le a gombot ismét. Ha még mindig nincs válasz, kapcsolja a projektort ki, majd ismét be.
- Ha a projektor NETWORK SETTINGS (HÁLÓZATI BEÁLLÍTÁSOK) felülete nem jelenik meg a webböngészőben, akkor a Ctrl + F5 billentyűparanccsal frissítse fel az oldalt (vagy ürítse ki a gyorsítótárat).
- Az eszköz JavaScript-kódot és cookie-kat használ, a webböngészőben ezeket engedélyezni kell. A beállítás módja böngészőverziónként más és más. A részletesebb információkat a szoftverhez mellékelt súgófájlokban és egyéb dokumentációban keresse.

# Felkészülés a használatra

A böngészőműveletek megkezdése előtt csatlakoztassa a projektort a kereskedelemben kapható LAN-kábelhez. (→ [138](#page-148-0). oldal) A működtetés a proxy kiszolgálón keresztül kommunikáló böngészőkkel – a kiszolgáló típusának és beállításainak függvényében – nem feltétlenül lehetséges. Bár lényeges tényező a proxy kiszolgáló típusa is, a gyorsítótár hatékonyságának függvényében elképzelhető, hogy a felületen megjelenő információk nem frissülnek a valójában már alkalmazott beállításoknak megfelelően, vagy a böngészőben megjelenő beállítási értékek nem felelnek meg a projektor működésének. A proxykiszolgálókat ajánlott kizárólag végső esetben használni.

### A webes felületen alapuló működtetéshez megadott URL kezelése

A projektor IP-címéhez a tartománynév-kiszolgálón – a hálózati rendszergazda által – vagy a használt számítógép "HOSTS" fájljában kiszolgálónév társítható. Ezután a projektorra mutató, a címsorban vagy az URL-mezőben megadott hivatkozás tekintetében az IP-cím a kiszolgálónévvel szabadon felcserélhető.

1. példa: Ha a projektorhoz társított kiszolgálónév "pj.nec.co.jp", akkor a hálózati beállítások felülete elérhető a

címsorban vagy az URL-mezőben a http://pj.nec.co.jp/index.html hivatkozást megadva.

2. példa: Ha a projektor IP-címe "192.168.73.1", akkor a hálózati beállítások felülete a címsorban vagy az URL-mezőben a http://192.168.73.1/index.html hivatkozást megadva érhető el.

# A PROJECTOR ADJUSTMENT (PROJEKTORBEÁLLÍTÁSOK) fül

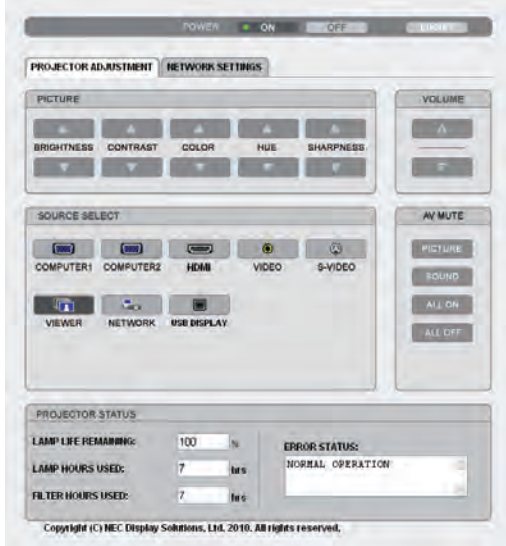

POWER (KAPCSOLÓ): A projektor ki- és bekapcsolásának vezérlése.

ON (BE) ........................... A projektor bekapcsolva.

OFF (KI) ............................ A projektor kikapcsolva.

VOLUME (HANGERŐ): A projektor hangerejének vezérlése.

................................... A projektor hangerejének növelése.

................................... A projektor hangerejének csökkentése.

AV-MUTE (AV-NÉMÍTÁS): A projektor elnémítási funkciójának vezérlése.

PICTURE ON (KÉP BE)....... A bemeneti jel képének kikapcsolása.

PICTURE OFF (KÉP KI) ...... A bemeneti jel képének újbóli bekapcsolása.

SOUND ON (HANG BE) ..... A bemeneti jel hangjának elnémítása.

SOUND OFF (HANG KI)..... A bemeneti jel hangjának újbóli bekapcsolása.

ALL ON (MINDEN BE)....... A bemeneti jel képének kikapcsolása és a hangjának elnémítása.

ALL OFF (MINDEN KI)....... A bemeneti jel képének és hangjának újbóli bekapcsolása.

- PICTURE (KÉP): A projektor képkiigazítási funkcióinak vezérlése.
	- BRIGHTNESS (FÉNYERŐ) ▲ ............. A fényerő-kiigazítási érték növelése. BRIGHTNESS (FÉNYERŐ) ▼ .............. A fényerő-kiigazítási érték csökkentése. CONTRAST (KONTRASZT) ▲ ............. A kontrasztkiigazítási érték növelése. CONTRAST (KONTRASZT) ▼ ............ A kontrasztkiigazítási érték csökkentése. COLOR (SZÍN) .............................. A színkiigazítási érték növelése. COLOR (SZÍN) ▼ .................................. A színkiigazítási érték csökkentése. HUE (ÁRNYALAT) ▲ ......................... Az árnyalatkiigazítási érték növelése. HUE (ÁRNYALAT) ▼ .......................... Az árnyalatkiigazítási érték csökkentése. SHARPNESS (ÉLESSÉG) ▲ ................ Az élességkiigazítási érték növelése. SHARPNESS (ÉLESSÉG) ▼ ................ Az élességkiigazítási érték csökkentése.
	- • Az állítható paraméterek körét a projektorba érkező bemeneti jel határozza meg. (→ [85.](#page-95-0) oldal)

SOURCE SELECT (FORRÁS): Választás a projektor bemeneti aljzatai közül.

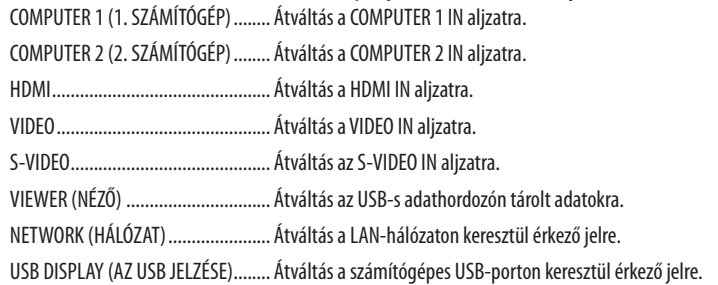

PROJECTOR STATUS (PROJEKTORÁLLAPOT): A projektor állapotára vonatkozó információk.

LAMP LIFE REMAINING (LÁMPA HÁTRALÉVŐ ÉLETTARTAMA)............A lámpa hátralévő hasznos élettartama százalékos arányban kifejezve.

LAMP HOURS USED (LÁMPA ELTELT ÜZEMÓRÁINAK SZÁMA).............A lámpa használatával eltelt órák száma.

FILTER HOURS USED (SZŰRŐ ELTELT ÜZEMÓRÁINAK SZÁMA) ............A szűrőbetétek használatával eltelt órák száma.

ERROR STATUS (HIBAÁLLAPOT) ........................................................A projektor hibaállapotára vonatkozó információk.

LOG OFF (KIJELENTKEZÉS): Kijelentkezés a projektorból, egyben visszatérés a LOGON (BEJELENTKEZÉS) párbeszédablakhoz.

# A NETWORK SETTINGS (HÁLÓZATI BEÁLLÍTÁSOK) lap

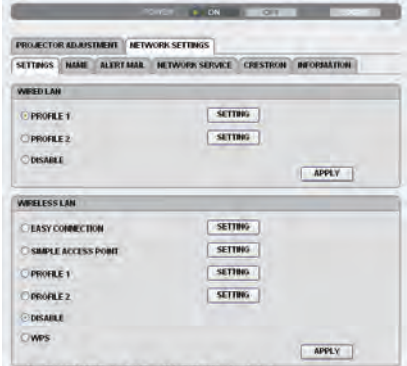

Copyright (C) NEC Drupby Solutions, Ltd. 2019. All rights renerved.

# **• SETTINGS (BEÁLLÍTÁSOK)**

# **Közös WIRED LAN (VEZETÉKES LAN) és WIRELESS LAN (VEZETÉK NÉLKÜLI LAN) beállítások**

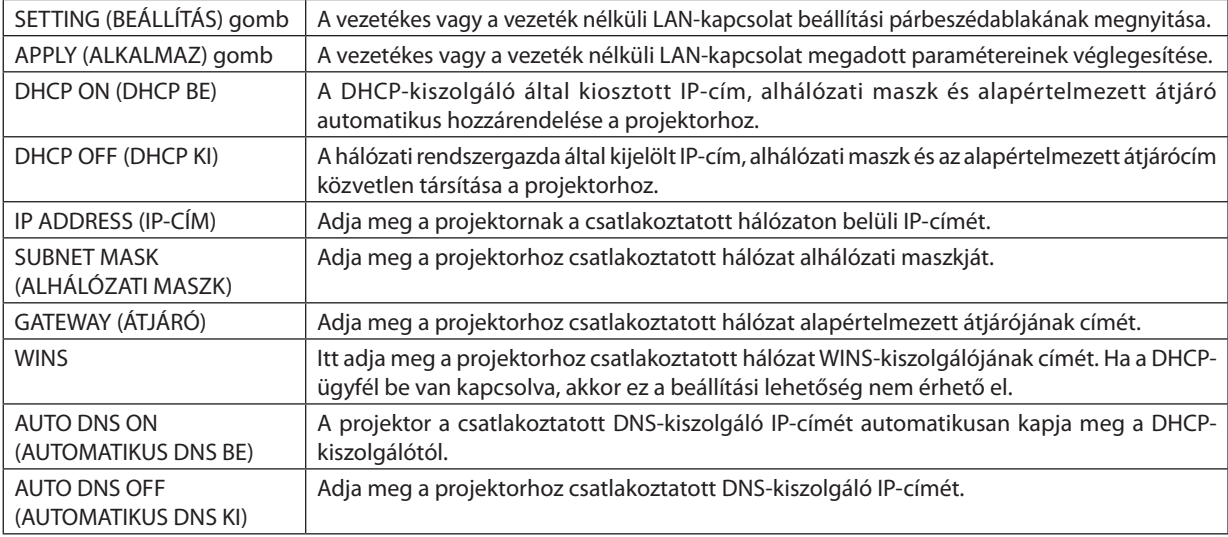

## **A WIRED LAN (VEZETÉKES LAN) vezérlőcsoport választógombjai**

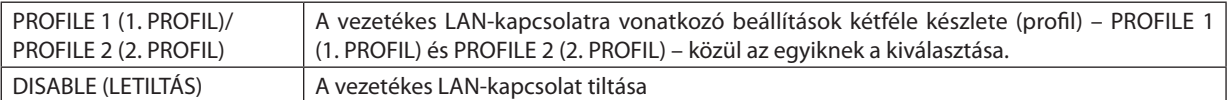

### **A projektor WIRELESS LAN (VEZETÉK NÉLKÜLI LAN) beállításai (Európában, Ausztráliában, és ázsiai országokban a vezeték nélküli LAN-egységet külön be kell szerezni)**

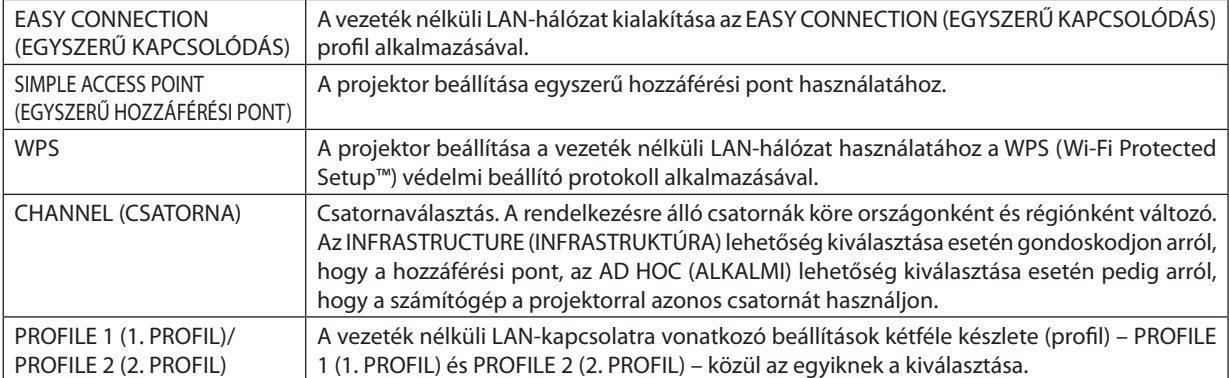

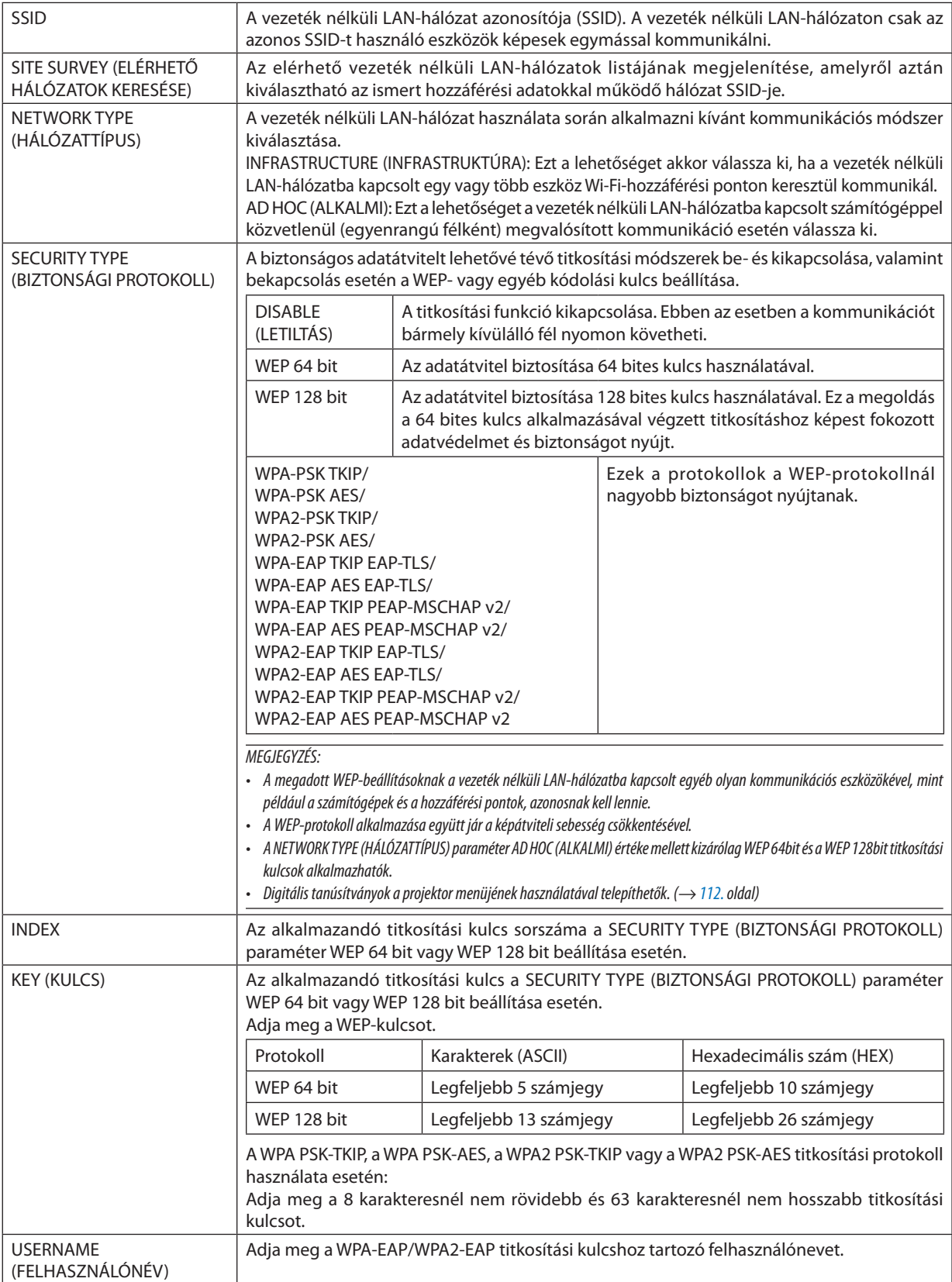

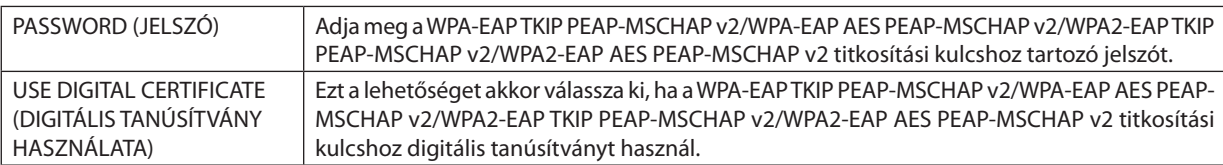

# **• A NAME (NÉV) paramétercsoportban megadható beállítások**

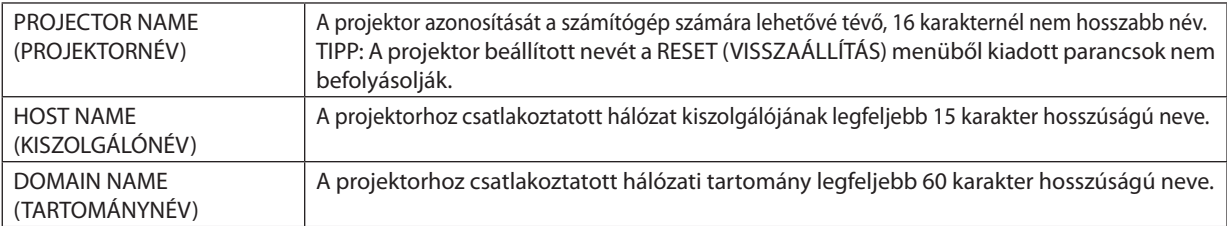

# **• Az ALERT MAIL (E-MAIL ÉRTESÍTŐ) funkció paraméterei**

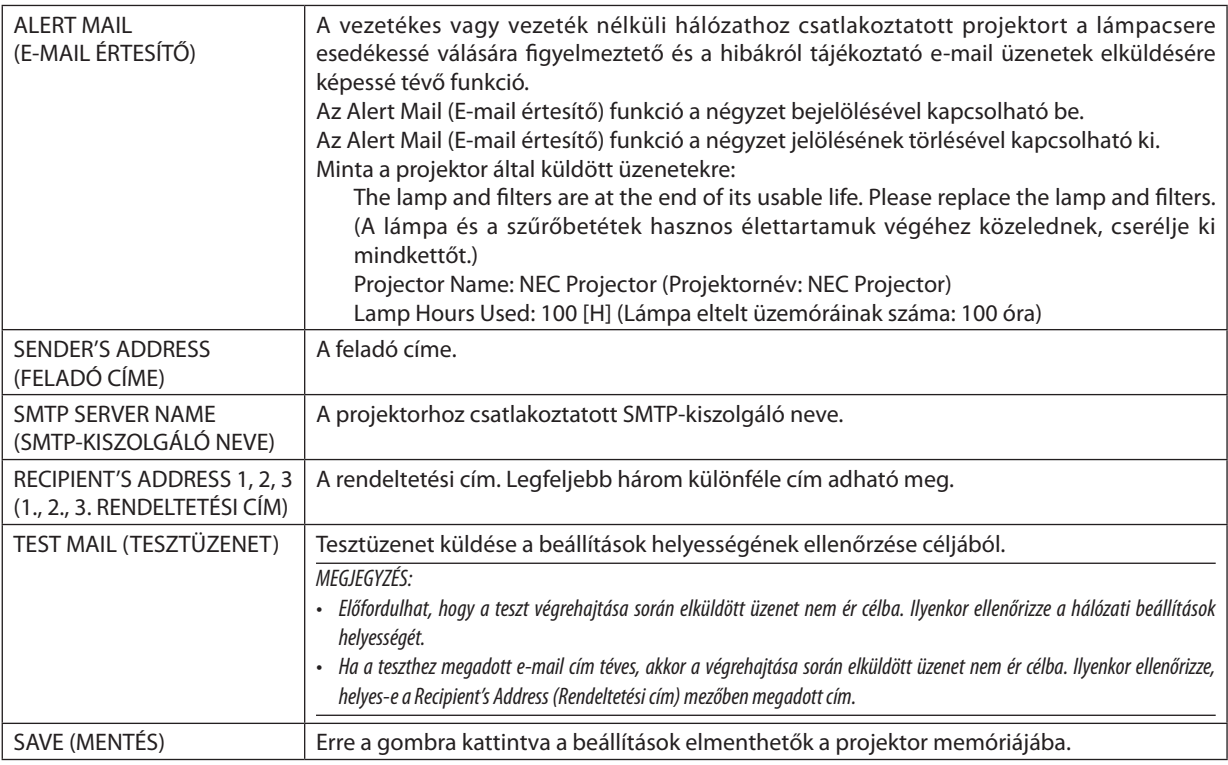

# **• A NETWORK SERVICE (HÁLÓZATI SZOLGÁLTATÁSOK) fülön keresztül megadható beállítások**

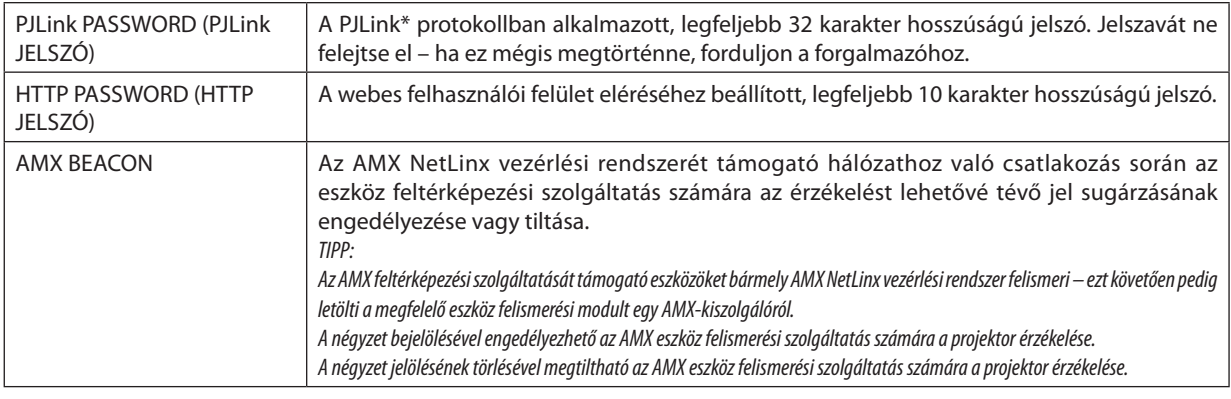

MEGJEGYZÉS: Ha jelszavát elfelejti, keresse meg a forgalmazót.

\*Mi az a PJLink protokoll?

A PJLink a különböző gyártóktólszármazó projektorok vezérlésének szabványosított protokollja, amelyet a JBMIA (Japan Business Machine and Information System Industries Association, Az Üzleti Gépek és Informatikai Rendszerek Iparágának Japán Szövetsége) rögzített 2005-ben.

A projektor a PJLink szabvány szerinti 1. osztályba tartozó parancsok mindegyikét támogatja.

A PJLink protokollra vonatkozó beállításokat a RESET (VISSZAÁLLÍTÁS) menüből kiadott parancsok nem befolyásolják.

# **• CRESTRON**

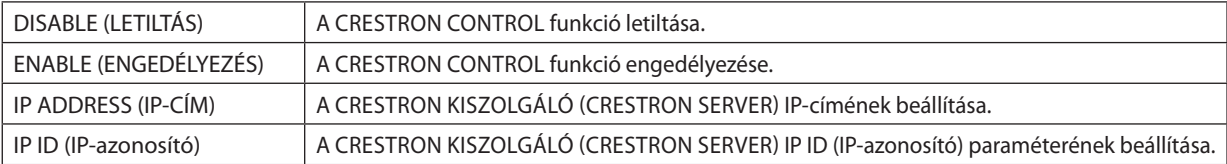

# **• Az INFORMATION (INFORMÁCIÓ) lap mezői**

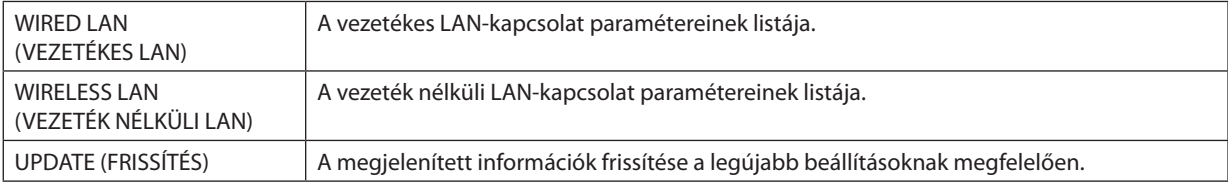

# A projektorhoz hálózaton keresztül csatlakoztatott számítógépképének kivetítése: NETWORK PROJECTOR (HÁLÓZATI PROJEKTOR)

Aszámítógéppel azonos hálózaton működő projektor kiválasztása után az előbbi képe kivetíthető az utóbbival.Aszámítógépes VGA-kábellel kialakított kapcsolatra nincs szükség.

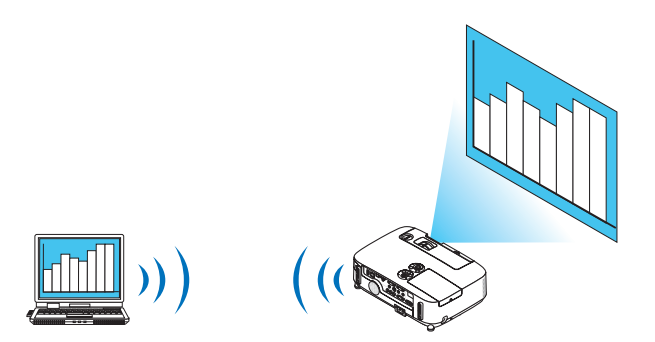

#### **Rendszerkövetelmények**

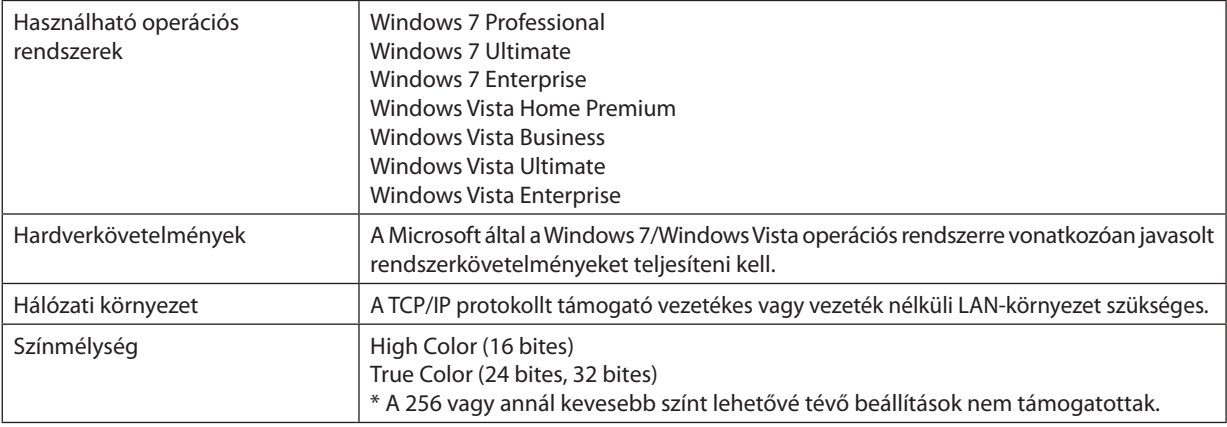

# **A Network Projector (Hálózati projektor) bemeneti mód beállítása a projektoron**

#### **1. A projektor bekapcsolt állapota mellett nyomja le a SOURCE (FORRÁS) gombot.**

*Megjelenik a bemeneti forrás kiválasztásának párbeszédablaka.*

A bemeneti forrás kiválasztásának párbeszédablaka megjeleníthető a távirányító NETWORK (Hálózat) gombjának lenyomásával *is. Ekkor az APPLICATION MENU (ALKALMAZÁS MENÜ) ablak jelenik meg. Térjen rá a 3. lépésre.*

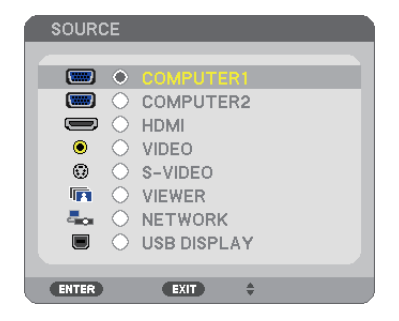

<span id="page-54-0"></span>**2. A**  *és a*  **gomb lenyomásával válassza ki a NETWORK (HÁLÓZAT) választógombot, majd nyomja le az ENTER gombot.** *A kivetített képen megjelenik az APPLICATION MENU (ALKALMAZÁS MENÜ).*

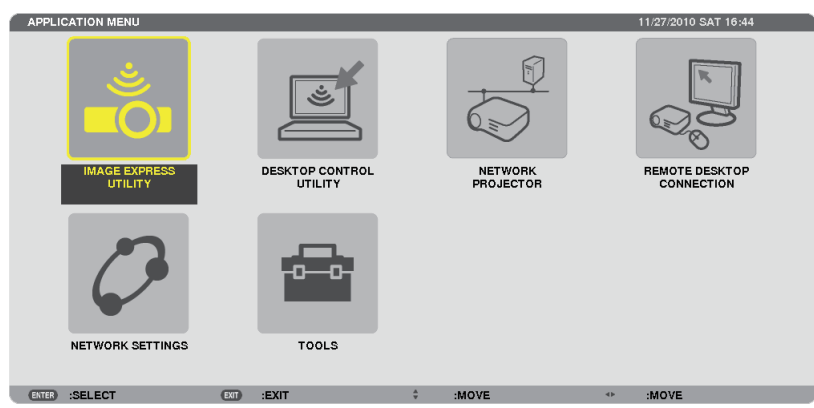

**3. Válassza ki az APPLICATION MENU (ALKALMAZÁS MENÜ) NETWORK PROJECTOR (HÁLÓZATI PROJEKTOR) ikonját.**

 A következő adatok lesznek láthatók: PROJECTOR NAME (PROJEKTORNÉV), DISPLAY RESOLUTION (FELBONTÁS), PASSWORD (JELSZÓ), URL.

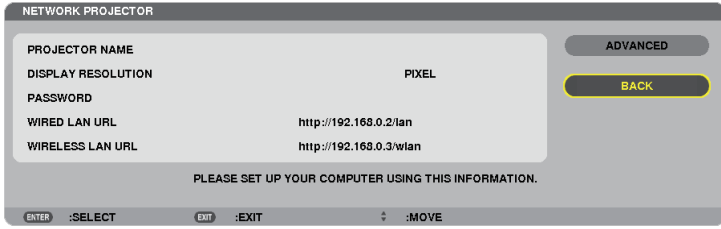

# **Kép kivetítése hálózati projektorral**

- **1. Kattintson a Windows 7 asztalán található Start menü gombjára.**
- **2. Kattintson a Minden program menüpontra.**
- **3. Kattintson a Kellékek menüpontra.**
- **4. Kattintson a Csatlakozás hálózati kivetítőhöz menüpontra.**

 Ha megjelenik az Engedély hálózati kivetítőhöz való csatlakozásra ablak, kattintson az Igen gombra. Ekkor megnyílik a Csatlakozás hálózati kivetítőhöz ablak.

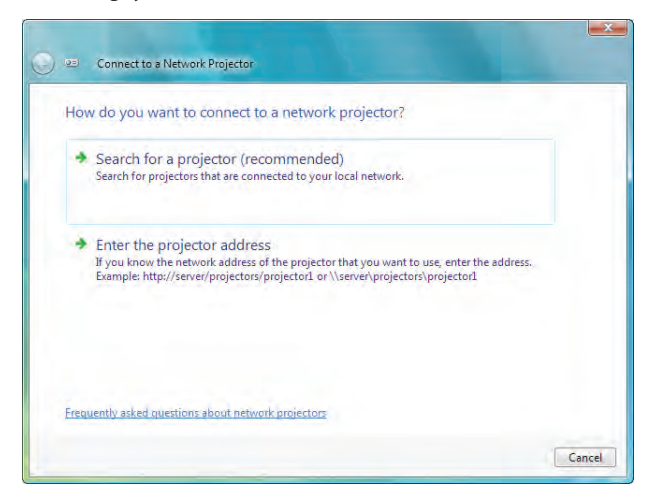

#### **5. Kattintson a** →  **Kivetítő keresése (javasolt) hivatkozásra.**

A "Rendelkezésre álló kivetítők:" mezőben megjelenik a P420 Series tétel.

#### **6. Kattintson a P420 Series tételre.**

Ekkor az ablak alsó részén megjelenik az "Adja meg a kiválasztott kivetítőhöz tartozó jelszót." üzenet.

**7. Vigye be a jelszóbeviteli mezőbe az** *[44](#page-54-0).* **oldalon a 3. lépésben leírt művelettel megjelenített jelszót.**

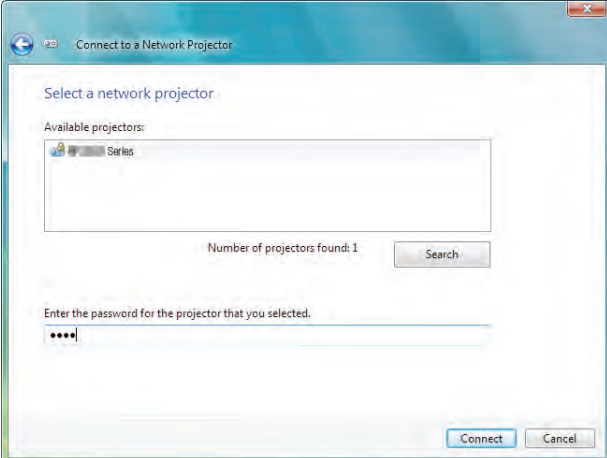

#### **8. Kattintson a Connect (Csatlakozás) gombra.**

 Ekkor a hálózati projektor funkció működésbe lép, azaz a projektor megkezdi a Windows 7 felhasználói felületének kivetítését.

• Ha a számítógép képernyőjének felbontása a projektorétól eltér, akkor a NETWORK PROJECTOR (HÁLÓZATI PROJEKTOR) funkció nem feltétlenül fog működni. Ilyenkor állítsa a számítógép képernyőjének felbontását a *[44](#page-54-0). oldalon leírt 3. lépésben*  leolvasott értéknél alacsonyabbra.

MEGJEGYZÉS: A hálózati projektor működésének idejére az Asztal háttere egyszínűre vált. A hálózati projektor funkció leállítása után visszaáll az eredeti háttérszín.

Referencia: Haa projektort az 5. lépésben nem sikerül megtalálni, akkor kattintson az → Írja be a kivetítő címét hivatkozásra. Ezután töltse ki a "Hálózati cím" (példa a beviendő szövegre: http://10.32.97.61/lan) és a "Kivetítőhöz tartozó jelszó:" (példa a beviendő szövegre: 82291627) mezőket a projektor által kivetített képen megjelenő adatokkal.

# **Kilépés a hálózati projektor működtetéséből**

**1. A Windows Vista tálcáján kattintson a Kivetítés: P420 Series gombra.**

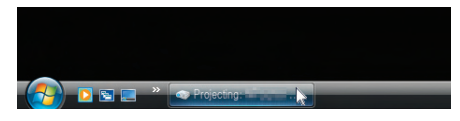

**2. Kattintson a Disconnect (Leválasztás) gombra.**

 Ekkor a Hálózati kivetítő funkció leáll.

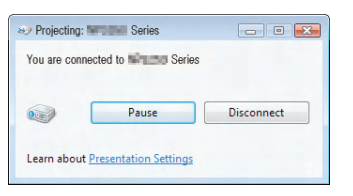

**3. A NETWORK (HÁLÓZAT) bementi forrástól eltérő forrás kiválasztásához nyomja le a projektor SOURCE (Forrás) gombját.** Ha a távirányítót használja, akkor a NETWORK (Hálózat) gombtól eltérő gombok egyikét nyomja le.

# A projektor használata számítógép hálózaton keresztül való kezelésére: REMOTE DESKTOP (TÁVOLI ASZTAL)

- • A projektorral azonos hálózaton működő számítógép kiválasztása után az utóbbi képe kivetíthető az előbbivel. Ekkor a hálózathoz csatlakoztatott számítógépen futó Windows 7, Windows Vista vagy Windows XP operációs rendszer a billentyűzettel kezelhető.
- • A Remote Desktop (Távoli asztal) funkció alkalmazásával a projektortól messzebb elhelyezett számítógépek távolról kezelhetők.

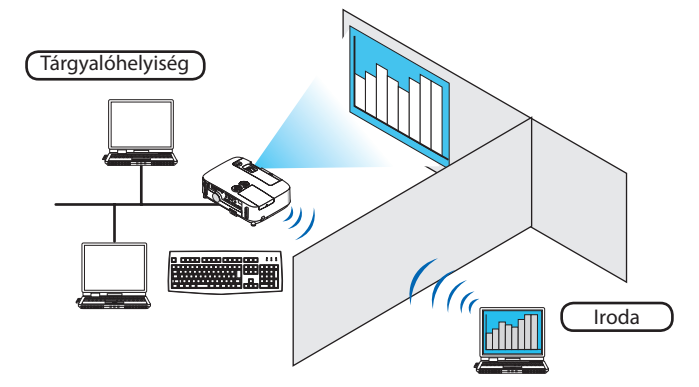

#### *MEGJEGYZÉS:*

- A REMOTE DESKTOP (TÁVOLI ASZTAL) funkció a Windows itt következő kiadásaival használható.
	- Windows 7 Professional Windows 7 Ultimate Windows 7 Enterprise Windows Vista Business Windows Vista Ultimate Windows Vista Enterprise
- Windows XP Professional 3. szervizcsomaggal (Megjegyzés)
- Az ebben a használati útmutatóban olvasható leírás a funkciót a Windows 7 operációs rendszer példáján mutatja be, ugyanakkor az a Windows Vista és a Windows XP Professional Szervizcsomag 2 vagy újabb rendszereken is működik.
- A Remote Desktop (Távoli asztal) funkció használatához billentyűzet szükséges.
- A Remote Desktop (Távoli asztal) funkció billentyűzettel vehető igénybe. Vezeték nélküli billentyűzetet és vezeték nélküli egeret együtt használva a kezelés célszerűbben végezhető. Használjon a kereskedelemben kapható vezeték nélküli billentyűzetet, vezeték nélküli egeret és USB-s, vezeték nélküli vevőegységet. Használjon a kereskedelemben kapható USB-s billentyűzetet és USB-s egeret.
- A beépített USB-hubbal felszerelt billentyűzetek a projektorral nem használhatók.
- A Bluetooth-kapcsolatot támogató billentyűzetek és egerek a projektorral nem használhatók.
- Cégünk nem garantálja, hogy a projektor USB-portja az összes forgalomban lévő USB-eszközt támogatja.

Készítsen elő egy a kereskedelemben kapható vezeték nélküli, az amerikai angol billentyűzetkiosztás szerint elrendezett billentyűzetet.

Csatlakoztassa azUSB-s vevőegységet a projektorAtípusúUSB-portjába.Végezze el a vezeték nélküli billentyűzeten és egéren a szükséges beállításokat.

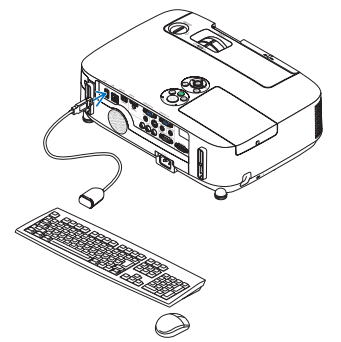

#### **A Windows 7 felhasználói fiókhoz tartozó jelszó beállítása**

TIPP: A már beállított jelszóval védett fiókok esetében az 1–9. lépés kihagyható.

- **1. Kattintson a Windows 7 asztalán található Start menü gombjára.**
- **2. Kattintson a Vezérlőpult tételre.**
- **3. Kattintson a Felhasználói fiókok csoporton belüli "Felhasználói fiókok hozzáadása vagy eltávolítása" hivatkozásra.**
- **4. Ha megjelenik a "Felhasználói fiókok felügyelete" megerősítési párbeszédablak, kattintson a "Tovább" gombra.**
- **5. Kattintson a rendszergazdai fiókra.**
- **6. Kattintson a Jelszó létrehozása gombra.**
- **7. Vigye be a jelszót az Új jelszó mezőbe.**
- **8. Az Új jelszó megerősítése mezőbe vigye be ugyanazt a jelszót, mint a 7. lépésben.**
- **9. Kattintson a Jelszó létrehozása gombra.**

 A rendszergazdai fiók ezután jelszóval védett lesz.

### **A távoli elérés beállítása**

- **1. Kattintson a Windows 7 asztalán található Start menü gombjára.**
- **2. Kattintson a Vezérlőpult tételre.**
- **3. Kattintson a Rendszer és biztonság elemre.**
- **4. Kattintson a Rendszer csoporton belüli Távelérés engedélyezése hivatkozásra.**
- **5. Ha megjelenik a "Felhasználói fiókok felügyelete" megerősítési párbeszédablak, kattintson a "Tovább" gombra.** *Ekkor megjelenik a Rendszer tulajdonságai ablak.*
- **6. ATávolihasználatfülTávoliasztalcsoportjánbelülválasszakiaz"ATávoliasztalbármelyverziójátfuttatószámítógépek kapcsolódásának engedélyezése (kevésbé biztonságos)" választógombot, majd kattintson az OK gombra.**

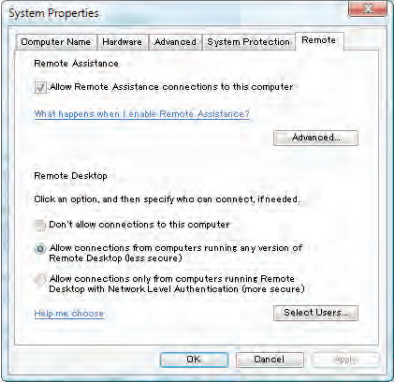

# **Az IP-cím kiíratása Windows 7 rendszer használata esetén**

- **1. Kattintson a Windows 7 asztalán található Start menü gombjára.**
- **2. Kattintson a Vezérlőpult tételre.**
- **3. Kattintson a Hálózat és internet csoportban található Hálózati állapot és hálózati feladatok megjelenítése elemre.**

#### **4. Kattintson a Helyi kapcsolat megnevezéstől jobbra, kék színben látható Állapot hivatkozásra.**

 Ekkor megnyílik az Állapot: Helyi kapcsolat ablak.

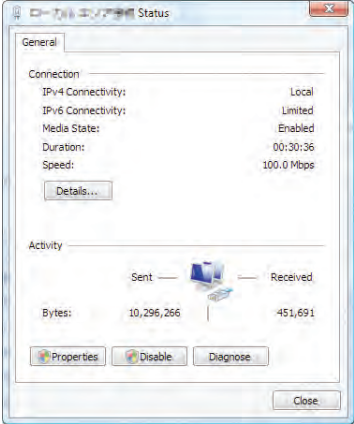

#### **5. Kattintson a Részletek gombra.**

 Írja le az IPv4 IP-cím mezőben látható, xxx.xxx.xxx.xxx formátumú számot.

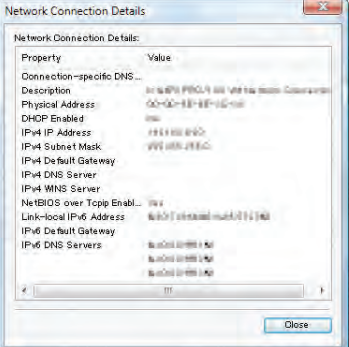

#### **6. Kattintson a Close (Bezárás) gombra.**

# **7. Kattintson az ablak jobb felső sarkában látható X jelre.**

*A rendszer visszatér az Asztalhoz.*

#### **ATávoli asztal elindítása**

# **1. A projektor bekapcsolt állapota mellett nyomja le a SOURCE (FORRÁS) gombot.**

*Megjelenik a bemeneti forrás kiválasztásának párbeszédablaka.*

A bemeneti forrás kiválasztásának párbeszédablaka megjeleníthető a távirányító NETWORK (Hálózat) gombjának lenyomásával *is. Ekkor megjelenik a NETWORK (HÁLÓZAT) ablak. Térjen rá a 3. lépésre.*

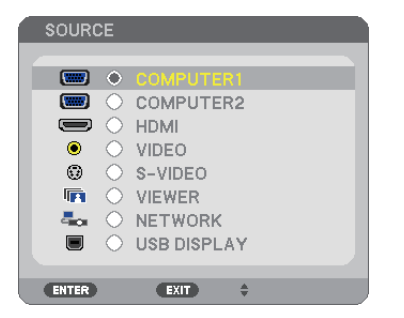

**2. A**  *és a*  **gomb lenyomásával válassza ki a NETWORK (HÁLÓZAT) választógombot, majd nyomja le az ENTER gombot.** *Ekkor megjelenik a NETWORK (HÁLÓZAT) menü.*

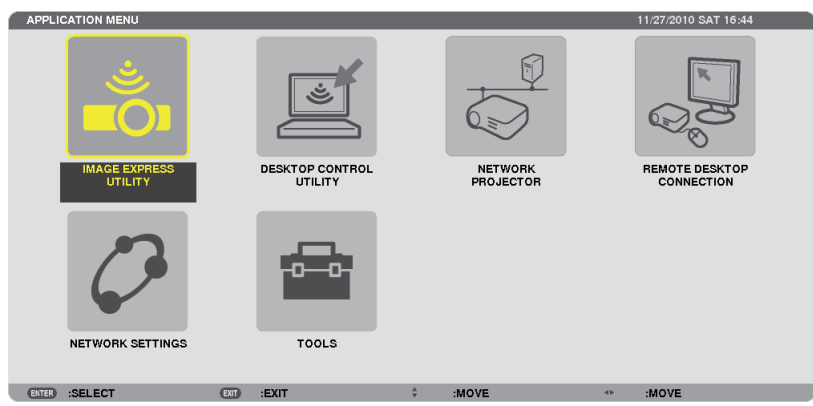

**3. AvezetéknélkülibillentyűzethasználatávalválasszakiaNETWORK(HÁLÓZAT)menüREMOTEDESKTOPCONNECTION (TÁVOLI ASZTALI KAPCSOLAT) tételét.**

 Megnyílik a REMOTE DESKTOP CONNECTION (TÁVOLI ASZTALI KAPCSOLAT) párbeszédablak.

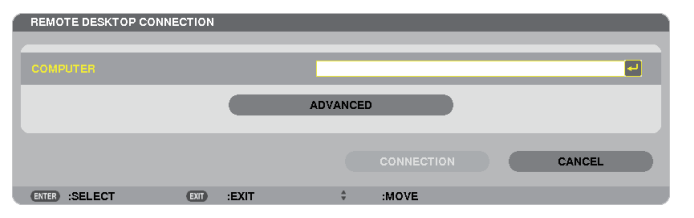

**4. A vezeték nélküli billentyűzet használatával vigye be a Windows 7 operációs rendszert futtató számítógép IP-címét, majd kattintson a Connect (Csatlakozás) gombra.**

 Ekkor a projektor által kivetített képen megjelenik a Windows 7 bejelentkezési képernyője.

5. A vezeték nélküli billentyűzet használatával vigye be a fiókhoz tartozó jelszót, majd nyomja le az Enter gombot.

 Ekkor a távoli asztal működésbe lép.

 A projektor által kivetített képen a Windows 7 felhasználói felülete látható.

 Jelentkezzen ki a számítógépről.

A Windows 7 operációs rendszert kezelje a projektorhoz csatlakoztatott vezeték nélküli billentyűzettel.

MEGJEGYZÉS: A Távoli asztal funkció használatával való kivetítéskor az Asztal háttere egyszínű lesz.

# **Kilépés a Távoli asztalról**

1. A vezeték nélküli billentyűzet használatával nyissa meg a projektor által kivetített felhasználói felület Start menüjét.

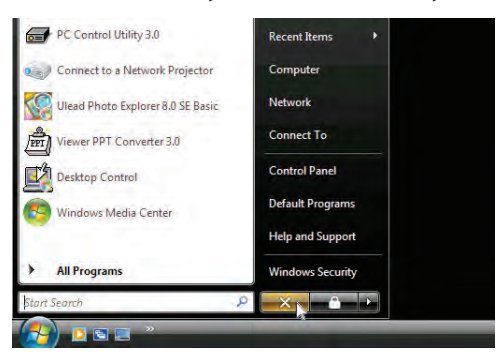

### **2. Kattintson a Start menü jobb oldalán található X jelzésre.**

 Ekkor a Távoli asztal funkció leáll.

### **3. A NETWORK (HÁLÓZAT) bementi forrástól eltérő forrás kiválasztásához nyomja le a projektor SOURCE (Forrás) gombját.**

 Ha a távirányítót használja, akkor a NETWORK (Hálózat) gombtól eltérő gombok egyikét nyomja le.

TIPP:

A REMOTE DESKTOP CONNECTION (TÁVOLI ASZTALI KAPCSOLAT) ablak OPTIONS (OPCIÓK) gombjával elérhető beállítások

Az OPTIONS (OPCIÓK) gombra kattintva a PERFORMANCE (TELJESÍTMÉNY) párbeszédablak nyitható meg.

Az opciók révén beállítható, hogy a Távoli asztal használata során az asztal háttere megjelenjen, illetve az ablakanimálási funkció engedélyezett legyen. Ugyanakkor ez a felhasználói felület vagy az egér válaszidejének növekedésével jár együtt.

Ha a felhasználói felület vagy az egér válaszideje megnő, akkor tegye a következők valamelyikét:

DESKTOP BACKGROUND (ASZTAL HÁTTERE): Az Asztal hátterének egyszínűben való kivetítéséhez törölje a négyzet jelölését. MENU ANDWINDOW ANIMATION(MENÜK ÉS ABLAKOK ANIMÁLÁSA): A menük és az ablakok animálásának letiltásához törölje a négyzet jelölését.

THEMES (TÉMA): A négyzet törlésével mellőzze a témák használatát.

SHOW CONTENTS OF WINDOW WHILE DRAGGING (ABLAKTARTALMÁNAK MEGJELENÍTÉSE MOZGATÁS KÖZBEN): A négyzet törlésével állítsa be, hogy mozgatás közben az ablakok üres, fehér panelként legyenek láthatók.

# 1 A Viewer funkció által biztosított lehetőségek

A Viewer funkció használatával a projektorhoz csatlakoztatott USB-adathordozón vagy a hálózathoz csatlakoztatott számítógépek egyikén, megosztott mappában tárolt diák és filmfájlok tekinthetők meg. A Viewer funkció a következő képességekkel rendelkezik:

A kereskedelemben kapható USB-adathordozónak a projektor A típusú USB-portjába való csatlakoztatásakor a Viewer funkció lehetővé teszi az azon tárolt képfájlok megtekintését.

 Így a projektor használatával még számítógép hiányában is egyszerűen tarthatók meg előadások.

- Hangosfilmfájlok játszhatók le.
- A Microsoft PowerPoint- és az Adobe PDF-fájlok egyszerűen, számítógép csatlakoztatása nélkül vetíthetők le.
- Levetíthetők a hálózathoz csatlakoztatott számítógépen, megosztott mappában tárolt diák és filmfájlok.

A Windows Media Player 11 "Médiafájlok megosztása" szolgáltatását futtató számítógépek médiakiszolgálóként használhatók.

# **Támogatott grafikus formátumok**

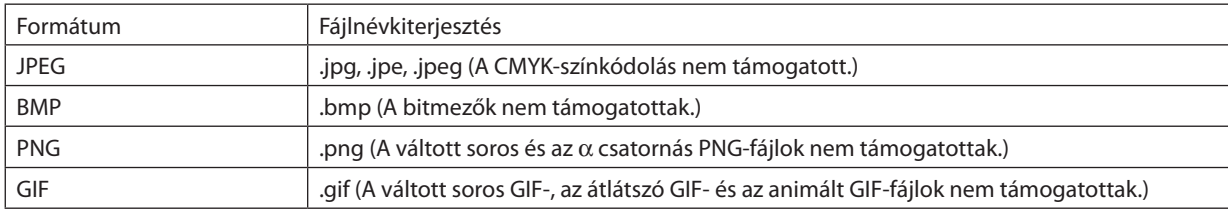

\* Indexfájlokat".idx" kiterjesztéssel ellátva a PPT Converter 3.0 program hoz létre PowerPoint-fájlok konverziója során.

\* A nem támogatott képek kiválasztásakor a **ide** ikon jelenik meg.

# MEGJEGYZÉS:

A megjeleníthető képek maximális pixelszámai:

- Baseline JPEG: 10000  $\times$  10000
- Progresszív JPEG: 1280  $\times$  1280
- GIF:  $1280 \times 1280$
- Egyéb:  $4000 \times 4000$
- A fent említett feltételeknek megfelelő néhány fájl lehet, hogy nem jelenik meg.

# **Támogatott filmfájlok**

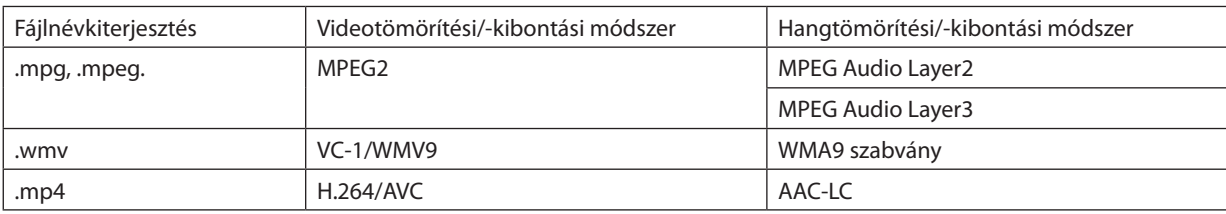

# **Lejátszási követelmények:**

Felbontás: 320 × 240–1280 × 720 A videó képkockasebessége: legfeljebb 30 képkocka/s Bitsűrűség: legfeljebb 15 Mbps Mintavételezési frekvencia: legfeljebb 48 kHz Csatornák: legfeljebb 2 csatornás sztereó Hangbitsűrűség: legfeljebb 256 Kbps Maximális fájlméret: legfeljebb 2 GB

#### <span id="page-63-0"></span>*MEGJEGYZÉS:*

- A projektor által nem támogatott video-/hangformátumok alkalmazásával konvertált filmfájlok nem játszhatók le. Ebben az esetben nem jelzi ikon, hogy a lejátszás nem lehetséges.
- A digitális jogkezelési (DRM) védelemmel ellátott fájlok nem játszhatók le.
- Akadhat néhány olyan filmfájl, amely megfelel a fenti követelményeknek, mégsem játszható le.
- A WMV-formátumú videofájlok az eredeti méretaránytól függetlenül 1:1 méretarányban jelennek meg.
- A médiakiszolgálón grafikus és filmfájlok játszhatók le. A Windows Media Player 11 programmal (Windows XP/Windows Vista operációs rendszer alatt) mp4-fájlok nem játszhatók le.

# **Támogatott PDF-fájlok**

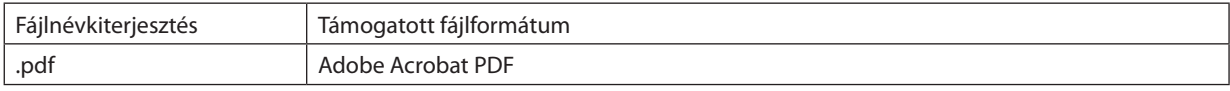

### *MEGJEGYZÉS:*

- A PDF-fájlba nem beágyazott betűtípusok nem feltétlenül jelennek meg.
- • A PDF-fájlhoz a létrehozás után hozzáadott funkciók nem használhatók és nem jelennek meg. Hozzáadott, így nem megjelenő funkciók a könyvjelzők, az űrlap eszköz szövegdobozai és a jegyzetek.

Az Automatikus lapozás és az Automatikus áttűnés nem működik.

· Bizonyos PDF-fájlok nem feltétlenül jelennek meg.

### **Támogatott PowerPoint-fájlok**

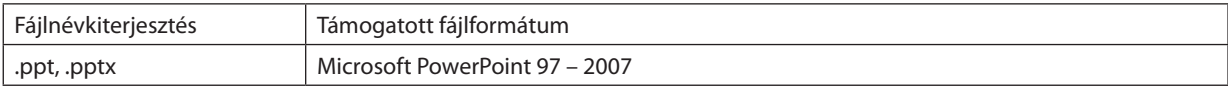

*MEGJEGYZÉS:*

A levetíthető betűtípusok, színek, betűtípus-formázások, elhelyezések, beszúrt objektumok és animációk köre korlátozott.

Bizonyos Microsoft PowerPoint 97 – 2007 fájlok nem feltétlenül jelennek meg.

# **Támogatott USB-adathordozók**

Kizárólag FAT, exFAT, FAT32 vagy FAT16 fájlrendszerre formázott USB-adathordozót használjon.

 Az NTFS fájlrendszerre formázott USB-adathordozókat a projektor nem támogatja.

 Ha a projektor az USB-adathordozót nem ismeri fel, akkor ellenőrizze, támogatott-e annak fájlrendszere.

Az USB-adathordozó Windows operációs rendszer alatt elvégzett formázásáról bővebb felvilágosítást az operációs rendszerhez tartozó dokumentációban vagy súgóban talál.

Cégünk nem garantálja, hogy a projektor USB-portja az összes forgalomban lévő USB-adathordozót támogatja.

# **A megosztott mappákra és a médiakiszolgálókra vonatkozó megjegyzések**

- A telepített biztonsági vagy víruskereső szoftverekkel működő, médiakiszolgálóként vagy mappák megosztására használt számítógépek fájljai nem feltétlenül játszhatók le.
- A tűzfalon nyissa meg a következő portokat:
	- Médiakiszolgáló

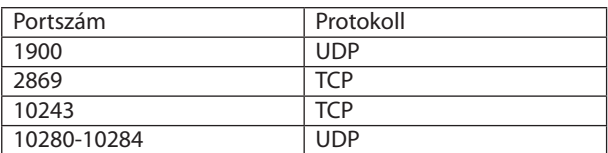

Megosztott mappa

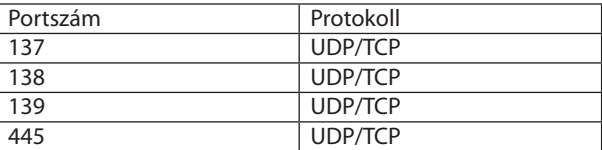

- A számítógépen konfigurálja be a megosztást; a biztonsági beállításokat és a biztonsági vagy víruskereső szoftver beállításait pedig úgy határozza meg, hogy lehetővé tegyék a megosztott mappában tárolt fájlokhoz való hozzáférést. További felvilágosításért forduljon a hálózati rendszergazdához.
- A hálózati környezet és a fájlbitsűrűség függvényében akadhatnak olyan, megosztott mappában vagy médiakiszolgálón tárolt fájlok, amelyek nem játszhatók le megfelelően.

#### *MEGJEGYZÉS:*

Megosztott mappában tárolt PowerPoint- és PDF-fájlok levetítése során a projektor és a számítógép közötti kapcsolatot se az előbbi kikapcsolásával, se a LAN-kábel lecsatlakoztatásával ne szakítsa meg.

Ha így tesz, a Viewer funkció használhatatlanná válhat.

### *MEGJEGYZÉS:*

- Az olyan VIEWER (NÉZŐ) ablakok megjelenítése során, mint például a diavetítési és az előnézeti ablak, a projektoron található gombokkal nem végezhetők el a következő műveletek: - A trapéz alakú deformáció korrigálása a  $\triangle$  és a  $\nabla$  gomb használatával
	- Automatikus beállítás az AUTO ADJ. gomb használatával
	- Hangerőszabályzás a  $\blacktriangleleft$  és a  $\blacktriangleright$  gombbal
- Az olyan VIEWER (NÉZŐ) ablakok megjelenítése során, mint például a diavetítési és az előnézeti ablak, a távirányító FREEZE és AUTO ADJ. gombja nem használható.
- A menü RESET (VISSZAÁLLÍTÁS) → ALL DATA (MINDEN ADAT) parancsának kiadását követően a Viewer eszköztár beállításai ismét a gyári alapértelmezésnek felelnek meg.

# 2 Prezentációs anyagok előkészítése

- **1. A prezentációs anyagokat támogatott formátumban készítse el, majd tárolja a számítógépen.**
	- • A támogatott formátumok felsorolása a következő helyen található meg: *[77](#page-87-0). oldal.*
	- • A prezentáció megtartása előtt ellenőrizze, valóban képes-e a Viewer funkció a PowerPoint-fájl megjelenítésére. APowerPoint-fájlokaViewerfunkcióáltaltámogatottindexfájlokkáamellékeltCD-ROM-ontalálhatóViewerPPTConverter3.0 *alkalmazás segítségével konvertálhatók át.*
	- A létrehozott PDF-fájlokba a betűtípusokat ágyazza be. A betűtípus-beágyazáshoz az Adobe Acrobat programra van szükség, *az Adobe Reader programmal nem végezhető el.*

TIPP:

# **• A Nyomtatás parancs használata**

Példa a Nyomtatás paranccsal való betűtípus-beágyazásra. Bővebb felvilágosítás az Adobe Acrobat program súgójában található.

- **1. Válassza ki a Fájl menü Nyomtatás pontját.**
- **2. Válasszakia"Nyomtatónév"legördülőmenü"AdobePDF"tételét,majdkattintson a "Tulajdonságok" gombra.**
- **3. Kattintson az "Adobe PDF beállítások" fül "Szerkesztés" gombjára.**
- **4. A szerkesztési párbeszédablakban kattintással válassza ki a Betűtípus fület.**
- **5. Jelölje be a "Minden betűtípus beágyazása" négyzetet.** Kattintson az OK gombra. Ekkor a Nyomtatás párbeszédablakra jut vissza. Itt ismét *az OK gombra kattintva indítsa el a PDF-fájl létrehozását.*

# Use these settings to a **Adams Report Ford** Eds. day 10F Syprity New ide PDF Output Eolder | Rompt for Adube PDF fi  $-$  Dome. Adope FOF Page Size: AL i. **Diew All Service** Sen.Ac. David  $1400$

**Status**<br>Type: Corett **Fi Curentos** 

**Heat Pierrichery (2) Abbi PDF**<br>Abbe PDF Commun Series

# **2. Mentse a fájlt a meghajtóra.**

*Fájl átmásolása USB-adathordozóra:*

 A fájlt USB-adathordozóra a WindowsIntéző használatával másolja át.

A megosztott mappák számítógépen való létrehozásáról, fájlok azokban való elhelyezéséről a következő helyen olvasható leírás: *[68.](#page-78-0) oldal.*

 A Windows Media Player 11 "Médiafájlok megosztása"szolgáltatásának használatáról a következő helyen olvasható leírás: *[72.](#page-82-0) oldal.*

# 3 USB-adathordozón tárolt képek levetítése

Ez a szakasz a Viewer funkció használatának alapjairól ad magyarázatot. A működtetési eljárás magyarázata a gyári alapértelmezések szerint beállított Viewer eszköztárra vonatkozik.

Előkészület: A Viewer funkció elindítása előtt másoljon a számítógépről képeket az USB-adathordozóra.

# A Viewer funkció elindítása

- **1. Kapcsolja be a projektort. (**→ *[14.](#page-24-0) oldal)*
- **2. Csatlakoztassa az USB-adathordozót a projektor USB-portjába.**

#### *MEGJEGYZÉS:*

• Az USB-adathordozót ne olyankor csatlakoztassa le a projektorról, amikor a LED-je villog. Ha így tesz, az az adatok sérüléséhez vezethet.

#### TIPP:

A meghajtólista megjelenítésének ideje alatt a projektorhoz csatlakoztatható USBadathordozó.

**3. ASOURCE (Forrás)gombhasználatával válasszakiaVIEWER lehetőséget.**

 A SOURCE (Forrás) gomb első lenyomásakor megjelenik a *forrásválasztó ablak.*

 A meghajtólista a SOURCE (Forrás) gombot néhány további alkalommal lenyomva jeleníthető meg.

 A VIEWER kiválasztható a távirányító VIEWER gombjának lenyomásával is.

#### TIPP:

- A meghajtólistáról részletesebb felvilágosítás a következő helyen található: 6[0.](#page-70-0) oldal.
- • Megosztott mappában lévő grafikus fájlok megjelenítéséhez lásd: *[68](#page-78-0)*. oldal. Médiakiszolgálón tárolt állóképek vagy filmfájlok megjelenítéséhez lásd: [72.](#page-82-0) oldal.

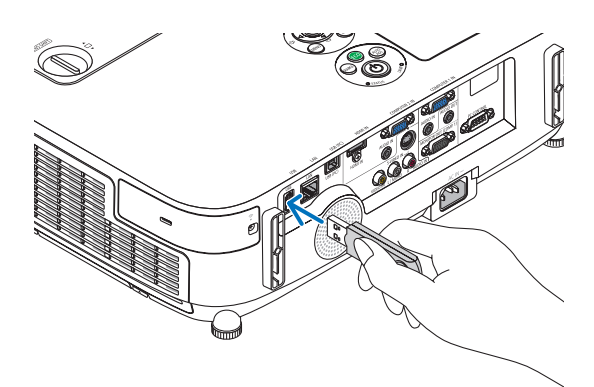

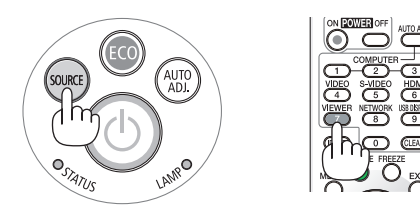

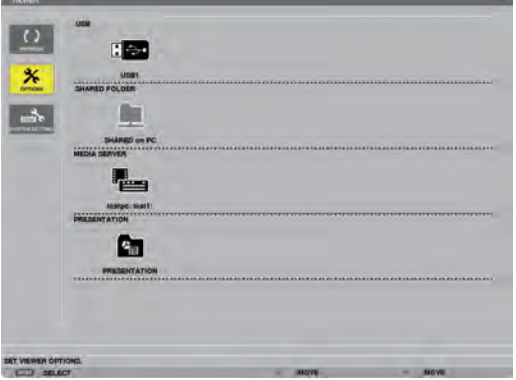

**4. A** ▶ **gomb lenyomásával válassza ki az USB1 ikont, majd nyomja le az ENTER gombot.**

*Ekkor megjelenik az USB1 meghajtó tartalmának előnézeti*  képernyője.

#### TIPP:

• Az előnézeti képernyőről részletesebb felvilágosítás a következő helyen található: [6](#page-72-0)2. oldal.

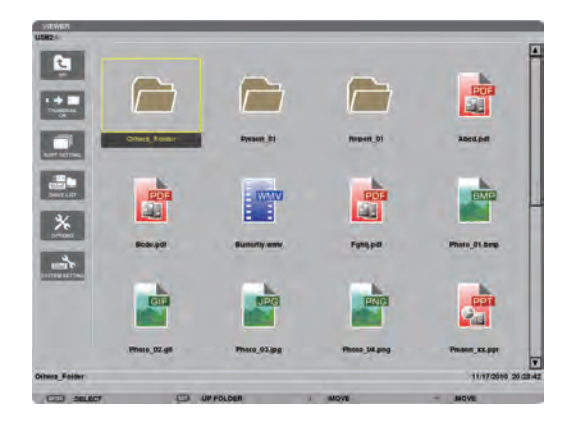

#### **5. A** ▲▼◀ *és a* ▶ **gomb használatával válassza ki az ikonok egyikét.**

• A képernyő jobb szélén megjelenő → (nyíl) szimbólum azt jelzi, hogy további oldalak érhetők el. A következő oldalra a PAGE  $\triangledown$ *gombbal, míg az előzőre a PAGE* △ *gombbal lehet átlépni.*

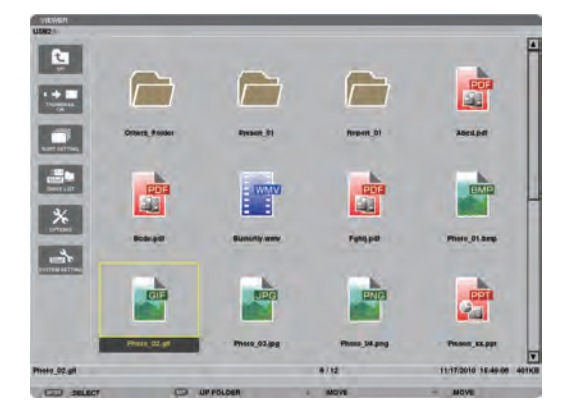

#### **6. Nyomja le az ENTER gombot.**

 A kiválasztott fájl függvényében különféle műveletek végezhetők el.

#### **• Állókép**

#### *Megjelenik a kiválasztott dia.*

- Az előnézeti képernyőn a ◀ *gombbal az előző (balra eső), míg az*  ▶ *gombbal a következő (jobbra eső) dia választható ki.*
- • AzENTERgomblenyomásávaladiákkiválasztásátéselforgatását *lehetővé tévő eszköztár jeleníthető meg (*→ *[63.](#page-73-0) oldal).*

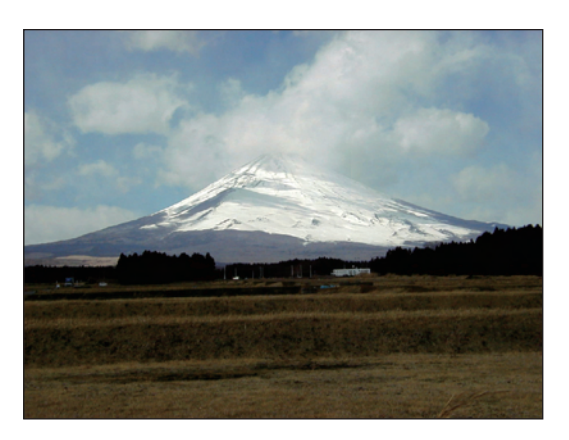

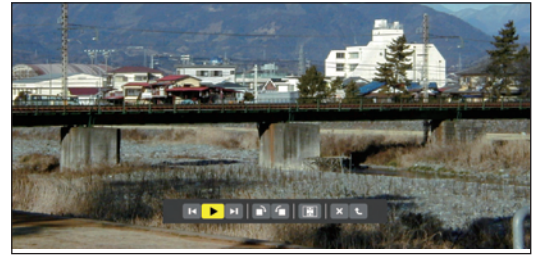

# **• Filmfájl**

 Megkezdődik a filmfájl lejátszása.

*A lejátszás befejezése után a kivetített kép fekete lesz. Az előnézeti*  képernyőhöz az EXIT gomb lenyomásával lehet visszatérni.

Az ENTER gomblenyomásával a filmek eszköztára jeleníthető meg, amely a filmlejátszásszüneteltetését, a film gyors előretekerését és néhány egyéb művelet elvégzését teszi lehetővé.

### **• Microsoft PowerPoint-fájl**

# *Az első dia jelenik meg.*

*A következő dia a* ▶*, az előző dia a* ◀ *gombbal választható ki.*

• Oldalak kiválasztásához használható a ▼ *és a* ▲ *gomb is. Az*  előnézeti képernyőre visszatérni az EXIT gomb lenyomásával lehet.

#### *MEGJEGYZÉS:*

• A diavetítési vagy animációs hatásokat tartalmazó fájlok a Viewer funkcióval nem feltétlenül vetíthetők le helyesen.

Lásd a "Támogatott PowerPoint-fájlok" címszót. Oldalszám: [53](#page-63-0)., [77.](#page-87-0)

#### **• Adobe PDF-fájl**

*Az első oldal jelenik meg.*

• A PDF-fájl a vetítési felület teljes szélességét kitölti.

*A megjelenített tartalmat lefelé, illetve felfelé görgetni a* ▼*, illetve a* ▲ *gombbal lehet.*

*Előre és visszafelé lapozni a PAGE* ▼ *és a PAGE* ▲ *gombbal lehet.*

 Az előnézeti képernyőre visszatérni az EXIT gomb lenyomásával *lehet.*

• A jelszóbeviteli párbeszédablak megjelenése azt jelzi, hogy a *PDF-fájl jelszóval védett.*

 Az ENTER gomb lenyomásával megjeleníthető a képernyőbillentyűzet, ennek használatával adja meg a jelszót.

 Válassza ki az OK lehetőséget, és nyomja le az ENTER gombot. *Ekkor megjelenik a PDF-fájl tartalma.*

A képernyő-billentyűzetről részletesebb felvilágosítás a következő helyen található: *[118](#page-128-0). oldal.*

#### *MEGJEGYZÉS:*

A PDF létrehozása után hozzáadott könyvjelzők és jegyzetek nem jelennek meg. A PDF-fájlba a létrehozáskor nem beágyazott betűtípusok nem jelennek meg.

TIPP:

A nagyméretű fájlok megjelenítése, a sok oldalból álló PDF-fájlokon belüli lapozás esetenként némi időt (nagyjából 30 másodperctől két percig) vehet igénybe.

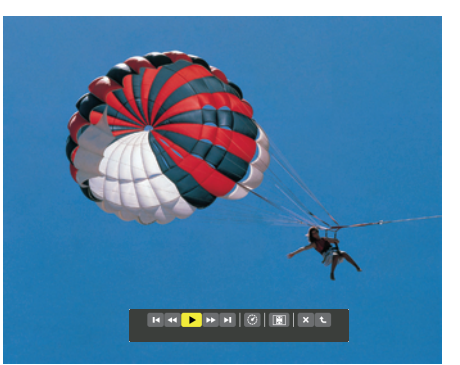

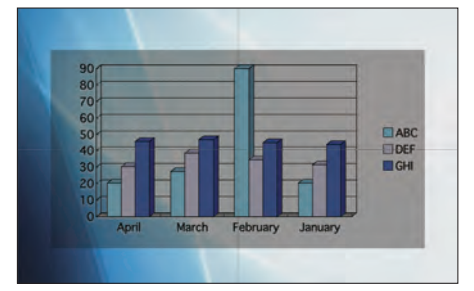

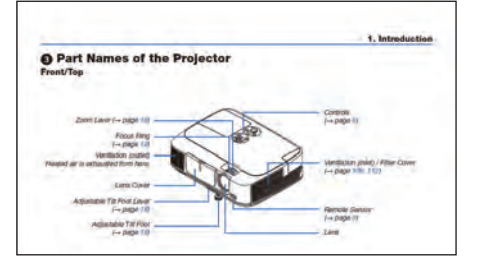

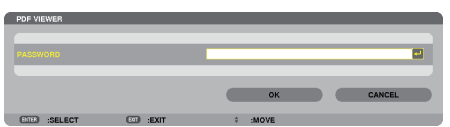

#### **• Indexfájl (.idx kiterjesztés)**

- Az Előnézeti képernyőn a Viewer PPT Converter 3.0 szoftver segítségével konvertált indexfájlok jelennek meg. Az Előnézeti képernyőn csak a Viewer PPT Converter 3.0 szoftver segítségével konvertált mappák ésJPEG-fájlok jelennek meg.
- Az indexfájlok diavetítéssel történő megjelenítését a Meghajtólista képernyőn található [PRESENTATION] (PREZENTÁCIÓ) mappa megnyitásával választhatja ki.

 Az indexfájlok azonban nem fognak megjelenni. Csak a mappák ésJPEG-fájlok jelennek meg.

- Legfeljebb négy mappa jelenik meg az USB-meghajtón és a megosztott mappában. A négy mappa fordított időrendi *sorrendben látható.*
- Ha a Viewer szoftver futása közben helyezi be az indexet tartalmazó USB-adathordozót, akkor az indexfájlok tartalma *jelenik meg.*

#### MEGJEGYZÉS:

• Az indexfájl (MANUAL/AUTO) (KÉZI/AUTOMATIKUS) dialejátszási módja az alábbi módon működik:

 A [PLAY MODE] (LEJÁTSZÁSI MÓD) [MANUAL] (KÉZI)beállításaesetén

Az [OPTIONS] (BEÁLLÍTÁSOK)  $\rightarrow$  [SLIDE SETTING] (DIABEÁLLÍTÁSOK)  $\rightarrow$  [PLAY MODE] (LEJÁTSZÁSI MÓD)  $\rightarrow$  [MANUAL] (KÉZI) lehetőség választása esetén az indexfájlok lejátszása az [INTERVAL] (IDŐKÖZ) beállítástól függetlenül kézi módban fog történni. A [PLAY MODE] (LEJÁTSZÁSI MÓD) [AUTO] (AUTOMATIKUS) beállítása esetén

Az [OPTIONS] (BEÁLLÍTÁSOK) → [SLIDE SETTING] (DIABEÁLLÍTÁSOK) → [PLAY MODE] (LEJÁTSZÁSIMÓD)→[AUTO](AUTOMATIKUS)lehetőségválasztásaeseténazindexfájlok lejátszása automatikusan, az [INTERVAL] (IDŐKÖZ) beállításnak megfelelő időközönként fog történni.

Az [INTERVAL] (IDŐKÖZ) beállítás [-1] értéke esetén azonban a lejátszási mód az [OPTIONS] (BEÁLLÍTÁSOK)→[SLIDESETTING](DIABEÁLLÍTÁSOK)→[INTERVAL](IDŐKÖZ)beállítás szerinti automatikus lejátszás módban fog működni.

#### **7. Válassza le az USB-adathordozót a projektorról.**

 Ekkorismétameghajtólistajelenikmeg.Leválasztáselőttgyőződjön meg arról, hogy az USB-adathordozó LED-je nem villog.

MEGJEGYZÉS:AzUSB-adathordozónakaprojektorróldiamegjelenítésközbenvalóleválasztása az utóbbi működésében zavarokhoz vezethet. Ilyenkor kapcsolja ki a projektort, válassza le a tápkábelt a hálózati csatlakozóaljzatról, várjon 3 percet, csatlakoztassa a tápkábelt vissza, végül kapcsolja be ismét a projektort.

# Kilépés a Viewer funkcióból

**1. ASOURCE (Forrás)gombhasználatával válasszakiaVIEWER forrástól eltérő bemenetek egyikét.**

 A SOURCE (Forrás) gomb első lenyomásakor megjelenik a *forrásválasztó ablak.*

 Más forrás képe a SOURCE (Forrás) gombot néhány további alkalommal lenyomva jeleníthető meg.

A Viewer funkcióból a távirányító használatával kilépni a VIEWER lehetőségtől eltérő bemeneti források egyikét kiválasztva lehet.

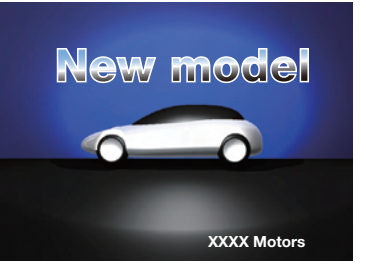

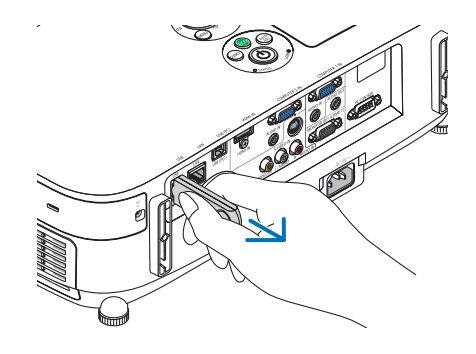

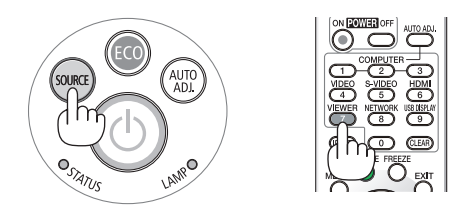

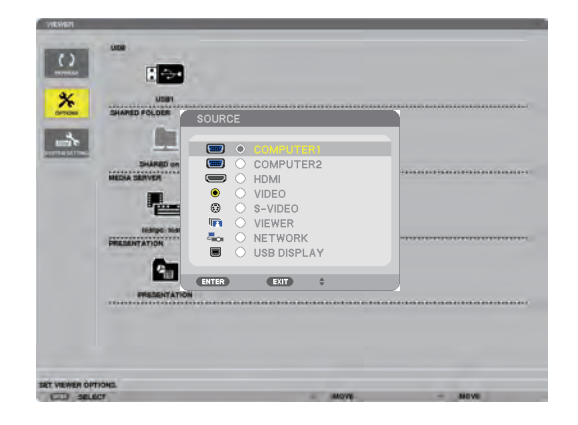

# <span id="page-70-0"></span>A Viewer funkció vezérlőelemei és szerepük

A Viewer funkció felhasználói felülete négy képernyőből áll: a meghajtólistából, az előnézeti képernyőből és a diák képernyőjéből.

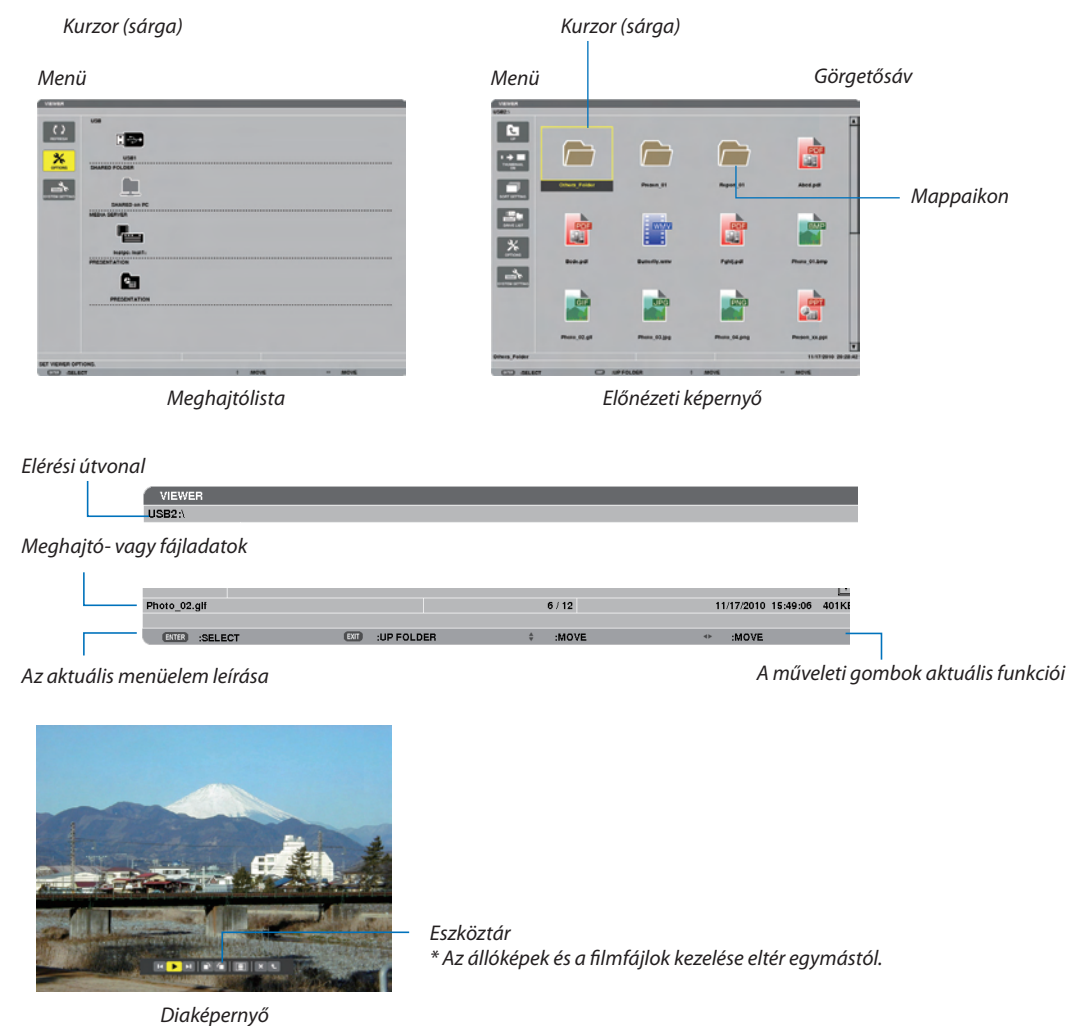

### **• Meghajtólista**

Itt a projektorhoz csatlakoztatott meghajtók listája látható.

# **Menükezelés**

**• Akurzortlefelé,illetve felfelémozgatnia**▼**,illetvea**▲**gombballehet.Válasszakiakívántmenüelemet,majdaz ENTER gomb lenyomásával nyissa meg az almenüt.**

# **A meghajtólista kezelése**

**1. A kurzor a meghajtólistára a** ▶ **gombbal vihető át.**

*(A menü és a meghajtólista között váltani a* ◀ *és a* ▶ *gombbal lehet.)*

*A meghajtótípus a* ▼ *és a* ▲ gombbal, a projektorhoz csatlakoztatott meghajtó pedig a ◀ *és a* ▶ *gombbal választható ki.*

**2. A kiválasztott meghajtó előnézeti képernyője az ENTER gomb lenyomásával nyitható meg.**

### **Funkció leírása**

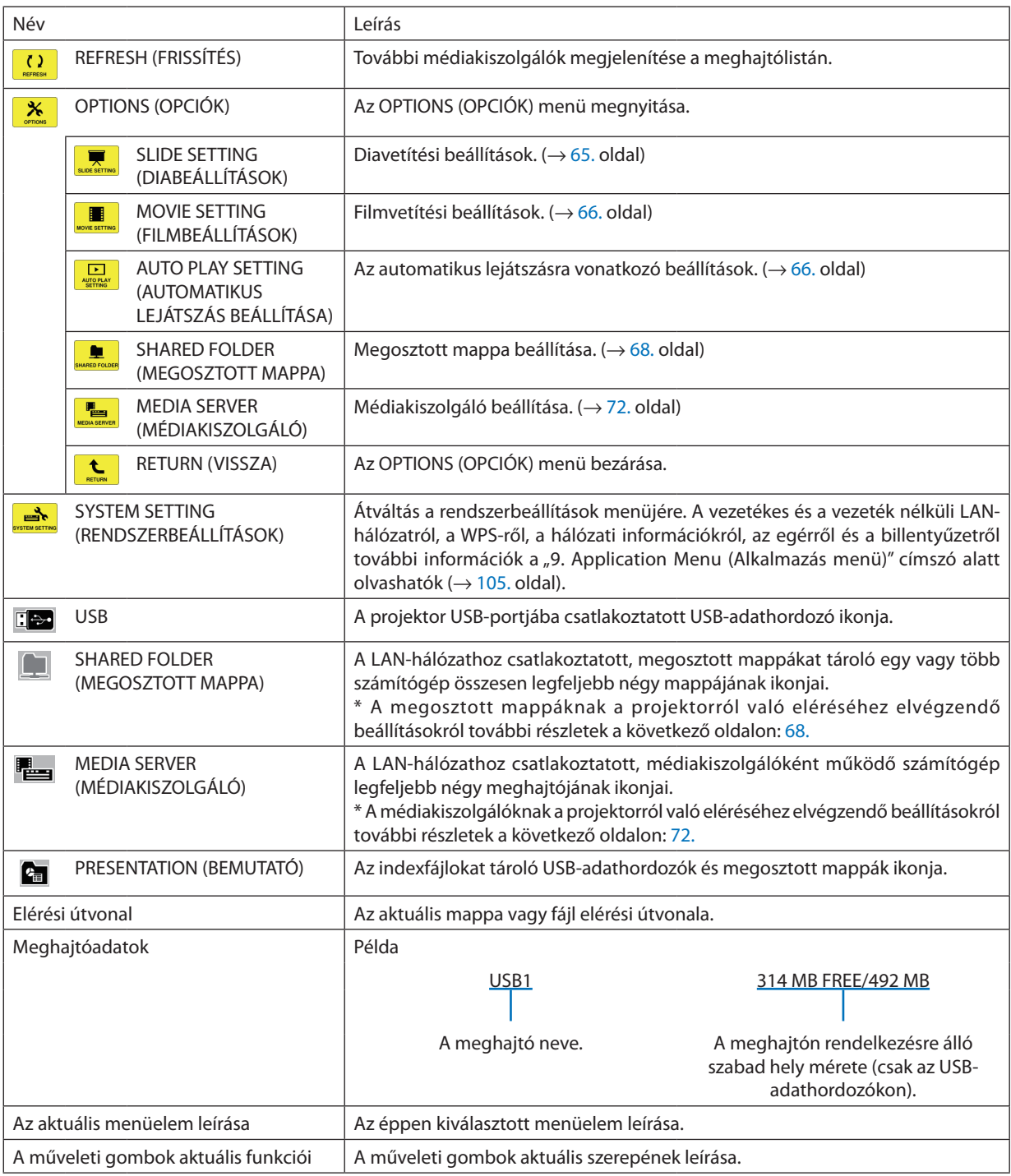

\* Három jegyből álló számként (felkerekítve) jelenik meg.

*MEGJEGYZÉS:*

Mindaddig, amíg az OPTIONS (OPCIÓK) menü aktív, sem a meghajtólista, sem az előnézeti képernyőnem látható. Megjelenítésükhöz válassza ki aRETURN (VISSZA) ikont, majd nyomja le az ENTER gombot.
## **• Előnézeti képernyő**

Itt a meghajtólistából kiválasztott meghajtón található mappák és fájlok ikonjai, bélyegképei láthatók.

#### **Menükezelés**

**• Akurzortlefelé,illetve felfelémozgatnia**▼**,illetvea**▲**gombballehet.Válasszakiakívántmenüelemet,majdaz ENTER gomb lenyomásával nyissa meg az almenüt vagy beállítási párbeszédablakot.**

#### **Az előnézeti képernyőn elvégezhető műveletek**

- **1. Az előnézeti képernyőre átlépni a** ▶ **gombbal lehet akkor, amikor az OPTIONS (OPCIÓK) menü nem aktív.**
- **2. A fájlok és a mappák között válogatni a** ▼*,* ▲*,* ◀ *és a* ▶ **gombbal lehet.**
- **3. Haakiválasztott elemfájl,akkorazENTERgomblenyomásávallejátszásakezdődikmeg,hamappa,akkortartalmának előnézeti képernyője nyílik meg.**

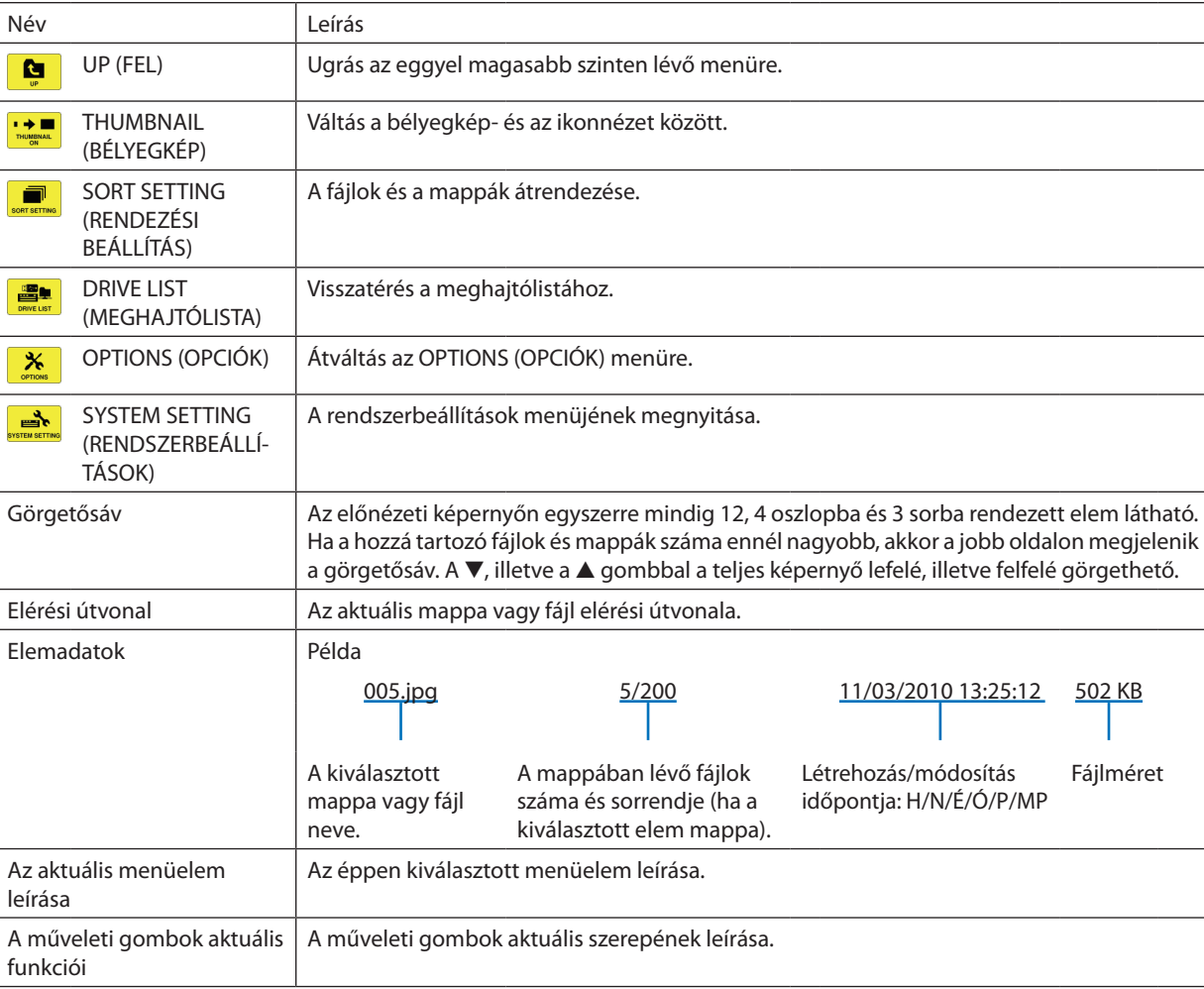

#### **Funkció leírása**

TIPP:

- A nem támogatott képek kiválasztásakor a [?] ikon jelenik meg.
- Az előnézeti képernyőn felsorolható képek és mappák számának maximuma 300.
- A megadott korlátnál hosszabb útvonalon elérhető és az annál hosszabb nevű fájlok ikonjainak feliratából a középső rész kimarad. Példa: Az "123456789.jpg" név a következőképpen jelenik meg: "123..789.jpg".

## **• Diaképernyő (állókép/film)**

Itt történik meg a bélyegkép- és ikonlistáról kiválasztott fájlok lejátszása.

• A Microsoft PowerPoint- és az Adobe PDF-fájlok kezeléséről további részletek: [58.](#page-68-0) oldal.

#### **Az eszköztár kezelése**

- • Az eszköztár csak állóképek (vagy indexfájlok) és filmfájlok kiválasztása esetén jelenik meg.
- • Az állóképek és a filmfájlok eszköztára eltér egymástól.
- **1. Az eszköztár a diaképernyő alsó részén, az Enter gomb lenyomásával jeleníthető meg.**
- **2. A** ◀ **vagy a** ▶ **gombbal válassza ki a fájlok egyikét, majd nyomja le az ENTER gombot.**
	- • Ekkor megtörténik a kiválasztott művelet.

#### **Az állóképek eszköztárának ikonjai**

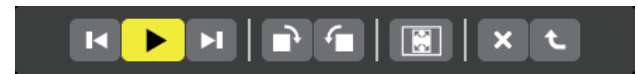

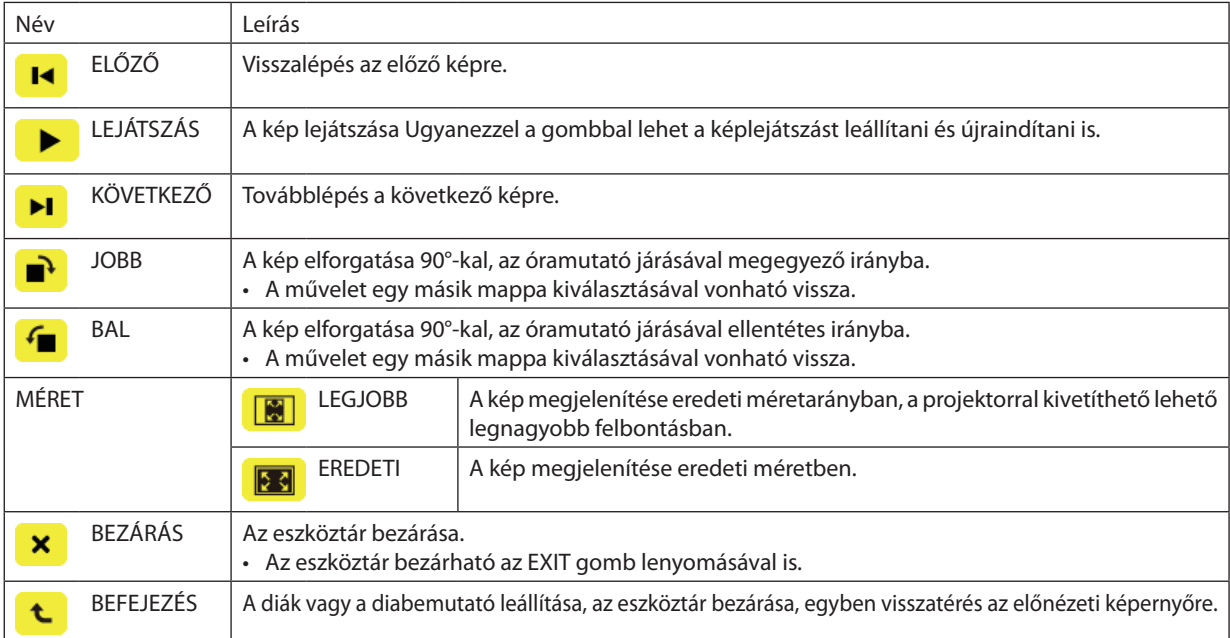

## **A filmek eszköztárának ikonjai**

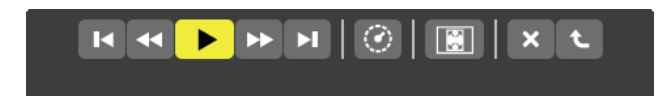

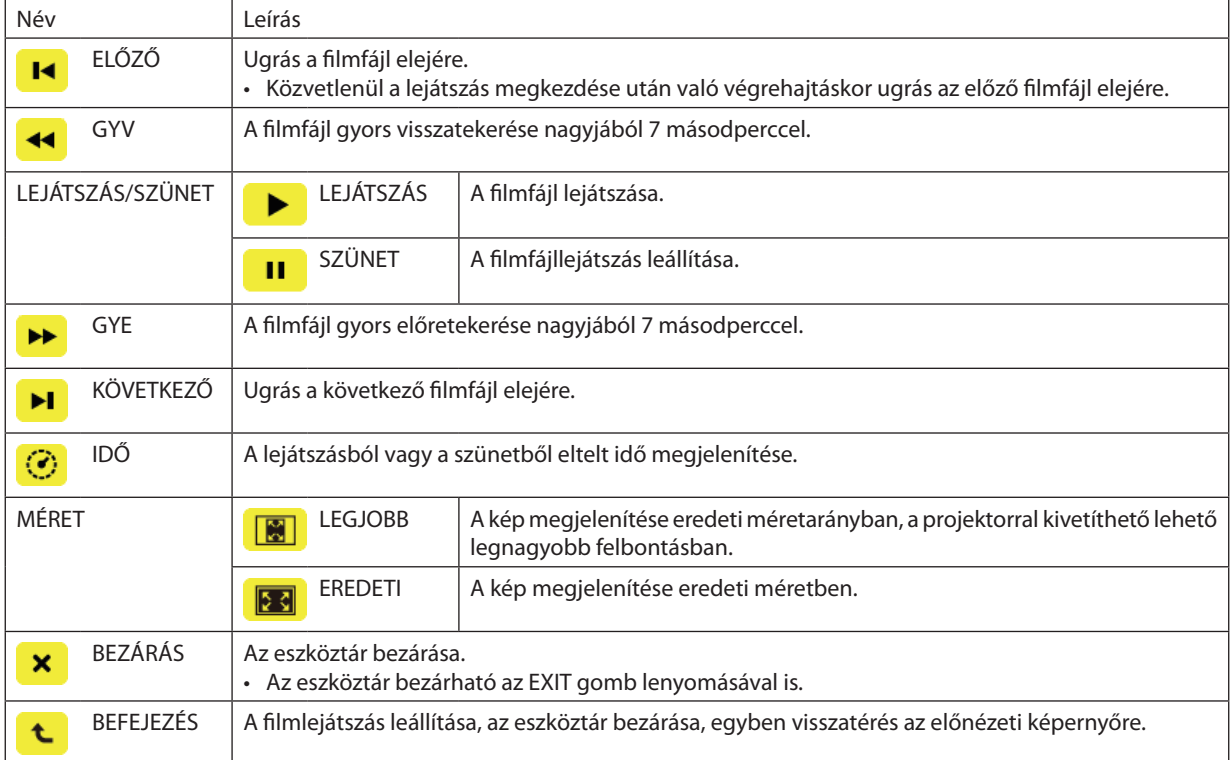

## A Viewer funkció beállítási lehetőségei

## **• SLIDE SETTING (DIABEÁLLÍTÁSOK)**

Az állóképekre és a diákra vonatkozó beállítások.

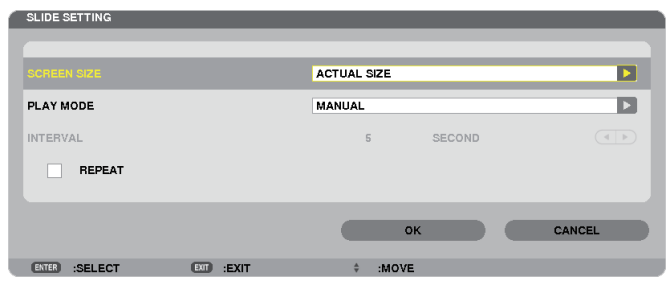

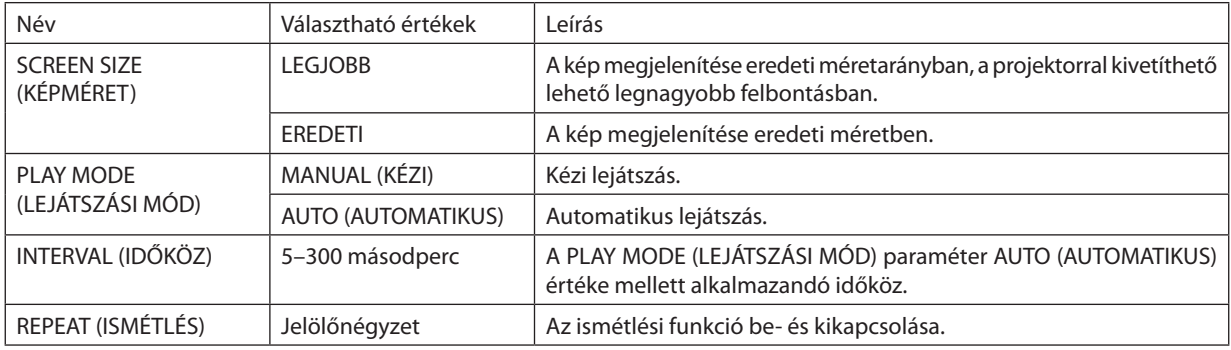

TIPP:

• Azonos mappába helyezve egyszerre egynél több dia is levetíthető.

## **• MOVIE SETTING (FILMBEÁLLÍTÁSOK)**

A filmlejátszásra vonatkozó beállítások.

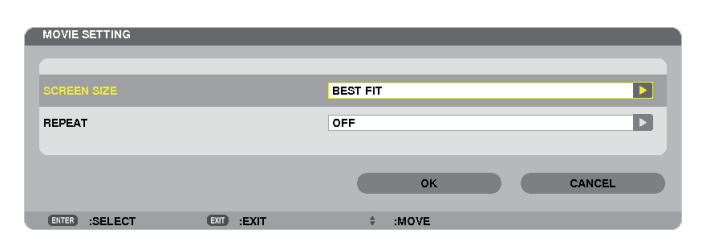

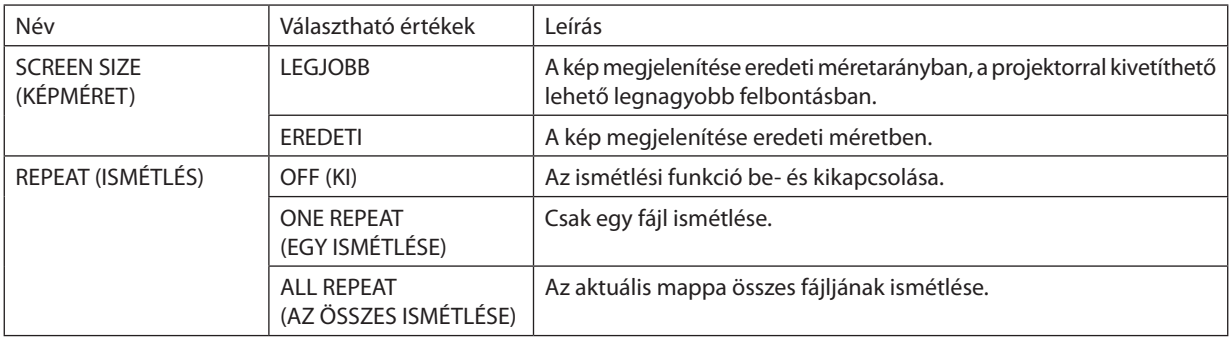

#### TIPP:

• A REPEAT (ISMÉTLÉS) funkció bekapcsolt állapota mellett a filmek közötti szünetekben a kivetített kép fekete.

## **• AUTO PLAY SETTING (AUTOMATIKUS LEJÁTSZÁS BEÁLLÍTÁSA)**

Az USB-adathordozóknak a projektor USB-portjába való csatlakoztatásakor és a SOURCE (FORRÁS) menü VIEWER tételének kiválasztásakor automatikusan meginduló diavetítésre vonatkozó beállítás.

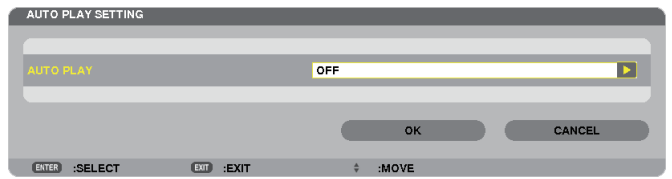

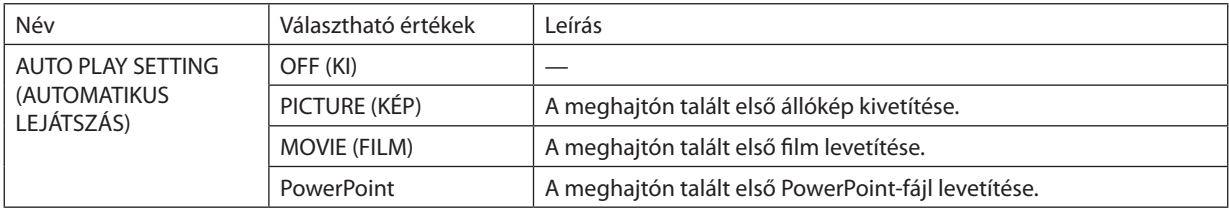

TIPP:

- USB-adathordozóknak a projektor USB-portjába való csatlakoztatásakor az automatikus lejátszás nem ugyanúgy működik, mint a SOURCE (FORRÁS) menü VIEWER tételének kiválasztásakor.
- • Automatikusanazelsőkéntmegtaláltolyanfájl lejátszásakezdődikmeg,amelynektípusamegfelelazAutoPlay(Automatikuslejátszás)funkcióbeállításaibanmeghatározott típussal. A projektor a fájlt a gyökérmappában és az alsóbb szinteken is keresi.
- • ASOURCE(FORRÁS)menü VIEWERtételénekkiválasztásakoraprojektor–hamegtalálja–alegutóbbkiválasztottfájltjátsszaleautomatikusan,vagyalegutóbbkiválasztott mappában elsőként megtalált fájlt.

Ha egy adott, USB-adathordozón lévő fájlt kívánt automatikusan lejátszani, akkor tárolja azt önállóan, vagy nevezze át úgy, hogy az elsőként megtalált fájl legyen.

## **• SORT SETTING (RENDEZÉSI BEÁLLÍTÁS)**

A bélyegképek és diák megjelenítési sorrendjére vonatkozó beállítás.

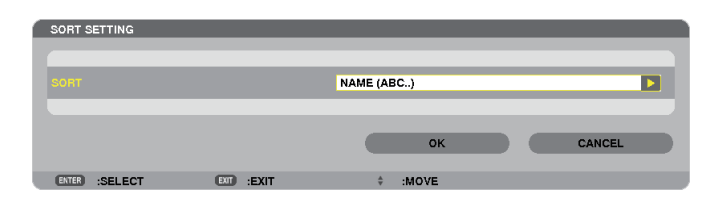

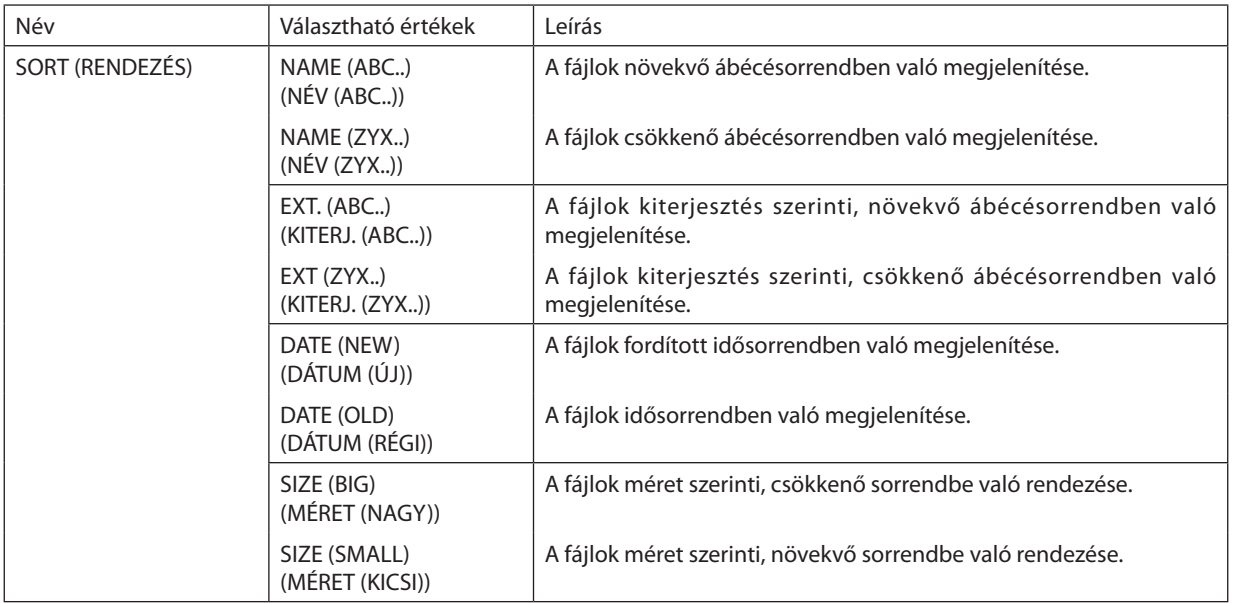

## 4 Megosztott mappában lévő adatok vetítése

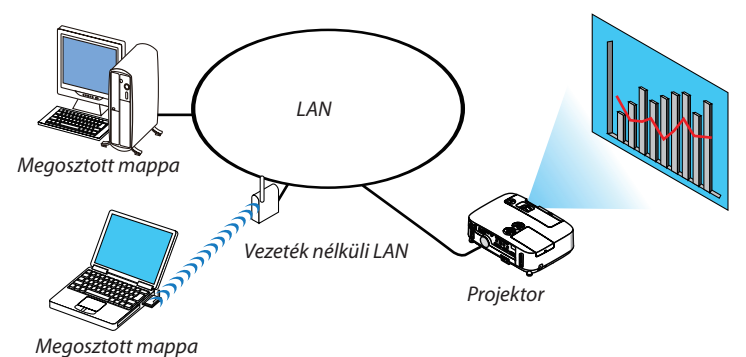

## **Előkészítés**

A projektoron: Csatlakoztassa a projektort a számítógéphez.

A számítógépen:Helyezze a levetítendő fájlokat megosztott mappába, majd rögzítse az utóbbi elérési útvonalát. Az útvonalat a későbbi alkalmazás céljára jegyezze meg vagy írja fel.

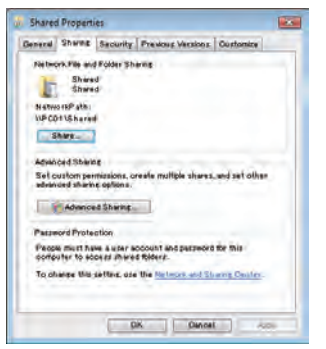

- A mappamegosztásra vonatkozóan felvilágosítást a Windows számítógéphez tartozó felhasználói útmutatóban vagy súgófájlban talál.
- A billentyűzet használatával adjon a megosztott mappának alfanumerikus karakterekből álló nevet.
- Ha az alhálózaton kívüli megosztott mappát szeretne felcsatolni, akkor a menü WINS CONFIGURATION (WINS KONFIGURÁCIÓ) és NETWORK SETTINGS (HÁLÓZATI BEÁLLÍTÁSOK) pontja alatt végezze el a szükséges beállításokat.
- A digitális aláírások (SMB-aláírások) nem támogatottak.

#### A projektor csatlakoztatása a megosztott mappához

**1. Nyomja le a távirányító VIEWER gombját.**

*Ekkor megjelenik a meghajtólista.*

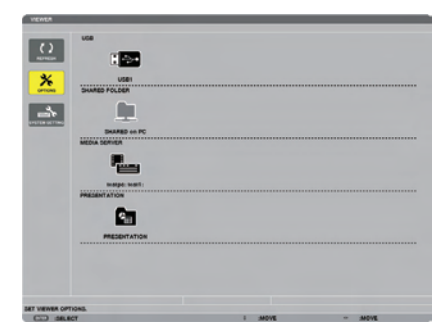

• A VIEWER funkció elindítható a projektor dobozán található SOURCE (Forrás) gomb néhányszori lenyomásával is. (→ *[16.](#page-26-0) oldal)*

#### **2. Jelenítse meg az OPTIONS (OPCIÓK) menüt.**

A **▼** gomb lenyomásával válassza ki az OPTIONS (OPCIÓK) ikont (<mark>※</mark>), majd nyomja le az ENTER gombot.

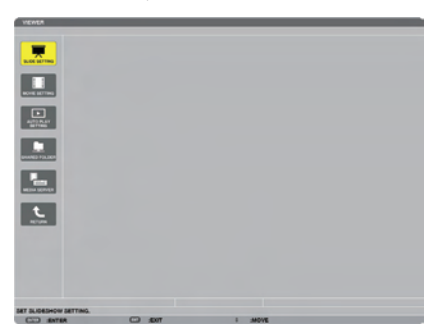

• Mindaddig, amíg az OPTIONS (OPCIÓK) menü aktív, a meghajtólista nem látható.

#### **3. Jelenítse meg a SHARED FOLDER SETTING (MEGOSZTOTTMAPPA-BEÁLLÍTÁSOK) párbeszédablakot.**

*A* ▼ gomb lenyomásával válassza ki a SHAREDFOLDER SETTING(MEGOSZTOTTMAPPA-BEÁLLÍTÁSOK) ikont, majd nyomja le az *ENTER gombot.*

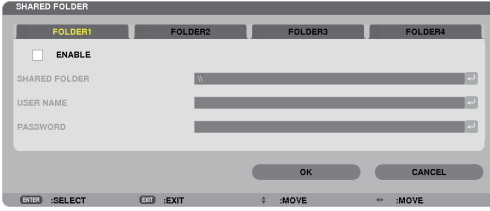

#### **4. Válasszon ki egy mappaszámot, és engedélyezze azt.**

*A* ◀ *és a* ▶gombbal válasszakiamegosztottmappa-számok egyikét,majda▼gombbal válasszakiaz ENABLE (ENGEDÉLYEZÉS) lehetőséget, végül nyomja le az ENTER gombot.

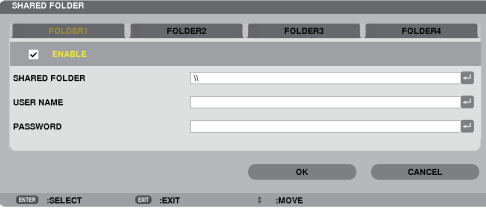

#### **5. Adja meg a megosztott mappa elérési útvonalát, valamint az ahhoz tartozó felhasználónevet és jelszót.**

*A* ▼ gomb lenyomásával válassza ki a SHARED FOLDER (MEGOSZTOTT MAPPA) mezőt. Ekkor megjelenik a képernyőbillentyűzet.

 A képernyő-billentyűzet használatáról részletesebb felvilágosítás a következő helyen található: *[118.](#page-128-0) oldal.*

- • Ha a számítógépet nem védi jelszó, akkor a jelszó bevitele szükségtelen.
- Legfeljebb négy megosztott mappa adható meg.
- A megosztott mappa elérési útvonalának leírásán belül a számítógépnév legfeljebb 15, a mappanév legfeljebb 23 karakter *hosszú lehet.*

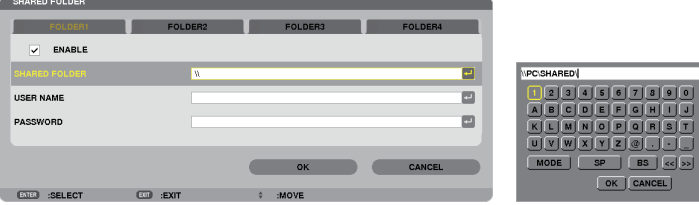

## **6. Lépjen ki a beállítási párbeszédablakból.**

*A* ▼ gomb lenyomásával válassza ki az OK gombot, majd nyomja le az ENTER gombot.

*Ekkor a SHARED FOLDER (MEGOSZTOTT MAPPA) párbeszédablak bezárul.*

• Ha hibaüzenet jelenik meg, akkor a beállítások nem helyesek. Próbálkozzon újra.

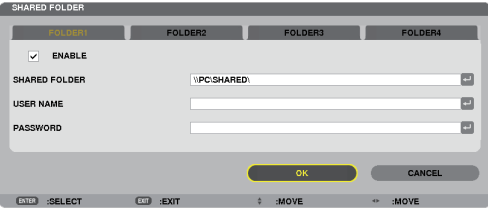

### Megosztott mappa lecsatolása a projektorról

#### **• Megosztott mappa leválasztásához tiltsa le a mappa számát**

*A* ▼ gomb lenyomásával válassza ki az ENABLE (ENGEDÉLYEZÉS) beállítást, majd nyomja le az ENTER gombot.

#### *MEGJEGYZÉS:*

• PowerPoint-vagy PDF-fájl vetítése közben a LAN-kábelt ne csatlakoztassa le. Ha így tesz, a Viewer funkció nem fog működni.

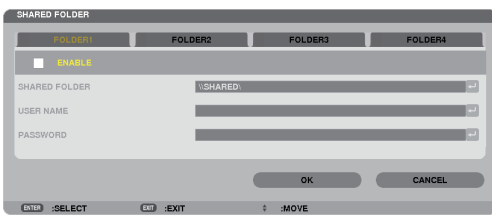

TIPP:

• Megosztott mappák csatlakoztatási beállításai

Egyszerre legfeljebb négy mappa beállításai menthetők el.

A projektor újraindítását követően az előzőleg elmentett beállításokkal csatlakoztatott megosztott mappákat a meghajtólistán szürke színű mappaikonok jelzik. A szürke ikonok kiválasztásával a mappaelérési útvonalak bevitele kihagyható.

• A sikertelenül csatlakoztatott megosztott mappáknak ikonján "x" jelzés látható. Ilyenkor ellenőrizze a mappa beállításait.

## 5 Adatok vetítése médiakiszolgálóról

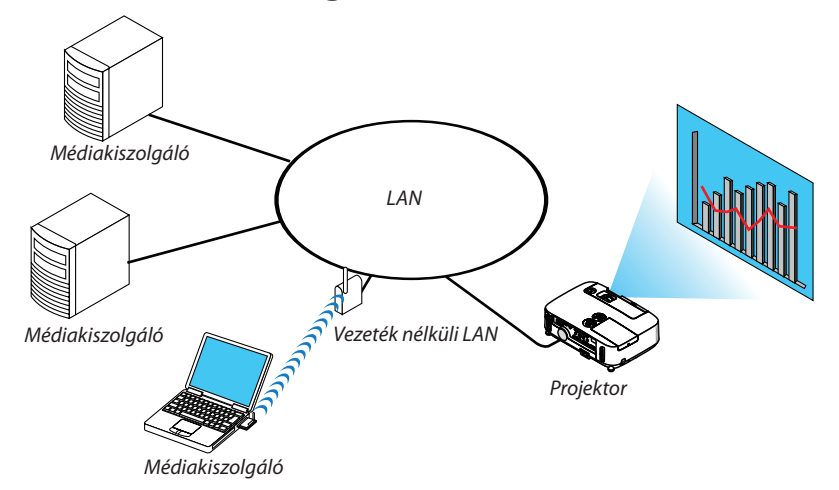

Előkészítés

A projektoron: Csatlakoztassa a projektort a számítógéphez.

A számítógépen: Készítse elő a kivetítendő kép- vagy filmfájlokat, és állítsa be aWindows Media Player 11 vagy aWindows Media Player 12 "Médiafájlok megosztása" szolgáltatását.

MEGJEGYZÉS:

- A projektornak és a médiakiszolgálónak azonos alhálózaton kell lennie. Az alhálózaton kívüli médiakiszolgálók nem csatlakozathatók.
- A megosztható kép- és filmfájltípusok köre a Windows verzió függvényében változó.

## A Windows Media Player 11 "Médiafájlok megosztása" szolgáltatásának beállítása

- **1. Indítsa el a Windows Media Player 11 programot.**
- **2. Válassza ki a "Médiatár" menü "Médiafájlok megosztása" pontját.**

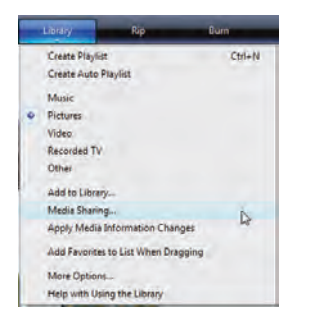

Ekkor megjelenik a "Médiafájlok megosztása" párbeszédablak.

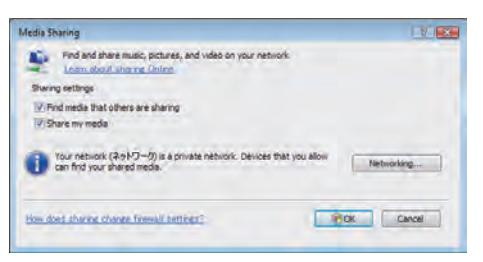

**3. Jelölje be a "Saját média megosztása" négyzetet, majd kattintson az OK gombra.**

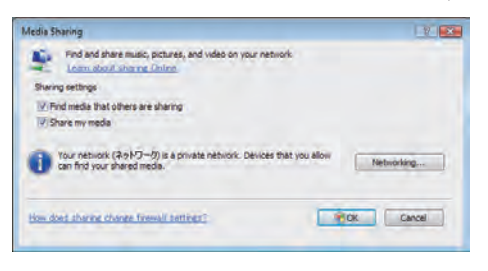

*Ekkor megjelenik az elérhető eszközök listája.*

**4. Válassza ki a "P420 Series" ikont, majd kattintson az "Engedélyezés" gombra.**

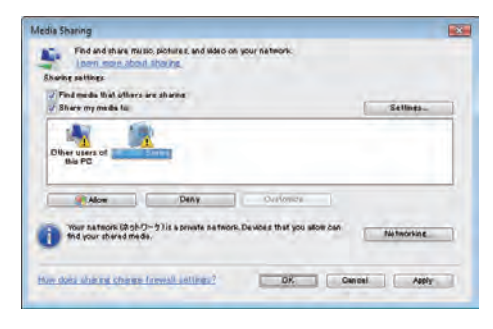

Ekkor a "P420 Series" ikonon egy pipa jelenik meg.

- • A projektornév a NETWORK SETTINGS (HÁLÓZATI BEÁLLÍTÁSOK) párbeszédablakon adható meg.
- **5. Kattintson az "OK" gombra.**

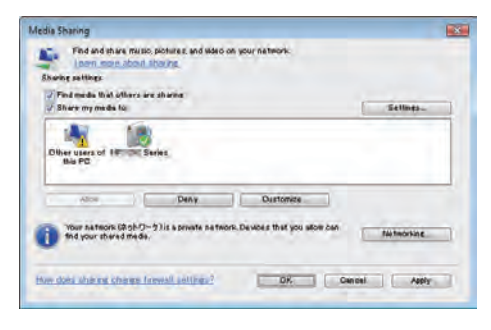

Ezután a "Médiatárban" tárolt képek és a videók elérhetők lesznek a projektorról.

### A Windows Media Player 12 "Médiafájlok megosztása" szolgáltatásának beállítása

**1. Indítsa el a Windows Media Player 12 programot.**

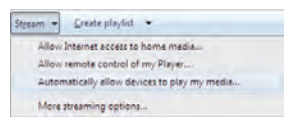

**2. Válassza ki az Adatfolyam legördülő menü "A médiafájlok lejátszásának automatikus engedélyezése eszközökön" tételét.**

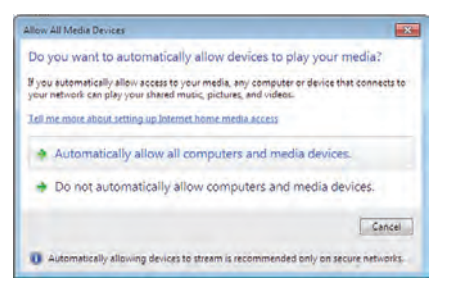

Ekkor megnyílik a "Minden lejátszóeszköz engedélyezése" párbeszédablak.

**3. Válassza ki a "Minden számítógép és lejátszóeszköz automatikus engedélyezése." lehetőséget.**

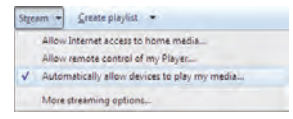

Ezután a "Médiatárban" tárolt grafikus és a filmfájlok használhatók lesznek a projektorról.

### A projektor csatlakoztatása a médiakiszolgálóhoz

Nyomja le a távirányító VIEWER gombját. Ekkor elindul a VIEWER funkció.

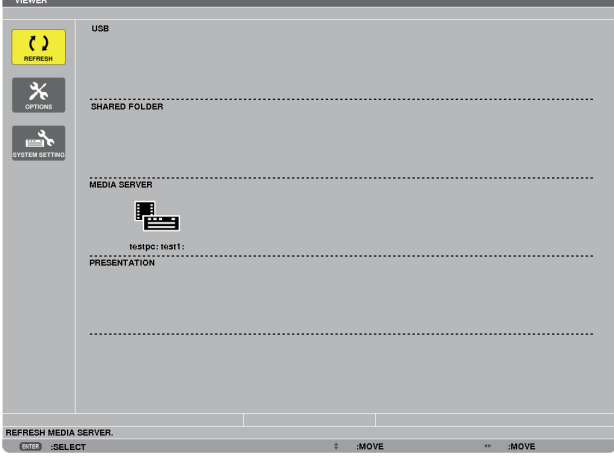

- • A VIEWER funkció elindítható a projektor dobozán található SOURCE (Forrás) gomb néhányszori lenyomásával is. (→ [16](#page-26-0). oldal)
- Ezzel a művelettel a megkezdődik azoknak a hálózaton lévő számítógépeknek a keresése, amelyeken a"Médiafájlok megosztása" szolgáltatás engedélyezett, valamint hozzáadásuk az előnézeti képernyő "Media server" (Médiakiszolgáló) kategóriájához.

Ugyanez érhető el az előnézeti képernyőn a kurzort a "Media server" (Médiakiszolgáló) kategóriára helyezve, majd a REFRESH (FRISSÍTÉS) gombot kiválasztva, végül az ENTER gombot lenyomva.

MEGJEGYZÉS:

Egyszerre legfeljebb négy elérhető médiakiszolgáló kereshető meg és sorolható fel automatikusan. Az ötödik és annál további eszközök a listán nem fognak szerepelni.

 $(\rightarrow 56.$  $(\rightarrow 56.$  $(\rightarrow 56.$  oldal)

## A projektor leválasztása a médiakiszolgálóról

**1. Jelenítse meg az OPTIONS (OPCIÓK) menüt.**

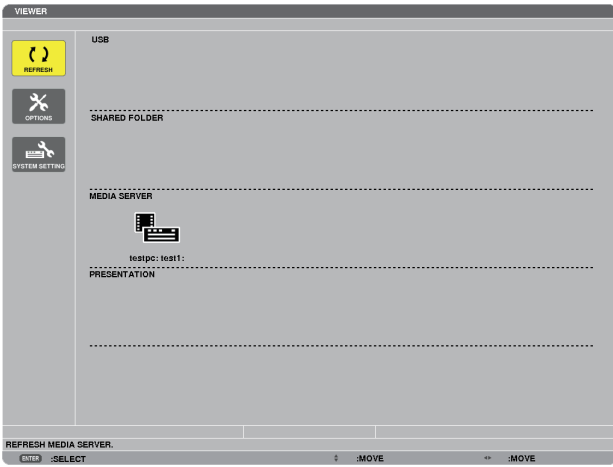

*A* ▼ gomb lenyomásával válassza ki a OPTIONS (OPCIÓK) ikont, majd nyomja le az ENTER gombot.

**2. Jelenítse meg a MEDIA SERVER (MÉDIAKISZOLGÁLÓ) beállítási párbeszédablakot.**

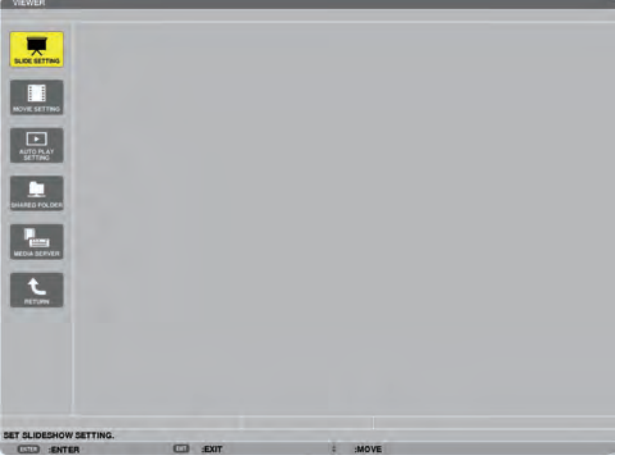

*A* ▼ gomb lenyomásával válassza ki a MEDIA SERVER (MÉDIAKISZOLGÁLÓ) ikont, majd nyomja le az ENTER gombot.

**3. Tiltsa le a kapcsolatot.**

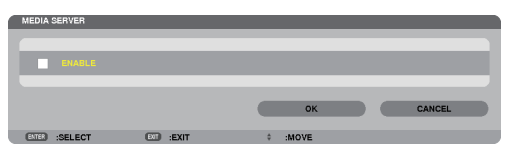

 A kapcsolatot az ENTER gomb lenyomásával tilthatja le – ekkor törlődik a négyzetjelölésis.

*A* ▼gomblenyomásávalválasszakiazOKgombot,majdazENTERgomblenyomásávallépjenkiaMEDIASERVER(MÉDIAKISZOLGÁLÓ) *beállítási párbeszédablakból.*

## 6 A megjeleníthető fájlokra érvényes korlátozások

A Viewer funkcióval a PowerPoint- és a PDF-fájlok leegyszerűsített módon jeleníthetők meg. Egyszerűsített mivoltából adódóan azonban a megjelenítés az esetenként eltérhet a számítógépes alkalmazásban látottól.

## Néhány, a PowerPoint-fájlokra vonatkozó korlátozás

• Abetűtípusokat automatikusan a projektorra telepített betűtípusok váltják fel. Elképzelhető, hogy a betűtípusok méretben vagy szélességben eltérnek egymástól, így az elrendezés szétesik.

 Bizonyos karakterek és betűtípusok nem feltétlenül jelennek meg.

- Bizonyos betűtípusokhoz kapcsolódó funkciók nem támogatottak. Példa: Az animációkra, a kiválasztásra és a hivatkozásokra bizonyos korlátozások érvényesek.
- Elképzelhető, hogy az oldalak betöltése tovább tart, mint a számítógépen.
- A Microsoft PowerPoint 97 2007 formátumú fájlok bizonyos esetekben nem feltétlenül jelennek meg.

## Néhány, a PDF-fájlokra vonatkozó korlátozás

- A PDF-fájlba létrehozáskor nem beágyazott betűtípusok nem feltétlenül jelennek meg.
- Bizonyos betűtípusokhoz kapcsolódó funkciók nem támogatottak. Példa: A megjegyzésekre, a kiválasztásra, az űrlapokra és a színterekre bizonyos korlátozások érvényesek.
- Elképzelhető, hogy az oldalak betöltése tovább tart, mint a számítógépen.
- Bizonyos Adobe Acrobat formátumú fájlok nem feltétlenül jelennek meg.

# 5. A projektor menüjének használata

## **A** A menük használata

MEGJEGYZÉS: A váltott soros mozgóképek levetítése során a projektor menüje nem feltétlenül jelenik meg helyesen.

#### **1. A menü a projektor készülékdobozán vagy a távirányítón található MENU gomb lenyomásával vetíthető ki.**

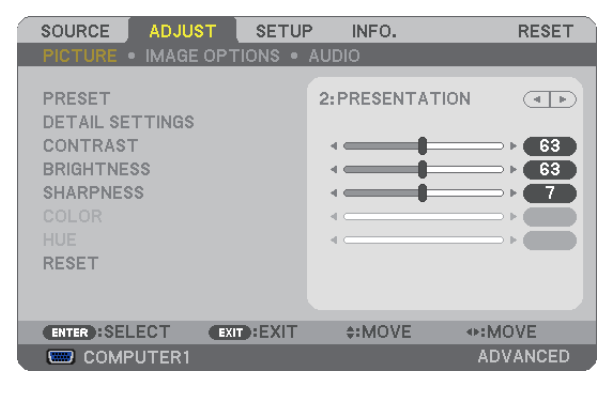

MEGJEGYZÉS: A műveletek végrehajtásához éppen kiadható olyan parancsok gombjainak a listája, mint például az ENTER, EXIT (KILÉPÉS),  $\blacktriangle$ , ,  $\blacktriangledown$ , ,  $\blacktriangle$ , a menü alján mindig látható.

- **2. Az almenük a projektor készülékdobozán vagy a távirányítón található gombok lenyomásával érhetők el.**
- 3. Az első fül vagy az aktuális lista első eleme a projektor készülékdobozán vagy a távirányítón található ENTER gomb **lenyomásával jelölhető ki.**
- **4. A beállítani vagy módosítani kívánt menüponthoz a projektor készülékdobozán vagy a távirányítón található gombokkal lehet elnavigálni.**

 **A kívánt fület kiválasztani a projektor készülékdobozán vagy a távirányítón található gombokkal lehet.**

- **5. Az almenü ablaka a projektor készülékdobozán vagy a távirányítón található ENTER gomb lenyomásával nyitható meg.**
- **6. A kívánt szintet beállítani, a kiválasztott lehetőséget be- vagy kikapcsolni a projektor készülékdobozán vagy a távirányítón található gombokkal lehet.**

A módosításokat a projektor a következő átállításig eltárolja.

**7. További beállítási műveletet elvégezni a 2–6. lépések megismétlésével, a menüt bezárni pedig a projektor készülékdobozán vagy a távirányítón található EXIT gomb lenyomásával lehet.**

MEGJEGYZÉS: A menü és az üzenetek kivetítése során a kapott jel és a beállítások függvényében több sornyi információ is elveszhet.

**8. A menü a MENU gomb lenyomásával zárhat be. A menü előző pontjára visszatérni az EXIT gomb lenyomásával lehet.**

## 2 A menüelemek

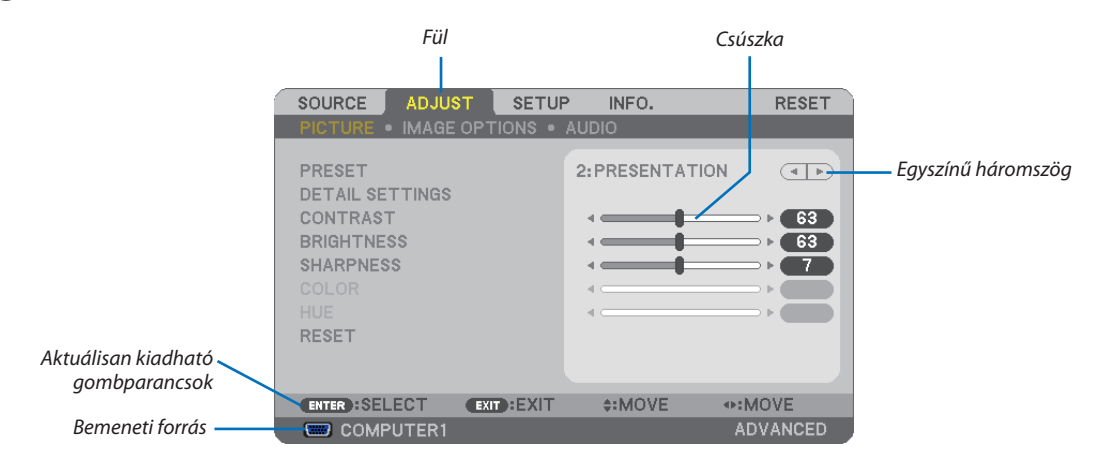

#### *Kiemelés*

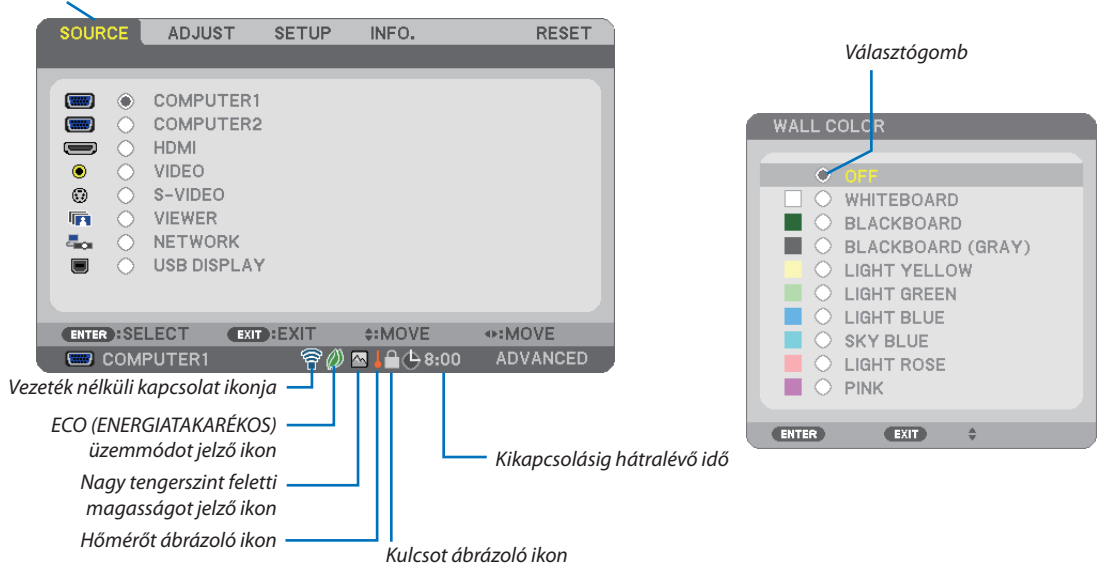

#### **A menü fülei és a párbeszédablakok jellemzően a következő elemekből állnak:**

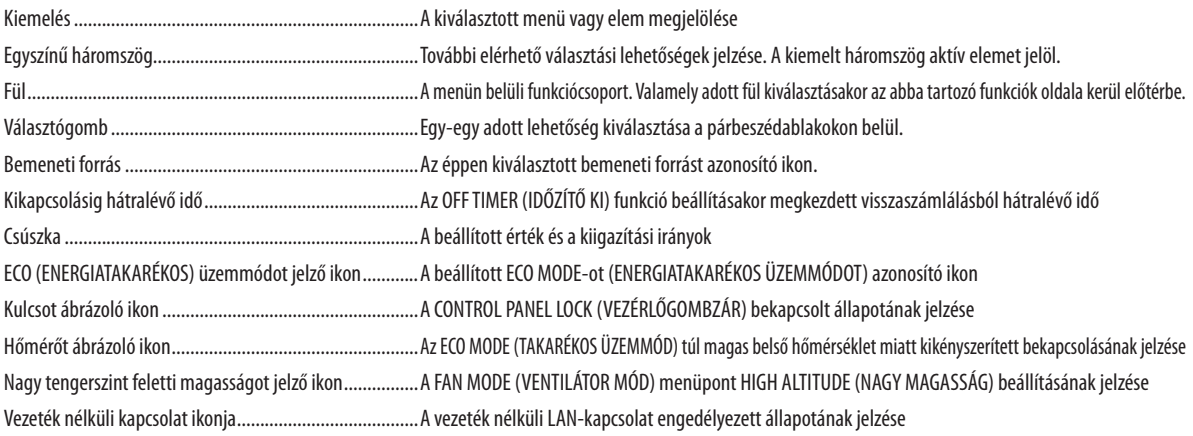

## 3 A menüelemek listája

• A Basic (Alap) menü elemeinek neve árnyalt háttérrel szerepel.

Bizonyos elemek a bemeneti jel függvényében nem mindig érhetők el.

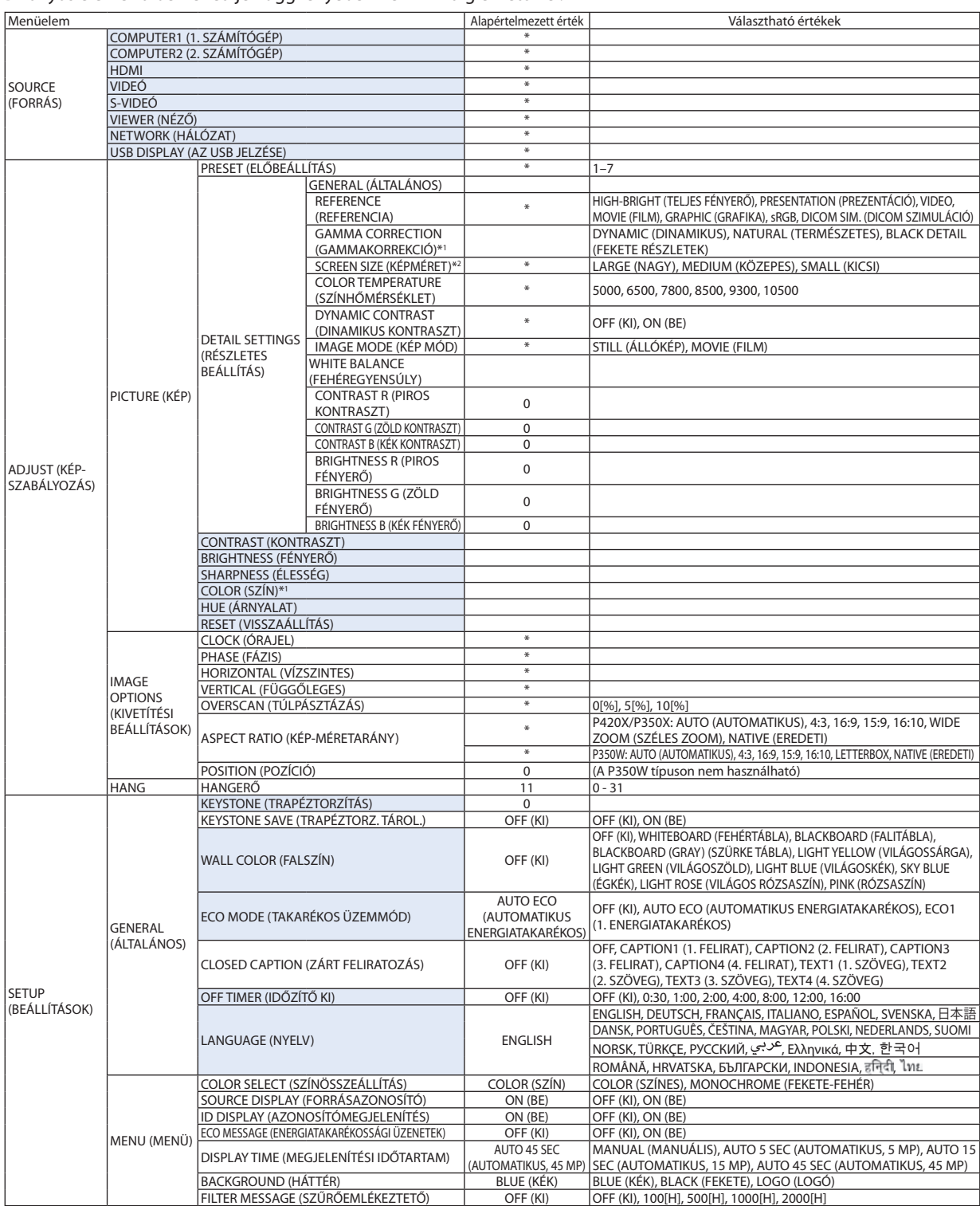

\* A csillaggal (\*) jelölt elemek alapértelmezett beállítása a bemeneti jel függvényében változó.

\*1 A GAMMA CORRECTION (GAMMAKORREKCIÓ) elem olyankor érhető el, amikor a REFERENCE (REFERENCIA) menüből kiválasztott tétel nem a DICOM SIM. (DICOM SZIMULÁCIÓ).

\*2 A SCREEN SIZE (KÉPMÉRET) elem olyankor érhető el, amikor a REFERENCE (REFERENCIA) menüből kiválasztott tétel a DICOM SIM. (DICOM SZIMULÁCIÓ).

## 5. A projektor menüjének használata

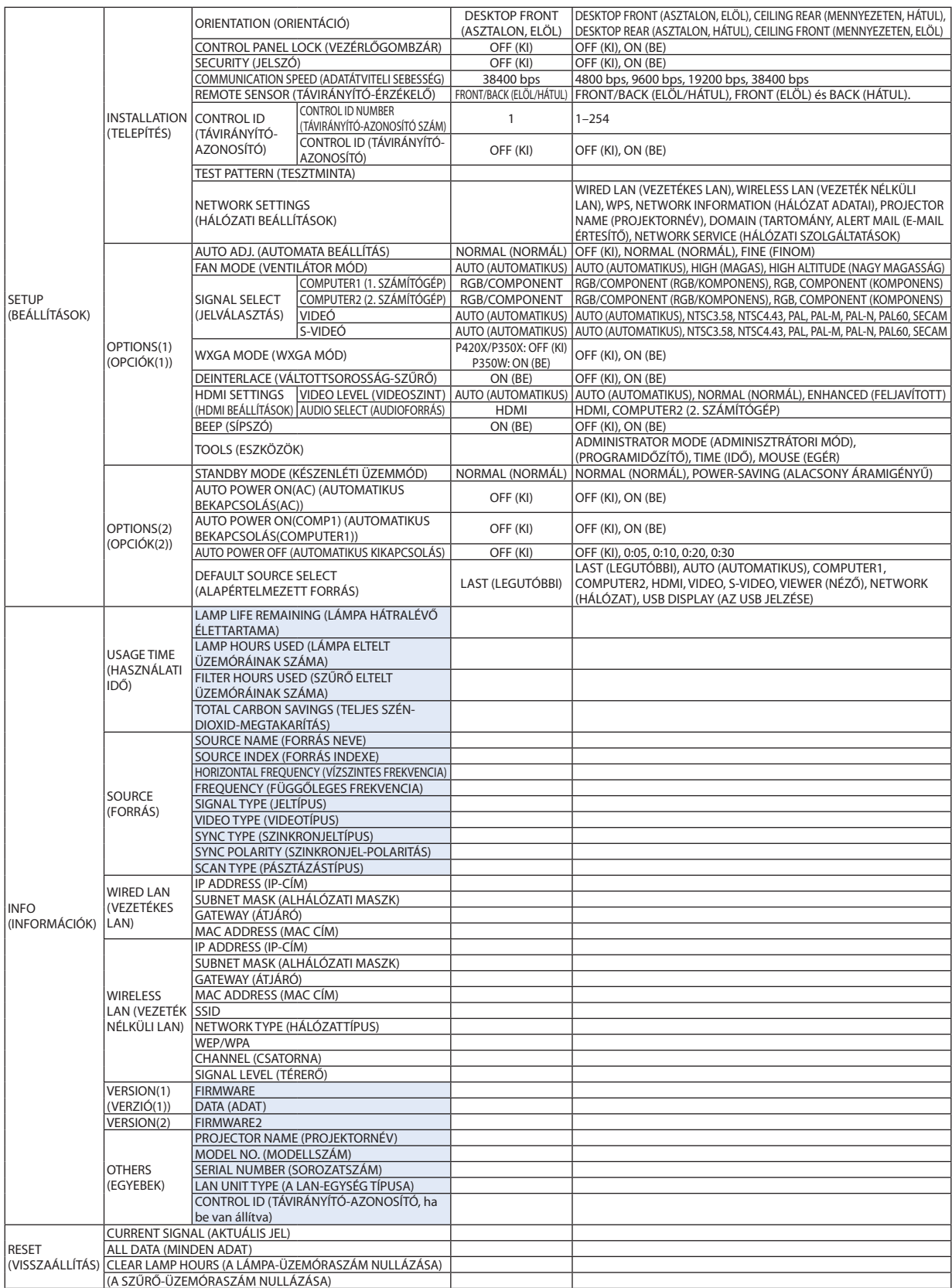

\* A csillaggal (\*) jelölt elemek alapértelmezett beállítása a bemeneti jel függvényében változó.

## 4 Menüleírások és funkciók: SOURCE (FORRÁS)

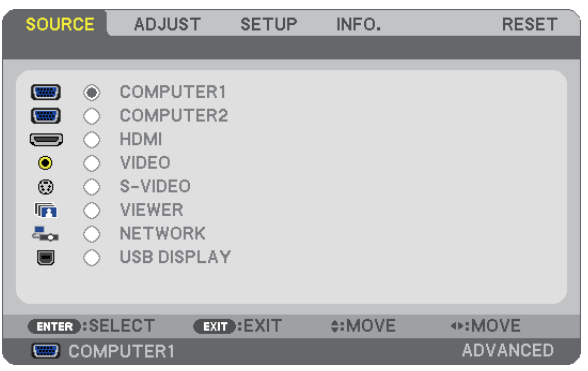

## COMPUTER 1 (1. SZÁMÍTÓGÉP) és COMPUTER 2 (2. SZÁMÍTÓGÉP)

A COMPUTER 1, illetve a COMPUTER 2 bemenetijel-csatlakozóba kötött számítógép kiválasztása.

MEGJEGYZÉS: Ha a komponens bemeneti jelet a COMPUTER 1 IN, illetve a COMPUTER 2 IN csatlakozóba kötötte be, akkor az annak megfelelő COMPUTER1 (1. SZÁMÍTÓGÉP), illetve COMPUTER2 (2. SZÁMÍTÓGÉP) menüpontot válassza ki. A projektor képes automatikusan meghatározni, hogy a COMPUTER1 (1. SZÁMÍTÓGÉP), illetve a COMPUTER2 (2. SZÁMÍTÓGÉP) bemeneten RGB vaav komponens jel érkezik-e.

## HDMI

A HDMI IN csatlakozóba bekötött HDMI-kompatibilis eszköz kiválasztása.

## VIDEÓ

A VIDEO-bemenetbe kötött eszköz – videomagnó, DVD-lejátszó vagy dokumentumkamera – kiválasztása.

#### S-VIDEO

Az S-VIDEO-bemenetbe kötött eszköz – videomagnó vagy DVD-lejátszó – kiválasztása. MEGJEGYZÉS: A VIDEO-vagyS-VIDEO-bemeneti forrásbólérkezőképekgyorselőre-vagyvisszatekeréskoresetenként rövididőrekimerevednek.

## VIEWER (NÉZŐ)

Ez a funkció diákat tároló USB-adathordozók használatával tartott bemutatókra biztosít lehetőséget. (→ [52](#page-62-0). oldal,"4. A Viewer (Néző) funkció használata")

## NETWORK (HÁLÓZAT)

A LAN-portról (RJ-45) vagy a telepített USB-s, vezeték nélküli LAN-egységről (az Európában, Ausztráliában, Ázsiában és más nem észak-amerikai országokban forgalmazott modellek választható tartozéka) érkező jel kiválasztása.

## USB DISPLAY (AZ USB JELZÉSE)

A kereskedelemben kapható USB-kábellel a B típusú USB PC porthoz csatlakoztatott számítógép kiválasztása.  $(\rightarrow$  [34.](#page-44-0) oldal)

## 5 Menüleírások és funkciók: ADJUST (IGAZÍTÁS) PICTURE (KÉP)

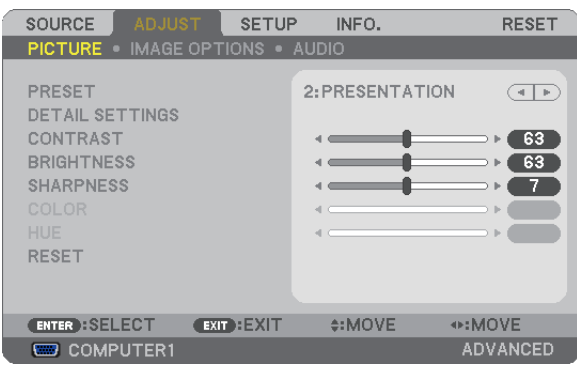

## **PRESET (ELŐRE BEÁLLÍTOTT)**

Ezen a funkción keresztül a kivetített képre optimalizált beállítások választhatók ki.

A sárga, a cián és a bíborvörös szín semleges telítettsége szabályozható.

Hétféle, különböző típusú képekre optimalizált gyári előbeállítás közül lehet választani, emellett aDETAIL SETTINGS (RÉSZLETES BEÁLLÍTÁSOK) menüpont kiválasztása után a felhasználó által szabályozható paraméterek beállításával testre szabhatók az egyes gamma- és színértékek is.

A beállítások a PRESET 1–PRESET 7 (ELŐRE BEÁLLÍTOTT 1–7.) pontok alatt tárolhatók el.

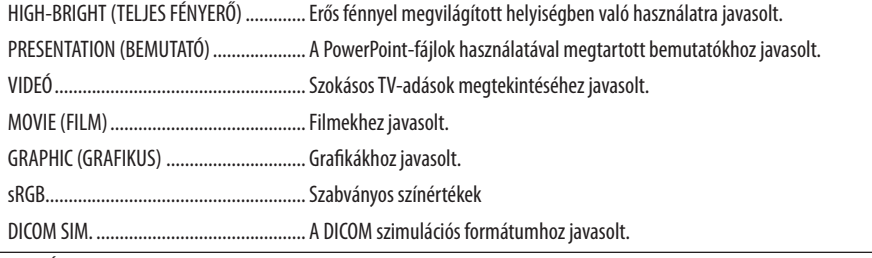

MEGJEGYZÉS:

- A DICOM SIM. funkció kizárólag képzési és referenciacélokat szolgál; valódi diagnosztikai célokra való használata tilos.
- A DICOM (Digital Imaging and Communications in Medicine, azaz Digitális képkezelés és kommunikáció az orvostudományban) rövidítés az ACR (American College of Radiology, azaz Amerikai Radiológusok Társasága) és a NEMA (National Electrical Manufacturers Association, azaz Elektronikai Gyártók Országos Szövetsége) által kifejlesztett szabványt takarja. A szabvány digitális képadatok rendszerek közötti átvitelét írja le.

## **DETAIL SETTINGS (RÉSZLETES BEÁLLÍTÁSOK)**

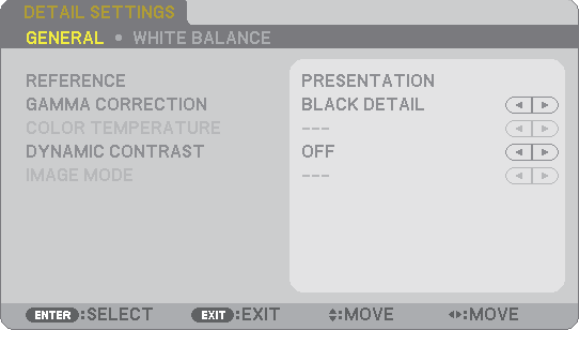

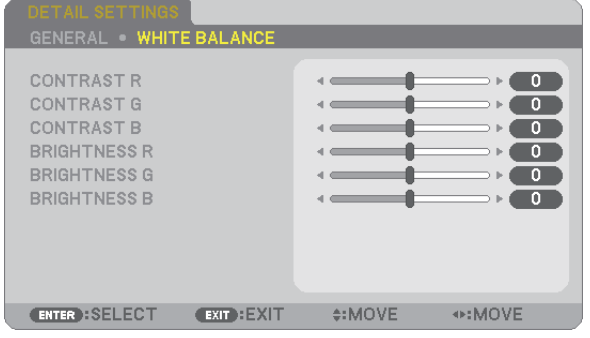

## **GENERAL (ÁLTALÁNOS)**

#### **Az egyéni beállítások eltárolása: REFERENCE (REFERENCIA)**

A funkció használatával a PRESET 1–PRESET 7 (ELŐRE BEÁLLÍTOTT 1–7.) pontok alatt tárolt egyéni beállítások adhatók meg. Először a REFERENCE (REFERENCIA) menüpont alatt válassza ki a kiindulási alapként használni kívánt előbeállítást, majd állítsa be a GAMMA CORRECTION (GAMMA KORREKCIÓ) és a COLOR TEMPERATURE (SZÍNHŐMÉRSÉKLET) értéket.

HIGH-BRIGHT (TELJES FÉNYERŐ) .............Erős fénnyel megvilágított helyiségben való használatra javasolt.

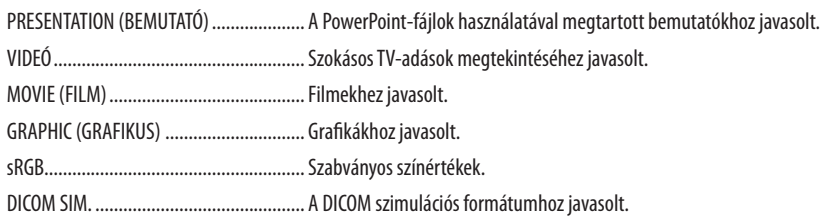

#### **A gammakorrekciós mód kiválasztása: GAMMA CORRECTION (GAMMAKORREKCIÓ)**

Az ajánlott módok a következők:

DYNAMIC (DINAMIKUS)...........................Erős képkontrasztot biztosít. NATURAL (TERMÉSZETES)........................ A kép természetes reprodukálása. BLACK DETAIL (FEKETE RÉSZLETEK).......... A sötét árnyalatú képterületek részletesebb megjelenítése.

MEGJEGYZÉS: A DICOM SIM. előbeállításnak a DETAIL SETTINGS (RÉSZLETES BEÁLLÍTÁSOK) képernyőn való módosításakor ez a lehetőség nem érhető el.

#### **Képméret kiválasztása a DICOM SIM előbeállításhoz: SCREEN SIZE (KÉPERNYŐ MÉRETE)**

Ez a funkció a képméretnek megfelelő gammakorrekciót valósítja meg. LARGE (NAGY).........................................150 hüvelykes (381 cm) képmérethez

MEDIUM (KÖZEPES).................................100 hüvelykes (254 cm-es) képmérethez

SMALL (KICSI)..........................................50 hüvelykes (127 cm) képmérethez

MEGJEGYZÉS: Ez a lehetőség csak a DICOM SIM. előbeállításnak a DETAIL SETTINGS (RÉSZLETES BEÁLLÍTÁSOK) képernyőn való módosításakor érhető el.

#### **A színhőmérséklet beállítása: COLOR TEMPERATURE (SZÍNHŐMÉRSÉKLET)**

Ez a funkció a kívánt színhőmérséklet beállítását teszi lehetővé.

MEGJEGYZÉS: Ez a lehetőséa nem érhető el olyankor, amikor a REFERENCE (REFERENCIA) menüből előzőlea kiválasztott tétel a PRESENTATION (BEMUTATÓ) vaav a HIGH-BRIGHT (TELJESFÉNYERŐ).

#### **Fényerő- és kontrasztszabályozás: DYNAMIC CONTRAST (DINAMIKUS KONTRASZT)**

Ez a funkció az optikai kontrasztnak a beépített írisz használatával való szabályozását teszi lehetővé. A kontrasztarány az ON (BE) lehetőség kiválasztásával fokozható.

#### **Választás az álló- és a mozgókép üzemmód között: IMAGE MODE (KÉP MÓD)**

Ez a funkció az álló- és mozgókép üzemmód közötti választást teszi lehetővé.

STILL (ÁLLÓKÉP)...................................... Az állóképek üzemmódja.

MOVIE (FILM).......................................... A mozgóképek üzemmódja.

MEGJEGYZÉS: Ez a lehetőség csak akkor érhető el, ha a REFERENCE (REFERENCIA) menüből előzőleg kiválasztott tétel a HIGH-BRIGHT (TELJES FÉNYERŐ).

#### **A fehéregyensúly szabályozása: WHITE BALANCE (FEHÉREGYENSÚLY)**

Itt a fehéregyensúly szabályozható. A CONTRAST R, CONTRAST G és a CONTRAST B (PIROS KONTRASZT, ZÖLD KONTRASZT és KÉK KONTRASZT) csúszkákkal a kép fehérszintje, míg a BRIGHTNESS R, BRIGHTNESS G és a BRIGHTNESS B (PIROS FÉNYERŐ, ZÖLD FÉNYERŐ és KÉK FÉNYERŐ) csúszkákkal a kép feketeszintje állítható be.

## **CONTRAST (KONTRASZT)**

A kép intenzitásának beállítása a bemeneti jelnek megfelelően.

#### **BRIGHTNESS (FÉNYERŐ)**

A háttérraszter-intenzitás fényerőszintjének beállítása.

#### **SHARPNESS (ÉLESSÉG)**

A kép részletességének szabályozása.

#### **COLOR (SZÍN)**

A színtelítettségi szint növelése vagy csökkentése.

### **HUE (ÁRNYALAT)**

A színszint módosítása +/– zöld és +/− kék szélsőértékek között. A piros szint referenciaként szolgál.

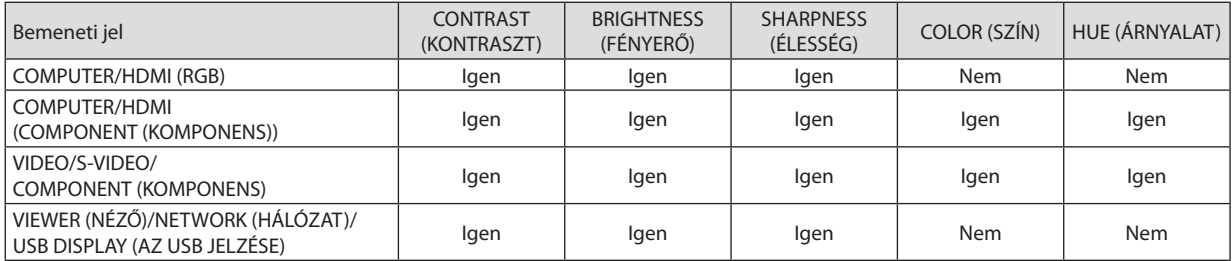

Igen = szabályozható, Nem = nem szabályozható

### **RESET (VISSZAÁLLÍTÁS)**

A PICTURE (KÉP) menüben megadott beállítási értékek és paraméterek visszaállítása a gyári alapértelmezés szerintiekre, az előre beállított számok és a PRESET (ELŐBEÁLLÍTÁS) menün belüli REFERENCE (REFERENCIA) almenü kivételével. A DETAIL SETTINGS (RÉSZLETES BEÁLLÍTÁS) menüben megadott beállítási értékek és paraméterek – az aktuálisan kiválasztott PRESET (ELŐBEÁLLÍTÁS) kivételével – nem állnak vissza.

## IMAGE OPTIONS (KIVETÍTÉSI BEÁLLÍTÁSOK)

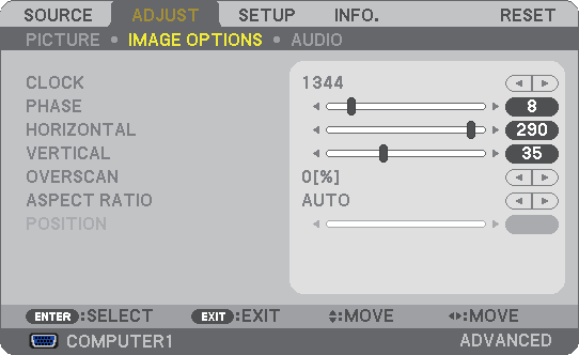

## **Az órajel és a fázis beállítása: CLOCK (ÓRAJEL) és PHASE (FÁZIS)**

Ezzel a két beállítással az órajel és a fázis szabályozható manuálisan.

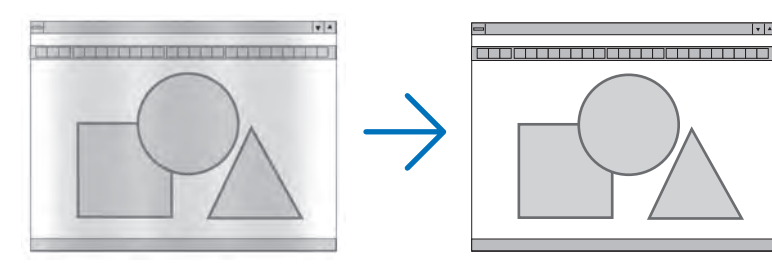

CLOCK (ÓRAJEL)............... A funkció használatával a számítógépes képek finomhangolása végezhető el, és az esetleg megjelenő függőleges sávok távolíthatók el. A funkcióval kiigazíthatók a kép vízszintes sávozását meggátoló órajel-frekvenciák. A kiigazítás a számítógép első alkalommal való csatlakoztatásakor válhat szükségessé.

 $\vert \mathbf{v} \vert$   $\vert$ 

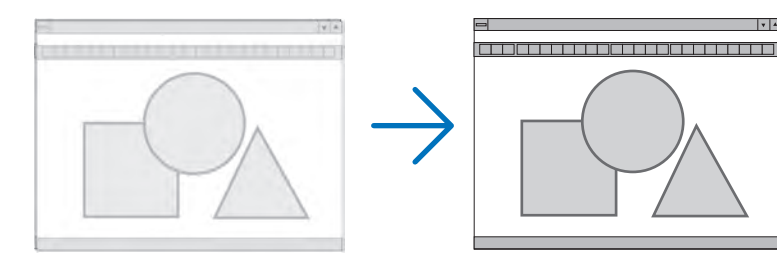

PHASE (FÁZIS).................Ennek a funkciónak a használatával az órajel fázis igazítható ki, és a képzaj, a képpont-interferencia, valamint a szellemkép hatás mértéke csökkenthető. (Nyilvánvalóan ez utóbbiról van szó akkor, ha a kép egy része vibrálva jelenik meg.)

A PHASE (FÁZIS) beállításhoz csak a CLOCK (ÓRAJEL) beállítás elvégzése után kezdjen hozzá.

MEGJEGYZÉS: A PHASE (FÁZIS) és a CLOCK (ÓRAJEL) menüpontok csak az RGB-jelek esetében érhetők el.

### **A vízszintes és a függőleges pozíció beállítása: HORIZONTAL (VÍZSZINTES) és VERTICAL (FÜGGŐLEGES)**

A kép vízszintes és függőleges helyzetének szabályozása.

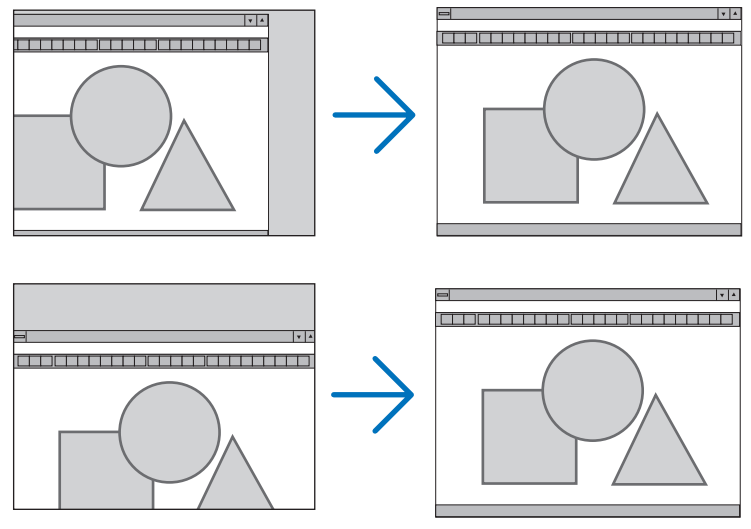

MEGJEGYZÉS: A HORIZONTAL (VÍZSZINTES) és a VERTICAL (FÜGGŐLEGES) menüpont a VIDEO, a HDMI, az S-VIDEO, a VIEWER, a NETWORK, valamint az USB DISPLAY bemenet esetében nem érhető el.

- A PHASE (FÁZIS) és a CLOCK (ÓRAJEL) paraméter beállítása során a kép esetenként eltorzulhat. Ez nem hiba.
- A PHASE (FÁZIS), CLOCK (ÓRAJEL), HORIZONTAL (VÍZSZINTES) és VERTICAL (FÜGGŐLEGES) paraméterek értékeit az aktuális bemeneti jelre vonatkozóan a készülék memóriájában eltárolja, majd az azonos felbontású, vízszintes és függőleges frekvenciájú jel következő alkalommal való kivetítésekor a vonatkozó beállításokat előhívja és alkalmazza. A memóriában tárolt, kiigazított értékek a RESET (VISSZAÁLLÍTÁS) menü CURRENT SIGNAL (AKTUÁLIS JEL) és ALL DATA (MINDEN ADAT) pontjának kiválasztásával állíthatók vissza az alapértelmezés szerintiekre.

## **A túlpásztázási arány beállítása: OVERSCAN (TÚLPÁSZTÁZÁS)**

A bemeneti jelre vonatkozó túlpásztázási arány (0, 5 vagy 10%) megválasztása.

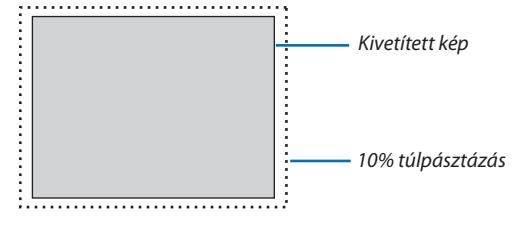

MEGJEGYZÉS:

• A 0% arány a VIDEO- és az S-VIDEO-bemeneti jel használata esetén nem választható ki.

• Az OVERSCAN (TÚLPÁSZTÁZÁS) funkció nem érhető el: • ha az ASPECT RATIO (KÉP MÉRETARÁNY) menüben beállított érték a NATIVE (EREDETI),

 • haaSOURCE(USB JELZÉSEIFORRÁS)menübőlkiválasztott tétela VIEWER(NÉZŐ),a NETWORK(HÁLÓZAT)vagyaz USB DISPLAY(AZ USB JELZÉSE).

## **A kép méretarányának kiválasztása: ASPECT RATIO (KÉP MÉRETARÁNYA)**

A"kép méretaránya"fogalom a kivetített kép szélességének és magasságának egymáshoz viszonyított arányára utal. A projektor a bemeneti jel tulajdonságait automatikusan azonosítja, és azt a megfelelő méretarányban jeleníti meg. • Az alábbi táblázatban a legtöbb számítógép által támogatott jellemző felbontások és képméretarányok szerepelnek.

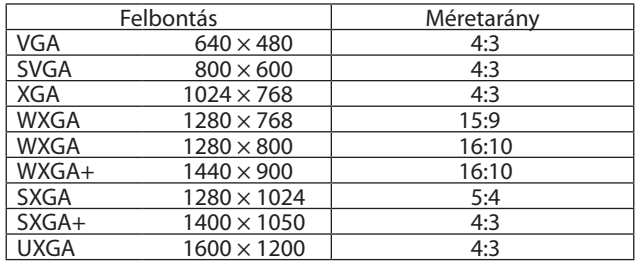

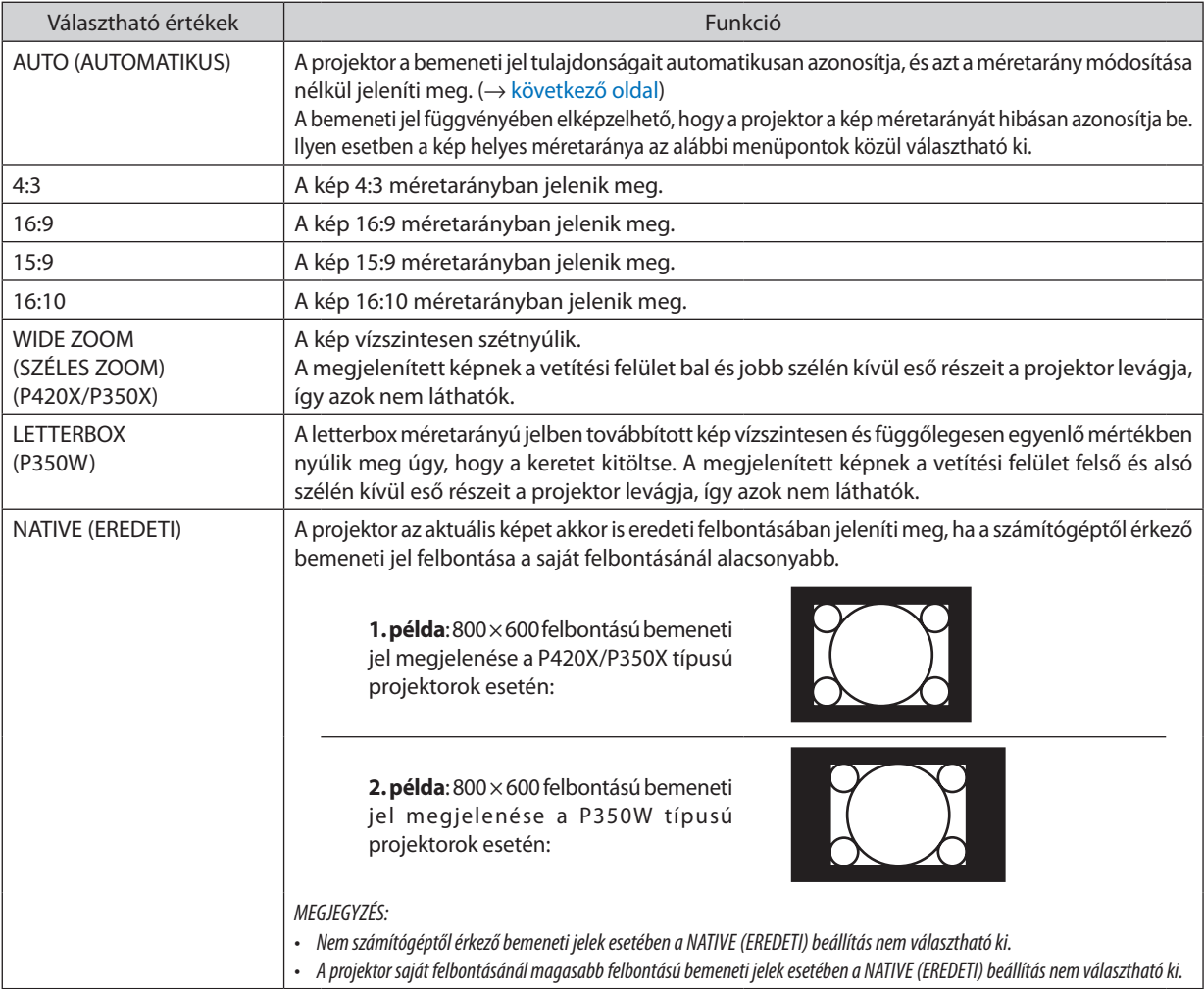

## <span id="page-99-0"></span>**Mintakép megjelenítése a helyes méretarány automatikus meghatározása mellett**

### **P420X/P350X**

Számítógéptől érkező bemeneti jel

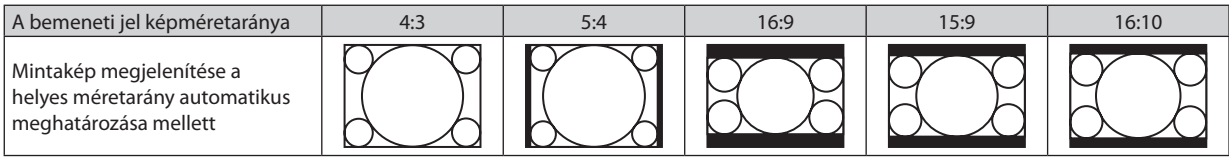

#### Videobemeneti jel

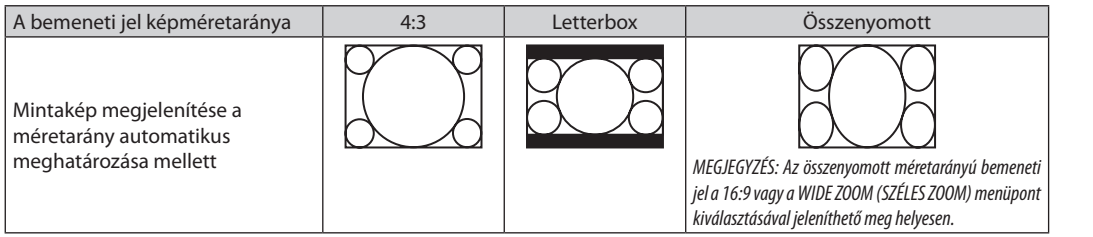

#### **P350W**

Számítógéptől érkező bemeneti jel

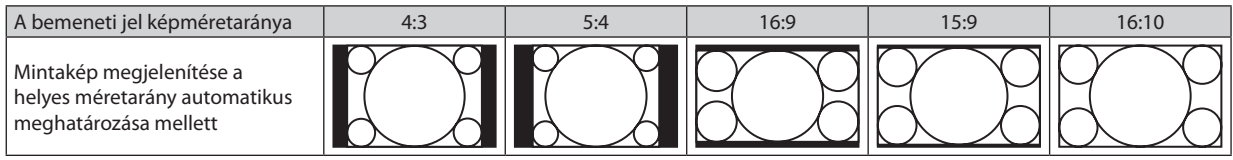

#### Videobemeneti jel

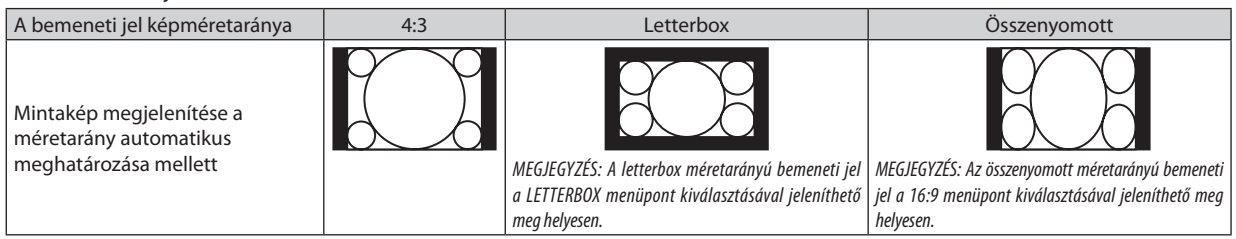

#### TIPP:

· A 16:9, 15:9 és a 16:10 képméretarány kiválasztása esetén a függőleges pozíció a POSITION (POZÍCIÓ) menüpont alatt beállítható.

- A "letterbox" fogalom a 4:3 méretarányúnál szélesebb, a videoforrások esetében szabványosnak tekinthető képeket takarja.
- A letterboxbemeneti jelekméretarányaaszélesvásznú filmekének(1,85:1)vagyazextraszélesvásznúmozifilmekének(2,35:1) felelmeg.
- · Az "összenyomott" kifejezés azt a zsugorítást takarja, amelynek a révén a 16:9 méretarányú képek 4:3 vetítési felületen jeleníthetők meg.

#### **Akép függőleges pozíciójának módosítása: POSITION(POZÍCIÓ) (a P350W típusú projektorok esetében nem áll rendelkezésre)**

Csak akkor használható, ha az ASPECT RATIO (KÉP MÉRETARÁNYA) menüből kiválasztott érték 16:9, 15:9 vagy 16:10.

Ha az ASPECT RATIO(KÉP MÉRETARÁNYA) menüből kiválasztott érték 16:9, 15:9 vagy 16:10, akkor a kép felett és alatt fekete sávok jelennek meg.

A függőleges pozíció a fekete terület teteje és alja között állítható.

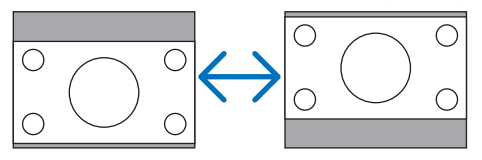

## AUDIO (HANG)

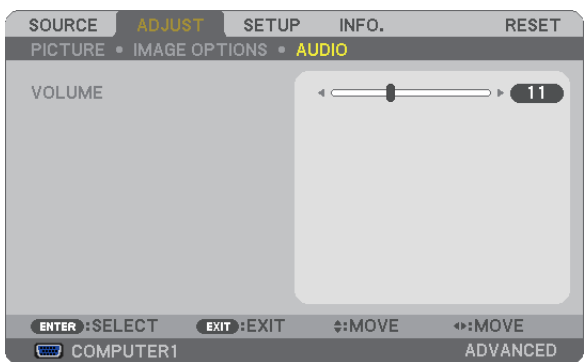

## **A hangerő növelése vagy csökkentése**

A projektorba épített hangszóróra vagy az AUDIO OUT sztereó jack-kimenetre vezérelt hang erejének beállítása.

TIPP:

• Hangerőszabályzóként a projektor készülékdobozának ◀ és ▶ gombja, valamint a távirányító VOL. +/– (HANGERŐ, +/–) gombjai is használhatók mindaddig, amíg a projektor nem menüt jelenít meg. (→ 2[4](#page-34-0). oldal)

## 6 Menüleírások és funkciók: SETUP (BEÁLLÍTÁSOK)

## GENERAL (ÁLTALÁNOS)

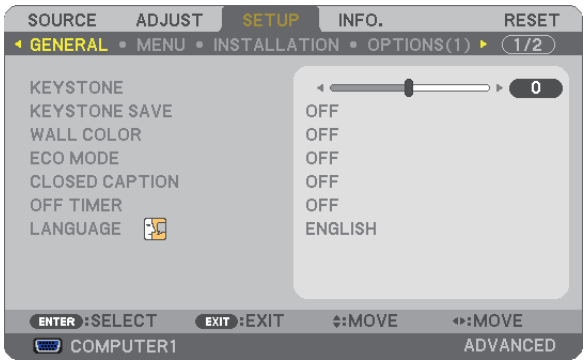

## **A trapéz alakú deformáció manuális korrigálása: KEYSTONE (TRAPÉZTORZÍTÁS)**

A függőleges torzítás manuálisan is korrigálható.  $(\rightarrow 22$ . oldal)

TIPP: A menüpont kijelölése után a beállításra szolgáló csúszka az ENTER gomb lenyomásával jeleníthető meg.

## **A függőleges trapéz alakú deformáció korrekciójának elmentése: KEYSTONE SAVE (TRAPÉZTORZ. TÁROL.)**

Ezen a menüponton keresztül az aktuális trapézkorrekció-beállítások menthetők el.

OFF (KI)........................... A trapéz alakú deformáció korrekciójára vonatkozó beállításokat a projektor nem menti el, azok visszaállnak a nulla értékre.

ON (BE) ........................... A projektor elmenti a trapéz alakú deformáció korrekciójára vonatkozó beállításokat.

A módosítások egyszeri elmentéssel az összes bemeneti forrásra érvényesülnek, azokat a projektor kikapcsoláskor tárolja el.

## **A falszínkorrekció használata: WALL COLOR (FALSZÍN)**

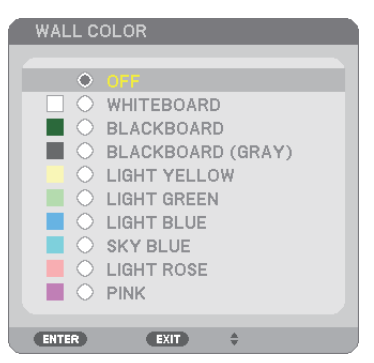

Ez a funkció adaptív színkorrekciót tesz lehetővé azokban a helyzetekben, amelyekben a vetítés céljára igénybevett felület nem fehér színű.

#### MEGJEGYZÉS: A WHITEBOARD (FEHÉRTÁBLA) beállítás kiválasztásával a lámpa fényereje csökkenthető.

### **Az energiatakarékos üzemmód beállítása: ECO MODE (TAKARÉKOS ÜZEMMÓD)**

Az energiatakarékos üzemmódban hosszabb a lámpa élettartama, ezzel együtt alacsonyabb az áramfogyasztás és a CO<sub>2</sub>kibocsátás is.

Alámpa fényereje anégyüzemmód–OFF (KI)AUTOECO(AUTOMATIKUS ENERGIATAKARÉKOS) és ECO1 (1. ENERGIATAKARÉKOS) – egyikének kiválasztásával állítható be.

 $(\rightarrow 28.$  $(\rightarrow 28.$  oldal)

## **A zárt feliratozás beállítása: CLOSED CAPTION (ZÁRT FELIRATOZÁS)**

Ebben a menüben számos olyan feliratozási mód közül lehet választani, amelyekben aVideo vagy S-Video forrásból érkező képekre szövegek vetíthetők rá.

OFF (KI)....................................................Kilépés a zárt feliratozási módból.

CAPTION 1–4 (1–4. FELIRATOZÁS)...........Szöveg rávetítése a képre.

TEXT 1–4 (1–4. SZÖVEG)..........................Szövegmegjelenítés.

#### *MEGJEGYZÉS:*

• A zárt feliratozás nem lehetséges a következő helyzetekben:

- üzenetek és menük megielenítésekor:
- képek kinagyításakor, megállításakor vagy elnémításakor.
- Előfordulhat, hogy a feliratok bizonyos részei lemaradnak a vetítési felületről ilyen esetekben próbálja meg azokat a vásznon belül áthelyezni.

#### **A kikapcsolásidőzítő használata: OFF TIMER (IDŐZÍTŐ KI)**

- 1. Válassza ki a 30 perc és 16 óra közötti tartományba eső időhosszok OFF (KI), 0:30, 1:00, 2:00, 4:00, 8:00, 12:00, 16:00 **közül a kívánságának megfelelőt.**
- **2. Nyomja le a távirányító ENTER gombját.**
- **3. Megkezdődik a hátralévő idő visszaszámlálása.**

#### **4. A visszaszámlálás végén a projektor automatikusan kikapcsol.**

#### *MEGJEGYZÉS:*

- A visszaszámlálás az időzítési menü OFF (KI) pontjának kiválasztásával vagy a projektor manuális kikapcsolásával szakítható meg.
- Amikor a projektor automatikus kikapcsolásáig hátralévő idő hossza 3 percre csökken, a vetítési felületen megjelenik a THE PROJECTOR WILL TURN OFF WITHIN 3 MINUTES (A PROJEKTOR 3 PERCEN BELÜL KIKAPCSOL) üzenet.

#### **A menü nyelvének kiválasztása: LANGUAGE (NYELV)**

A vetítési felületen megjelenő utasítások nyelve 27 lehetőség közül választható ki.

MEGJEGYZÉS: Ezt a beállítást a RESET (VISSZAÁLLÍTÁS) menüből kiadott parancsok nem befolyásolják.

#### MENU (MENÜ)

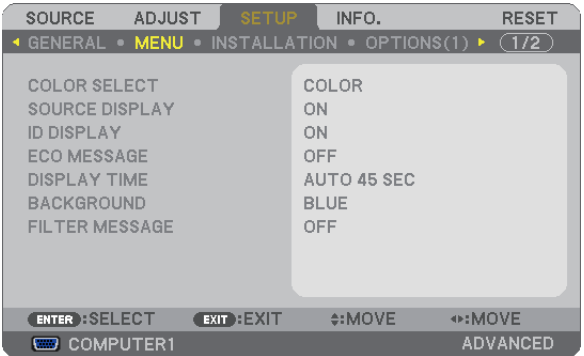

## **A menü színösszeállításának kiválasztása: COLOR SELECT (SZÍNÖSSZEÁLLÍTÁS)**

Kétféle színösszeállítás – COLOR (SZÍNES) és MONOCHROME (FEKETE-FEHÉR) – választható.

#### **A bementi forrás azonosításának engedélyezése és letiltása: SOURCE DISPLAY (FORRÁSAZONOSÍTÓ)**

Ezen a menüponton keresztül a bemeneti forrásoknak – COMPUTER 1, COMPUTER2, HDMI, VIDEO, S-VIDEO, VIEWER (NÉZŐ), NETWORK (HÁLÓZAT), USB DISPLAY (AZ USB JELZÉSE) – a vetítési felület jobb felső részén való megjelenítése engedélyezhető és tiltható le.

Ha nem kap bemeneti jelet, akkor a projektor a vetítési felület közepére a vonatkozó útmutató üzenetet vetíti ki, amelyben kéri a rendelkezésre álló forrás megkeresését – feltéve, hogy a SOURCE (FORRÁS) menüből korábban kiválasztott tétel nem a VIEWER (NÉZŐ) vagy a NETWORK (HÁLÓZAT).

## **A távirányító-azonosító be- és kikapcsolása: ID DISPLAY (AZONOSÍTÓ MEGJELENÍTÉS)**

ID DISPLAY (AZONOSÍTÓMEGJELENÍTÉS) ...Ezen a menüponton keresztül a távirányító ID SET gombjának lenyomásakor megjelenő azonosítószám engedélyezhető és tiltható le.

#### **Az energiatakarékossági üzenetek engedélyezése és tiltása: ECO MESSAGE (ENERGIATAKARÉKOSSÁGI ÜZENETEK)**

Ezen a menüponton keresztül az alábbi, a projektor bekapcsolásakor megjelenő üzenetek kapcsolhatók be és ki.

Az energiatakarékossági üzenetek az erőforrások kímélésére szólítják fel a felhasználót. Ha az ECO MODE (TAKARÉKOS ÜZEMMÓD) menüben beállított érték azOFF (KI), akkor az üzenet az AUTOECO(AUTOMATIKUS ENERGIATAKARÉKOS) és ECO1 (1. ENERGIATAKARÉKOS) üzemmódok egyikének a kiválasztását kéri.

Az AUTO ECO (AUTOMATIKUS ENERGIATAKARÉKOS) és ECO1 (1. ENERGIATAKARÉKOS) üzemmódok egyikének az ECO MODE (TAKARÉKOS ÜZEMMÓD) menüből való kiválasztása után

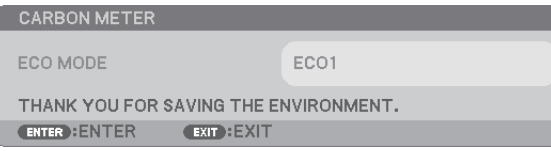

Az üzenet a gombok bármelyikének lenyomásával bezárható, ugyanakkor 30 másodperc letelte után beavatkozás nélkül is eltűnik.

Az OFF (KI) üzemmódnak az ECO MODE (TAKARÉKOS ÜZEMMÓD) menüből való kiválasztása után

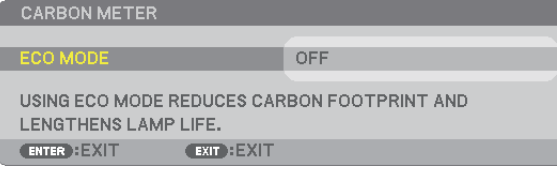

Az ENTER gomb lenyomásával az ECO MODE (TAKARÉKOS ÜZEMMÓD) menü jeleníthető meg. (→ [28.](#page-38-0) oldal) Az üzenet az EXIT gombbal zárható be.

#### **A menü megjelenítési időtartamának beállítása: DISPLAY TIME (MEGJELENÍTÉSI IDŐTARTAM)**

Ezen a menüponton keresztül az állítható be, mennyit várjon a projektor a menü kikapcsolásával az utolsó gomblenyomás után. Az előre beállított választási lehetőségek a következők: MANUAL (MANUÁLIS), AUTO5 SEC (AUTOMATIKUS, 5 MP), AUTO 15 SEC (AUTOMATIKUS, 15 MP), valamint AUTO 45 SEC (AUTOMATIKUS, 45 MP). A gyári alapértelmezés szerinti érték az AUTO 45 SEC (AUTOMATIKUS, 45 MP).

#### **A háttérszín vagy -logó megválasztása: BACKGROUND (HÁTTÉR)**

Ennek a funkciónak a használatával kék/fekete színű háttér vagy logó vetíthető ki olyankor, amikor a projektor nem kap bemeneti jelet. Az alapértelmezett háttér a BLUE (KÉK).

MEGJEGYZÉS:

- A NETWORK (HÁLÓZAT) vagy az USB DISPLAY (AZ USB JELZÉSE) forrás kiválasztása után a BACKGROUND (HÁTTÉR) menüből automatikusan kiválasztott tétel még a LOGO (LOGÓ) tétel beállítása esetén is mindenképpen BLUE (KÉK) lesz.
- A SOURCE DISPLAY (FORRÁSAZONOSÍTÓ) funkció engedélyezett állapota mellett a projektor a vetítési felület közepére a jel hiányára utaló útmutató üzenetet, amelyben a rendelkezésre álló forrás megkeresését kéri, adott esetben a beállítástól függetlenül ki fogja vetíteni.
- Ezt a beállítást a RESET (VISSZAÁLLÍTÁS) menüből kiadott parancsok nem befolyásolják.

#### **A szűrőemlékeztető megjelenítési időközének kiválasztása: FILTER MESSAGE (SZŰRŐEMLÉKEZTETŐ)**

Ezen a menüponton keresztül a szűrőbetétek kitisztítására emlékeztető üzenet két megjelenítése között eltelő kívántidőtartam állítható be. A"PLEASE CLEAN FILTER"(KÉREM, TISZTÍTSA KI A SZŰRŐT) üzenet megjelenéskor hajtsa végre az abban foglalt utasítást.  $(\rightarrow 143.$  $(\rightarrow 143.$  $(\rightarrow 143.$  oldal)

Öt beállítási lehetőség választható ki: OFF (KI), 100[H], 500[H], 1000[H], 2000[H] Az alapértelmezett beállítás az OFF (KI).

MEGJEGYZÉS: Ezt a beállítást a RESET (VISSZAÁLLÍTÁS) menüből kiadott parancsok nem befolyásolják.

## INSTALLATION (TELEPÍTÉS)

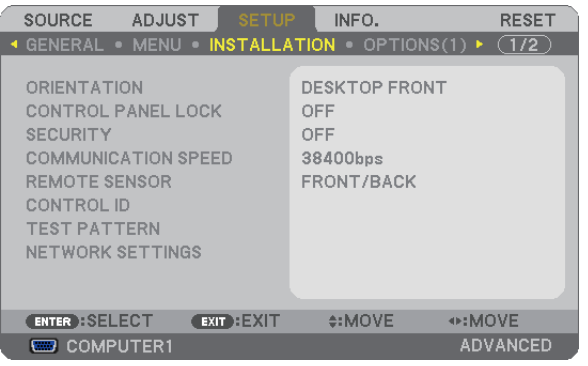

## **A projektor helyzetének meghatározása: ORIENTATION (ORIENTÁCIÓ)**

Ebben a menüpontban a kép orientációja állítható be a projektor elhelyezésének megfelelően. A választható lehetőségek a következők: DESKTOP FRONT (ASZTALON, ELÖL), CEILING REAR (MENNYEZETEN, HÁTUL), DESKTOP REAR (ASZTALON, HÁTUL) vagy CEILING FRONT (MENNYEZETEN, ELÖL).

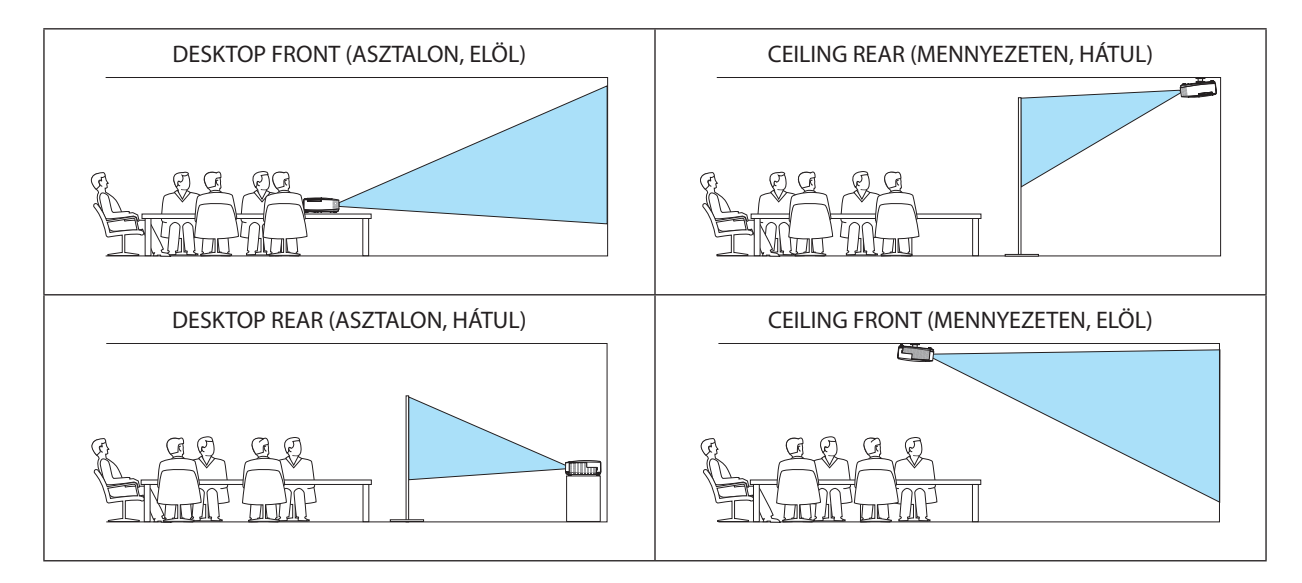

## **A készülékdoboz gombjainak hatástalanítása: CONTROL PANEL LOCK (VEZÉRLŐGOMBZÁR)**

Ezen a menüponton keresztül a CONTROL PANEL LOCK (VEZÉRLŐGOMBZÁR) funkció kapcsolható be és ki.

#### *MEGJEGYZÉS:*

- A CONTROL PANEL LOCK (VEZÉRLŐGOMBZÁR) beállítása a távvezérlő működésére nincs hatással.
- A vezérlőgombok zárolása a projektor EXIT gombját körülbelül 10 másodpercen át lenyomva tartva oldható fel.

TIPP: A CONTROL PANEL LOCK (VEZÉRLŐGOMBZÁR) bekapcsolt állapotát a menü jobb alsó részén látható ikon jelzi.

## **A jelszavas védelem bekapcsolása: SECURITY (JELSZÓ)**

Ezen a menüponton keresztül a SECURITY (JELSZÓ) funkció állítható be. A projektor csak a helyes kód megadása után vetít képet.  $(\rightarrow 30. \text{ oldal})$  $(\rightarrow 30. \text{ oldal})$  $(\rightarrow 30. \text{ oldal})$ 

MEGJEGYZÉS: Ezt a beállítást a RESET (VISSZAÁLLÍTÁS) menüből kiadott parancsok nem befolyásolják.

## **Az adatátviteli sebesség beállítása: COMMUNICATION SPEED (ADATÁTVITELI SEBESSÉG)**

Ebben a menüpontban aD-Sub 9P típusú PC CONTROL port átvitelisebessége állítható be. A port a 4800 és 38400 bps közötti tartományba eső sebességértékeket támogatja; az alapértelmezett érték a 38400 bps. A sebességértéket a csatlakoztatni kívánt eszköznek megfelelően válassza meg (az eszköztípus függvényében elképzelhető, hogy nagyobb kábelhossz mellett ajánlott alacsonyabb átviteli sebességet választani).

MEGJEGYZÉS: Az adatátviteli sebességre vonatkozó beállítást a RESET (VISSZAÁLLÍTÁS) menüből kiadott parancsok nem befolvásoliák.

## **A távirányító érzékelőinek be- és kikapcsolása: REMOTE SENSOR (TÁVIRÁNYÍTÓ-ÉRZÉKELŐ)**

Ezen a menüponton keresztül a projektor vezeték nélküli használatban rendelkezésre álló érzékelői választhatók meg. A választható lehetőségek a következők: FRONT/BACK (ELÖL/HÁTUL), FRONT (ELÖL) és BACK (HÁTUL). Ha a távirányítónak a projektoron lévő érzékelőjét közvetlen napfény vagy erős megvilágítás éri, és így a távirányítási rendszer nem működik, váltson át más lehetőségre.

## **A projektor azonosítójának beállítása: CONTROL ID (TÁVIRÁNYÍTÓ-AZONOSÍTÓ)**

Egyetlen CONTROL ID(TÁVIRÁNYÍTÓ-AZONOSÍTÓ) funkcióval működő távirányítóvaltöbb projektoris egymástól függetlenül, önállóan vezérelhető, azokhoz közös azonosítót rendelve pedig kényelmes párhuzamos vezérlésük valósítható meg. Mindehhez az egyes projektorokba be kell vinni az azonosítószámokat.

CONTROL ID NUMBER (TÁVIRÁNYÍTÓ-AZONOSÍTÓ SZÁM)..........1 és 254 között válassza ki a projektorhoz hozzárendelni kívánt számot.

CONTROL ID (TÁVIRÁNYÍTÓ-AZONOSÍTÓ)...................................Az OFF (KI) érték kiválasztásával a CONTROL ID (TÁVIRÁNYÍTÓ-AZONOSÍTÓ) funkció letiltható, míg az ON (BE) érték kiválasztásával engedélyezhető.

#### MEGJEGYZÉS:

- A CONTROLID (TÁVIRÁNYÍTÓ-AZONOSÍTÓ) funkció ON (BE) beállítása mellett a projektor csak az azt támogató távirányítóval, vagy ilyen hiányában a készülékdobozon lévő gombokkalvezérelhető.
- Ezt a beállítást a RESET (VISSZAÁLLÍTÁS) menüből kiadott parancsok nem befolyásolják.
- A CONTROL ID (TÁVIRÁNYÍTÓ-AZONOSÍTÓ) funkció kikapcsolására szolgáló menü a projektor ENTER gombját mintegy 10 másodpercen át lenyomva tartva jeleníthető meg.

#### **Távirányító-azonosító hozzárendelése és módosítása**

#### **1. Kapcsolja be a projektort.**

**2. Nyomja le a távirányító ID SET gombját.**

 Megjelenik a CONTROL ID (TÁVIRÁNYÍTÓ-AZONOSÍTÓ) párbeszédablak.

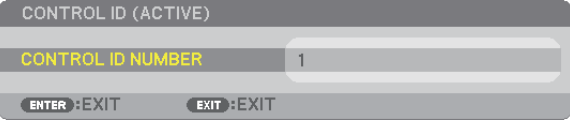

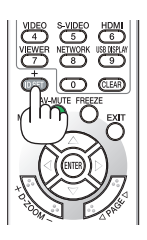

 Ha a projektor vezérelhető az aktuális távirányító-azonosítóval, akkor a párbeszédablakban az ACTIVE (AKTÍV) felirat, míg ha nem, akkor az INACTIVE (INAKTÍV) felirat látható. Az inaktív projektorhoz a vezérléshez szükséges távirányító-azonosító az alábbi eljárás(3. lépés) lebonyolításával rendelhető hozzá.

#### **3. A távirányítón az ID SET gomb nyomva tartása mellett nyomja le a számbillentyűk valamelyikét. Példa:**

A 3-as szám a távirányító 3-as számbillentyűjének lenyomásával osztható ki.

 A No ID (Nincs azonosító) felirat azt jelenti, hogy valamennyi projektor egyetlen távirányítóval, párhuzamosan vezérelhető. Ez az érték a "000" szám bevitelével vagy a CLEAR (TÖRLÉS) gomb lenyomásával adható meg.

TIPP: Az azonosítók az 1 és 254 közötti tartományba esnek.

#### **4. Engedje fel az ID SET gombot.**

 A CONTROL ID (TÁVIRÁNYÍTÓ-AZONOSÍTÓ) párbeszédablakban megjelenik az új érték.

#### MEGJEGYZÉS:

• Az elemek lemerülését vagy eltávolítását követően az azonosítók néhány nap alatt törlődnek.

• Az elemek eltávolítása után a megadott azonosítók a távirányító bármely gombjának szándékolatlan lenyomásakor törlődnek.

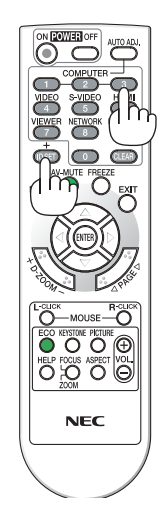

## **A tesztminta használata: TEST PATTERN (TESZTMINTA)**

Kiválasztásával megjeleníthető a projektor telepítésének alkalmával a képtorzulások vizsgálatát lehetővé tévő tesztminta. A tesztminta az ENTER gombbal jeleníthető meg; ezután bezárni, és egyben a menühöz visszatérni az EXIT gombbal lehet. A tesztminta kivetítésének ideje alatt a menü nem kezelhető, és nincs lehetőség a trapéz alakú deformáció korrekciójára sem.

### **NETWORK SETTINGS (HÁLÓZATI BEÁLLÍTÁSOK)**

Lásd az"APPLICATION MENU (ALKALMAZÁS MENÜ)" címszót. Oldalszám: [10](#page-117-0)7.

## OPTIONS(1) (OPCIÓK(1))

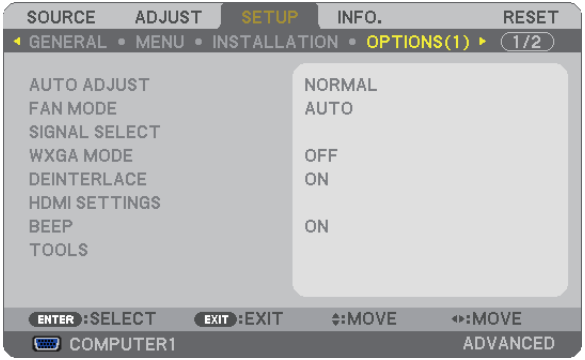

## **Az automatikus beállítási mód kiválasztása: AUTO ADJUST (AUTOMATA BEÁLLÍTÁS)**

Ezen a menüponton keresztül az automatikus beállítási mód választható ki, így a számítógépről érkező bemeneti jel a zaj és a stabilitás függvényében automatikusan és manuálisan egyaránt kiigazítható. Az automatikus kiigazításnak kétféle módja létezik: a NORMAL (NORMÁL) és a FINE (FINOM).

OFF (KI)........................... A számítógépről érkező bemeneti jelet a projektor nem igazítja ki automatikusan. A bemeneti jel manuálisan optimalizálható. NORMAL (NORMÁL) ........ Alapértelmezett beállítás. A számítógépről érkező bemeneti jelet a projektor automatikusan kiigazítja. Szokásos helyzetekben ezt a lehetőséget válassza ki. FINE (FINOM) ..................Ezzel a beállítással a bemeneti forrásra való átváltáshoz több idő szükséges, mint a NORMAL (NORMÁL) beállítás mellett – akkor válassza ki, ha finom kiigazításra van szükség.

## **A ventilátor-üzemmód kiválasztása: FAN MODE (VENTILÁTOR MÓD)**

Ezen a menüponton keresztül a ventilátor fordulatszámát meghatározó három üzemmód – AUTO (AUTOMATIKUS), HIGH (MAGAS) és HIGH ALTITUDE (NAGY MAGASSÁG) – közül lehet választani.

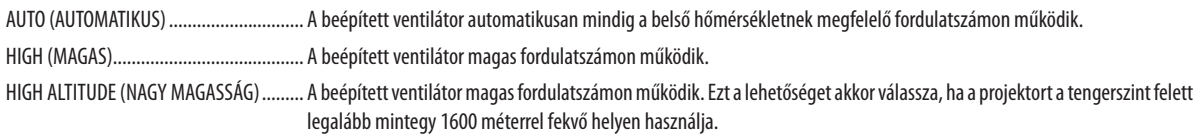

Ha szeretné a projektor belső hőmérsékletét gyorsan lecsökkenteni, akkor válassza ki a HIGH (MAGAS) üzemmódot.

#### MEGJEGYZÉS:

- A FAN MODE (VENTILÁTOR MÓD) menüpont HIGH ALTITUDE (NAGY MAGASSÁG) beállítását a menü alián látható ikon ielzi.
- A projektor több napon át tartó folyamatos használata esetén ajánlott a HIGH (MAGAS) üzemmódot kiválasztani.
- Ha a projektort a tengerszint felett legalább mintegy 1600 méterrel fekvő helyen használja, akkor válassza ki a FAN MODE (VENTILÁTOR MÓD) menüpont HIGH ALTITUDE (NAGY MAGASSÁG)értékét.
- A tengerszint felett mintegy 1600 méterrel vagy annál magasabban fekvő helyeken a HIGH ALTITUDE (NAGY MAGASSÁG) üzemmód beállítása nélkül a projektorhasználat túlmelegedéshez, majd a projektor leállásához vezethet. Ilyenkor a projektort néhány perces várakozás után kapcsolja vissza.
- A tengerszint felett mintegy 1600 méternél nem magasabban fekvő helyeken a HIGH ALTITUDE (NAGY MAGASSÁG) üzemmód beállítása a projektorhasználat során a lámpa túlságos lehűléséhez, ígyaképvibrálásáhozvezethet. A FAN MODE(VENTILÁTOR MÓD)menüpontbanváltsonátaz AUTO (AUTOMATIKUS)üzemmódra.
- Aprojektortengerszintfelettmintegy1600méterrelvagyannálmagasabbanfekvőhelyekenvalóhasználatasoránesetenkéntlerövidülhetazolyanrészegységekélettartama, mint a lámpa.
- Ezt a beállítást a RESET (VISSZAÁLLÍTÁS) menüből kiadott parancsok nem befolyásolják.
## **A bemeneti jel formátumának kiválasztása: SIGNAL SELECT (JELVÁLASZTÁS)**

COMPUTER1 (1. SZÁMÍTÓGÉP), COMPUTER2 (2. SZÁMÍTÓGÉP)

Ezen a menüponton keresztül a COMPUTER1 és a COMPUTER2 aljzathoz rendelhető hozzá vagy az olyan bemeneti forrásoknak megfelelő RGB érték, mint például a számítógépek, vagy az olyan komponens videobemeneti forrásoknak megfelelő COMPONENT (KOMPONENS) érték, mint például aDVD-lejátszók. Szokásos esetben az RGB/COMPONENT (RGB/KOMPONENS) értéket válassza ki – így a projektor a komponens bemeneti jelet automatikusan érzékeli. Másfelől viszont akadhatnak olyan komponens bemeneti jelek is, amelyeket a projektor nem képes érzékelni. Ilyenkor a COMPONENT (KOMPONENS) értéket válassza ki.

VIDEO & S-VIDEO System Select (VIDEÓ- és S-VIDEÓ-rendszerválasztás)

Ezen a menüponton keresztül manuálisan lehet választani a kompozit videoszabványok között, ugyanakkor beállítható az automatikus választás is.

Szokásos esetben az AUTO (AUTOMATIKUS) értéket válassza ki – így a projektor a videoszabványt automatikusan érzékeli. Ha a videoszabvány érzékelése a projektornak nehézséget okoz, akkor válassza ki a menüből a megfelelő értéket. Ezt a műveletet a VIDEO- és az S-VIDEO-bemenetre vonatkozóan külön-külön kell elvégezni.

#### **A WXGA mód engedélyezése és letiltása: WXGA MODE (WXGA MÓD)**

Az ON (BE) érték kiválasztását követően a bemeneti jel felismerése során a WXGA (1280 × 768) felbontás magasabb prioritást kap. A WXGA MODE (WXGA MÓD) menüpont ON (BE) beállítása mellett a P420X/P350X típusú projektorok az XGA (1024×768) felbontást nem mindig ismerik fel megfelelően. Ha így adódik, válassza ki az OFF (KI) beállítást.

#### MEGJEGYZÉS:

• A P420X/P350X típusú projektorokon átadáskor az ON (BE) érték van érvényben.

• A P350W típusú projektorokon átadáskor az ON (BE) érték van érvényben.

## **A váltott sorosság kiszűrésének engedélyezése: DEINTERLACE (VÁLTOTTSOROSSÁG-SZŰRŐ)**

A telecine bemeneti jeleket kezelő váltottsorosság-szűrő funkció be- és kikapcsolása.

OFF (KI)...........................Ezt a lehetőséget akkor válassza, ha a videó vibrál, illetve képalkotási melléktermékek jelennek meg rajta.

ON (BE) ...........................Szabványos alapértelmezett beállítás.

MEGJEGYZÉS: A HDTV (progresszív) és a számítógépről érkező bemeneti jelekre ez a funkció nem alkalmazható.

#### **HDMI SETTINGS (HDMI BEÁLLÍTÁSOK)**

Az olyan HDMI eszközök video- és audioszintjére vonatkozó beállítások meghatározása, mint például a DVD-lejátszók.

VIDEO LEVEL (VIDEOSZINT).............. Az AUTO (AUTOMATIKUS) értéket akkor válassza ki, ha a videoszintet automatikusan szeretné érzékeltetni. Ha nem biztos, hogy az automatikus érzékelés megfelelően fog működni, akkor a NORMAL (NORMÁL) mód kiválasztásával tiltsa le a HDMI eszköz feljavítási funkcióját, vagy az ENHANCED (FELJAVÍTOTT) mód kiválasztásával kapcsolja be a képkontraszt javítását és a sötét árnyalatú képterületek részletesebb megjelenítését.

AUDIO SELECT (AUDIOFORRÁS)........ A HDMI érték kiválasztásával a HDMI IN bementen érkező, míg a COMPUTER 2 (2. SZÁMÍTÓGÉP) érték kiválasztásával a COMPUTER 2 bementen érkező audiojelre lehet átkapcsolni.

## **A gomblenyomást nyugtázó és a hibákat jelző hangjelzés engedélyezése: BEEP (SÍPSZÓ)**

Ezen a menüponton keresztül a hibákat jelző és az alább felsorolt műveletek elvégzésekor hallható sípszó kapcsolható be és ki.

- A főmenü megjelenítése
- Váltás a bemeneti források között
- Adatok visszaállítása a RESET (VISSZAÁLLÍTÁS) menüből kiadott paranccsal
- A POWER ON vagy a POWER OFF gomb lenyomása

## **TOOLS (ESZKÖZÖK)**

Lásd az "APPLICATION MENU (ALKALMAZÁS MENÜ)" címszót. Oldalszám: [123](#page-133-0).

## OPTIONS(2) (OPCIÓK(2))

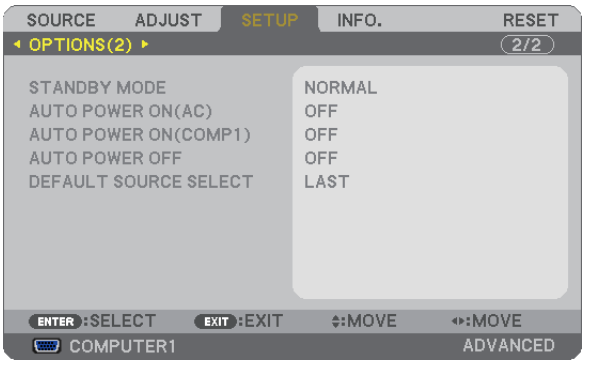

## **Az alacsony áramigényű STANDBY MODE (KÉSZENLÉTI ÜZEMMÓD) kiválasztása**

A projektoron kétféle – NORMAL (NORMÁL) és POWER-SAVING (ALACSONY ÁRAMIGÉNYŰ) – készenléti üzemmód közül lehet választani.

A POWER-SAVING (ALACSONY ÁRAMIGÉNYŰ) üzemmódban a projektor olyan állapotra áll át, amelyben kevesebb áramot fogyaszt, mint a NORMAL (NORMÁL) üzemmódban. A gyári alapértelmezés szerint beállított projektorokon a NORMAL (NORMÁL) üzemmód van érvényben.

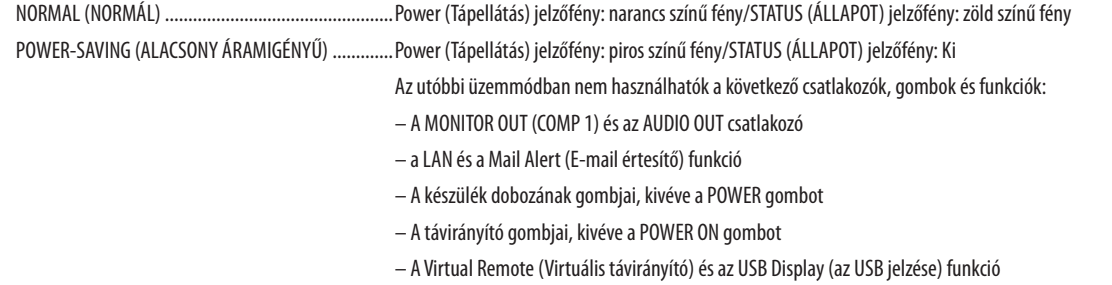

#### MEGJEGYZÉS:

- • ACONTROLPANELLOCK(VEZÉRLŐGOMBZÁR),aCONTROLID(TÁVIRÁNYÍTÓ-AZONOSÍTÓ)ésazAUTOPOWERON(COMP1)(AUTOMATIKUS BEKAPCSOLÁS(COMPUTER1))funkció bekapcsolt állapota mellett a STANDBY MODE (KÉSZENLÉTI ÜZEMMÓD) beállítása nem lehetséges.
- A PC CONTROL porton keresztül még a POWER-SAVING (ALACSONY ÁRAMIGÉNYŰ) értéknek a STANDBY MODE (KÉSZENLÉTI ÜZEMMÓD) menüpontban való kiválasztását követően is lehetséges a projektor be- és kikapcsolása.
- A CO<sub>2</sub>-kibocsátás csökkentését leíró érték kiszámításakor a projektor a készenléti üzemmódban fogyasztott áram mennyiségét nem veszi figyelembe.
- Ezt a beállítást a RESET (VISSZAÁLLÍTÁS) menüből kiadott parancsok nem befolyásolják.

## **Az automatikus bekapcsolás engedélyezése: AUTO POWER ON(AC) (AUTOMATIKUS BEKAPCSOLÁS(AC))**

Aprojektor automatikus bekapcsolása a tápkábel aktív hálózati aljzatba való csatlakoztatásakor – így szükségtelen minden egyes alkalommal lenyomni vagy a távirányítón, vagy a projektor dobozán található POWER gombot.

## **A projektor bekapcsolása számítógépről érkező bemeneti jel érzékelésekor: AUTO POWER ON(COMP1) (AUTOMATIKUS BEKAPCSOLÁS(COMPUTER1))**

A projektor bekapcsolása a készenléti üzemmódból a COMPUTER1 bemenethez csatlakoztatott számítógépről érkező jel érzékelésekor, egyben a számítógép képének kivetítése.

Ennek a funkciónak köszönhetően szükségtelen minden alkalommal vagy a távirányítón, vagy a projektor dobozán található POWER gombot lenyomni.

A funkció csak akkor használható, ha a projektorhoz számítógép csatlakozik, maga a projektor pedig elektromos hálózati csatlakozóaljzatból kap tápellátást.

#### MEGJEGYZÉS:

- A számítógépről érkező bemeneti jel leválasztásakor a projektor nem kapcsol ki. Ezt a funkciót ajánlott az AUTO POWER OFF (AUTOMATIKUS KIKAPCSOLÁS) funkcióval együtt használni.
- A funkció nem érhető el a következő helyzetekben:
	- amikor a COMPUTER1 IN alizaton keresztül komponens jel érkezik,
	- amikor a projektor zöld jelre ültetett RGB szinkronjelet vagy kompozit szinkronjelet kap.
- • A projektor kikapcsolása után az AUTO POWER ON(COMP1) (AUTOMATIKUS BEKAPCSOLÁS(COMPUTER1)) funkció 3 másodperces várakozást követően, a projektorhoz számítógépről érkező bemeneti jelet csatlakoztatva vehető jaénybe.

Ha a projektor kikapcsolásakor a számítógépről még mindig érkezik jel, akkor az AUTO POWER ON(COMP1) (AUTOMATIKUS BEKAPCSOLÁS(COMPUTER1)) funkció nem vehető igénybe, azaz a projektor készenléti üzemmódban marad.

## **Az energiagazdálkodás engedélyezése: AUTO POWER OFF (AUTOMATIKUS KIKAPCSOLÁS)**

Ennek a funkciónak a bekapcsolását követően a projektor automatikusan kikapcsol, ha a megadott (5, 10, 20 vagy 30 perc) hosszúságú időtartam anélkül telik el, hogy akár legalább az egyik bemenetén jelet kapna, akár felhasználói műveletre kerülne sor.

#### *MEGJEGYZÉS:*

• A SOURCE(FORRÁS)menü VIEWER(NÉZŐ)és NETWORK(HÁLÓZAT)értékemellettaz AUTO POWER OFF(AUTOMATIKUSKIKAPCSOLÁS) funkciónemműködik.

## **Az alapértelmezett bemeneti forrás kiválasztása: DEFAULT SOURCE SELECT (ALAPÉRTELMEZETT FORRÁS)**

Alapértelmezettként a projektor minden egyes bekapcsoláskor egy adott bemenetről vár jelet – ugyanakkor erre a szerepre bármely bemenet kijelölhető.

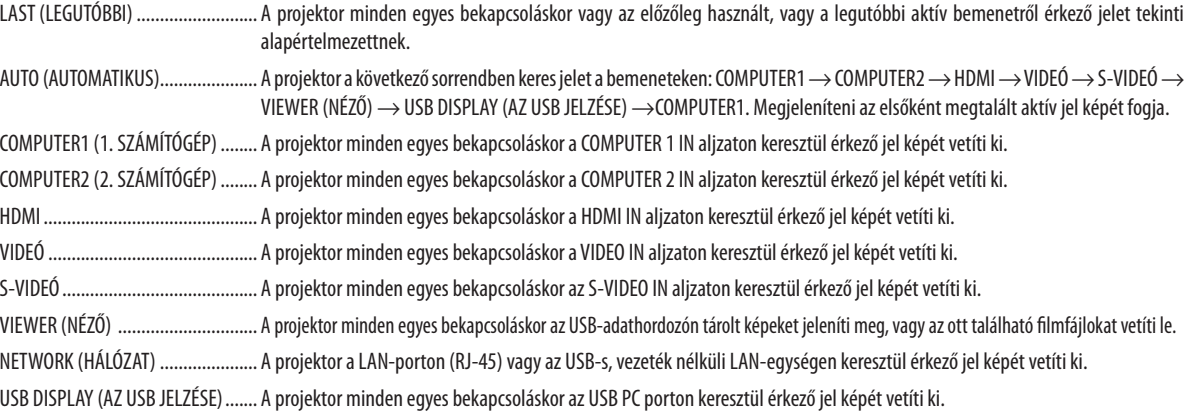

# 7 Menüleírások és funkciók: INFO (INFORMÁCIÓK)

Az aktuális bemeneti jel és a lámpahasználat állapotának megjelenítése. Ezen a lapon hat alfül található. A közölt információk a következők:

TIPP: Az INFO (INFORMÁCIÓ) lap megjeleníthető a távirányító HELP gombjának lenyomásával.

## USAGE TIME (HASZNÁLATI IDŐ)

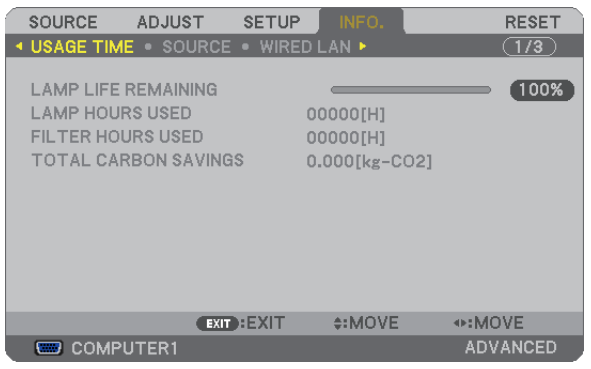

LAMP LIFE REMAINING (LÁMPA HÁTRALÉVŐ ÉLETTARTAMA)\* LAMP HOURS USED (LÁMPA ELTELT ÜZEMÓRÁINAK SZÁMA) FILTER HOURS USED (SZŰRŐ ELTELT ÜZEMÓRÁINAK SZÁMA) TOTAL CARBON SAVINGS (TELJES SZÉN-DIOXID-MEGTAKARÍTÁS (kg))

A folyamatjelző sávról a lámpa hátralévő élettartama százalékos arányban olvasható le.

 Az érték tájékoztatást ad a hátralévő használatidejéről. Amikor a lámpa hátralévő élettartama eléri a 0 értéket, a LAMP LIFE REMAINING (LÁMPA HÁTRALÉVŐ ÉLETTARTAMA) folyamatjelző sáv 0%-ról 100 órára vált át, ezután pedig megkezdődik a visszaszámlálás.

 Miután a lámpa hátralévő élettartamának ideje elérte a 0 órát, a projektort nem lehet bekapcsolni.

Úgy a projektor bekapcsolásakor, mint a magán a projektoron vagy a távirányítón található POWER gomb lenyomásakor egy percen át üzenet látható, amely a lámpa vagy a szűrőbetétek cseréjének szükségességre hívja fel a figyelmet.

 Ez az üzenet a projektor vagy a távirányító bármely gombjának lenyomásával elutasítható.

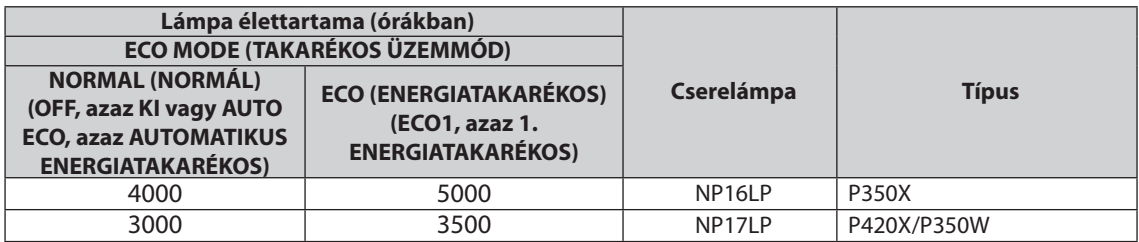

TOTAL CARBON SAVINGS (TELJES SZÉN-DIOXID-MEGTAKARÍTÁS)

 A becsült szén-dioxid-megtakarítási adat kilogrammban. A szén-dioxid-megtakarítás számításában lévő szén-dioxid-kibocsátási tényező az OECD 2008. évi kiadványán alapul. (→ [29](#page-39-0). oldal)

## SOURCE (FORRÁS)

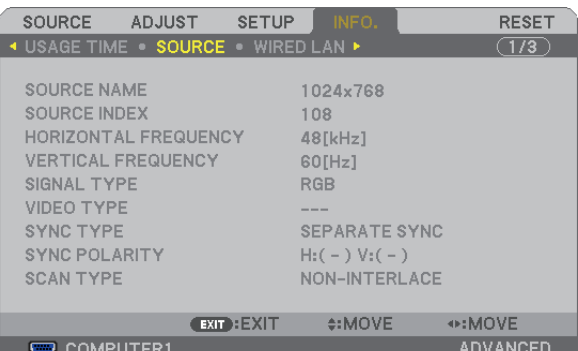

SOURCE NAME (FORRÁS NEVE) **SOURCE INDEX (FORRÁS INDEXE)** HORIZONTAL FREQUENCY (VÍZSZINTES FREKVENCIA) VERTICAL FREQUENCY (FÜGGŐLEGES FREKVENCIA) SIGNAL TYPE (JELTÍPUS) 
SIGNAL TYPE (VIDEOTÍPUS) SYNC TYPE (SZINKRONJELTÍPUS) SYNC POLARITY (SZINKRONJEL-POLARITÁS) SCAN TYPE (PÁSZTÁZÁSTÍPUS)

## WIRED LAN (VEZETÉKES LAN)

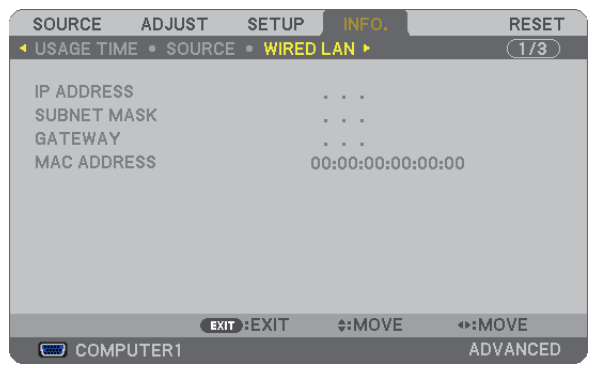

IP ADDRESS (IP-CÍM) SUBNET MASK (ALHÁLÓZATI MASZK) GATEWAY (ÁTJÁRÓ) MAC ADDRESS (MAC-CÍM)

## WIRELESS LAN (VEZETÉK NÉLKÜLI LAN)

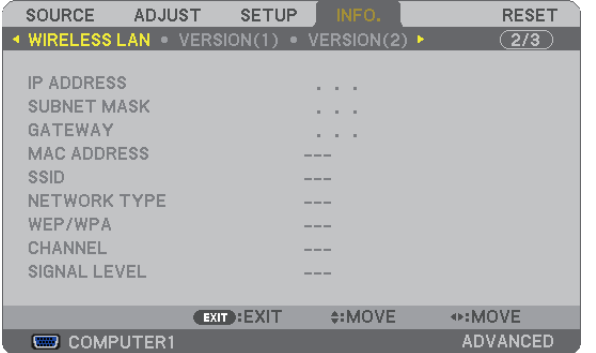

WEP/WPA CHANNEL (CSATORNA) SIGNAL LEVEL (TÉRERŐ)

IP ADDRESS (IP-CÍM) SUBNET MASK (ALHÁLÓZATI MASZK) GATEWAY (ÁTJÁRÓ) MAC ADDRESS (MAC-CÍM) SSID NETWORK TYPE (HÁLÓZATTÍPUS)

## VERSION(1) (VERZIÓ(1))

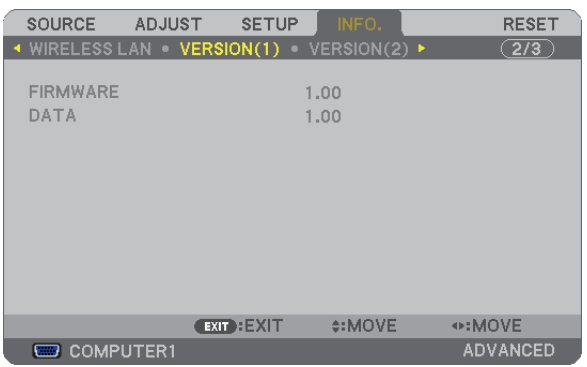

#### FIRMWARE verziója DATA (ADAT)

## VERSION(2) (VERZIÓ(2))

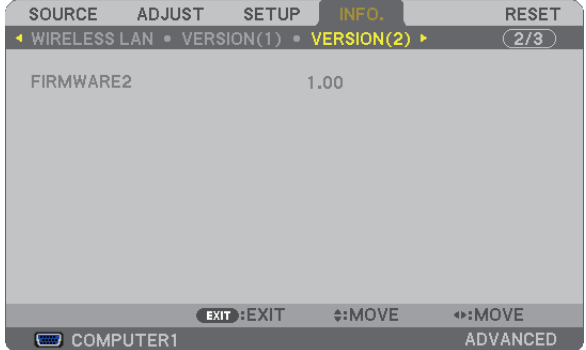

FIRMWARE2 verziószám

## OTHERS (EGYEBEK)

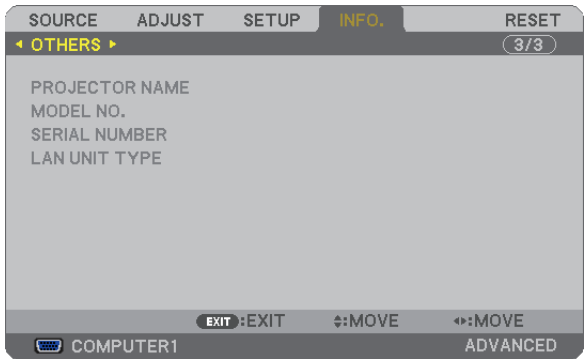

PROJECTOR NAME (PROJEKTORNÉV) MODEL NO. (MODELLSZÁM) SERIAL NUMBER (SOROZATSZÁM) LAN UNIT TYPE (A LAN-EGYSÉG TÍPUSA) CONTROL ID (TÁVIRÁNYÍTÓ-AZONOSÍTÓ, ha be van állítva)

# 8 Menüleírások és funkciók: RESET (VISSZAÁLLÍTÁS)

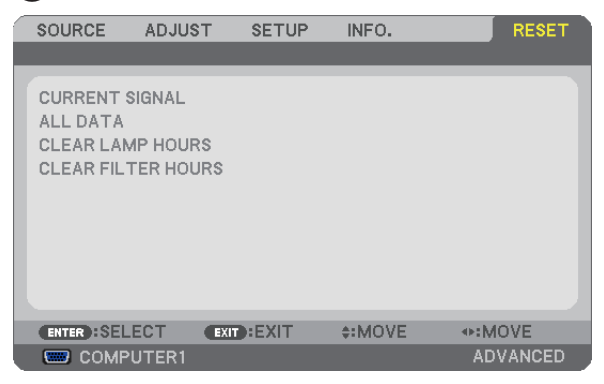

## Visszaállás a gyári alapértelmezésekre: RESET (VISSZAÁLLÍTÁS)

A RESET (VISSZAÁLLÍTÁS) funkció használatával egy adott vagy az összes bemeneti forrás paraméterei és beállításai visszaállíthatók a gyári alapértelmezésekre, kivéve a következőket:

#### CURRENT SIGNAL (AKTUÁLIS JEL)

Az aktuális bemeneti jel paramétereinek visszaállítása a gyári alapértelmezés szerinti szintekre.

A visszaállítható tételek a következők: PRESET (ELŐBEÁLLÍTÁS), CONTRAST (KONTRASZT), BRIGHTNESS (FÉNYERŐ), COLOR (SZÍN), HUE (ÁRNYALAT), SHARPNESS (ÉLESSÉG), ASPECT RATIO (KÉP MÉRETARÁNY), HORIZONTAL (VÍZSZINTES), VERTICAL (FÜGGŐLEGES), CLOCK (ÓRAJEL), PHASE (FÁZIS) és OVERSCAN (TÚLPÁSZTÁZÁS).

#### [ALL DATA] (MINDEN ADAT)

Az összes bemeneti jelre vonatkozó minden paraméter és beállítás visszaállítása a gyári alapértelmezés szerinti szintekre. Valamennyi tétel visszaállítható, **KIVÉVE** a következőket: LANGUAGE (NYELV), BACKGROUND] (HÁTTÉR), FILTER MESSAGE (SZŰRŐEMLÉKEZTETŐ), SECURITY (JELSZÓ), COMMUNICATION SPEED (ADATÁTVITELI SEBESSÉG), CONTROL ID (TÁVIRÁNYÍTÓ-AZONOSÍTÓ), STANDBY MODE (KÉSZENLÉTI ÜZEMMÓD), FAN MODE (VENTILÁTOR MÓD), LAMP LIFE REMAINING (LÁMPA HÁTRALÉVŐ ÉLETTARTAMA), LAMP HOURS USED (LÁMPA ELTELT ÜZEMÓRÁINAK SZÁMA), FILTER HOURS USED (SZŰRŐ ELTELT ÜZEMÓRÁINAK SZÁMA), TOTAL CARBON SAVINGS (TELJES SZÉN-DIOXID-MEGTAKARÍTÁS), WIRED LAN (VEZETÉKES LAN), valamint WIRELESS LAN (VEZETÉK NÉLKÜLI LAN).

A lámpahasználati időértékek nullára állításáról az alábbi "A lámpa üzemóraszámának törlése: CLEAR LAMP HOURS (A LÁMPA-ÜZEMÓRASZÁM NULLÁZÁSA)" címszó alatt olvasható tájékoztatás.

## **A lámpa üzemóraszámának törlése: CLEAR LAMP HOURS (A LÁMPA-ÜZEMÓRASZÁM NULLÁZÁSA)**

A lámpahasználatot mérő óra visszaállítása nullára. Ennek a lehetőségnek a kiválasztásakor megerősítési almenü jelenik meg. Válassza ki a YES (IGEN) lehetőséget, majd nyomja le az ENTER gombot.

MEGJEGYZÉS: A lámpa eltelt üzemóráinak számlálását a RESET (VISSZAÁLLÍTÁS) menüből kiadott parancsok nem befolyásolják.

MEGJEGYZÉS: A lámpa élettartamának leteltét követő további 100 órás használat után a projektor kikapcsol és készenléti üzemmódba lép. Ebben a helyzetben az üzemórákat számláló óraamenüből nemállítható visszanullára, ezért kialakulásautána műveletet a távirányító HELP gombját 10 másodpercen át lenyomva tartva végezze el. A műveletre feltétlenül a lámpa kicserélése után kerítsen sort.

## **A szűrő üzemóraszámának törlése: CLEAR FILTER HOURS (A SZŰRŐ-ÜZEMÓRASZÁM NULLÁZÁSA)**

A szűrőhasználatot mérő óra visszaállítása nullára. Ennek a lehetőségnek a kiválasztásakor megerősítési almenü jelenik meg. Válassza ki a YES (IGEN) lehetőséget, majd nyomja le az ENTER gombot.

Átadáskor a FILTER MESSAGE (SZŰRŐEMLÉKEZTETŐ) menüpontOFF (KI) értéke van érvényben. AzOFF (KI) érték kiválasztását követően a szűrőhasználatot mérő órát nem szükséges visszaállítani.

MEGJEGYZÉS: A szűrő eltelt üzemóráinak számlálását a RESET (VISSZAÁLLÍTÁS) menüből kiadott parancsok nem befolvásoliák.

## 9 Application Menu (Alkalmazás menü)

A SOURCE (FORRÁS) menü NETWORK (HÁLÓZAT) tételének kiválasztásakor megjelenik az APPLICATION MENU (ALKALMAZÁS MENÜ). Az Alkalmazás menüből a felhasználói támogató programok, a NETWORK SETTINGS (HÁLÓZATI BEÁLLÍTÁSOK) és a TOOLS (ESZKÖZÖK) almenü érhető el.

A felhasználói támogató programok a NEC projektorhoz mellékelt CD-ROM-on találhatók meg.

Az ADMINISTRATOR MODE (ADMINISZTRÁTORI MÓD) pont alatt beállítható, hogy az ADVANCED (HALADÓ) menük is megjelenjenek-e, vagy csak a BASIC (ALAP) menük (→ [123.](#page-133-0) oldal).

A BASIC (ALAP) menük csak a legszükségesebb menüpontokból és parancsokból állnak.

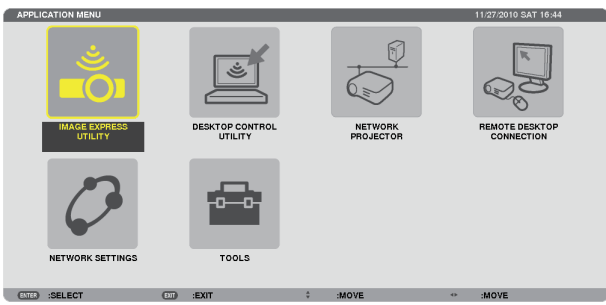

#### IMAGE EXPRESS UTILITY

Ezen a menüponton keresztül az Image Express Utility használatához szükséges adatok jeleníthetők meg, azaz a projektor neve, a felbontás értéke és a hálózat típusa (wired, azaz vezetékes vagy wireless, azaz vezeték nélküli).

A számítógépet ezeknek az adatoknak megfelelően kell beállítani.

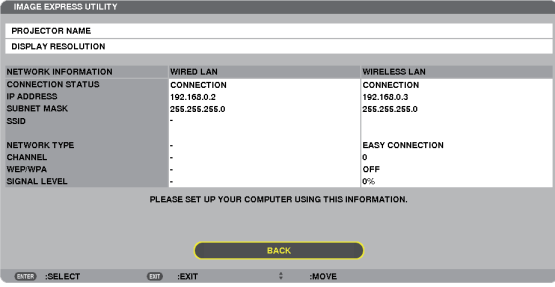

## DESKTOP CONTROL UTILITY

Ez alatt a pont alatt a Desktop Control Utility számítógépes vezérlőeszköz használatához szükséges műveletek végezhetők el, azaz a jelszavak beállítása és törlése, a számítógép-keresés, valamint a (vezetékes/vezeték nélküli) hálózaton érvényes IP-cím beállítása.

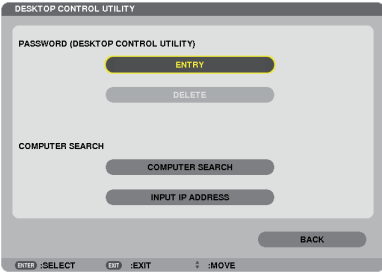

## NETWORK PROJECTOR (HÁLÓZATI PROJEKTOR)

Ezen a menüponton keresztül a Network Projector (Hálózati projektor) funkció használatához szükséges adatok jeleníthetők meg, azaz a projektor neve, a felbontás értéke és a hálózat típusa (wired, azaz vezetékes vagy wireless, azaz vezeték nélküli). A számítógépet ezeknek az adatoknak megfelelően kell beállítani.

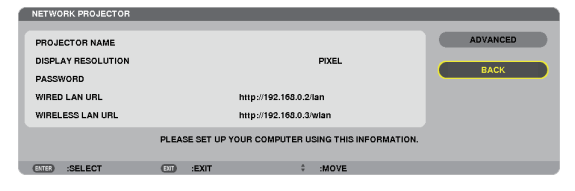

#### REMOTE DESKTOP CONNECTION (TÁVOLI ASZTALI KAPCSOLAT)

Ezen a menüponton keresztül a távoli asztali kapcsolattal elérni kívánt számítógép neve és az asztal kivetített képének megjelenésére vonatkozó beállítások adhatók meg.

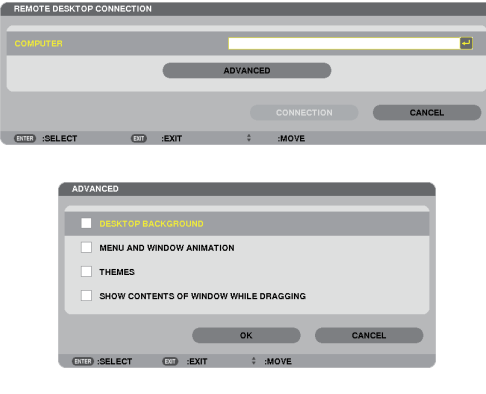

*MEGJEGYZÉS:*

• A távoli asztali kapcsolat beállításához USB billentyűzet szükséges.

## NETWORK SETTINGS (HÁLÓZATI BEÁLLÍTÁSOK)

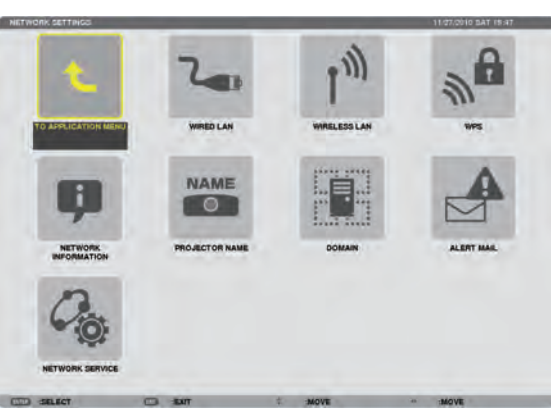

#### Figyelem!

- Ezeket a beállításokat egyeztesse a hálózati rendszergazdával.
- • A vezetékesLAN-kapcsolathasználatánakmegkezdéseelőtt csatlakoztassaaprojektorLAN-portjába(RJ-45)aLAN-kábelt (Ethernet-kábelt). (→[13](#page-148-0)*8*.oldal)

TIPP: A megadott hálózati paramétereket a RESET (VISSZAÁLLÍTÁS) menüből kiadott parancsok nem befolyásolják.

## **Tanácsok a LAN-kapcsolat beállításához**

#### **A projektor beállítása LAN-kapcsolat kialakításához:**

Válassza a WIRED LAN (VEZETÉKES LAN) (vagy WIRELESS LAN (VEZETÉK NÉLKÜLI LAN)) → PROFILES (PROFILOK) → PROFILE 1 (1. PROFIL) vagy PROFILE 2 (2. PROFIL) lehetőséget.

A vezetékes és a vezeték nélküli LAN-hálózatra vonatkozóan két-kétféle beállításkészlet (profil) állítható be.

Ezután kapcsolja a DHCP lehetőséget be, vagy kapcsolja azt ki. Az utóbbi választás esetén töltse ki az IP ADDRESS (IP-CÍM), a SUBNET MASK (ALHÁLÓZATI MASZK) és a GATEWAY (ÁTJÁRÓ) mezőket, végül az OK lehetőség kiválasztása után nyomja le az ENTER gombot ( $\rightarrow$  [108](#page-118-0). oldal).

#### **Az adott profilban tárolt LAN-beállítások visszahívása:**

Válasszon a használni kívánt (vezetékes vagy vezeték nélküli) LAN-hálózatnak megfelelő PROFILE 1 (1. PROFIL) és PROFILE 2 (2. PROFIL) választógombok között, majd jelölje be az OK lehetőséget, végül nyomja le az ENTER gombot (→ [108.](#page-118-0) oldal).

#### **Csatlakozás DHCP-kiszolgálóhoz:**

Kapcsolja be a vezetékes vagy a vezeték nélküli LAN-hálózat DHCP-ügyfelét, azaz válassza ki az ON (BE) lehetőséget, majd nyomja le az ENTER gombot. Ha az IP-címet DHCP-kiszolgáló használata nélkül szeretné beállítani, akkor a DHCP-ügyfelet kapcsolja ki. (→ [10](#page-119-0)9. oldal).

## **Csak a vezeték nélküli hálózatra vonatkozóan megadandó beállítások (NETWORK TYPE, azaz HÁLÓZATTÍPUS és WEP/WPA)**

Válasszon a használni kívánt (vezetékes vagy vezeték nélküli) LAN-hálózatnak megfelelő PROFILE 1 (1. PROFIL) és PROFILE 2 (2. PROFIL) választógombok között, majd válassza ki az ADVANCED (HALADÓ), ezután pedig az OK lehetőséget, végül nyomja le az ENTER gombot. Ekkor megjelenik az Advanced (Haladó) menü (→ [110](#page-120-0). oldal).

#### **SSID választása:**

Válassza ki az ADVANCED (HALADÓ) → SITE SURVEY (ELÉRHETŐ HÁLÓZATOK KERESÉSE) lehetőséget, majd nyomja le az ENTER gombot. Válassza ki a talált SSID-azonosítók egyikét, majd a > gombbal az OK lehetőséget, végül nyomja le az ENTER gombot. Ha nem kívánja a SITE SURVEY (ELÉRHETŐHÁLÓZATOK KERESÉSE) funkciót használni, akkor gépelje be a kívánt SSID-t, majd válassza ki az INFRASTRUCTURE (INFRASTRUKTÚRA) vagy az AD HOC (ALKALMI) lehetőséget. (→ [110.](#page-120-0) oldal)

#### **A lámpacsere esedékessé válására figyelmeztető és a hibákról szóló e-mail üzenetek beállítása:**

Válassza ki az ALERT MAIL (E-MAIL ÉRTESÍTŐ) alfület, ezután pedig töltse ki a SENDER'S ADDRESS (FELADÓ CÍME), SMTP SERVER NAME (SMTP-KISZOLGÁLÓ NEVE) és a RECIPIENT'S ADDRESS (RENDELTETÉSI CÍM) mezőket. Végül válassza ki az OK lehetőséget, és nyomja le az ENTER gombot.  $(\rightarrow 121. \text{ oldal})$  $(\rightarrow 121. \text{ oldal})$  $(\rightarrow 121. \text{ oldal})$ 

## **Az EASY CONNECTION (EGYSZERŰ KAPCSOLÓDÁS) funkció alkalmazása az Image Express Utility 2.0 vagy az Image Express Utility 2 for Mac program használatával:**

Az Image Express Utility program révén az EASY CONNECTION (EGYSZERŰ KAPCSOLÓDÁS) funkció alkalmazásával a számítógép és a projektor a vezeték nélküli LAN-hálózaton keresztül a bonyolult beállítások elvégzése nélkül is összeköthető.

Az Image Express Utility Lite, az Image Express Utility 2.0, és az Image Express Utility 2 for Mac program a NEC projektorhoz mellékelt CD-ROM-on található meg.

Az EASY CONNECTION (EGYSZERŰ KAPCSOLÓDÁS) funkció a WIRELESS LAN (VEZETÉK NÉLKÜLI LAN) → PROFILES (PROFILOK) → EASY CONNECTION (EGYSZERŰ KAPCSOLÓDÁS) menüponton keresztül érhető el.

MEGJEGYZÉS: Az EASY CONNECTION (EGYSZERŰ KAPCSOLÓDÁS) funkció a Windows 7, a Windows Vista és a Windows XP SP3 operációs rendszereken érhető el.

## <span id="page-118-0"></span>**AWIRED LAN (VEZETÉKES LAN) és aWIRELESS LAN (VEZETÉK NÉLKÜLI LAN) párbeszédablakok mezői (az utóbbiak csak az ADVANCED, azaz HALADÓ módban érhetők el)**

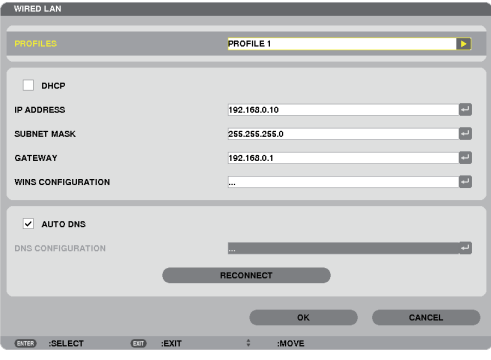

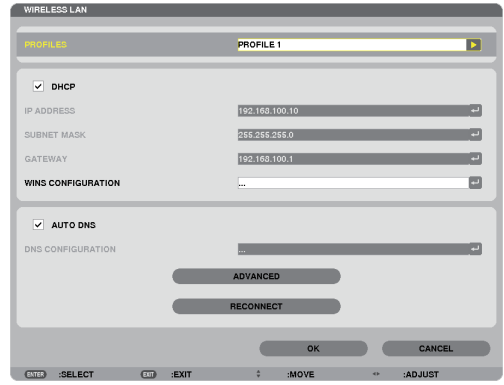

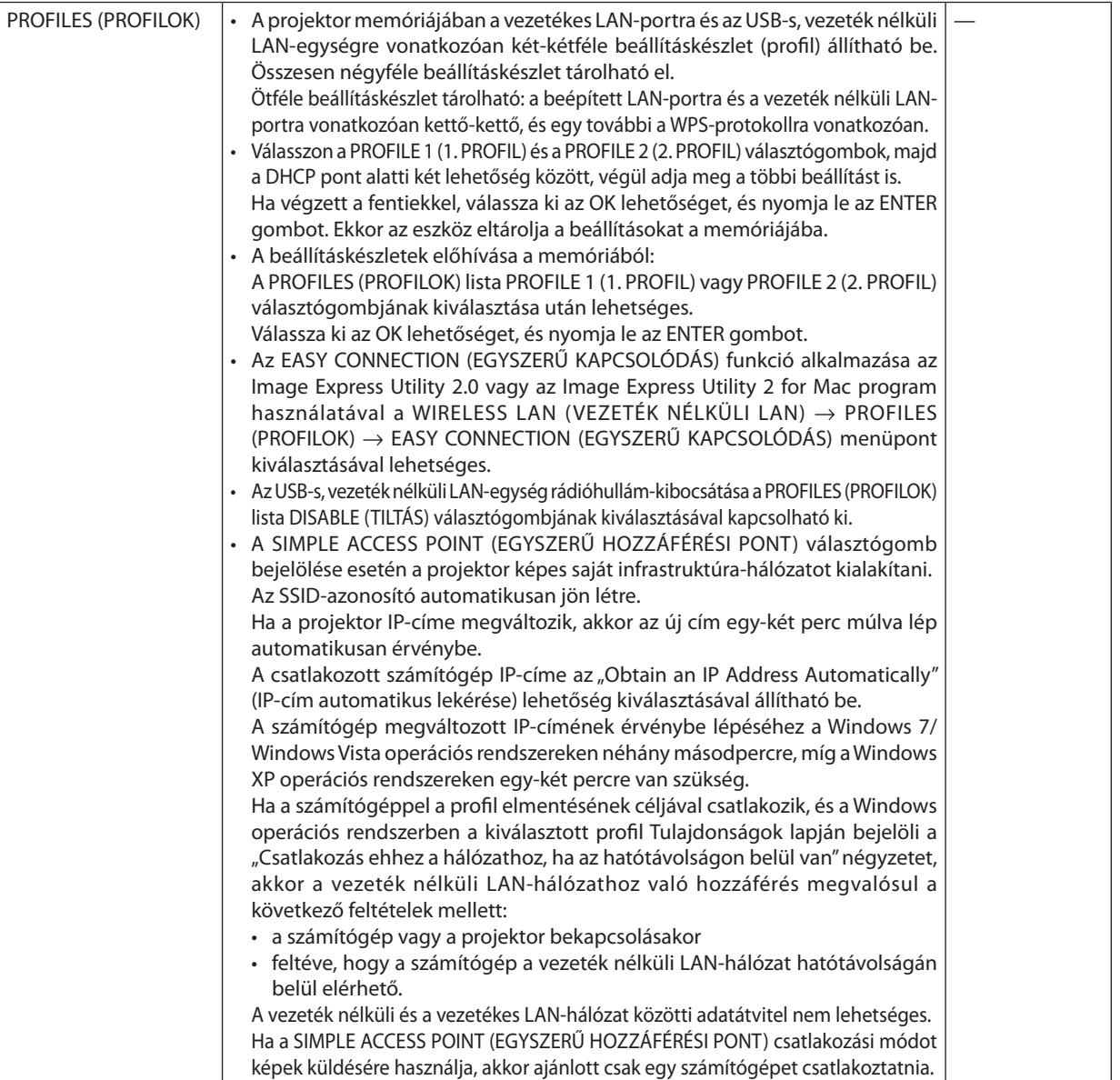

<span id="page-119-0"></span>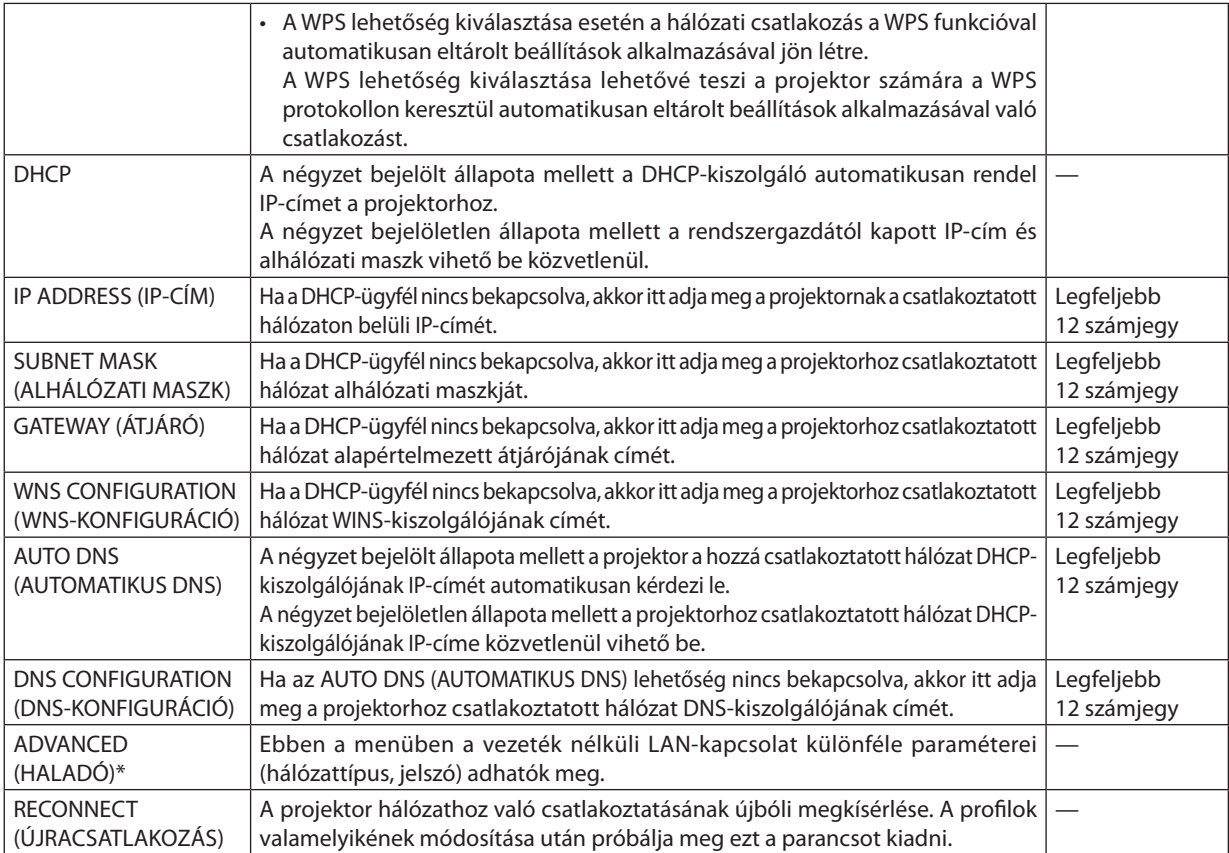

\* Az ADVANCED (HALADÓ) beállítások képernyője csak a WIRELESS LAN (VEZETÉK NÉLKÜLI LAN) esetében érhető el.

*MEGJEGYZÉS:*

• A PROFILES (PROFILOK) lista EASY CONNECTION (EGYSZERŰ KAPCSOLÓDÁS) tételének kiválasztása esetén a DHCP paraméter és az ahhoz kapcsolódó mezők közül egyedül az ADVANCED (HALADÓ) menüben található CHANNEL (CSATORNA) pont értékét lehet módosítani.

## **ADVANCED(HALADÓ) beállítások (csak a vezeték nélküli LANesetében szükségesek, csak azADVANCED, azaz HALADÓ módban érhetők el)**

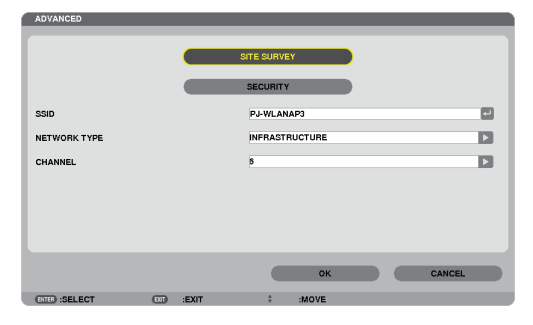

<span id="page-120-0"></span>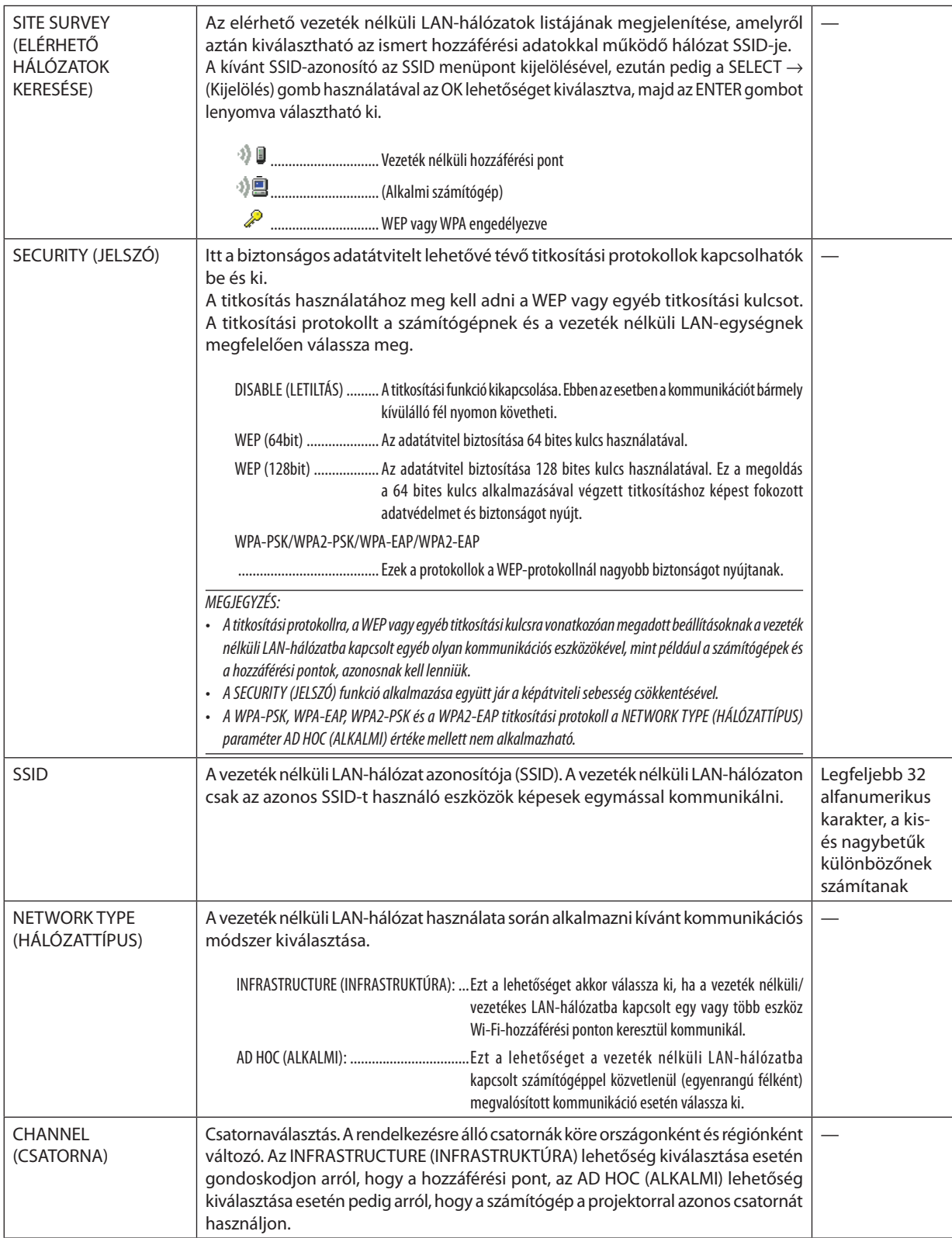

## **A SECURITY TYPE (BIZTONSÁGI PROTOKOLL) paraméter WEP(64bit) és WEP(128bit) értéke mellett**

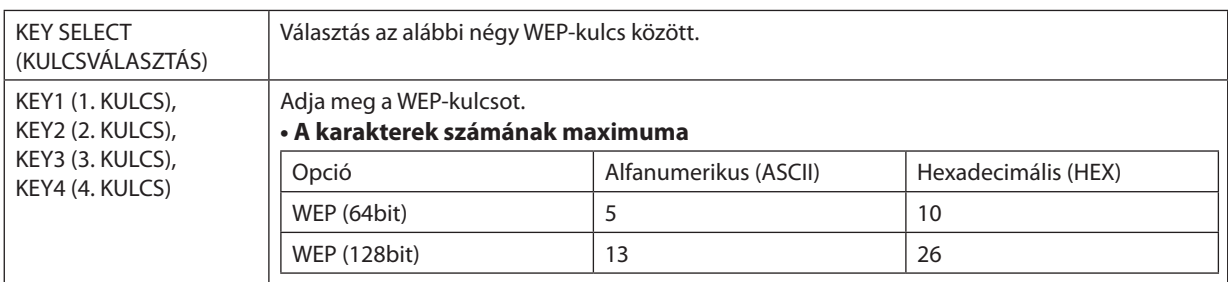

## **ASECURITYTYPE (BIZTONSÁGIPROTOKOLL)paraméterWPA-PSK,WPA-EAP,WPA2-PSKésWPA2-EAPértéke mellett**

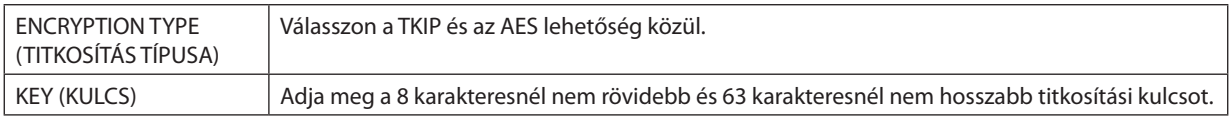

## **AUTHENTICATION (HITELESÍTÉS, csak vezeték nélküli kapcsolathoz szükséges)**

Ezeknek a beállítási lépéseknek az elvégzésére a WPA-EAP és a WPA2-EAP titkosítási protokoll használatához van szükség.

#### **A beállítás előkészítése**

Válasszon ki egy a vezeték nélküli LAN-protokollal kompatibilisWPA-EAP vagyWPA2-EAP kulcsot, éstelepítse az azttartalmazó digitális tanúsítványt a projektorra.

- **1. A projektor DATE AND TIME (DÁTUM ÉS IDŐ) párbeszédablakában állítsa be a pontos időt (**→ *[127.](#page-137-0) oldal).*
- **2. Számítógépről másolja a WPA-EAP vagy a WPA2-EAP titkosításhoz szükséges beállításokat tartalmazó digitális tanúsítványokat (fájlokat) USB-adathordozóra.**

*A másolás befejezése után távolítsa el az USB-adathordozót a számítógépből.*

#### Fiavelem!

- A projektor csak a DER és a PKCS#12 fájlformátumú digitális tanúsítványokat támogatja.
- A 8 KB-nál nagyobb fájlméretű digitális tanúsítványokat a projektor nem képes kezelni.
- A CRL-listák (a visszavont tanúsítványok listái) nem támogatottak.
- Az ügyféltanúsítvány-láncok nem támogatottak.

#### **3. Csatlakoztassa be az USB-adathordozót a projektor USB-portjába.**

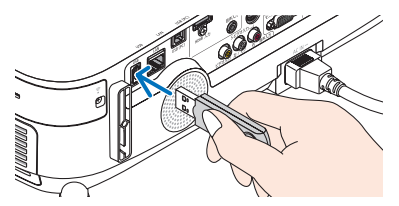

## **Beállítási eljárások**

**1. Válassza ki a NETWORK SETTINGS (HÁLÓZATI BEÁLLÍTÁSOK)** → **WIRELESS LAN (VEZETÉK NÉLKÜLI LAN) lehetőséget.**

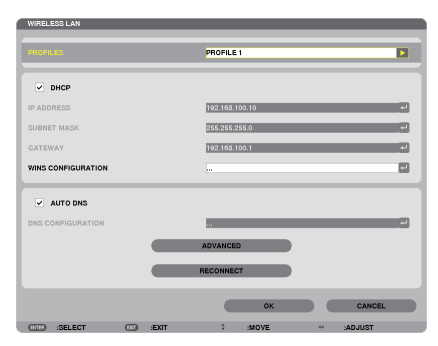

- **2. Az adott helyzetnek megfelelően végezze el a PROFILES (PROFILOK), DHCP, IP ADDRESS (IP-CÍM), SUBNET MASK (ALHÁLÓZATI MASZK) és egyéb pontok alatti beállításokat.**
	- Válassza ki a PROFILES (PROFILOK) lista PROFILE 1 (1. PROFIL) vagy PROFILE 2 (2. PROFIL) választógombját. A WPA-PSK, WPA2-PSK, WPA-EAP és a WPA2-EAP protokoll az EASY CONNECTION (EGYSZERŰ KAPCSOLÓDÁS) funkcióval egyidejűleg nem *választható ki.*
- **3. Válassza ki az ADVANCED (HALADÓ) lehetőséget, majd nyomja le az ENTER gombot.**

*Megjelenik az ADVANCED (HALADÓ) beállítási párbeszédablak.*

**4. Válassza ki az SITE SURVEY (ELÉRHETŐ HÁLÓZATOK KERESÉSE) lehetőséget, majd nyomja le az ENTER gombot.**

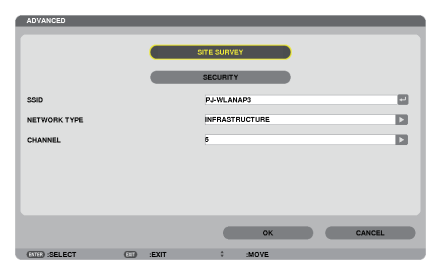

*Megjelenik az SSID-azonosítók listája.*

**5. Válassza ki a csatlakoztatni kívánt hozzáférési pont SSID-azonosítóját, majd az OK lehetőséget.**

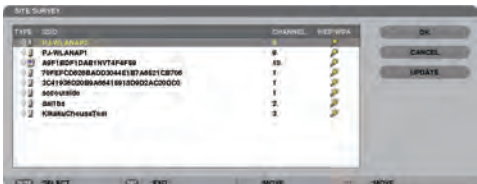

 Végül nyomja le az ENTER gombot.

- • Olyan hozzáférési pont SSID-azonosítóját válassza ki, amelynek van beállított WPA-PSK vagy WPA2-PSK kulcsa.
- • A NETWORK TYPE (HÁLÓZATTÍPUS) oszlopban INFRASTRUKTÚRA ikonnal ( *) jelölt SSID-azonosítót válasszon ki. A WPA-PSK, WPA2-PSK, WPA-EAP és a WPA2-EAP protokoll az ALKALMI hálózatokkal (* ) egyidejűleg nem választható ki.

#### **6. Válassza ki a SECURITY (JELSZÓ) fület.**

 Megjelenik a SECURITY (JELSZÓ) párbeszédablak.

**7. Válassza ki a SECURITY TYPE (BIZTONSÁGI PROTOKOLL) mezőt, majd nyomja le az ENTER gombot.**

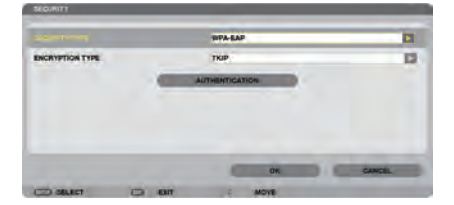

*Megjelenik a legördülő lista.*

- **8. Válassza ki a WPA-EAP vagy a WPA2-EAP tételt, majd nyomja le az ENTER gombot.**
- **9. Válassza ki a TKIP/AES listát, majd nyomja le az ENTER gombot.**

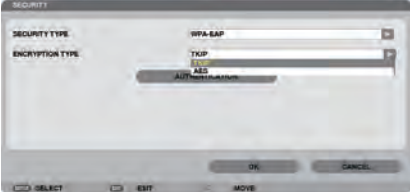

*Megjelenik a legördülő lista.*

## **10. Válasszon a TKIP és az AES lehetőség között, majd nyomja le az ENTER gombot.**

*A TKIP és az AES lehetőség között a hozzáférési pont beállításainak megfelelően válasszon.*

#### *11***. Válassza ki az AUTHENTICATION (HITELESÍTÉS) fület.**

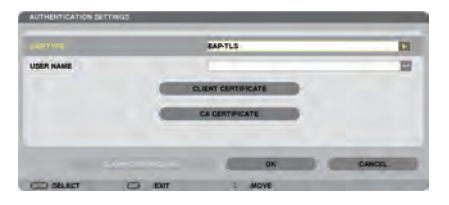

 Megjelenik az AUTHENTICATION (HITELESÍTÉS) párbeszédablak.

 Válassza ki az EAP TYPE (EAP-TÍPUS) legördülő menü EAP-TLS vagy PEAP-MSCHAPv2 tételét. A beállítandó értékek köre EAP*típusonként változó.*

*Lásd az alábbi táblázatot.*

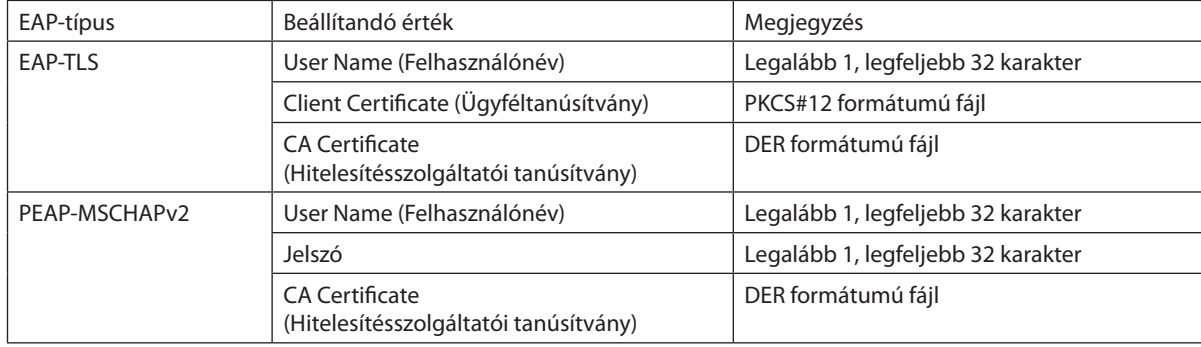

## 1 **Az EAP TYPE (EAP-TÍPUS) legördülő menü EAP-TLS tételének kiválasztása esetén:**

 Az itt következő szakasz az EAP-TLS tétel kiválasztása esetén végrehajtandó műveleteket írja le.

 A PEAP-MSCHAPv2 tétel esetében ugorjon tovább a 12.lépésre, melynek leírása a *[116](#page-126-0). oldalon található.*

#### *12.* **Válassza ki a USER NAME (FELHASZNÁLÓNÉV) mezőt, majd nyomja le az ENTER gombot.**

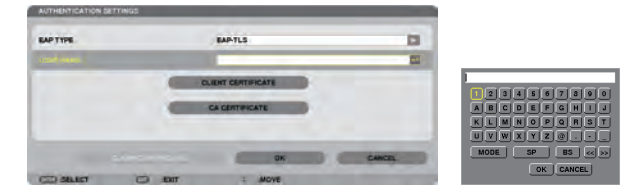

 Ekkor megjelenik a karakterbeviteli ablak (képernyő-billentyűzet). Állítsa be a felhasználónevet.

- • A felhasználóneveknek legalább 1, legfeljebb 32 karakterből kell állniuk.
- A képernyő-billentyűzet használatával való karakterbevitelről részletesebb leírás az "Útmutató a vezetékes és a vezeték nélküli hálózatok beállításához" című kiadvány 26. oldalán található.

#### *13.* **Válassza ki a CLIENT CERTIFICATE (ÜGYFÉLTANÚSÍTVÁNY) lehetőséget, majd nyomja le az ENTER gombot.**

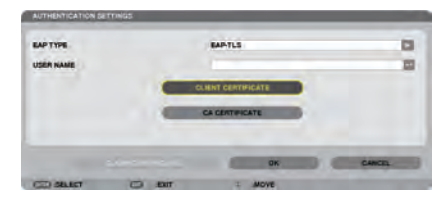

Ekkor egy fájllista (pontosabban az előnézeti képernyő) jelenik meg.

- • Az előnézeti képernyő kezeléséről részletesebb leírás a Használati útmutató (PDF) 4., "A Viewer (Néző) funkció használata" című fejezetében található.
- Az AUTHENTICATION (HITELESÍTÉS) párbeszédablakba visszatérni az EXIT gomb lenyomásával lehet.

#### *MEGJEGYZÉS:*

#### **Digitális tanúsítványok telepítése**

- Az 1. (és a 2.) profilhoz tartozó egyes digitális tanúsítványok (az ügyféltanúsítvány és a legfelső szintű hitelesítésszolgáltatói tanúsítvány) fájlonként telepíthetők fel.
- Hitelesítésszolgáltatói tanúsítványként legfelső szintű hitelesítésszolgáltatói tanúsítványt telepítsen.
- Ha az eszközön már létezik telepített digitális tanúsítvány, akkor az újabb digitális tanúsítvány telepítése maga után vonja annak felülírását.
- A már telepített digitális tanúsítványok adatai még a WPA-EAP vagy a WPA2-EAP titkosítás beállításának megszakításával sem törölhetők.
- *14.* **Az előnézeti képernyőn válassza ki az USB-adathordozóra másolt PKCS#12 fájlformátumú digitális tanúsítványok egyikét, majd nyomja le az ENTER gombot.**

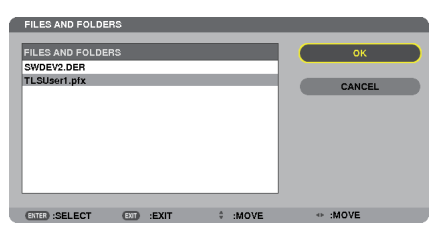

*Ekkor megjelenik a jelszóbeviteli párbeszédablak.* 

#### *15.* **Válassza ki a PASSWORD (JELSZÓ) mezőt, majd nyomja le az ENTER gombot.**

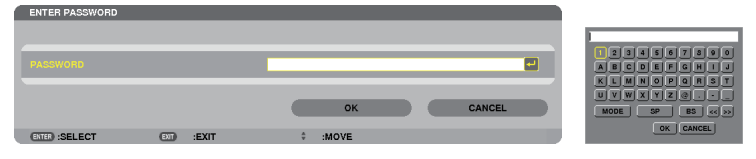

 Ekkor megjelenik a karakterbeviteli ablak (képernyő-billentyűzet). Adja meg a titkos kulcshoz tartozó jelszót. A jelszónak legalább 1, *legfeljebb 32 karakterből kell állnia.*

 Ezzel megtörténik a kiválasztott digitálistanúsítványnak a projektorra való telepítése.

• Haa14. lépésbenkiválasztottfájlnemfoglalmagábalegfelsőszintűhitelesítésszolgáltatóitanúsítványt,akkora16., ellenkező *esetben közvetlenül a 18. lépésre térjen át.* 

#### **16. Válassza ki a CA CERTIFICATE (CA TANÚSÍTVÁNY) lehetőséget, majd nyomja le az ENTER gombot.**

*Ekkor megjelenik a meghajtólista.*

## <span id="page-126-0"></span>*17.* **Az előnézeti képernyőn válassza ki azUSB-adathordozóra másoltDERfájlformátumú digitális tanúsítványok egyikét, majd nyomja le az ENTER gombot.**

- • Ebben a lépésben a legfelső szintű hitelesítésszolgáltatói tanúsítványt válassza ki. Ezzel megtörténik a kiválasztott digitálistanúsítványnak a projektorra való telepítése.
- 18.A szükséges beállítási műveletek elvégzése után válassza ki az OK lehetőséget, majd nyomja le az ENTER gombot. *Ismét a WIRELESS LAN (VEZETÉK NÉLKÜLI LAN) párbeszédablak jelenik meg.*

*19.* **Válassza ki a RECONNECT (ÚJRACSATLAKOZÁS) lehetőséget, és nyomja le az ENTER gombot.**

## **20. Válassza ki az OK lehetőséget, és nyomja le az ENTER gombot.**

Ezzel a WPA-EAP vagy a WPA2-EAP protokollban használt EAP-TLS típusú EAP hitelesítés beállítása elkészült.

TIPP:

## **A projektorra telepített digitális tanúsítvány törlése**

A projektorra telepített digitális tanúsítványok törlése az itt következő lépéssorozaton keresztül hajtható végre. Az alábbi eljárás lefolytatásával az aktuálisan megjelenített profilhoz tartozó valamennyi digitális tanúsítvány törlése történik meg.

**1. Válassza ki az ADVANCED (HALADÓ) beállítási párbeszédablak bal alsó részén található CLEAR CERTIFICATES (TANÚSÍTVÁNYOK TÖRLÉSE) lehetőséget, majd nyomja le az ENTER gombot.**

 Ekkor egy megerősítési párbeszédablak jelenik meg.

**2. Válassza ki a YES (IGEN) lehetőséget, majd nyomja le az ENTER gombot.**

Ekkor megtörténik a digitális tanúsítványok törlése.

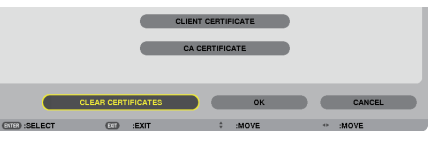

TIPP:

• A PKCS#12 fájlformátumú digitális tanúsítványokban tárolt hitelesítésszolgáltatói tanúsítványokat a rendszer legfelső szintű hitelesítésszolgáltatói tanúsítványként telepíti.

## 2 **Az EAP TYPE (EAP-TÍPUS) legördülő menü PEAP-MSCHAPv2 tételének kiválasztása esetén:**

## *12.* **VálasszakiazAUTHENTICATION(HITELESÍTÉS)párbeszédablakEAPTYPE(EAP-TÍPUS)legördülőmenüjét,majdnyomja le az ENTER gombot.**

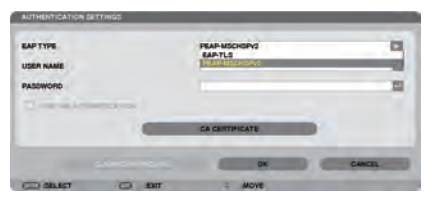

*Megjelenik a legördülő lista.*

*13.* **Válassza ki a PEAP-MSCHAPv2 tételt, majd nyomja le az ENTER gombot.**

*14.* **Válassza ki a USER NAME (FELHASZNÁLÓNÉV) mezőt, majd nyomja le az ENTER gombot.**

 Ekkor megjelenik a karakterbeviteli ablak (képernyő-billentyűzet). Állítsa be a felhasználónevet.

• A felhasználónév legfeljebb 32 karakterből kell állhat.

*(*→ *[118](#page-128-0). oldal)*

15.A felhasználónév beállítása után válassza ki a PASSWORD (JELSZÓ) mezőt, majd nyomia le az ENTER aombot.

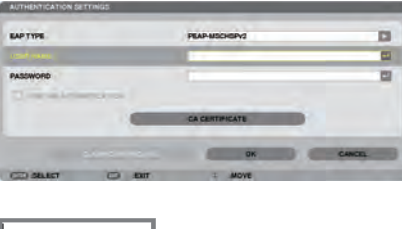

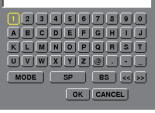

 Ekkor megjelenik a karakterbeviteli ablak (képernyő-billentyűzet). Állítsa be a jelszót.

A jelszó legfeljebb 32 karakterből kell állhat.

16.A jelszó beállítása után válassza ki a CA CERTIFICATE (CA TANÚSÍTVÁNY) lehetőséget, majd nyomja le az ENTER gombot.

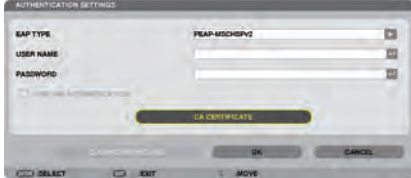

*Ekkor megjelenik a meghajtólista.*

- • Az előnézeti képernyő kezeléséről részletesebb leírás a Használati útmutató (PDF) 4., "A Viewer (Néző) funkció használata" című fejezetében található.
- Az AUTHENTICATION (HITELESÍTÉS) párbeszédablakba visszatérni az EXIT gomb lenyomásával lehet.

#### *MEGJEGYZÉS:*

#### **Digitális tanúsítványok telepítése**

Az 1. (és a 2.) profilhoz tartozó egyes digitális tanúsítványok (az ügyféltanúsítvány és a legfelső szintű hitelesítésszolgáltatói tanúsítvány) fájlonként telepíthetők fel.

- Hitelesítésszolgáltatói tanúsítványként legfelső szintű hitelesítésszolgáltatói tanúsítványt telepítsen.
- Ha az eszközön már létezik telepített digitális tanúsítvány, akkor az újabb digitális tanúsítvány telepítése maga után vonja annak felülírását.
- A már telepített digitális tanúsítványok adatai még a WPA-EAP vagy a WPA2-EAP titkosítás beállításának megszakításával sem törölhetők.
- *17.* **Az előnézeti képernyőn válassza ki azUSB-adathordozóra másoltDERfájlformátumú digitális tanúsítványok egyikét, majd nyomja le az ENTER gombot.**

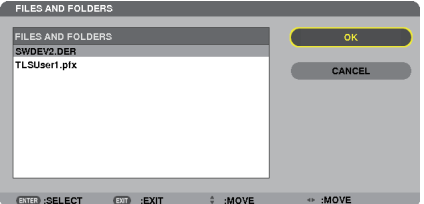

Ebben a lépésben a legfelső szintű hitelesítésszolgáltatói tanúsítványt válassza ki. Ezzel megtörténik a kiválasztott digitális tanúsítványnak a projektorra való telepítése.

## <span id="page-128-0"></span>18.A szükséges beállítási műveletek elvégzése után válassza ki az OK lehetőséget, maid nyomia le az ENTER gombot,

*Ismét a WIRELESS LAN (VEZETÉK NÉLKÜLI LAN) párbeszédablak jelenik meg.*

## *19.* **Válassza ki a RECONNECT (ÚJRACSATLAKOZÁS) lehetőséget, és nyomja le az ENTER gombot.**

## **20. Válassza ki az OK lehetőséget, és nyomja le az ENTER gombot.**

Ezzel a WPA-EAP vagy a WPA2-EAP protokollban használt PEAP-MSCHAPv2 típusú EAP-hitelesítés beállítása elkészült.

TIPP:

## **A projektorra telepített digitális tanúsítvány törlése**

A projektorra telepített digitális tanúsítványok törlése az itt következő lépéssorozaton keresztül hajtható végre. Az alábbi eljárás lefolytatásával az aktuálisan megjelenített profilhoz tartozó valamennyi digitális tanúsítvány törlése történik meg.

**1. Válassza ki az ADVANCED (HALADÓ) beállítási párbeszédablak bal alsó részén található CLEAR CERTIFICATES (TANÚSÍTVÁNYOK TÖRLÉSE) lehetőséget, majd nyomja le az ENTER gombot.**

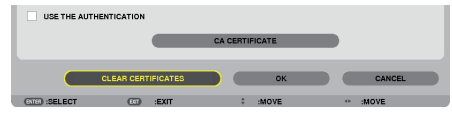

 Ekkor egy megerősítési párbeszédablak jelenik meg.

**2. Válassza ki a YES (IGEN) lehetőséget, majd nyomja le az ENTER gombot.**

Ekkor megtörténik a digitális tanúsítványok törlése.

TIPP:

## **WEP-kulcsok bevitele (váltás az alfanumerikus karakterek és a hexadecimális számok között)**

A KEY1 (1. KULCS) – KEY4 (4. KULCS) mezők a következőképpen tölthetők ki:

1. Válassza ki a KEY1 (1. KULCS), KEY2 (2. KULCS), KEY3 (3. KULCS), KEY4 (4. KULCS) mezők egyikét, majd nyomja le az **ENTER gombot.**

 Ekkor megjelenik a karakterbeviteli ablak (képernyő-billentyűzet).

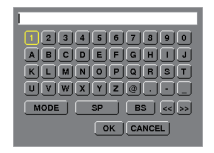

## 2. A karakterek között válogatni a ▼, ▲, ◀ és a ▶ gombbal, a kijelölt karaktert kiválasztani az ENTER gombbal lehet.

- • A WEP-kulcsok és hozzáférési kódok alfanumerikus karakterekkel (ASCII) vagy hexadecimális számokként (HEX) adhatók meg. Az előmegosztott (PSK) kulcsok alfanumerikus karakterekkel (ASCII) adhatók meg.
- • Ha a kulcsot ASCII karakterekkelszeretné megadni, akkor nyomja le a HEX gombot, amellyel átvált az ASCII értékre. A gomb *az ASCII és a HEX érték között oda-vissza állítható.*
- A kulcs kódja elé vigye be a számból és betűből álló "0x" részt.
- • Hexadecimális bevitelhez a 0–9 számjegyek és az A–F betűk használhatók.
- 3. A WEP-kulcs vagy hozzáférési kód bevitele után a ▼, ▲, ◀ és a ▶ gomb használatával válassza ki az [OK] lehetőséget, **majd nyomja le az ENTER gombot.**

 Ekkor a karakterbeviteli ablak (képernyő-billentyűzet) bezárul.

## **WPS**

Ha a projektorhoz csatlakoztatott vezeték nélküli LAN hozzáférési pontja támogatja a WPS (Wi-Fi Protected SetupTM) védelmi beállító protokollt, akkor a kettő közötti kapcsolat védelme a PIN-kódon és a gomblenyomáson alapuló módszerrel egyaránt beállítható.

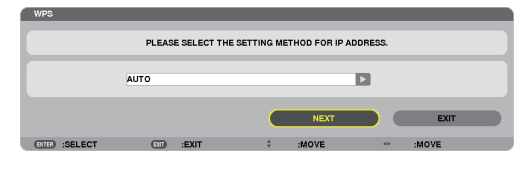

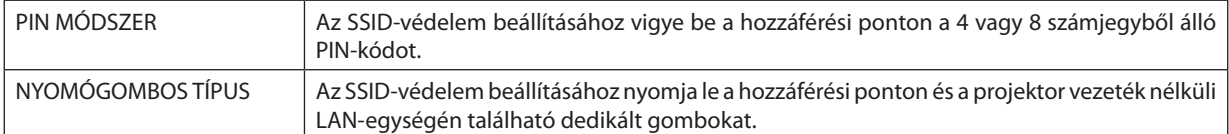

## **NETWORK INFORMATION (HÁLÓZAT ADATAI)**

Ha a projektor (vezetékes vagy vezeték nélküli) LAN-hálózatban működik, akkor az itt következő adatok jelennek meg.

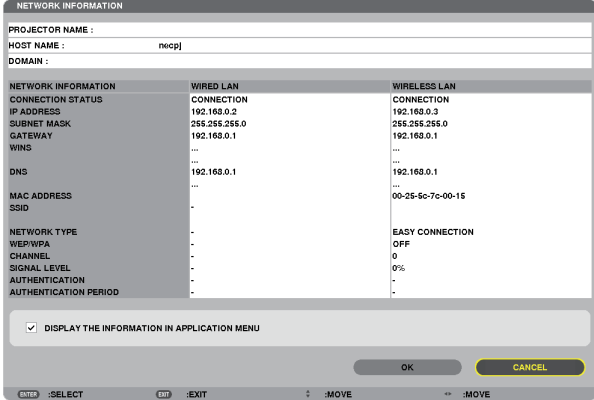

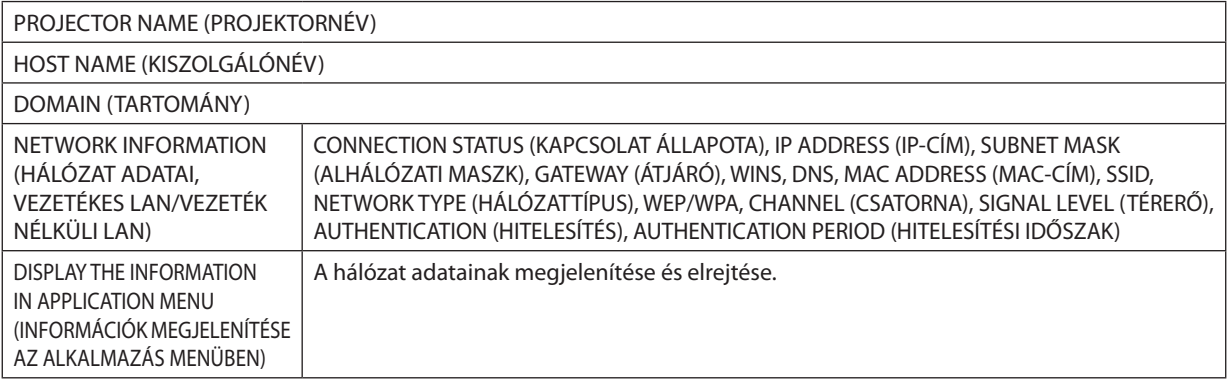

Az állapotleírók jelentéseinek leírása alább található.

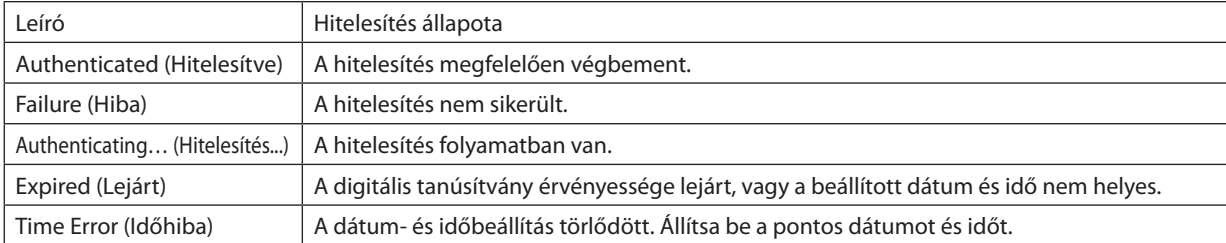

## **PROJECTOR NAME (PROJEKTORNÉV, csak az ADVANCED, azaz HALADÓ módban érhető el)**

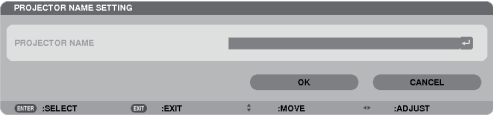

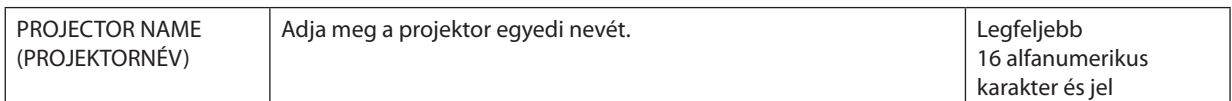

## **DOMAIN (TARTOMÁNY, csak az ADVANCED, azaz HALADÓ módban érhető el)**

Adja meg a projektorhoz tartozó kiszolgáló- és tartománynevet.

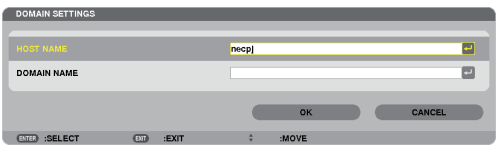

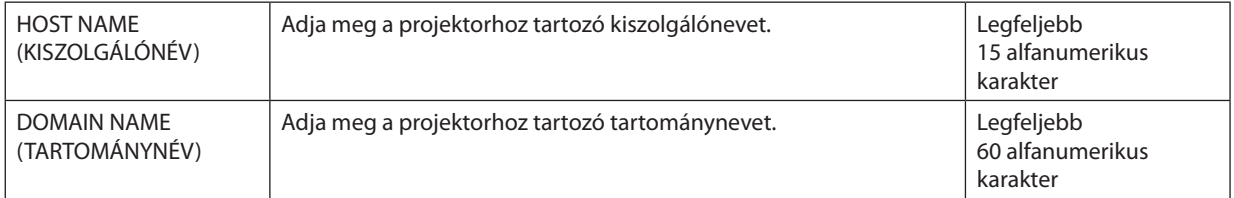

## <span id="page-131-0"></span>**ALERT MAIL (E-MAIL ÉRTESÍTŐ, csak az ADVANCED, azaz HALADÓ módban érhető el)**

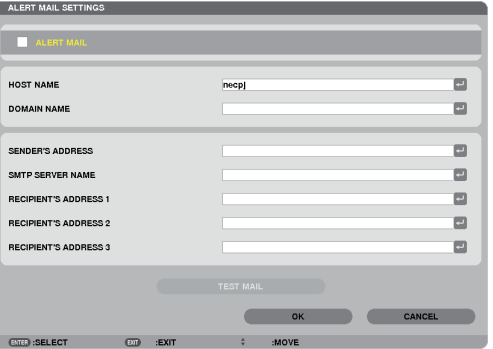

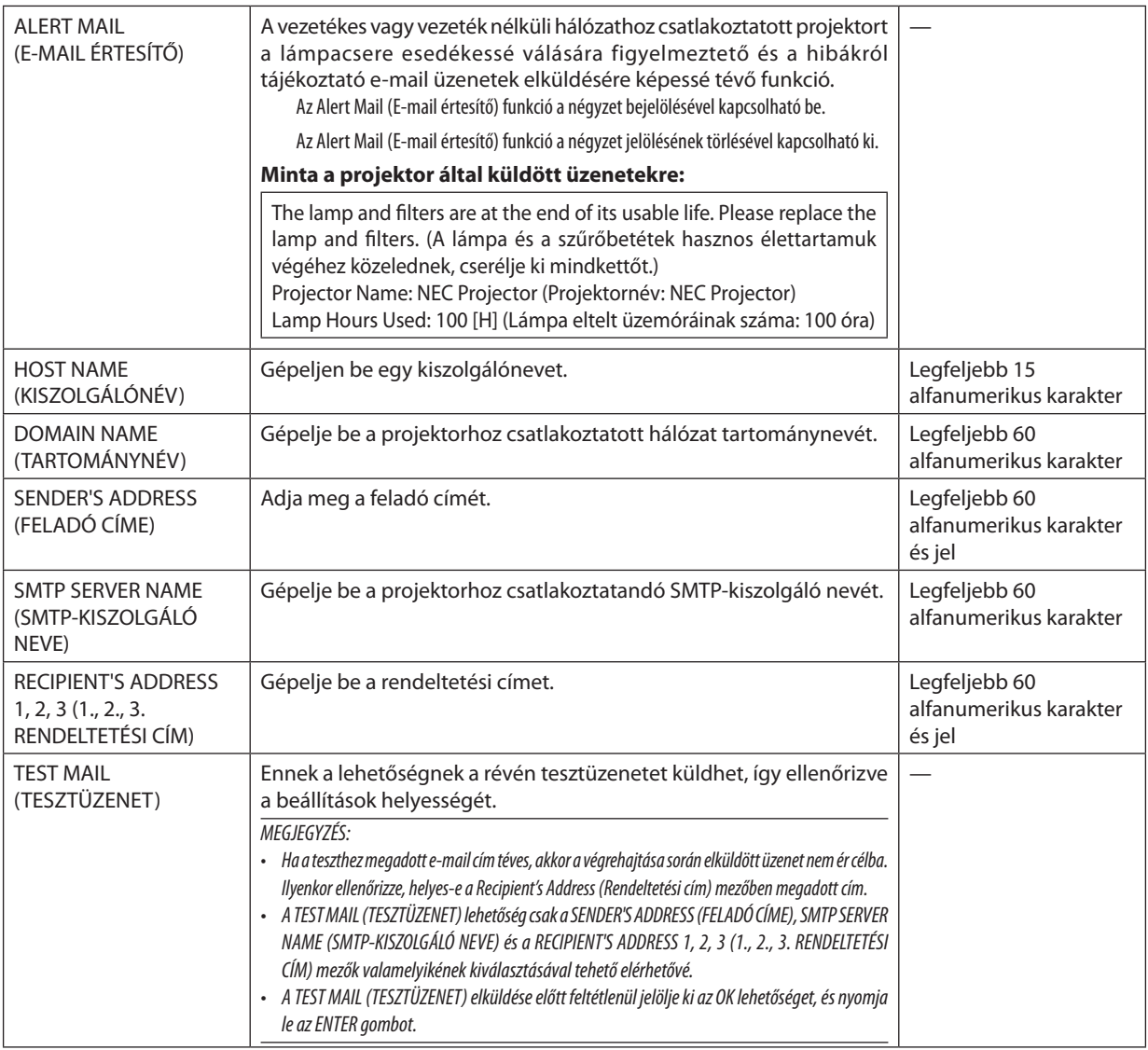

## **NETWORK SERVICE (HÁLÓZATI SZOLGÁLTATÁSOK, csak az ADVANCED, azaz HALADÓ módban érhető el)**

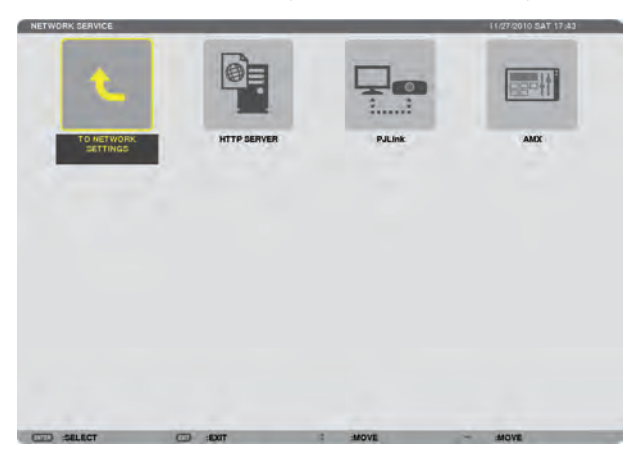

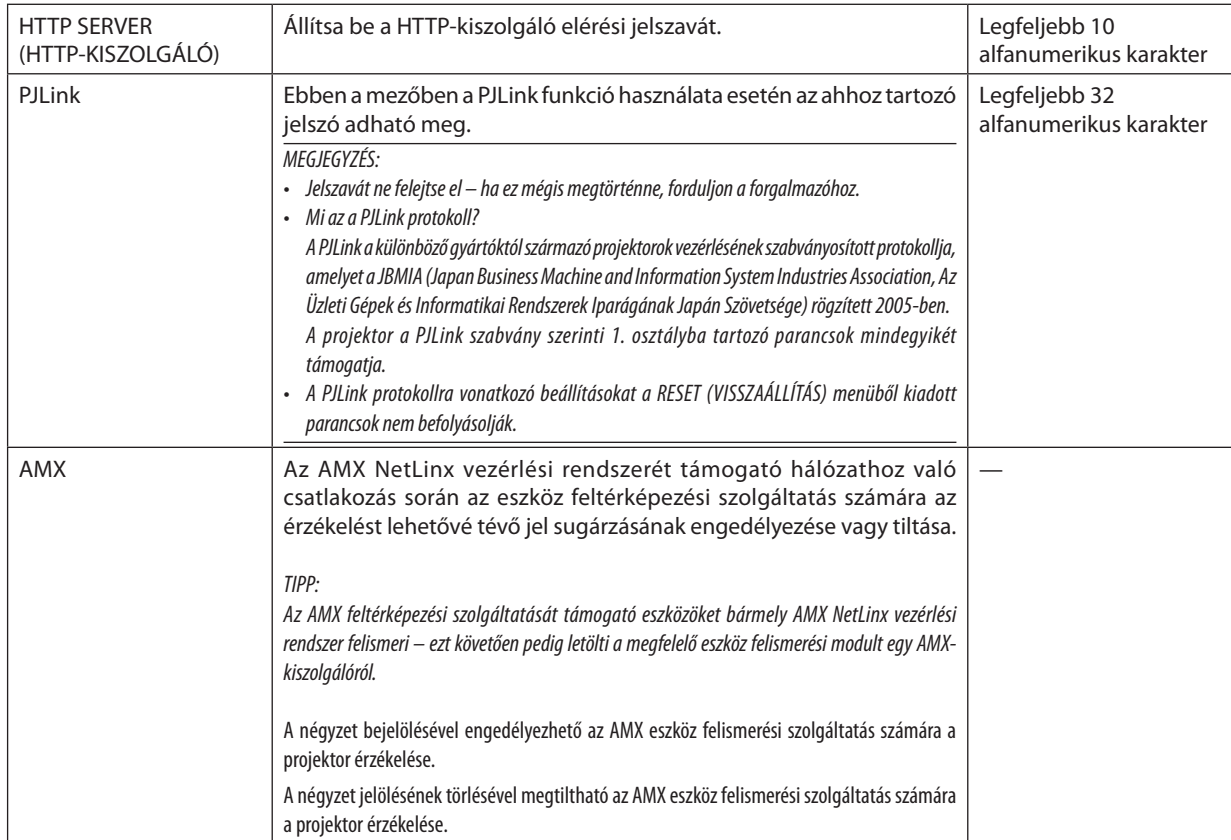

## <span id="page-133-0"></span>TOOLS (ESZKÖZÖK)

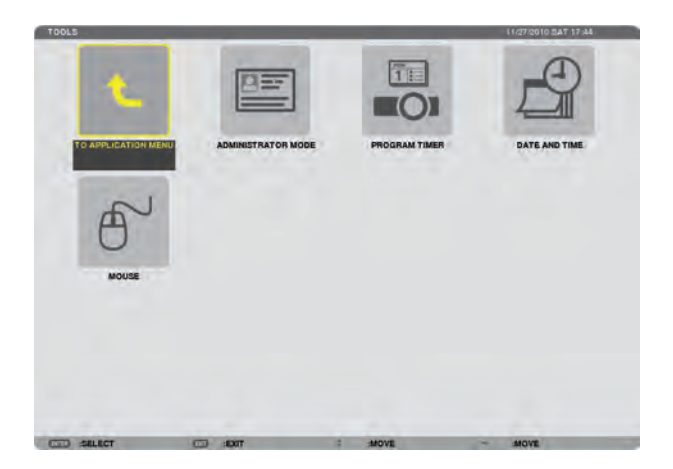

## **ADMINISTRATOR MODE (ADMINISZTRÁTORI MÓD)**

Ebben apárbeszédablakban kiválasztható a MENU MODE (MENÜNÉZET), elmenthetők abeállítások, valamint az adminisztrátori módhoz tartozó jelszó módosítható.

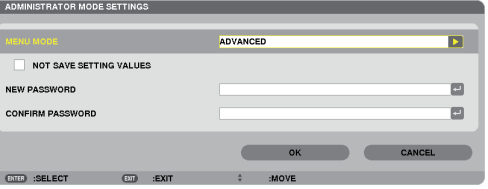

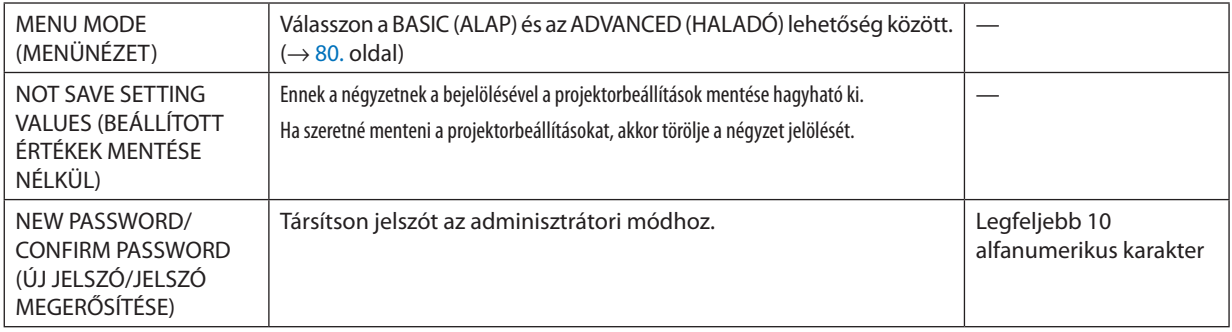

#### TIPP:

Az ADVANCED (HALADÓ) menübe a BASIC (ALAP) menüből visszatérni a következőképpen lehet:

- 1. A projektor készülékdobozán található SOURCE (FORRÁS) gomb használatával vagy a távirányító NETWORK (HÁLÓZAT) **gombjának lenyomásával a NETWORK (HÁLÓZAT) lehetőséget kiválasztva jelenítse meg az APPLICATION MENU (ALKALMAZÁS MENÜ) ablakot.**
- **2. Válassza ki a TOOLS (ESZKÖZÖK)**→**ADMINISTRATOR MODE (ADMINISZTRÁTORI MÓD)**→**MENU MODE (MENÜNÉZET)**→ **ADVANCED (HALADÓ) lehetőséget.**

## **PROGRAM TIMER (PROGRAMIDŐZÍTŐ)**

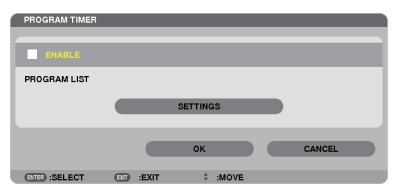

Ezzel a funkcióval a projektor be- vagy kikapcsolása, a videojelek közötti váltás, az ECO (Energiatakarékos) üzemmód kiválasztása adott időpontokban automatikusan hajtatható végre.

*MEGJEGYZÉS:*

- A PROGRAM TIMER (PROGRAMIDŐZÍTŐ) funkció használata előtt a DATE AND TIME (DÁTUM ÉS IDŐ) párbeszédablakban feltétlenül végezze el a szükséges beállításokat.  $(\rightarrow$  [127.](#page-137-0) oldal)
- Ügyeljen arra, hogy a projektor készenléti állapotban, tápkábele pedig csatlakoztatva legyen.
- A projektorban beépített óra található. Ez az óra a bemeneti tápellátás kikapcsolása után mintegy két héten marad működésben. Ha a projektor két héten, vagy annál hosszabb időn át nem kap tápellátást, akkor a beépített óra leáll.

## **Új program időzítése**

**1. APROGRAMTIMER(PROGRAMIDŐZÍTŐ)párbeszédablakbanaSELECT(Kijelölés)**▲**vagy**▼**gombbalválasszakiazSETTINGS (BEÁLLÍTÁSOK) lehetőséget, majd nyomja le az ENTER gombot.**

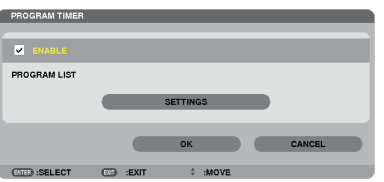

*Ekkor megjelenik a PROGRAM LIST (PROGRAMLISTA) párbeszédablak.*

**2. Válassza ki a szabad programsorszámok egyikét, majd nyomja le az ENTER gombot.**

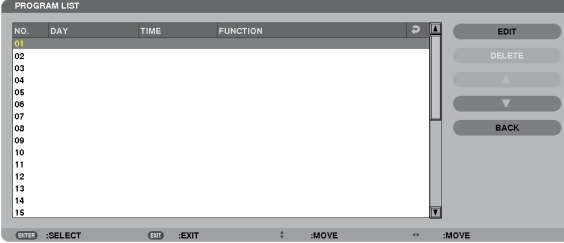

 Ekkor megnyílik az EDIT (SZERKESZTÉS) párbeszédablak.

**3. Adja meg az egyes paraméterek szükség szerinti értékeit.**

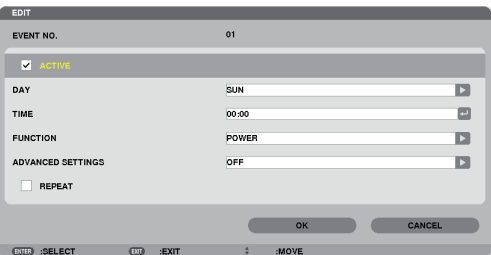

ACTIVE (AKTÍV)................ A program ennek a négyzetnek a bejelölésével engedélyezhető.

DAY (NAP)....................... Időzítse a programot a hét kívánt napjaira. A hétvége kivételével minden nap végrehajtatni kívánt programok esetében a MON-FRI (HÉ-PÉN), a hét összes napján végrehajtatni kívánt programok esetében pedig az EVERYDAY (MINDEN NAP) lehetőséget válassza ki.

TIME (IDŐPONT).............. Állítsa be a program végrehajtásának időpontját. Az időpontot 24 órás formátumban vigye be.

FUNCTION (FUNKCIÓ) ...... Válassza ki az alkalmazandó funkciót. A POWER (TÁPELLÁTÁS) tétel kiválasztása után az ADVANCED SETTINGS (RÉSZLETES BEÁLLÍTÁSOK) legördülő menüben a projektor be- és kikapcsolása, a SOURCE (FORRÁS) tétel kiválasztása után ugyanott a bemeneti videoforrások, az ECO MODE (ENERGIATAKARÉKOS MÓD) tétel kiválasztása után pedig az energiatakarékos üzemmódok közül lehet választani.

#### ADVANCED SETTINGS (RÉSZLETES BEÁLLÍTÁSOK)

- ....................................... A FUNCTION (FUNKCIÓ) pontban kiválasztott tételnek megfelelően válasszon ki a be és a kikapcsolás, a videoforrások és az ECO MODE (ENERGIATAKARÉKOS ÜZEMMÓD) lehetőségek között.
- REPEAT (ISMÉTLÉS) .........Ezt a négyzetet akkor jelölje be, ha a programot hosszabb időn át szeretné újra és újra lefuttatni. Ha a programot csak egy héten át szeretné alkalmazni, akkor törölje a négyzet jelölését.

#### **4. Válassza ki az OK lehetőséget, és nyomja le az ENTER gombot.**

 Ezzel a beállítási művelet véget ér.

*Ismét a PROGRAM LIST (PROGRAMLISTA) párbeszédablak jelenik meg.*

#### **5. Válassza ki az BACK (VISSZA) lehetőséget, majd nyomja le az ENTER gombot.**

 Ismét a PROGRAM TIMER (PROGRAMIDŐZÍTŐ) párbeszédablak jelenik meg.

## **6. Válassza ki az OK lehetőséget, és nyomja le az ENTER gombot.**

 Ismét a TOOLS (ESZKÖZÖK) párbeszédablak jelenik meg.

#### *MEGJEGYZÉS:*

- Legfeljebb 30 különféle program időzíthető be.
- A PROGRAM TIMER (PROGRAMIDŐZÍTŐ) funkció bekapcsolt állapota mellett a projektor a STANDBY MODE (KÉSZENLÉTI ÜZEMMÓD) pont alatt megadott beállítást figyelmen kívülhagyja.
- A Program Timer (Programidőzítő) funkció a programokat a beállított időpontok, és nem a listában felvett sorrend szerint hajtja végre.
- Ha egy adott program beállításakor a REPEAT] (ISMÉTLÉS) négyzetet nem jelöli be, akkor lefutása után ACTIVE (AKTÍV) négyzetének jelölése is automatikusan törlődni fog, azaz a továbbiakban letiltott lesz.
- Az egyazon időpontra beállított be- és kikapcsolás közül az utóbbi fog érvényesülni.
- Két egyazon időpontra beállított bemenetiforrás-váltás közül a magasabb programsorszámú fog érvényesülni.
- A hűtőventilátorok működése vagy hibaállapot esetén az időzített bekapcsolás elmarad.
- A beállított időpontban éppen nem végrehajtható kikapcsolási műveletek elhalasztódnak a lehető legkorábbi időpontig.
- Ha egy adott program EDIT (SZERKESZTÉS) párbeszédablakában az ACTIVE (AKTÍV) négyzet üres, akkor az még a Program Timer (Programidőzítő) funkció engedélyezett állapota mellett sem fog lefutni.
- Bekapcsolás időzítése esetén a projektor hosszabb időn át tartó működtetését kikapcsolási időpont időzítésével vagy manuális kikapcsolással kerülje el.

## **A Program Timer (Programidőzítő) funkció aktiválása**

**1. Válassza ki a PROGRAM TIMER (PROGRAMIDŐZÍTŐ) párbeszédablak ENABLE (ENGEDÉLYEZÉS) lehetőségét, majd nyomja le az ENTER gombot.**

 Ekkor az ENABLE (ENGEDÉLYEZÉS) lehetőség aktívvá válik.

#### **2. Válassza ki az OK lehetőséget, és nyomja le az ENTER gombot.**

 A PROGRAM TIMER (PROGRAMIDŐZÍTŐ) párbeszédablak átvált a TOOLS (ESZKÖZÖK) párbeszédablakra.

#### *MEGJEGYZÉS:*

- • Az ENABLE (ENGEDÉLYEZÉS) lehetőség törlése még akkor is a Program Timer (Programidőzítő) funkció teljes letiltását jelenti, ha a PROGRAM LIST (PROGRAMLISTA) párbeszédablakban szerepel bejelölt program.
- • A PROGRAMLIST(PROGRAMLISTA)azENABLE(ENGEDÉLYEZÉS) lehetőségbejelöltállapotamellettnemszerkeszthető.ProgramszerkesztéselőttazENABLE(ENGEDÉLYEZÉS) lehetőség kiválasztásával kapcsolja ki a Program Timer (Programidőzítő) funkciót.

#### **A programozási beállítások módosítása**

- **1. A PROGRAM LIST (PROGRAMLISTA) párbeszédablakban válassza ki a szerkeszteni kívánt programot, majd nyomja le az ENTER gombot.**
- **2. Az EDIT (SZERKESZTÉS) párbeszédablakban módosítsa a beállításokat.**
- **3. Válassza ki az OK lehetőséget, és nyomja le az ENTER gombot.**

 Ezzel a módosított programbeállítások érvénybe lépnek. *Ismét a PROGRAM LIST (PROGRAMLISTA) párbeszédablak jelenik meg.*

#### **A programok sorrendjének módosítása**

- **1. A PROGRAM LIST (PROGRAMLISTA) párbeszédablakban válassza ki az áthelyezni kívánt programot, majd nyomja le a SELECT (Kijelölés)** ▶ **gombot.**
- **2. A SELECT (Kijelölés)** ▼ **gomb lenyomásával válasszon a** ▲ *és a* ▼ **lehetőség között.**
- **3. Az ENTER gomb néhányszori lenyomásával válassza ki a program áthelyezés utáni helyét a sorrendben.**

*Ezzel a programok sorrendje megváltozik.*

## **Programok törlése**

- **1. APROGRAM LIST (PROGRAMLISTA) párbeszédablakban válassza ki a törölni kívánt program sorszámát, majd nyomja le a SELECT (Kijelölés)** ▶ **gombot.**
- **2. A SELECT (Kijelölés)** ▼ **gomb lenyomásával válassza ki a DELETE (TÖRLÉS) lehetőséget.**
- **3. Nyomja le az ENTER gombot.**

*Megjelenik a megerősítési párbeszédablak.*

**4. Válassza ki a YES (IGEN) lehetőséget, majd nyomja le az ENTER gombot.** *A program törlődik.*

*Ezzel a program törlése lezárul.*

## <span id="page-137-0"></span>**DATE AND TIME (DÁTUM ÉS IDŐ)**

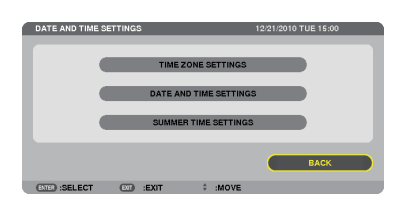

Ebben a párbeszédablakban az aktuális időpont, hónap, nap és év állítható be.

MEGJEGYZÉS: A projektorban beépített óra található. Ez az óra a bemeneti tápellátás kikapcsolása után mintegy két héten át marad működésben. Ha a bemeneti tápellátás két héten, vagy annál hosszabb időn át szünetel, akkor a beépített óra leáll, így a dátumot és az időt újból be kell állítani. Készenléti üzemmódban a beépített óra nem áll le.

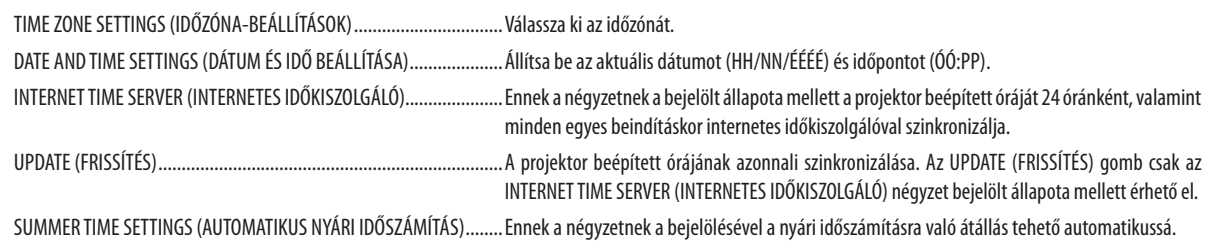

## **MOUSE (EGÉR)**

Ezen a ponton keresztül az USB-egérre vonatkozó beállítások módosíthatók. Az egérbeállítási funkció csak USB-egérrel használható. Válassza ki a kívánt beállításokat:

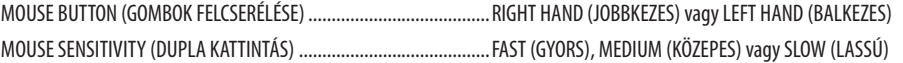

# 6. Üzembe helyezés és csatlakozások

Ez a szakasz a projektor üzembe helyezésének, a video- és audiobemeneti források csatlakoztatásának módját írja le. A projektort üzembe helyezni is, használni is egyszerű, ugyanakkor elengedhetetlenek a következő előkészületek:

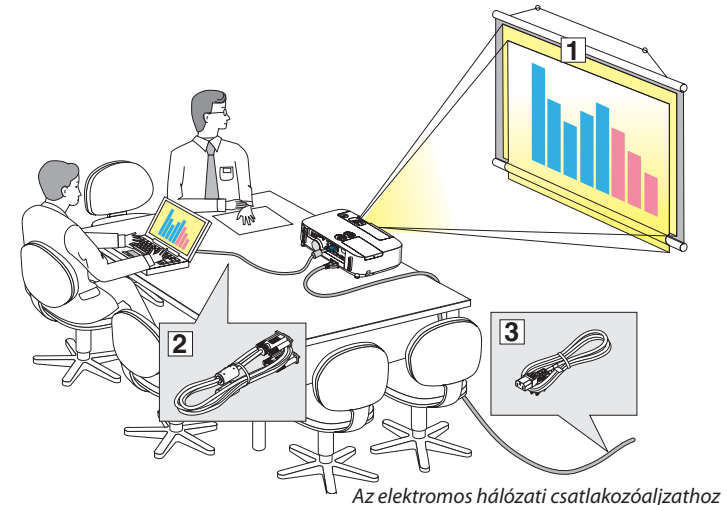

- Vetítési felület kialakítása, a projektor elhelyezése.
- Számítógép vagy videoeszköz csatlakoztatása a projektorhoz. (→ [132.](#page-142-0), [134](#page-144-0)., [135.](#page-145-0), [13](#page-146-0)6., [13](#page-147-0)7., [138](#page-148-0). oldal)
- A mellékelt tápkábel becsatlakoztatása.  $(\rightarrow$  [13](#page-23-0). oldal)

#### MEGJEGYZÉS:

- A projektor áthelyezése előtt feltétlenül csatlakoztassa le a tápkábelt. emellett minden egyéb kábelt is. Az áthelyezés alatt vagy használaton kívül lévő projektor lencséjét fedje le a lencsevédővel.
- • A kábelekhez opcionális fedél (NP01CV) rendelhető, amelynek felszereléséről a következő oldalon található részletes leírás: [142](#page-152-0).

## A vetítési felület és a projektor elhelyezése Az elhelyezés megválasztása

## **[P420X/P350X]**

Minél messzebb kerül a projektor a vetítési felülettől (a vászontól vagy a faltól), annál nagyobb a kép. A lehető legkisebb méretű kép átmérője 25" (64 cm) hosszú. Ez a képméret a projektort a vetítési felülettől mintegy 90 centiméterre elhelyezve érhető el. A lehető legnagyobb méretű kép átmérője 7,6 m. Ez a képméret a projektort a vetítési felülettől mintegy 11 méterre elhelyezve érhető el.

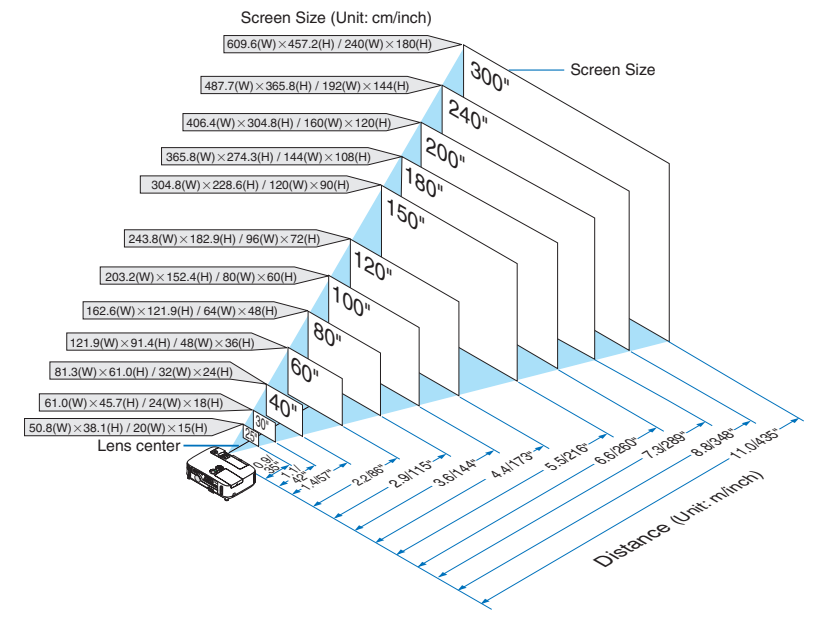

TIPP:

• A jelzett hozzávetőleges távolságértékek a két szélső lencsehelyzet közötti átlagnak felelnek meg.

· A vetítési távolságról további felvilágosítás a [130.](#page-140-0) oldalon található.

#### **[P350W]**

Minél messzebb kerül a projektor a vetítési felülettől (a vászontól vagy a faltól), annál nagyobb a kép. A lehető legkisebb méretű kép átmérője 25" (64 cm) hosszú. Ez a képméret a projektort a vetítési felülettől mintegy 90 centiméterre elhelyezve érhető el. A lehető legnagyobb méretű kép átmérője 300" (7,6 m) hosszú. Ez a képméret a projektort a vetítési felülettől mintegy 11,7 méterre elhelyezve érhető el.

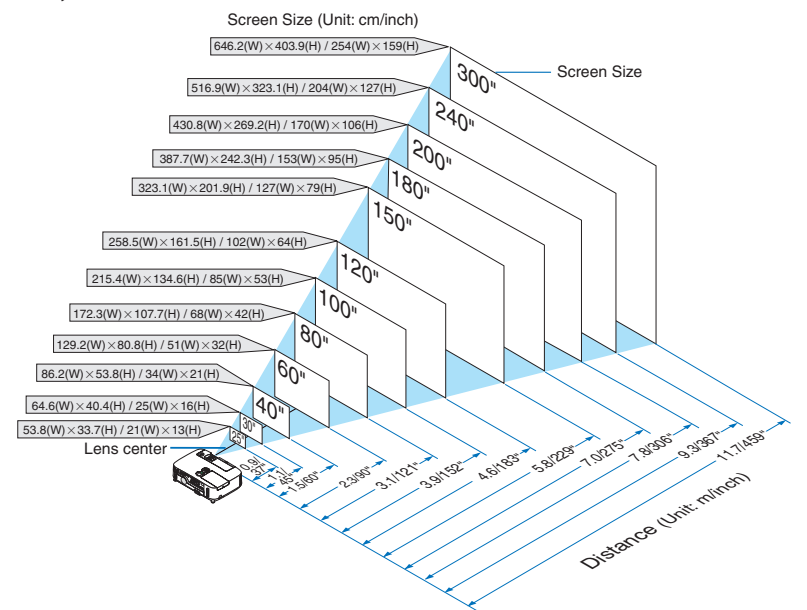

TIPP:

• A jelzett hozzávetőleges távolságértékek a két szélső lencsehelyzet közötti átlagnak felelnek meg.

· A vetítési távolságról további felvilágosítás a [130.](#page-140-0) oldalon található.

## <span id="page-140-0"></span>Vetítési távolság és a vetítési felület mérete

Az alábbiak a projektor és a vetítési felület egymáshoz viszonyított megfelelő helyzetét szemléltetik. A megfelelő elhelyezési értékek a táblázatból olvashatók ki.

## **Távolságtáblázat**

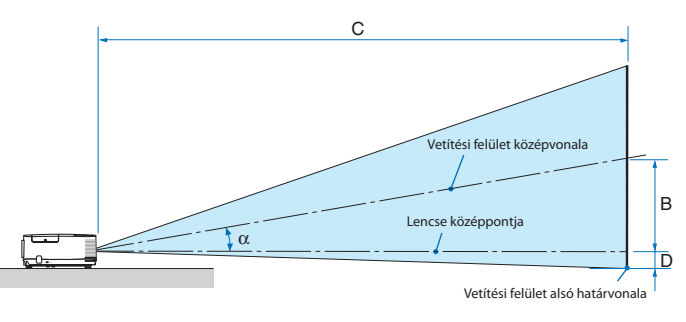

- $B =$  A lencse középpontja és a vetítési felület középvonala közötti függőleges távolság C = Vetítési távolság
- $D =$  Függőleges távolság a lencse középpontja és a vetítési felület alsó határvonala (a mennyezeten elhelyezett projektor esetében a
	- vetítési felület felső határvonala) között
- $\alpha =$  Vetítési szög

MEGJEGYZÉS: A táblázatok értékei névlegesek, a valóságtól való eltérésük elképzelhető.

#### **[P420X/P350X]**

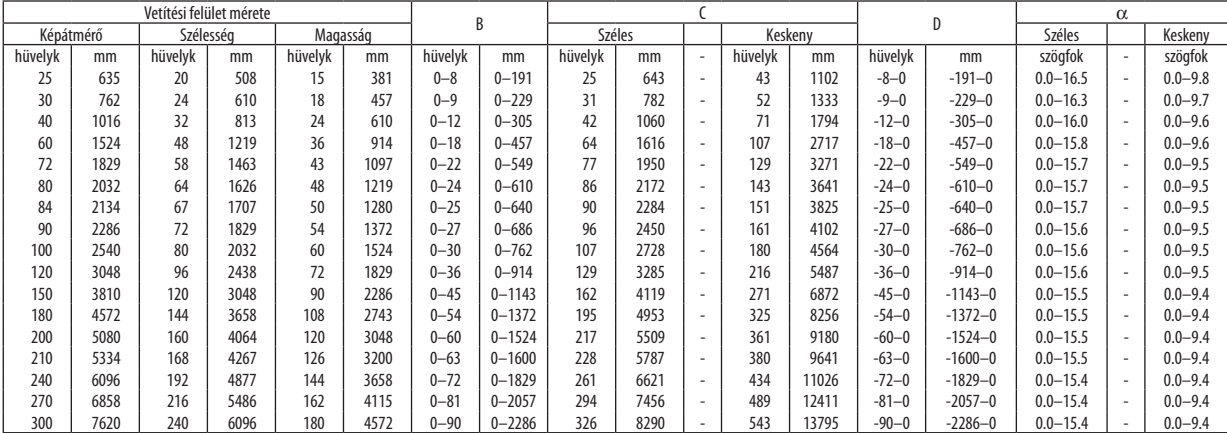

#### **[P350W]**

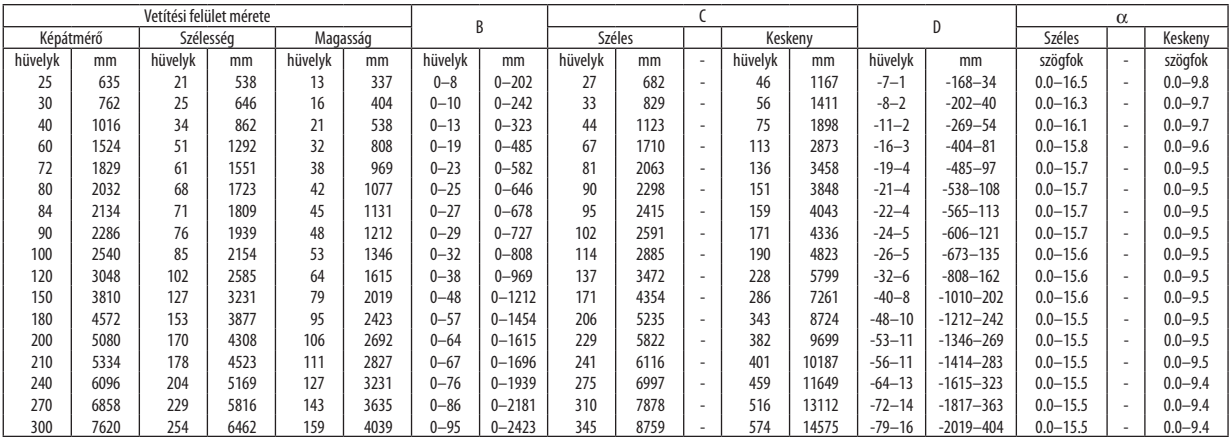

## **FIGYELMEZTETÉS!**

- \* A projektort mennyezetre szakképzett szerelővel kell felhelyeztetni.Továbbifelvilágosítás aNECforgalmazóktól kérhető.
- \* A projektort ne kísérelje meg önállóan felszerelni.
- • A projektor a padlóra esve személyi sérülést okozhat és károsodást szenvedhet – kizárólag szilárd, egyenletes felületen használja.
- • Erősen ingadozó hőmérsékletű környezetben a projektort nehasználja.Aprojektort5°Cés40°Cközöttihőmérsékletű környezetben kell használni (35 °C és 40 °C között automatikusan energiatakarékos üzemmódra áll át).
- • Avetített képminőségénekmegóvásaérdekébennetegye ki a projektort nedvességnek, pornak vagy füstnek.
- • A projektor körül biztosítsa a hőleadást lehetővé tévő, megfelelő szellőzést.Aprojektor oldalán és elején található szellőzőnyílásokat ne takarja el.

#### **Visszavert kép**

Aprojektor által vetített képettükör használatával visszaverve kis helyigény mellett jóval nagyobb kép élvezhető. Ha tükörrendszerre van szüksége, forduljon NEC forgalmazójához. A tükrözés következtében átfordult kép orientációja a távirányítón vagy a projektor dobozán található MENU (MENÜ) és  $\blacktriangle \blacktriangledown \blacktriangle \blacktriangledown$  gombokkal korrigálható. (→ [9](#page-105-0)5. oldal)

# <span id="page-142-0"></span>**@ Csatlakozások**

MEGJEGYZÉS: Hordozható számítógéphez a projektort az utóbbi készenléti üzemmódjában és az előbbi kikapcsolt állapota mellett csatlakoztassa.

A legtöbb hordozható számítógép csak akkor ad kimeneti jelet, ha a projektorhoz való csatlakoztatására bekapcsolása előtt kerül sor.

Előfordulhat, hogyavetített képatávirányító használata soráneltűnik. Ennek egyik lehetséges oka aszámítógép képernyővédőjének vagyenergiagazdálkodási szoftverének hibája.

## Külső kijelző engedélyezése a számítógépeken

A PC-kompatibilis hordozható számítógépek esetében a belső kijelzőn való képmegjelenítésből nem feltétlenül lehet következtetni a projektor felé irányuló kimeneti jel küldésére.

A PC-kompatibilis hordozható számítógépek használata során a külső kijelzők funkcióbillentyűk lenyomásával kiadott parancsokkal engedélyezhetők és tilthatók le.

A külső kijelző be- és kikapcsolása általában az"Fn" billentyű nyomva tartása mellett a 12 funkcióbillentyű egyikét lenyomva oldható meg. A NEC laptopokon például az Fn + F3, míg a Dell laptopokon az Fn + F8 billentyűparanccsal lehet a külső kijelzőkre vonatkozó beállítások között váltogatni.

## Számítógép csatlakoztatása

MEGJEGYZÉS: Támogatott Plug & Play (DDC2) jelek

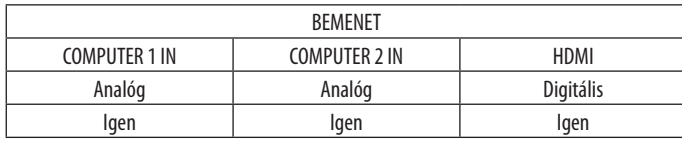

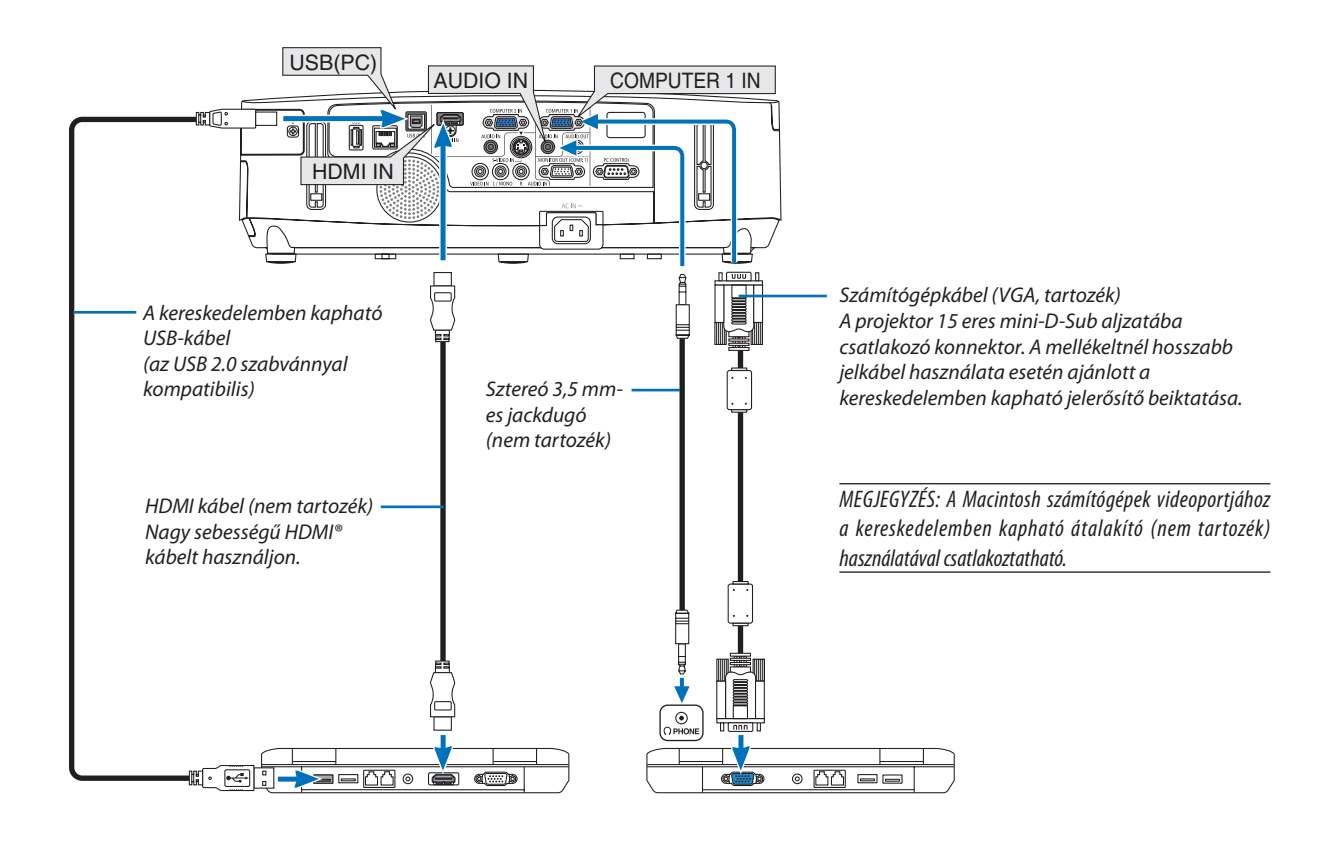

*MEGJEGYZÉS:*

Ha a SOURCE (FORRÁS) menüből kiválasztott tétel a VIEWER, a NETWORK (HÁLÓZAT) vagy az USB DISPLAY (AZ USB JELZÉSE), akkor a COMPUTER 2 AUDIO IN sztereó jackbemeneten érkező hang a hangszórón hallható.

• A projektor bekapcsolása után válassza ki a bemeneti aljzatnak megfelelő forrásnevet.

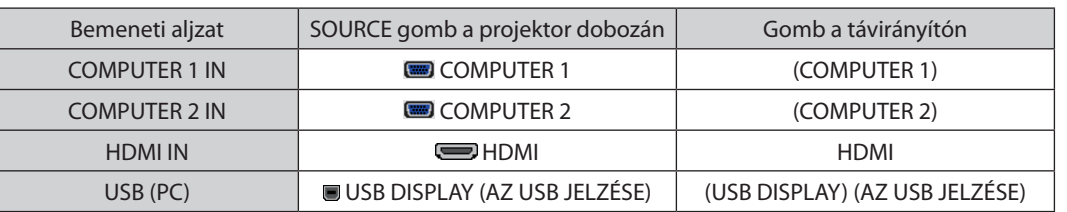

MEGJEGYZÉS: A projektor nem kompatibilis a NEC ISS-6020 videojel-átalakító által adott dekódolt kimeneti jelekkel.

MEGJEGYZÉS: A kereskedelemben kapható scan convertereken keresztül kapott Video- és S-Videojelek képe nem feltétlenül jelenik meg helyesen. Ez azért van így, mert a projektor a videojelet alapértelmezett számítógépes bemeneti jelként dolgozza fel. Ilyenkor az itt leírtak szerint járjon el.

\* Haaképúgyjelenikmeg,hogyavetítési felületalsóés felsőrészefeketemarad,vagyasötétképeknemjelennekmeghelyesen:

Vetítsen ki egy olyan képet, amely kitölti a vetítési felületet, majd nyomja le a távirányítón vagy a projektor dobozán található AUTO ADJ. gombot.

#### MEGJEGYZÉS: DVI digitális jel képének megtekintése

- • Használjon a DDWG (Digital Display Working Group, Digitális kijelzési munkacsoport) DVI (Digital Visual Interface, Digitális vizuális csatolófelület) szabványának 1.0 felülvizsgálatával kompatibilis, 5 m-nél nem hosszabb DVI-HDMI átalakítókábelt.
- A DVI-HDMI átalakítókábel csatlakoztatása előtt a projektort és a számítógépet is kapcsolja ki.
- A DVI digitális jel kivetítéséhez: Csatlakoztassa a kábeleket, kapcsolja be a projektort, majd válassza ki a HDMI bemeneti jelet. Végül kapcsolja be a számítógépet. Ha nem így tesz, akkor elképzelhető, hogy a számítógép videokártyájának digitális kimenete nem aktiválódik, ezért kép sem jelenik meg. Ebben az esetben indítsa a számítógépet újra.
- Bizonyos videokártyákon 15 érintkezős D-Sub RGB és DVI (vagy DFP) kimeneti port egyaránt található. Elképzelhető, hogy mindaddig, amíg a 15 érintkezős D-Sub csatlakozó használatban van, a videokártya a digitális kimenetre nem küld jelet.
- A DVI-HDMI átalakítókábelt csak olyankor válassza le, amikor a projektor nem működik. A jelkábel leválasztása, majd ezt követő visszacsatlakoztatása után a kép nem feltétlenül jelenik meg helyesen. Ebben az esetben indítsa a számítógépet újra.

MEGJEGYZÉS: Ha a SOURCE (FORRÁS) menüből kiválasztott tétel a VIEWER, a NETWORK (HÁLÓZAT) vagy az USB DISPLAY (AZ USB JELZÉSE), akkor a COMPUTER 2 AUDIO IN sztereó jackbemeneten érkező hang a hangszórón hallható.

#### *MEGJEGYZÉS: HDMI bemeneti jel*

Aműködőprojektorbóla HDMI-kábelkihúzásamajdcsatlakoztatásaazteredményezheti,hogya HDMI-készülékbőlérkezőképnemfogmegjelenni. Ha ez a helyzet áll elő, válassza ki ismét a HDMI bemenetet.

#### *<A HDMI bemenet kiválasztásának két módszere>*

- Nyomja le a távirányító HDMI gombját.

- Nyomja le a projektor házán található MENU (MENÜ) gombot, majd válassza a SOURCE (FORRÁS) pontban a HDMI lehetőséget.
# Külső monitor csatlakoztatása

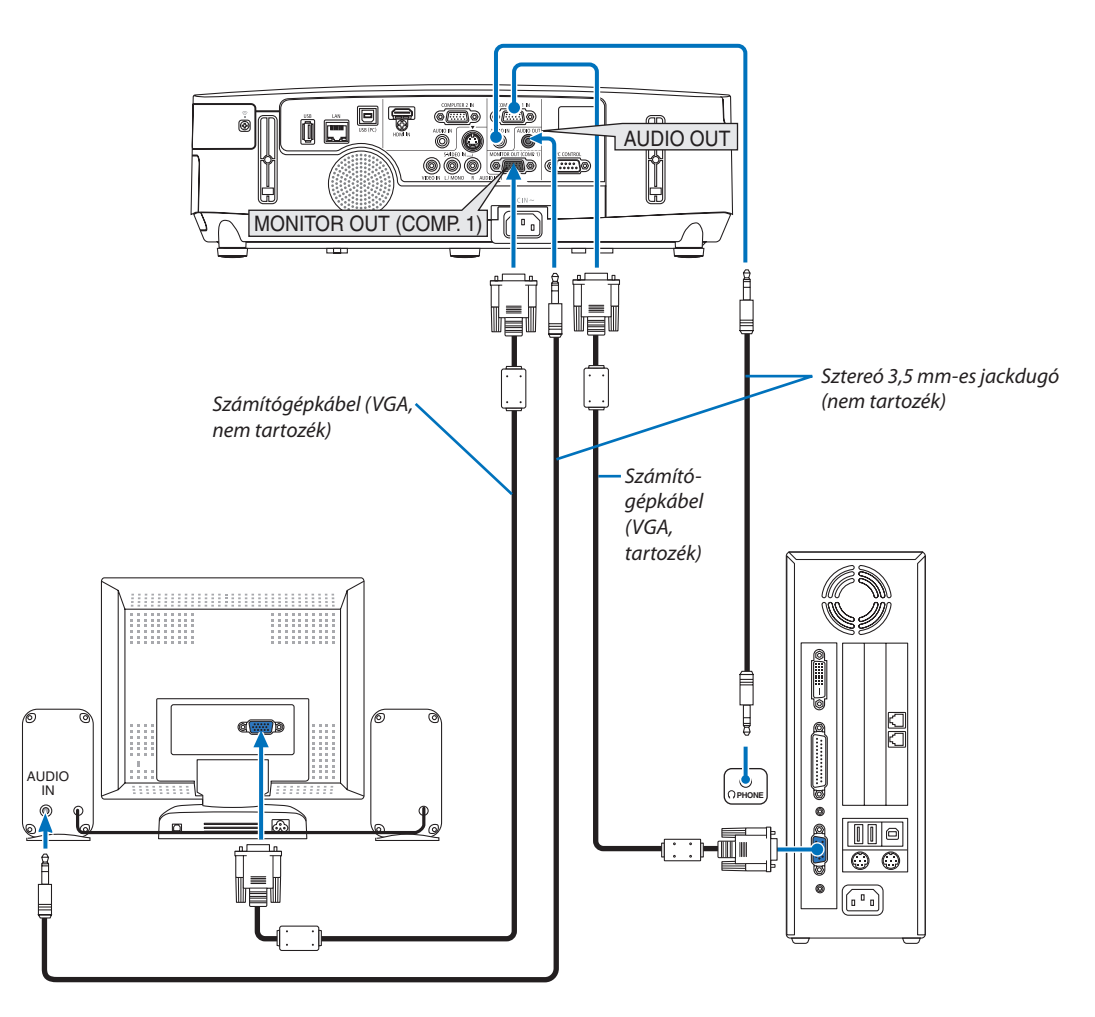

A projektorhoz önálló külső monitor csatlakoztatható, amelyen megtekinthető a kivetített számítógépes analóg kép.

### *MEGJEGYZÉS:*

• A soros csatlakoztatás nem lehetséges.

• Az audioeszközök csatlakoztatása egyben a projektor hangszórójának elnémítását is jelenti.

### DVD-lejátszó vagy más audio-/videoeszköz csatlakoztatása

Video- vagy S-Videobemenet csatlakoztatása

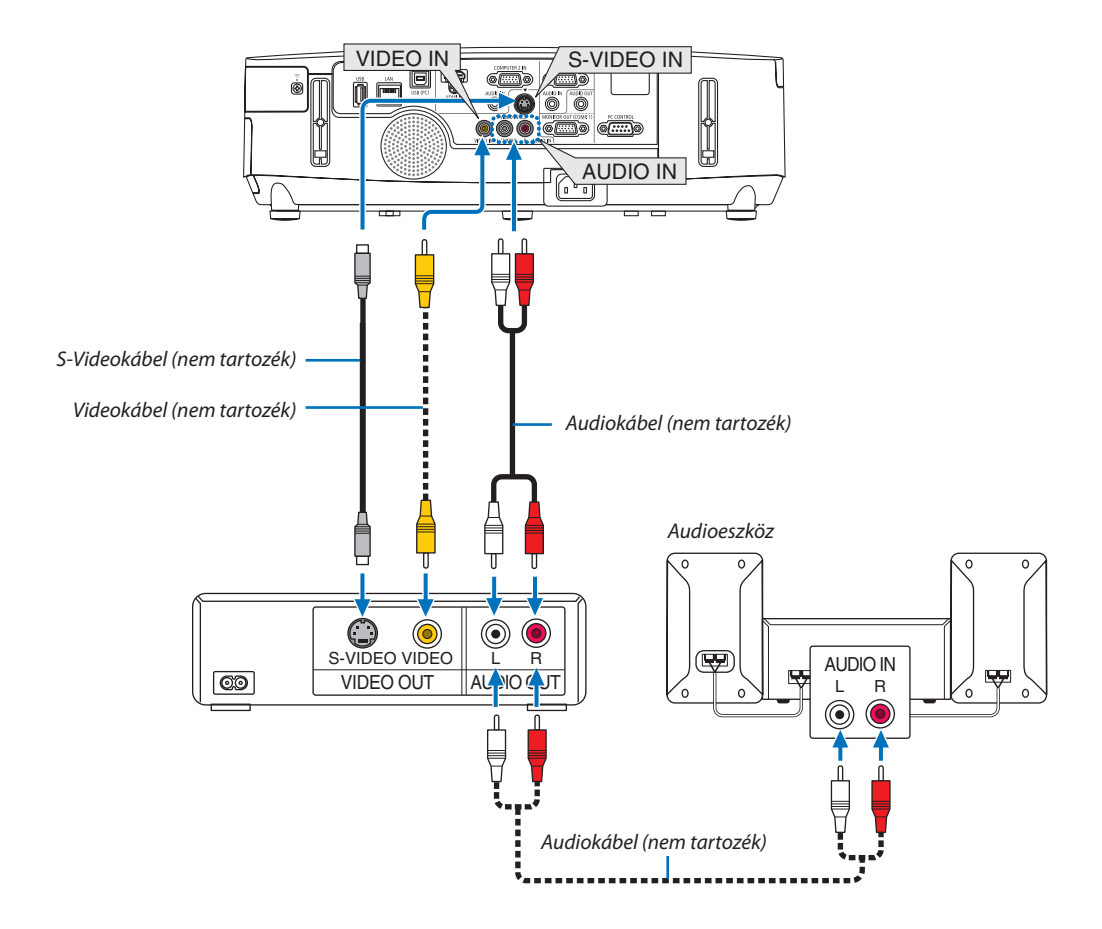

• A projektor bekapcsolása után válassza ki a bemeneti aljzatnak megfelelő forrásnevet.

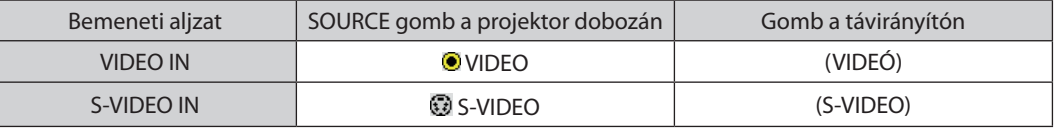

MEGJEGYZÉS: Az AUDIO IN L és R (RCA) jackaljzatok a Videobemeneti jelek esetében ugyanazok, mint az S-Videojelekében.

MEGJEGYZÉS: A videomagnó kimeneti követelményeiről részletesebben annak használati útmutatójából tájékozódhat.

MEGJEGYZÉS: A scan convertereken keresztül kapott, előre-vagy visszafelé gyorsítva lejátszott Video- és S-Videojelek képe nem feltétlenül jelenik meg helyesen.

### Komponens bemenet csatlakoztatása

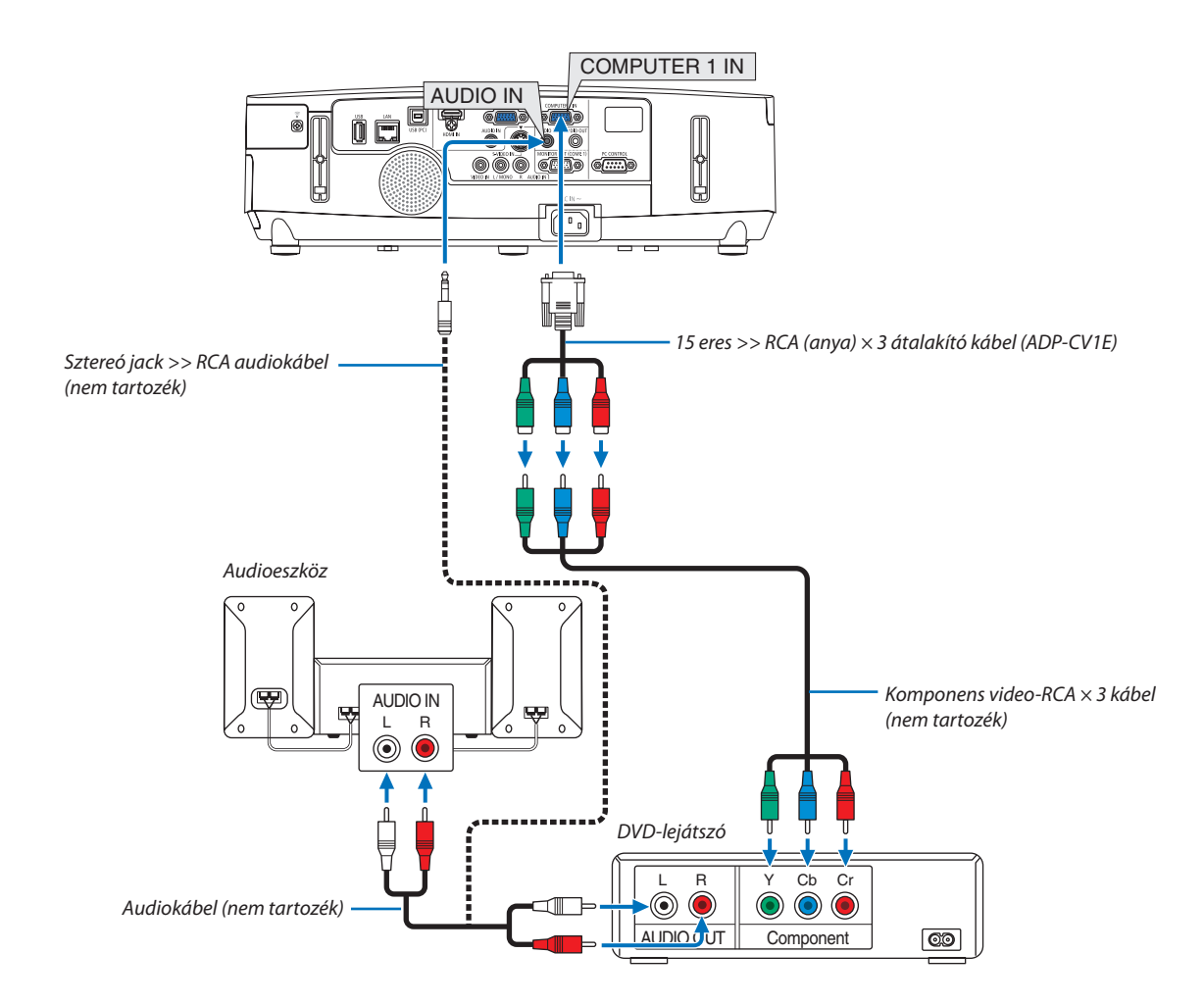

 A komponens bemeneti jelek megjelenítése automatikus. Ha az automatizmus nem működik, válassza ki a SETUP (BEÁLLÍTÁSOK) → OPTIONS(1) (OPCIÓK(1)) → SIGNAL SELECT (JELVÁLASZTÁS) → COMPUTER1 (1. SZÁMÍTÓGÉP) vagy COMPUTER2 (2. SZÁMÍTÓGÉP) menüelemet, majd jelölje be a Component (Komponens) választógombot.

• A projektor bekapcsolása után válassza ki a bemeneti aljzatnak megfelelő forrásnevet.

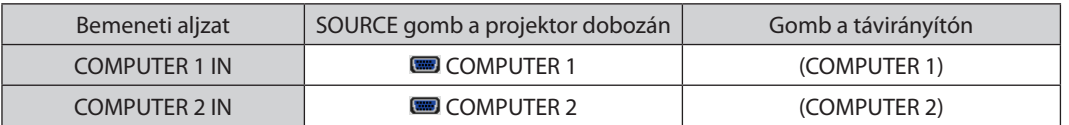

MEGJEGYZÉS: A DVD-lejátszó kimeneti követelményeiről részletesebben annak használati útmutatójából tájékozódhat.

### HDMI bemenet csatlakoztatása

A projektor HDMI IN aljzatába DVD-lejátszók, merevlemezes lejátszók, Blu-ray-lejátszók és PC-kompatibilis hordozható számítógépek köthetők.

MEGJEGYZÉS: A HDMI IN aljzat támogatjaaPlug & Play(DDC2B) jeleket.

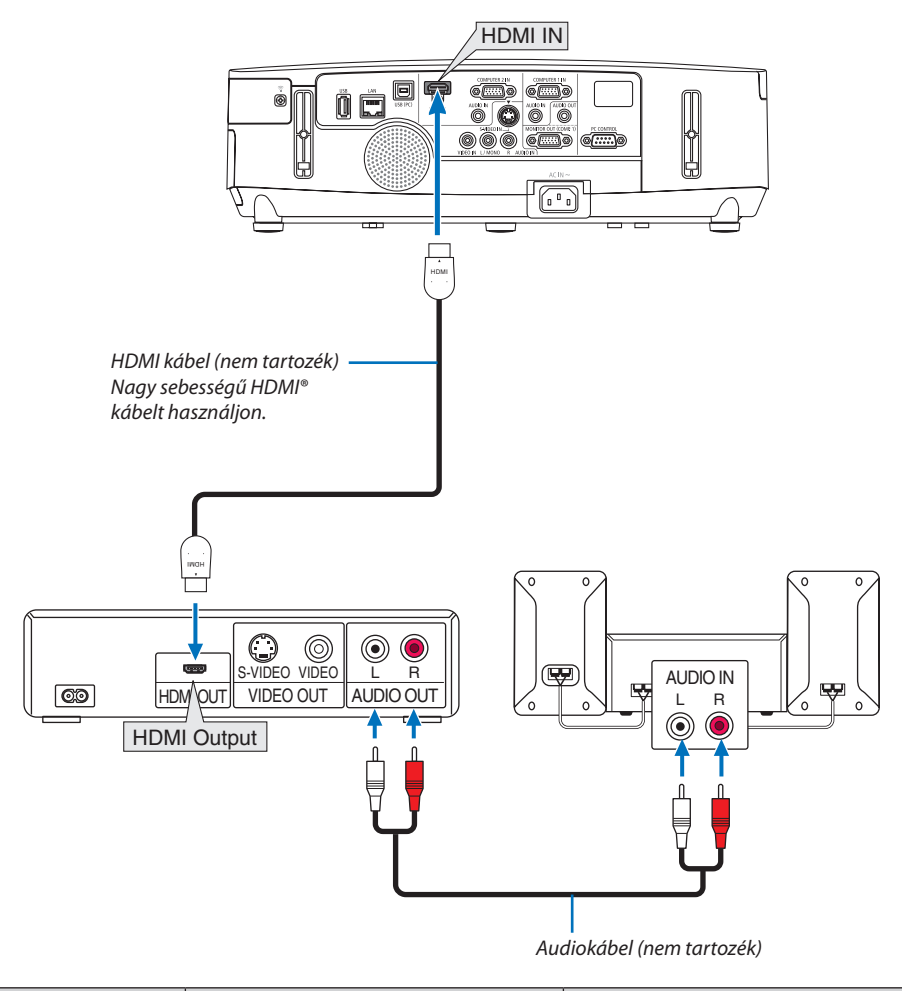

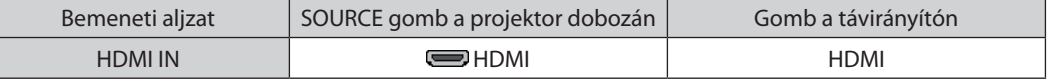

TIPP: A HDMI csatlakozóval ellátott audio-/videoeszközök felhasználói számára:

Ha az "Enhanced" (Feljavított) és a "Normal" (Normál) HDMI kimenet is beállítható, akkor az előbbit válassza.

Így a jobb képkontraszt mellett a sötét árnyalatú képterületek részletesebb megjelenítése érhető el.

A beállításokról részletesebben a csatlakoztatandó audio-/videoeszköz használati útmutatójából tájékozódhat.

- A projektor videoszintje beállítható a HDMI IN aljzaton keresztül csatlakoztatott DVD-lejátszó videoszintjével azonos értékre. Válassza ki a menü HDMI SETTINGS (HDMI BEÁLLÍTÁSOK) →VIDEOLEVEL (VIDEOSZINT) pontját, majd adja meg a szükséges beállítást.
- Ha a HDMI bemeneten érkező hang nem hallható, akkor válassza ki a menü HDMI SETTINGS (HDMI BEÁLLÍTÁSOK) → AUDIO SELECT (AUDIOFORRÁS)  $\rightarrow$  HDMI lehetőségét.

### <span id="page-148-0"></span>Csatlakoztatás vezetékes LAN-hálózathoz

A projektornak része a szabványos LAN-port (RJ-45), amelyen keresztül LAN-kábellel csatlakoztatható a helyi hálózathoz. ALAN-kapcsolathasználatához aprojektormenüjénekAPPLICATIONMENU(ALKALMAZÁSMENÜ)→NETWORKSETTINGS (HÁLÓZATI BEÁLLÍTÁSOK) → WIRED LAN (VEZETÉKES LAN) csoportjában meg kell adni a megfelelő paramétereket (→ [108.](#page-118-0) oldal).

# **Példa LAN-kapcsolatra**

Példa vezetékes LAN-kapcsolatra

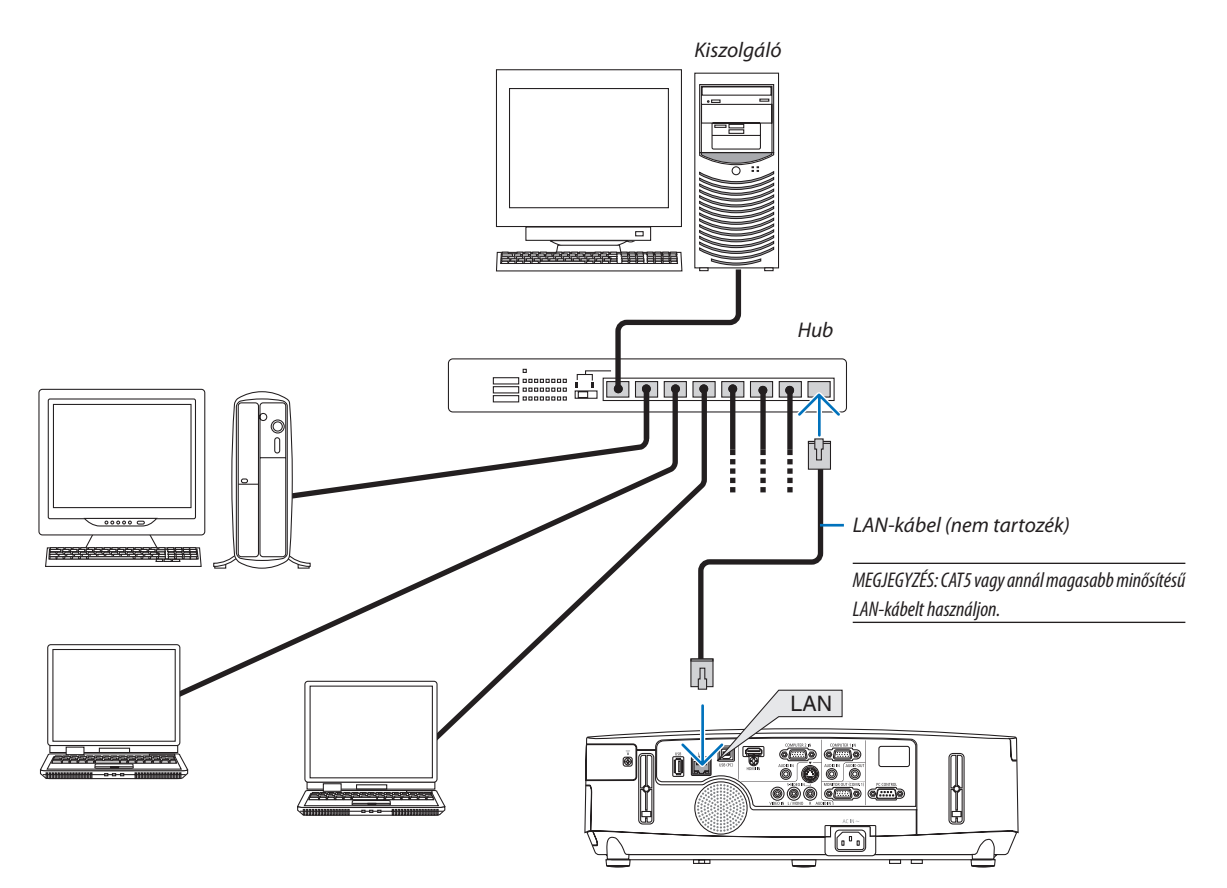

## <span id="page-149-0"></span>Csatlakoztatás vezeték nélküli LAN-hálózathoz (NP02LM sorozat)

Az USB-s egység lehetővé teszi a vezeték nélküli LAN-kapcsolat használatátis. A vezeték nélküli LAN-kapcsolat használatának előfeltétele a projektorhoz rendelt IP-cím.

### *MEGJEGYZÉS:*

Az Észak-Amerikában forgalmazott projektormodellek vezeték nélküli LAN-egységgel felszerelve kaphatók. Az Európában, Ausztráliában, Ázsiában és más nem észak-amerikai országokban forgalmazott modellekhez választható tartozékként szerezhető be vezeték nélküli LAN-egység.

### **Figyelem!**

- Ha az USB-s egységgel felszerelt projektort olyan helyen használja, ahol a vezeték nélküli LAN-eszközök tilalom hatálya alá esnek, akkor válassza azt le a projektorról.
- Az országának, lakóhelyének megfelelő USB-s, vezeték nélküli LAN-egységet vásárolja meg.

#### MEGJEGYZÉS:

- Az USB-s, vezeték nélküli LAN-egység működését zöld színű LED-jének villogása jelzi.
- A számítógép vezeték nélküli LAN-adapterének (vagy egységének) meg kell felelnie az IEEE802.11b/g/n Wi-Fi-szabványnak.

### **A vezeték nélküli hálózat beállításának folyamata**

- **1. lépés: Ha szükséges, csatlakoztassa az USB-s, vezeték nélküli LAN-egységet a projektorhoz.**
- **2. lépés: AzAPPLICATIONMENU(ALKALMAZÁSMENÜ)ablakbóljelenítsemegaNETWORKSETTINGS(HÁLÓZATIBEÁLLÍTÁSOK) párbeszédablakot (**→ **[10](#page-117-0)***7. oldal).*
- **3. lépés: Navigáljon el a NETWORK SETTINGS (HÁLÓZATI BEÁLLÍTÁSOK)** → **PROFILES (PROFILOK)** → **csoporthoz, majd válasszonazEASYCONNECTION(EGYSZERŰKAPCSOLÓDÁS),aPROFILE1(1.PROFIL)ésazPROFILE2(2.PROFIL) lehetőségek közül. (**→ **[10](#page-118-0)***8. oldal)*

### TIPP:

A webes kezelői felületen válassza ki a NETWORK SETTINGS (HÁLÓZATI BEÁLLÍTÁSOK) → SETTINGS (BEÁLLÍTÁSOK) → WIRELESS LAN (VEZETÉK NÉLKÜLI LAN) → EASY CONNECTION (EGYSZERŰ KAPCSOLÓDÁS),PROFILE1(1.PROFILE),PROFILE2(2.PROFIL)választógombjaiközülazegyiket.

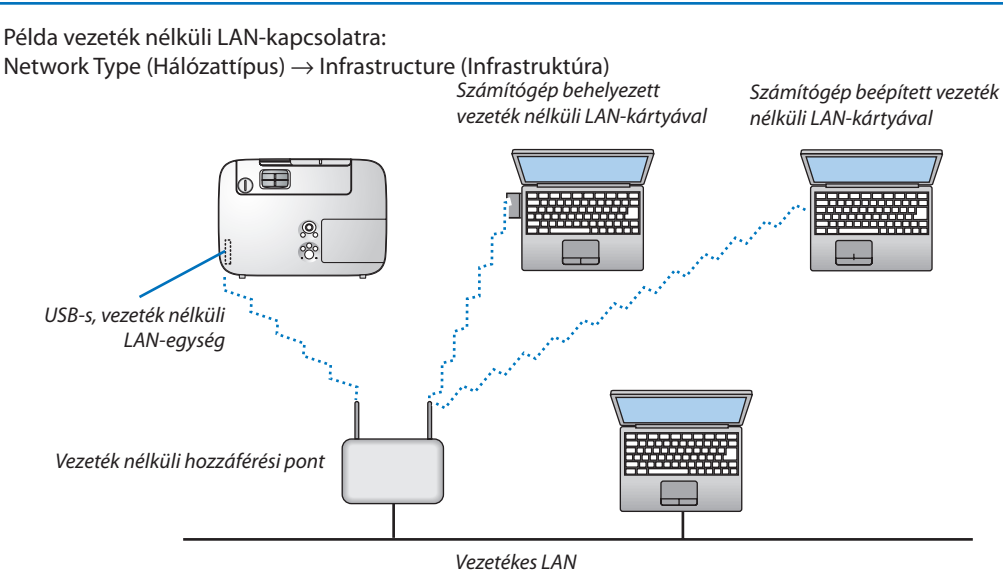

A beállítások a webes kezelői felület használatával végezhetők el. ( $\rightarrow$  3[6](#page-46-0). oldal)

Példa vezeték nélküli LAN-kapcsolatra: Network Type (Hálózattípus) → Ad Hoc (Alkalmi)

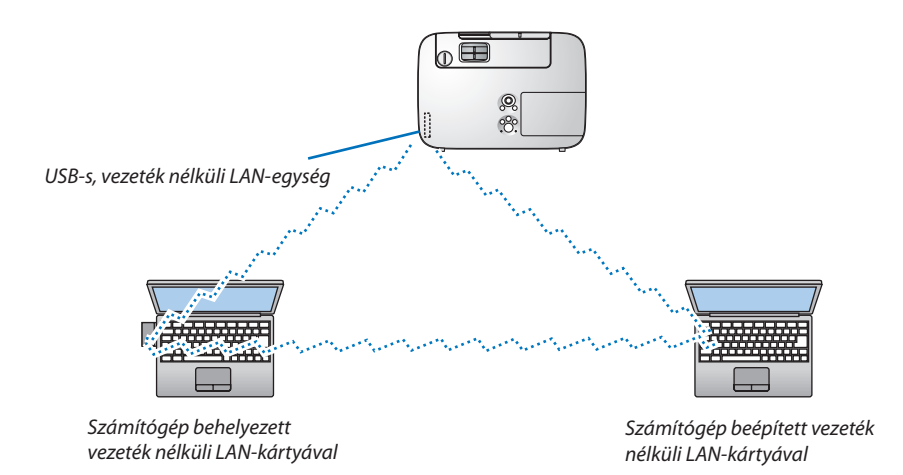

A számítógépek és a projektorok közötti közvetlen (egyenrangú) kapcsolat az Ad Hoc (Alkalmi) üzemmód kiválasztásával tehető lehetségessé.

A beállítások a webes kezelői felület használatával végezhetők el. ( $\rightarrow$  3[6](#page-46-0). oldal)

# **Az USB-s, vezeték nélküli LAN-egység eltávolítása és csatlakoztatása**

#### *MEGJEGYZÉS:*

- • AzUSB-s,vezetéknélküliLAN-egységetportjábaúgykellbehelyezni,hogyamegfelelőiránybanézzen.Fordítvanemlehetbehelyezni,ennektúlzotterővelvalókikényszerítése az USB-port eltöréséhez vezethet.
- Az USB-s, vezeték nélküli LAN-egység kezelése előtt valamilyen fémből készült tárgy (például egy ajtókilincs vagy alumínium ablakkeret) megérintésével vezesse le testéből a statikus elektromosságot.
- • Az USB-s, vezeték nélküli LAN-egységet soha ne helyezze be vagy távolítsa el olyankor, amikor a készülék elektromos feszültség alatt áll. Ellenkező esetben a projektor működésében zavar léphet fel, és az USB-s, vezeték nélküli LAN-egység is megrongálódhat. Ha a projektor nem működik megfelelően, kapcsolja ki, húzza ki a tápkábelt a csatlakozóaljzatból, majd csatlakoztassa vissza.
- • Az USB-s, vezeték nélküli LAN-egység portjába más USB-eszközöket ne csatlakoztasson. Az USB-s, vezeték nélküli LAN-egységet ne csatlakoztassa B típusú USB PCportba.

Előzetesen készítsen elő egy csillagfejű csavarhúzót.

- **1. APOWERgomblenyomásávalállítsaaprojektortkészenlétiüzemmódba, majd húzza ki a tápkábelt a csatlakozóaljzatból.**
- **2. Távolítsa el az USB-port (LAN-port) fedelét.**
	- Tekerje ki a port fedelét rögzítő csavart.
	- A csavar nem távolítható el.

**3. Óvatosan húzza ki az USB-s, vezeték nélküli LAN-egységet a portból.**

 A fedelet a későbbi használat céljára őrizze meg.

**4. Helyezze vissza az USB-port (LAN-port) fedelét.**

*A fedél fülét tolja be a projektor dobozának vájatába, majd rögzítse a fedelet*  a csavar meghúzásával.

Az USB-s, vezeték nélküli LAN-egység a tápkábel leválasztása után a fenti eljárás lebonyolításával szerelhető fel.

### MEGJEGYZÉS:

- • Az USB-s, vezeték nélküli LAN-egység működését zöld színű LED-jének villogása jelzi. A nem megfelelően csatlakoztatott egység kék színű LED-je nem villog.
- Az USB-s, vezeték nélküli LAN-egység gombját ne nyomja le ezen a modellen nem használható.

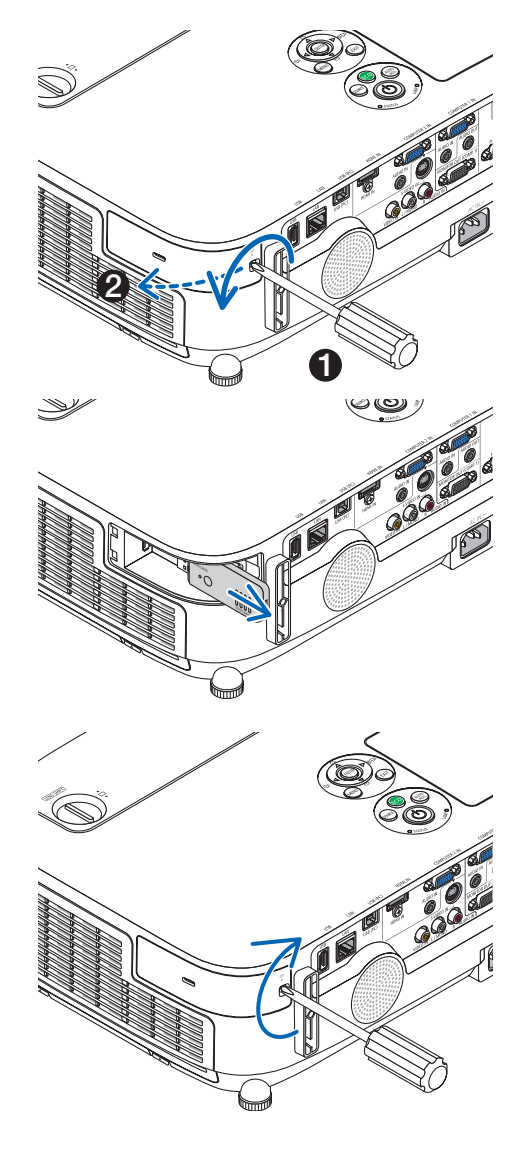

# Az opcionális kábelfedél (NP01CV) felszerelése

A kábelek eltakarhatók a külön beszerezhető opcionális kábelfedéllel (NP01CV). Az NP01CV kábelfedelet kialakítása a P420X, P350X és a P350W típusú projektorokkal való használatra teszi alkalmassá.

# **E** FIGYELMEZTETÉS:

- • A kábelfedél felszerelése után a csavarokat feltétlenül húzza meg. Ennek elmulasztása a kábelfedél leválásához és leeséséhez, következésképpen személyi sérüléshez vagy magának a fedélnek a károsodásához vezethet.
- • Kötegelt kábeleket ne helyezzen a kábelfedélbe. Ha így tesz, az a tápkábel sérüléséhez, ezen keresztül pedig tűzhez vezethet.

# **A kábelfedél felszerelése**

A kábelfedelet a projektor mennyezetre való rögzítését és a kábelek csatlakoztatását követően szerelje fel.

- A felszereléshez szükséges szerszám:
- • Csillagfejű csavarhúzó (pozidriv)
- 1. Igazítsa a kábelfedél külső részén lévő két fület a projektoron található vájatokhoz, majd tolja be annak felső szélét.

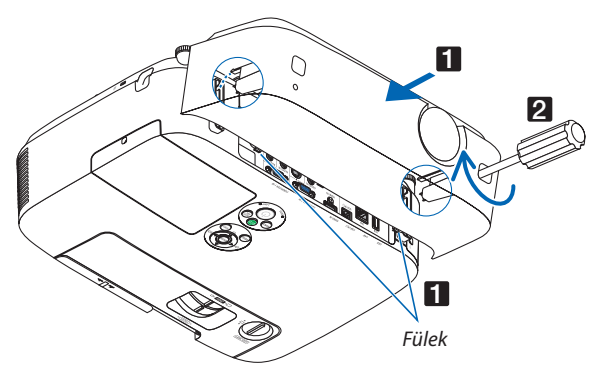

• Ezzel egyidejűleg a kábelfedél belső részén lévő két fül is beilleszkedik a projektor megfelelő vájataiba.

### *MEGJEGYZÉS:*

• Ügyeljen arra, hogy a kábelek ne csípődjenek a fedél és a projektor közé.

### **2. Húzza meg a kábelfedél csavarjait.**

• A csavarokat feltétlenül húzza meg.

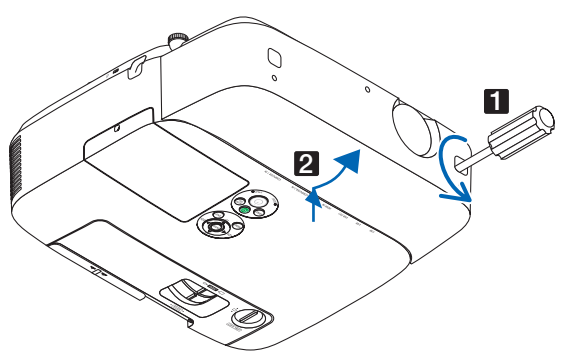

### **A kábelfedél eltávolítása**

**1. Lazítsa ki a kábelfedél csavarjait annyira, hogy a csillagfejű csavarhúzó szabadon legyen forgatható.**

# 7. Karbantartás

Ez a szakasz azokat az egyszerű karbantartási eljárásokat írja le, amelyeknek keretén belül a szűrők, a lencsék és a kabinet tisztítását, valamint a lámpa és a szűrők cseréjét el kell végezni.

# A szűrők kitisztítása

A levegőszűrő szivacsok megvédik a projektor belsejét a portól és a kosztól. Ha koszosak vagy eltömítődnek, a projektor túlmelegedhet, ezért rendszeres tisztítást igényelnek.

MEGJEGYZÉS: Aszűrőbetétekkitisztításáraemlékeztetőüzenetúgyaprojektorbekapcsolása,mintannakkikapcsolásautánegy-egypercenátlátható. Azüzenetmegjelenésekor a szűrőbetéteket tisztítsa ki. Átadáskor a szűrőbetétek kitisztítására emlékeztető üzenet két megjelenítése között eltelő időtartam értéke OFF (KI). Az üzenet a projektor dobozán vagy a távirányítón található gombok bármelyikének lenyomásával elutasítható.

A projektor kétrétegű szűrője a hagyományos modellekéhez képest fokozott hűtési és porfelfogó képességgel rendelkezik. Az első és a második réteg betétei külső (a szívónyílás felőli) oldalukon kiszűrik a port. A betétek a szűrőegység leválasztása és a szűrőfedél eltávolítása után tisztíthatók ki.

# **FIGYELEM**

- A szűrőbetétek kitisztítása előtt kapcsolja ki a projektort, válassza le a tápkábelt, végül várja meg, amíg a doboz lehűl. Ennek elmulasztása áramütéshez és égési sérülésekhez vezethet.
- **1. Tartsa a szűrőegység bal és jobb oldali kioldógombját felfelé nyomva, majd húzza azt ki.**

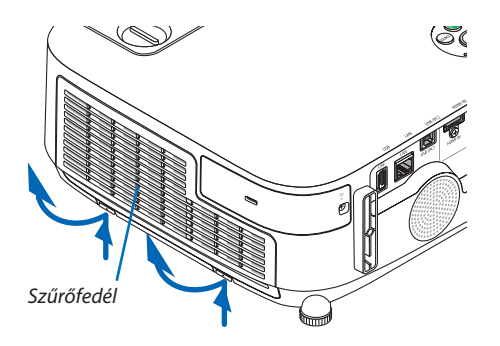

Szűrőegység

# **3. Távolítsa el a négy szűrőt.**

**2. A szűrőegységet a fülnél fogva húzza ki.**

(1) Fordítsa át a szűrőegységet és húzza belőle ki a két (a kicsi és a nagy) lágy harmonikaszűrőt.

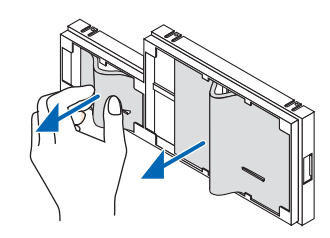

## 7. Karbantartás

- (2) Nyomia be mindkét szűrő bal szélét, majd távolítsa el a két (a kicsi és a nagy) merev, méhsejtszerkezetű betétet.
	- A nagyméretű szűrő a jobb szélénél benyomva nem távolítható el.
- **4. Porszívó használatával távolítsa el teljesen a belső részen felgyülemlett port.**

 Szabadítsa meg a harmonikaszűrőt a portól.

### MEGJEGYZÉS:

- • A betétek károsodásának elkerülése érdekében a porszívózáshoz mindig puha kefében végződő fejet használjon.
- A szűrőbetéteket ne mossa vízben, így ugyanis eltömítődhetnek.

### **5. Portalanítsa a szűrőegységet és a fedelet.**

*Tisztítsa meg a külső és a belső oldalt is.*

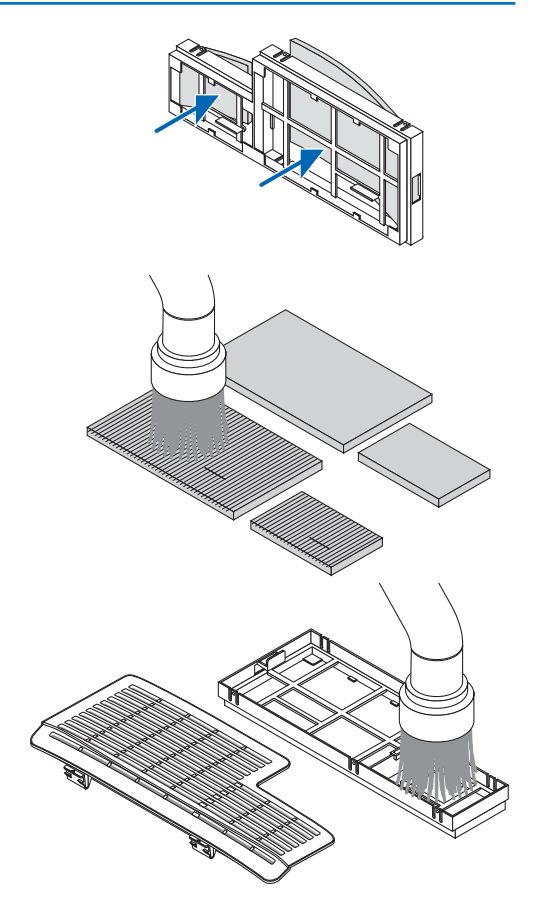

### **6. Helyezze vissza a négy betétet a szűrőegységbe.**

- (1) A szűrőegységbe először mindkét (a kicsi és a nagy) merev, méhsejtszerkezetű betétnek először a bal, majd ezután a jobb szélét *illessze be.*
	- Anagyméretűszűrőelőszörajobbszélétbeillesztvenemhelyezhető *vissza.*
- (2) Fordítsa át a szűrőegységet.
	- Illessze a helyére a két (a kicsi és a nagy) lágy harmonikaszűrőt. Mindkét harmonikaszűrőkön található egy-egy bevágás, ezeket *igazítsa a fedél kiemelkedő részeihez.*

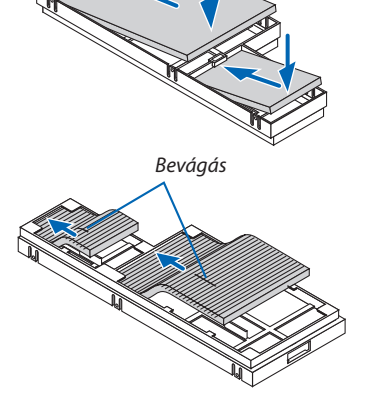

# **7. Helyezze vissza a szűrőegységet a projektor dobozára.**

 Ügyeljen arra, hogy a szűrőegység a megfelelő irányban álljon.

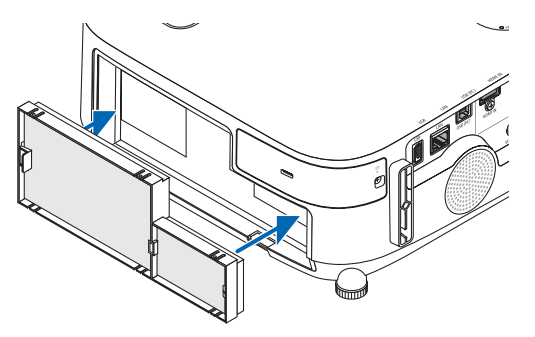

# **8. Helyezze vissza a szűrőegységfedelet a projektor dobozára.**

 Aszűrőegységfedélfelsőszélénlévőkétfületillesszebeadoboz vájataiba, majd a bal és a jobb oldali gomb lenyomásával zárja azt vissza.

• A szűrőegységfedelet nyomja befelé addig, amíg az a helyére nem *kattan.*

### **9. Állítsa vissza nullára a szűrő üzemóráinak számlálóját.**

 Csatlakoztassa a tápkábelt a hálózati aljzatba, majd kapcsolja be a *projektort.*

 Keresse meg a menü RESET (VISSZAÁLLÍTÁS) → *CLEAR FILTER HOURS*  (A SZŰRŐ-ÜZEMÓRASZÁM NULLÁZÁSA) pontját. (→ *[104.](#page-114-0) oldal)*

 Átadáskor a szűrőbetétek kitisztítására emlékeztető üzenet két *megjelenítése között eltelő időtartam értéke OFF (KI). A projektor adott*  állapotábanvalóhasználataeseténaszűrőbetétüzemidejénekértékét *ne állítsa nullára.* 

# 2 A lencse tisztítása

- Tisztítása előtt a projektort kapcsolja ki.
- A projektor lencséje műanyagból készült; használja a kereskedelemben beszerezhető, tisztítására alkalmas szerek egyikét.
- A lencse műanyag felülete sérülékeny, ügyeljen arra, hogy ne karcolja vagy sértse meg.
- Alkoholt és üveglencse-tisztítót soha ne használjon ezek ugyanis a műanyag lencse felületének károsodását okozhatják.

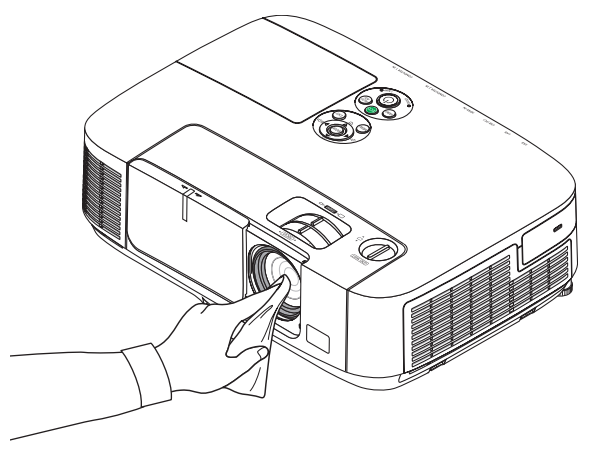

# 3 A készülékdoboz tisztítása

Tisztítás előtt a projektort kapcsolja ki, majd válassza le a hálózati tápforrásról.

- A készülékdobozról száraz, puha ronggyal törölje le a port. Ha erősen beszennyeződött, használjon enyhe tisztítószert.
- Soha ne használjon erős tisztítószert, illetve olyan oldószereket, mint például az alkohol vagy a hígítók.
- A szellőzőrések és a hangszóró porszívóval való tisztítása során a kefe sörtéit ne nyomja be a résekbe.

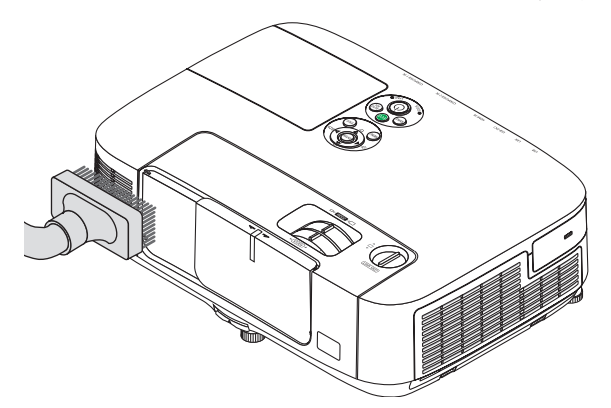

*Porszívóval pormentesítse a szellőzőréseket.*

- A szellőzőrések eltömítődése a projektor belső hőmérsékletének megemelkedéséhez, ezen keresztül pedig működési hibákhoz vezethet.
- A készülékdobozt se körömmel, se kemény tárgyakkal ne vakarja, ne ütögesse.
- A projektor belsejének kitisztítására a forgalmazók egyikét kérje meg.

MEGJEGYZÉS: A készülékházra, a lencsére és a képvászonra ne jutasson olyan illékony vegyi anyagokat, mint például a rovarirtók. A gumiból és vinilből készült termékek a felület kidolgozásának kopását, a bevonat lepattogzását okozhatják, ezért ilyenekkel ne hagyja huzamosabb időn át érintkezésben.

# 4 A lámpa és a szűrők cseréje

A lámpa élettartamának leteltét a dobozon található LAMP (LÁMPA) LED piros fényű villogása és a"THE LAMP HAS REACHED THE END OF ITS USABLE LIFE. PLEASE REPLACE THE LAMP AND FILTER." (A LÁMPA HASZNOS ÉLETTARTAMA LETELT. A SZŰRŐBETÉTEKKEL EGYÜTT CSERÉLJE KI.) üzenet jelzi (\*). Elképzelhető, hogy a lámpa még ilyenkor is működik, a projektor optimális teljesítményének fenntartása érdekében azonban mindenképpen cserélje ki. A lámpa cseréje után ne felejtse el az üzemóráit számláló órát nullára állítani.  $(\rightarrow 104$ . oldal)

# **FIGYELEM**

- NE ÉRINTSE MEG A LÁMPÁT közvetlenül használat után. Ilyenkor rendkívül forró. Kapcsolja ki a projektort, majd válassza le a hálózatról a tápkábelt. A lámpát kézbevétel előtt legalább egy órán át hagyja hűlni.
- A biztonság és a jó teljesítmény érdekében az előírt lámpát használja.
- EGYETLEN CSAVART SE TÁVOLÍTSON EL, kivéve a lámpafedél csavarját és a lámpaház két csavarját. Ellenkező esetben áramütést szenvedhet.
- A lámpaház üvegét ne törje el.
	- A lámpaház üvegén ne hagyjon ujjlenyomatot ez ugyanis nem kívánt árnyékokat és rossz képminőséget okozhat.
- A lámpa élettartamának leteltét követő további 100 órás használat után a projektor kikapcsol és készenléti üzemmódba lép. Ha előáll ez a helyzet, a lámpát mindenképpen cserélje ki. Az élettartamának letelte után tovább használt lámpa égője szétzúzódhat, az üvegcserepek pedig szétszóródhatnak a lámparekeszben. Ez utóbbiakat ne érintse meg, mert sérülést okozhatnak. Ha ez megtörténik, a lámpa cseréjére kérje meg a NEC forgalmazóinak egyikét.

\*MEGJEGYZÉS: Ez az üzenet a következő helyzetekben látható:

- a projektor bekapcsolását követő első percen át.
- $a(\Theta)$ projektor készülékdobozán található POWER vagy a távirányítón található POWER OFF gomb lenyomásakor.

Az üzenet a projektor dobozán vagy a távirányítón található gombok bármelyikének lenyomásával bezárható.

A cseréhez szükséges szerszámok és külön beszerezhető lámpa:

- • Csillagfejű csavarhúzó (pozidriv)
- • Cserelámpa: NP16LP (P350X) NP17LP (P420X/P350W)

# A lámpa és a szűrők cseréjének folyamata

- **1. lépés: A lámpa cseréje**
- **2. lépés: A szűrőbetétek cseréje (**→ *[15](#page-160-0)***0***. oldal)*

**3. lépés: A lámpa és a szűrőbetétek üzemóráit számláló óra nullára állítása (**→ **[10](#page-114-0)***4. oldal)*

# <span id="page-158-0"></span>**A lámpa cseréje:**

# **1. Távolítsa el a lámpafedelet.**

- (1) Tekerje ki a lámpafedél csavarját.
	- A lámpafedél csavarja nem távolítható el.
- (2) Csúsztassa ki a lámpafedelet.

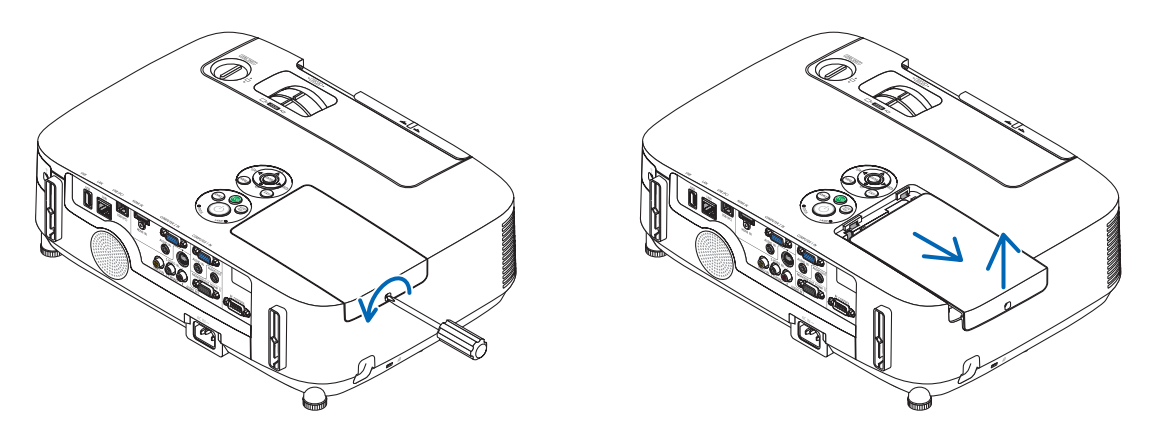

### **2. Távolítsa el a lámpaházat.**

(1) Tekerje kifelé a lámpaházat rögzítő két csillagfejű csavart addig, amíg a csavarhúzóval szabadon nem forgathatók.

 • A két csavar nem távolítható el.

 • A készülékdobozon biztonsági retesz nyújt védelmet az áramütés veszélye ellen, ennek hatástalanításával ne kísérletezzen.

(2) Fogja meg a lámpaházat, majd emelje ki.

# **E**IGYELMEZTETÉS:

Eltávolítás előtt győződjön meg arról, hogy a lámpaház ne legyen túl meleg.

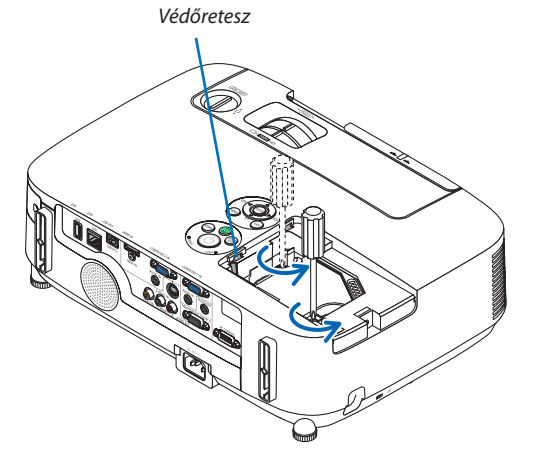

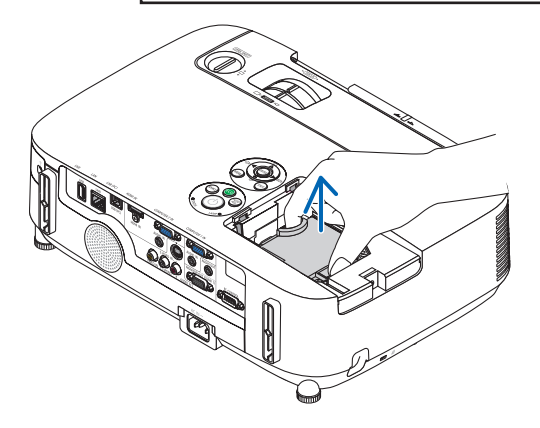

### **3. Szerelje be az új lámpaházat.**

- (1) Helyezze be az új lámpaházat úgy, hogy beleilleszkedjen az aljzatba.
- (2) Tetejét középen lenyomva rögzítse a lámpaházat.
- (3) A rögzítést erősítse meg a két csavarral.
	- A csavarokat feltétlenül húzza meg.

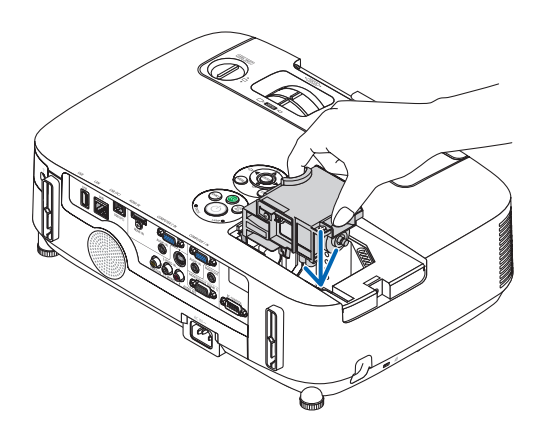

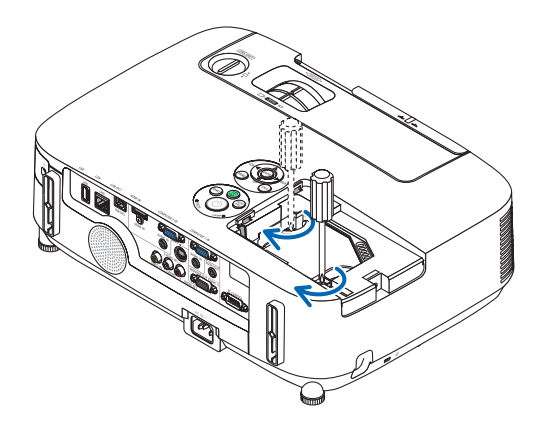

# **4. Szerelje vissza a lámpafedelet.**

- (1) A lámpafedelet csúsztassa befelé mindaddig, amíg a helyére nem pattan.
- (2) Tekerje be a lámpafedél rögzítőcsavarját.
	- A csavart feltétlenül húzza meg.

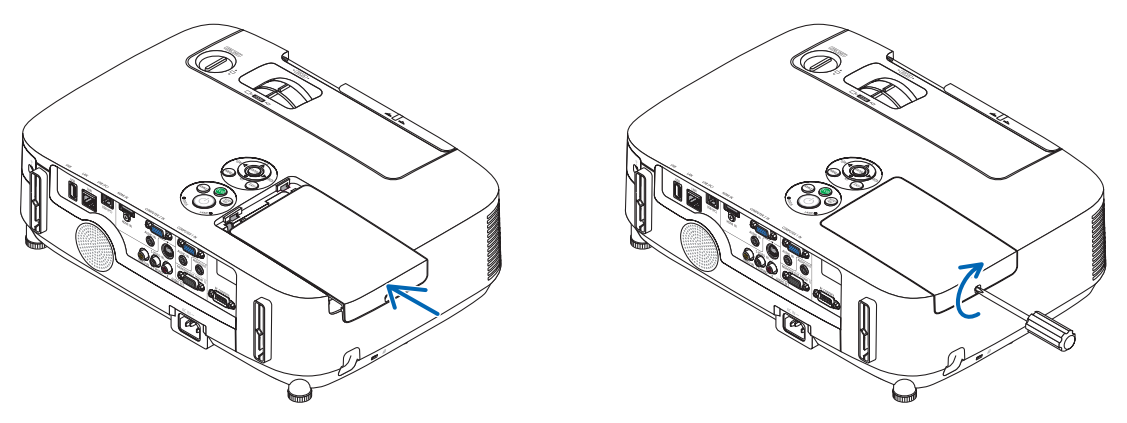

### **Ezzel a lámpacsere elkészült. Térjen rá a szűrőbetétek cseréjére.**

MEGJEGYZÉS: A lámpa élettartamának leteltét követő további 100 órás használat után a projektor már nem kapcsolható be, így a menü sem jelenik meg. Ebben a helyzetben a lámpa üzemóráit számláló óra a távirányító HELP gombját 10 másodpercen át lenyomva tartva állítható vissza nullára. A lámpa üzemóráit számláló óra nullára állítása után a LAMP (LÁMPA) LED kialszik.

# <span id="page-160-0"></span>**A szűrőbetétek cseréje:**

A cserelámpa csomagolásában négy szűrőbetét található.

Méhsejtszerkezetű (durva hálózatú) betétek: Kis és nagy méretben (a szűrőegység kívülre eső részébe helyezhetők be) Harmonika szerkezetű (finom hálózatú) betétek: Kis és nagy méretben (a szűrőegység belülre eső részébe helyezhetők be)

# MEGJEGYZÉS:

- A négy szűrőbetétet egyszerre cserélje ki.
- A szűrőbetétek cserélje előtt törölje le a koszt és a port a projektor készülékdobozáról.
- A projektor érzékeny eszköz. A szűrőbetétek cseréjének ideje alatt tartsa távol a koszt és a port.
- A szűrőbetéteket ne mossa szappanos vízzel, ez ugyanis károsítja a membránokat.
- A betéteket tegye a helyükre. Nem megfelelő behelyezésük a pornak és a kosznak a projektorba való bejutásához vezethet.

A szűrőbetétek cseréje előtt cserélje ki a lámpát.  $(\rightarrow$  [148](#page-158-0). oldal)

**1. Tartsa a szűrőegység bal és jobb oldali kioldógombját felfelé nyomva, majd húzza azt ki.**

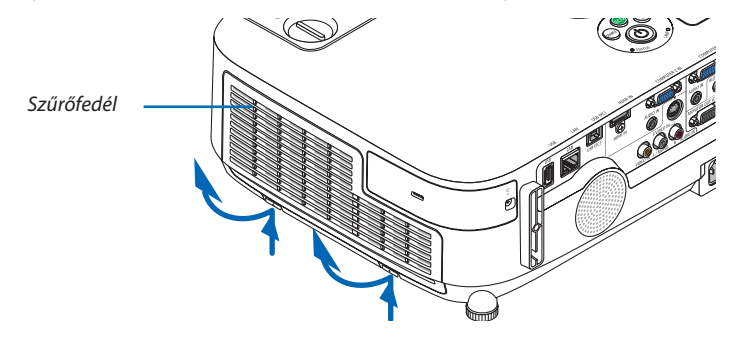

**2. A szűrőegységet a fülnél fogva húzza ki.**

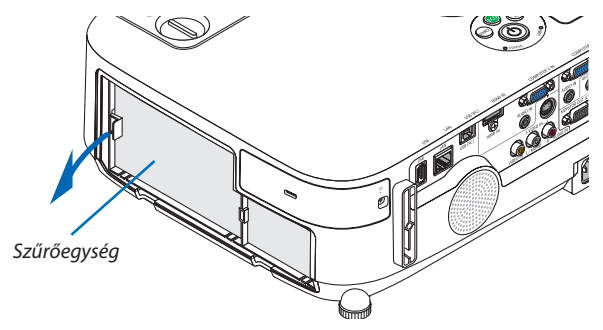

### **3. Távolítsa el a négy szűrőt.**

(1) Fordítsa át a szűrőegységet és húzza belőle ki a két (a kicsi és a nagy) lágy harmonikaszűrőt.

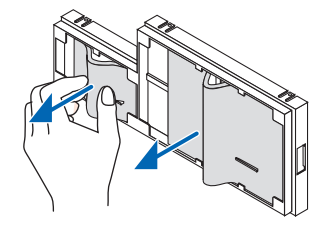

(2) Nyomia be mindkét szűrő bal szélét, majd távolítsa el a két (a kicsi és a nagy) merev, méhseitszerkezetű betétet.

 • A nagyméretű szűrő a jobb szélénél benyomva nem távolítható el.

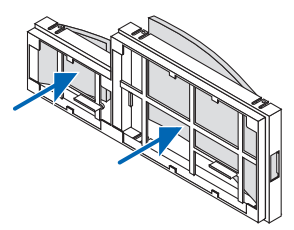

### **4. Portalanítsa a szűrőegységet és a fedelet.**

*Tisztítsa meg a külső és a belső oldalt is.*

### **5. Helyezze be a négy új betétet a szűrőegységbe.**

- (1) A szűrőegységbe először mindkét (a kicsi és a nagy) merev, méhsejtszerkezetű betétnek először a bal, majd ezután a jobb *szélét illessze be.*
	- A nagyméretű szűrő először a jobb szélét beillesztve nem helyezhető vissza.
- (2) Fordítsa át a szűrőegységet.
	- Illessze a helyére a két (a kicsi és a nagy) lágy harmonikaszűrőt. Mindkét harmonikaszűrőkön található egy-egy bevágás, *ezeket igazítsa a fedél kiemelkedő részeihez.*

### **6. Helyezze vissza a szűrőegységet a projektor dobozára.**

 Ügyeljen arra, hogy a szűrőegység a megfelelő irányban álljon.

### **7. Helyezze vissza a szűrőegységfedelet a projektor dobozára.**

 A szűrőegységfedél felső szélén lévő két fület illessze be a doboz vájataiba, majd a bal és a jobb oldali gomb lenyomásával zárja *azt vissza.*

 A szűrőegységfedelet nyomja befelé addig, amíg az a helyére nem kattan.

### **Ezzel a szűrőcsere elkészült. Térjen rá a lámpa és a szűrő üzemóráit számláló órák nullára állítására.**

### **A lámpa és a szűrő üzemóráit számláló órák nullára állítása:**

- **1. Helyezze el a projektort a használati helyén.**
- **2. Csatlakoztassa a tápkábelt a hálózati aljzatba, majd kapcsolja be a projektort.**
- **3. Állítsa nullára a lámpa és a szűrő üzemóráit számláló órákat.**
	- 1. Keresse meg a menü RESET (VISSZAÁLLÍTÁS) → *CLEAR LAMP HOURS (A LÁMPA-ÜZEMÓRASZÁM NULLÁZÁSA) pontját, majd állítsa az üzemóraszámot nullára.*
	- 2. Válassza ki a CLEAR FILTER HOURS (A SZŰRŐ-ÜZEMÓRASZÁM NULLÁZÁSA) pontot, majd állítsa az üzemóraszámot nullára. *(*→ *[104](#page-114-0). oldal)*

# 8. Felhasználói támogató programok

# **O** Programszoftverek telepítése

# Windows szoftverek telepítése

Az Image ExpressUtility 2 for Mac kivételével az összes programszoftver aWindows 7, aWindowsVista és aWindows XP operációs rendszert támogatja.

*MEGJEGYZÉS:*

- Az egyes programok telepítéséhez a Windows 7, Windows Vista és a Windows XP operációs rendszergazdai jogosultságokat biztosító felhasználói fiókra van szükség.
- A telepítés előtt zárja be az összes futó programot. Más programmal párhuzamosan futtatva a telepítési folyamat nem feltétlenül vihető sikeresen végig.
- A Virtual Remote Tool virtuális távirányítónak és a PC Control Utility Pro 4 vezérlőeszköznek Windows XP Home vagy Windows XP Professional rendszeren történő futtatásához a "Microsoft.NET-keretrendszer" 2.0 vagy annál újabb verziója szükséges. A Microsoft .NET-keretrendszer 2.0 vagy újabb verziója a Microsoft weboldaláról tölthető le. Töltse le és telepítse számítógépére.
- Az Image Express Utility Lite program a számítógép rendszermeghajtójára települ. Haa "There is not enough free space on destination" (A célmeghajtón nincs elég szabad hely) üzenet jelenik meg, akkor a program telepítése előtt szabadítson fel elegendő (mintegy100 MB) lemezterületet.

### **1 Helyezze be a NEC projektorhoz mellékelt CD-ROM-ot a meghajtóba.**

*Megjelenik a CD-ROM menüje.*

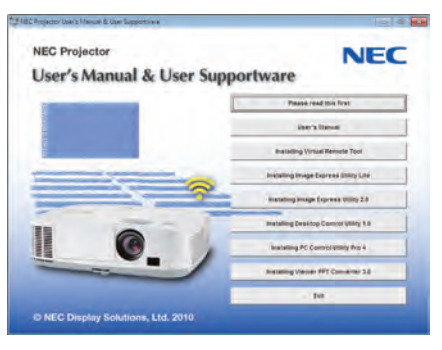

### TIPP:

Ha a CD-ROM menüje nem jelenik meg, próbálkozzon meg a következő eljárással:

Windows 7 operációs rendszer alatt:

- **1. Nyissa meg a Windows Start menüjét.**
- **2. Keresse meg a menü "Minden program"** → **"Kellékek"** → **"Futtatás" pontját.**
- **3. Gépelje be a "Név" mezőbe a CD-ROM meghajtóbetűjelét (például: "Q:\"), mögé pedig a "LAUNCHER.EXE" programnevet (például: "Q:\LAUNCHER.EXE", az idézőjelek nélkül).**
- **4. Kattintson az "OK" gombra.**

*Megjelenik a CD-ROM menüje.*

### **2 A CD-ROM menüjében kattintson a telepíteni kívánt program nevére.**

Megkezdődik a telepítés folyamata.

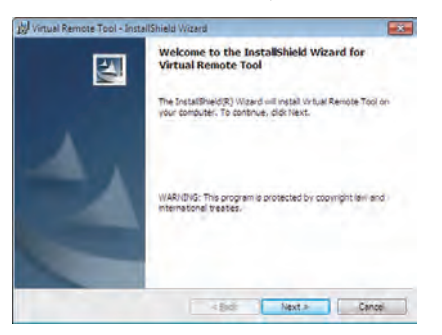

• A telepítő párbeszédablakaiban megjelenő utasításokat követve vigye végig a telepítési folyamatot.

#### TIPP:

# **Szoftverek eltávolítása**

### **Előkészület:**

Eltávolítás előtt az érintett programból lépjen ki. A programok eltávolításához a Windows 7, Windows Vista és a Windows XP operációs rendszeren rendszergazdai jogosultságokat biztosító felhasználói fiókra van szükség.

### **• Windows 7/Windows Vista operációs rendszer alatt**

**1 Kattintson a Windows "Start" menüjének gombjára, majd a "Vezérlőpult" menüpontra.**

 Megnyílik a Vezérlőpult ablaka.

**2 Kattintson a "Programok" csoport "Program eltávolítása" elemére.**

Megnyílik a "Programok és szolgáltatások" panel.

- **3 Válassza ki a programot, és kattintson annak nevére.**
- **4 Kattintson az "Eltávolítás" vagy a "Módosítás" gombra.**

• Ha megjelenik a "Felhasználói fiókok felügyelete" ablak, kattintson a "Tovább" gombra. A telepítő párbeszédablakaiban megjelenő utasításokat követve vigye végig az eltávolítási folyamatot.

### **• Windows XP operációs rendszer alatt**

- **1 Kattintson a Windows "Start" menüjének gombjára, majd a "Vezérlőpult" menüpontra.** Megnyílik a Vezérlőpult ablaka.
- **2 Kattintson duplán a "Programok telepítése és törlése" ikonra.** Megnyílik a "Programok telepítése és törlése" ablak.
- **3 Kattintson a programnak a listában szereplő nevére, majd a megjelenő "Eltávolítás" gombra.**

 A telepítő párbeszédablakaiban megjelenő utasításokat követve vigye végig az eltávolítási folyamatot.

### Macintosh szoftverek telepítése

Az Image Express Utility 2 for Mac program a Mac OS X operációs rendszert támogatja.

- **1 Helyezze be a NEC projektorhoz mellékelt CD-ROM-ot a meghajtóba.** *Megjelenik a CD-ROM menüje.*
- **2 Kattintson duplán a CD-ROM ikonjára.**
- **3 Kattintson duplán a "Mac OS X" mappára.**
- **4 Kattintson duplán az "Image Express Utility 2 (Intel).dmg" fájlnévre.**

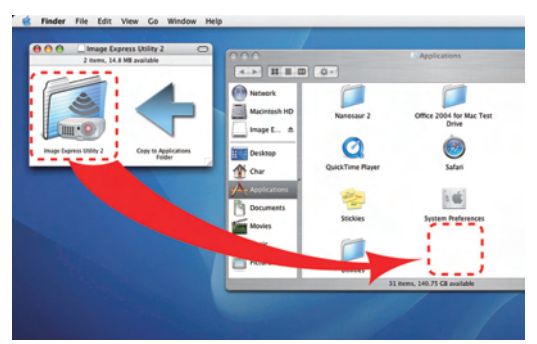

Megjelenik az "Image Express Utility 2" mappa.

- PowerPC-alapú Macintosh számítógépek esetében az "Image Express Utility 2.dmg" fájlnévre kattintson duplán.
- 5 Az egérrel fogja meg és húzza át az "Image Express Utility 2" mappát az "Applications" (Alkalmazások) mappába.

TIPP:

### **• Programok eltávolítása**

**1. Helyezze át az "Image Express Utility 2" mappát a Lomtárikonra.**

### **2. Helyezze át az "Image Express Utility 2" program konfigurációs fájlját a Trash (Lomtár) ikonra.**

• Az Image Express Utility 2 program konfigurációs fájlja a "/user/<felhasználónév>/library/Preferences/jp.co.nec.nevt. ImageExpressUtility.plist" elérési útvonalon található meg.

# A projektor vezérlése a Virtual Remote Tool virtuális távirányító eszköz használatával a számítógépes VGA kábelen keresztül

A "Virtual Remote Tool" szoftveres eszköz használatával a számítógép képernyőjén megjeleníthető a virtuális távirányító ablaka (vagy eszköztára).

Ennek segítségével a számítógépesVGA-kábelen,soros kábelen vagy LAN-kapcsolaton keresztül hajthatók végre az olyan műveletek, mint a projektor be- és kikapcsolása vagy a bemeneti jel kiválasztása. Kizárólag soros vagy LAN-kapcsolat használatával küldhető el a projektorra az ott logóadatként regisztrálni kívánt kép is. Regisztrálás után a logó módosítása zárolással gátolható meg.

### **Vezérelhető funkciók**

A projektor be- és kikapcsolása, a bemeneti jel kiválasztása, képkimerevítés, a kép kikapcsolása, a hang elnémítása\*, a logó továbbítása a projektorra, távirányításos vezérlés a számítógépről.

*MEGJEGYZÉS:*

\* Azelnémítási funkcióaz M420XV típusonnemhasználható.

A virtuális távirányító

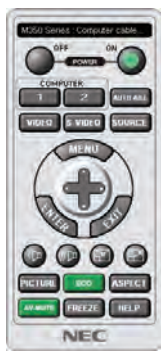

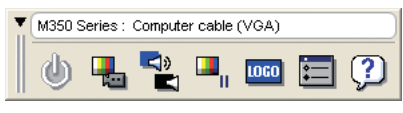

A virtuális távirányító ablaka Eszköztár

Ez a szakasz a Virtual Remote Tool virtuális távirányító eszköz használatának előkészítését vázolja fel. AVirtual RemoteTool virtuálistávirányító eszköz használatának módjárólrészletesebb felvilágosítás annak súgójában található.  $(\rightarrow 159.$  $(\rightarrow 159.$  $(\rightarrow 159.$  oldal)

TIPP:

- A Virtual Remote Tool virtuális távirányító eszköz LAN-hálózaton vagy soros kapcsolaton keresztül is használható.
- A Virtual Remote Tool program frissítéseire vonatkozó információkat webhelyünkön találja, amely a következő címen érhető el: <http://www.nec-display.com/dl/en/index.html>

### *MEGJEGYZÉS:*

- Ha a kiválasztott bemeneti forrás a COMPUTER 1 (1. SZÁMÍTÓGÉP), akkor a számítógépről érkező kép részeként a projektor kivetíti a Virtual Remote Tool program ablakát is.
- A Virtual Remote Tool program használatához kösse a számítógép monitorhoz csatlakoztatására szolgáló kimeneti aljzatát a mellékelt VGA-kábellel közvetlenül a projektor COMPUTER 1 IN bemenetéhez.

Videojel-átalakítók és a mellékelttől eltérő számítógépes VGA-kábelek alkalmazása a jelkommunikáció sikertelenségéhez vezethet. VGA-kábel aljzata:

 a12-esésa15-ösérreszükségvana DDC/CI funkciómegvalósításához.

- A számítógép műszaki jellemzőinek, a videokártyának és a meghajtóprogramoknak a függvényében elképzelhető, hogy a Virtual Remote Tool program nem használható.
- A Virtual Remote Tool virtuális távirányító eszközzel a projektorra küldhető logóadatokra (grafikára) a következő korlátozások érvényesek:
- (Kizárólag soros vagy LAN-kapcsolaton keresztül)
	- Fájlméret: legfeljebb 64 KB
- Képméret (felbontás): Legfeljebb 699 képpont vízszintesen  $\times$  499 képpont függőlegesen
- Színek száma: Legfeljebb 256 szín
- A Virtual Remote Tool virtuális távirányító eszközzel a projektorra küldött logóadatok a kivetített kép közepén jelennek meg, a bal felső képponttal azonos színű kerettel körülvéve.

### TIPP:

• A projektor COMPUTER 1 IN bemeneti aljzata támogatja a DDC/CI (Display Data Channel Command Interface, kijelzőadat-csatorna parancsfelülete) protokollt. A DDC/CI a kijelző/projektor és a számítógép közötti kétirányú kommunikáció szabványa.

# 1. lépés: A Virtual Remote Tool virtuális távirányító eszköz telepítése a számítógépre

*MEGJEGYZÉS:*

- · A Virtual Remote Tool program telepítéséhez a Windows 7, Windows Vista és a Windows XP operációs rendszeren rendszergazdai jogosultságokat biztosító felhasználói fiókra van szükség.
- A Virtual Remote Tool program telepítése előtt zárja be az összes futó programmot. Más programmal párhuzamosan futtatva a telepítési folyamat nem feltétlenül vihető sikeresen végig.

#### **1 Helyezze be a NEC projektorhoz mellékelt CD-ROM-ot a meghajtóba.**

*Megjelenik a CD-ROM menüje.*

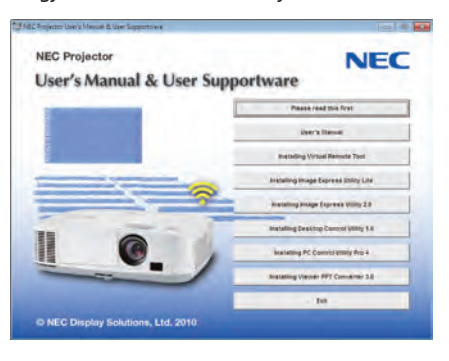

TIPP:

Ha a CD-ROM menüje nem jelenik meg, próbálkozzon meg a következő eljárással:

Windows 7 operációs rendszer alatt:

- **1. Nyissa meg a Windows Start menüjét.**
- **2. Keresse meg a menü "Minden program"** → **"Kellékek"** → **"Futtatás" pontját.**
- **3. Gépelje be a "Név" mezőbe a CD-ROM meghajtóbetűjelét (például: "Q:\"), mögé pedig a "LAUNCHER.EXE" programnevet (például: "Q:\LAUNCHER.EXE", az idézőjelek nélkül).**
- **4. Kattintson az "OK" gombra.**

*Megjelenik a CD-ROM menüje.*

**2 A CD-ROM menüjében kattintson a telepíteni kívánt program nevére.**

Megkezdődik a telepítés folyamata.

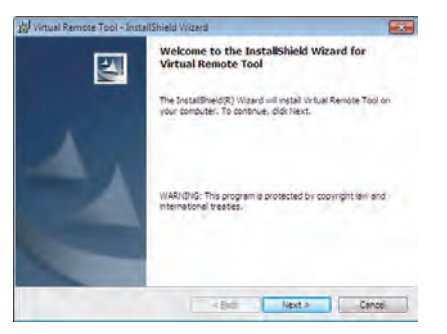

<span id="page-167-0"></span>TIPP:

# **Programok eltávolítása**

### **Előkészület:**

Eltávolítás előtt az érintett programból lépjen ki. A programok eltávolításához a Windows 7, Windows Vista és a Windows XP operációs rendszeren rendszergazdai jogosultságokat biztosító felhasználói fiókra van szükség.

### **• Windows 7/Windows Vista operációs rendszer alatt**

- **1 Kattintson a Windows "Start" menüjének gombjára, majd a "Vezérlőpult" menüpontra.** Megnyílik a Vezérlőpult ablaka.
- **2 Kattintson a "Programok" csoport "Program eltávolítása" elemére.** Megnyílik a "Programok és szolgáltatások" panel.
- **3 Válassza ki a programot, és kattintson annak nevére.**
- **4 Kattintson az "Eltávolítás" vagy a "Módosítás" gombra.**

• Ha megjelenik a "Felhasználói fiókok felügyelete" ablak, kattintson a "Tovább" gombra.

 A telepítő párbeszédablakaiban megjelenő utasításokat követve vigye végig az eltávolítási folyamatot.

### **• Windows XP operációs rendszer alatt**

- **1 Kattintson a Windows "Start" menüjének gombjára, majd a "Vezérlőpult" menüpontra.** Megnyílik a Vezérlőpult ablaka.
- **2 Kattintson duplán a "Programok telepítése és törlése" ikonra.** Megnyílik a "Programok telepítése és törlése" ablak.
- **3 Kattintson a programnak a listában szereplő nevére, majd a megjelenő "Eltávolítás" gombra.** A telepítő párbeszédablakaiban megjelenő utasításokat követve vigye végig az eltávolítási folyamatot.

### A projektor csatlakoztatása a számítógéphez

- **1 Kösse a számítógép monitorhoz csatlakoztatására szolgáló kimeneti aljzatát a mellékelt VGA-kábellel közvetlenül a projektor COMPUTER 1 IN bemenetéhez.**
- 2 A mellékelt tápkábelt csatlakoztassa a projektor AC IN aljzatába, majd annak másik végét az elektromos hálózati **csatlakozóaljzatba.**

*A projektor készenléti üzemmódba lép.*

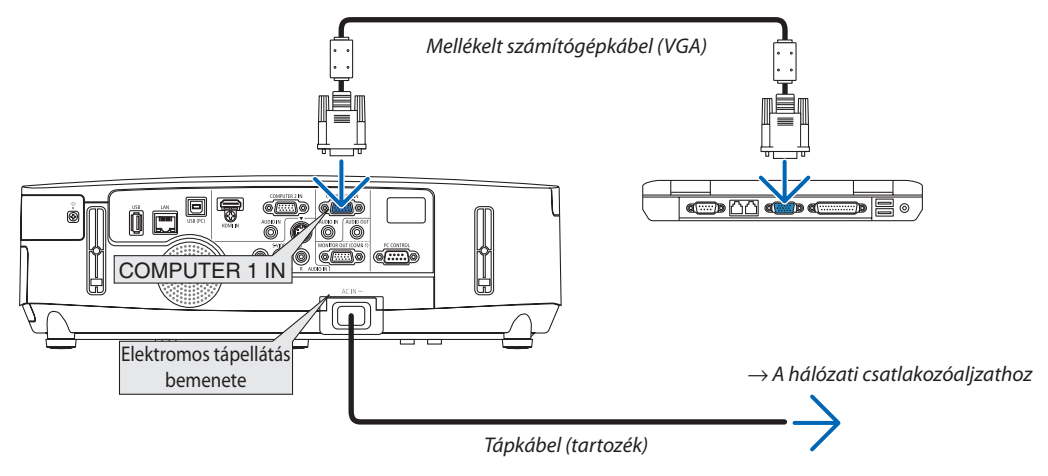

TIPP:

• A Virtual Remote Tool program első elindításakor az "Easy Setup" (Egyszerű beállítás) ablak nyílik meg, amely végigvezeti Önt a kábeles csatlakozások ellenőrzésén.

# A Virtual Remote Tool program elindítása

### **Indítás a parancsikon használatával**

**• Kattintson duplán a Windows Asztalon található parancsikonra.**

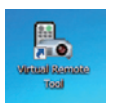

### **Indítás a Start menüből**

**• Keresse meg a Start menü** → **Minden program vagy Programok** → **NEC Projector User Supportware (NEC projektor felhasználói támogató programjai)** → **Virtual Remote Tool** → **Virtual Remote Tool menüpontot, majd kattintson rá.** A Virtual Remote Tool program első elindításakor az "Easy Setup" (Egyszerű beállítás) ablak nyílik meg.

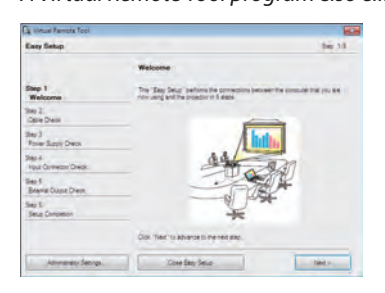

*Kövesse az ablakban megjelenő utasításokat.*

Az "Easy Setup" (Egyszerű beállítás) feladat sikeres befejezése után a virtuális távirányító ablaka nyílik meg.

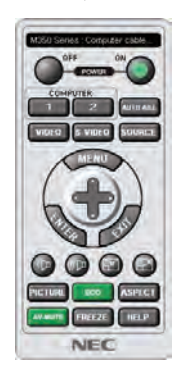

#### *MEGJEGYZÉS:*

• Ha a menü STANDBY MODE (KÉSZENLÉTI ÜZEMMÓD) pontjában kiválasztott érték a POWER-SAVING (ALACSONY ÁRAMIGÉNYŰ), akkor a projektor sem számítógépes VGA kábelen, sem (vezetékes vagy vezeték nélküli) LAN-kapcsolaton keresztül nem kapcsolható be.

#### TIPP:

• A virtuális távirányító (vagy az eszköztár) elérhető az "Easy Setup" (Egyszerű beállítás) ablak megjelenítése nélkül is. Ez az "Easy Setup" (Egyszerű beállítás) ablak 6. lépésében a  $\square$ "Do not use Easy Setup next time" (A jövőben ne legyen egyszerű beállítás) négyzetet bejelölve állítható be.

# <span id="page-169-0"></span>**Kilépés a Virtual Remote Tool programból**

**1 Kattintson a Gyorsindítás eszköztáron található virtuális távirányító ikonra.**

 Megjelenik a helyi menü.

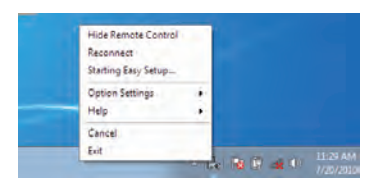

**2 Kattintson az "Exit" (Kilépés) pontra.**

*Ekkor a Virtual Remote Tool program bezárul.*

# **A Virtual Remote Tool program súgójának megtekintése**

- **• A súgó megjelenítése a Gyorsindítás eszköztáron keresztül**
- **1 AVirtualRemoteToolprogramelindításautánkattintsonaGyorsindítás eszköztárontalálható virtuális távirányító** *ikonra.*

 Megjelenik a helyi menü.

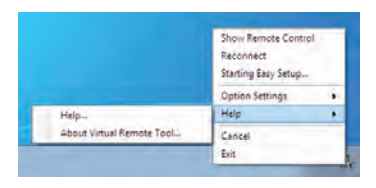

### **2. Kattintson a "Help" (Súgó) pontra.**

 Megnyílik a súgóablak.

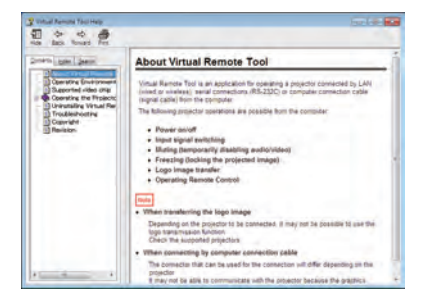

- **• A súgó megjelenítése a Start menün keresztül**
- **1. Sorrendben kattintson a "Start" menü gombjára, majd a "Minden program" vagy "Programok", "NEC Projector User Supportware" (NEC projektor felhasználói támogató programjai), "Virtual Remote Tool", "Virtual Remote Tool Help" (A Virtual Remote Tool súgója) menüpontokra.**

 Megnyílik a súgóablak.

# A projektorhoz LAN-hálózaton keresztül csatlakoztatott számítógép képének kivetítése az Image Express Utility Lite program használatával

Az Image Express Utility Lite program használatával a NEC projektorhoz LAN-hálózaton vagy USB-kábelen keresztül csatlakoztatott számítógép képe vetíthető ki.

Ez a szakasz azt vázolja fel, hogyan lehet a projektort az Image Express Utility Lite program használatával LAN-hálózathoz csatlakoztatni. Az Image Express Utility Lite program használatáról bővebb felvilágosítás annak súgójában található.

# Az Image Express Utility Lite program által biztosított lehetőségek

### **• Az USB jelzése**

- A számítógép képe USB-kábelen keresztül, VGA kábel csatlakoztatása nélkül vetíthető ki.
- • A számítógép és a projektor USB-kábellel való összekapcsolásakor az USB display (az USB jelzése) funkció a Plug & Play automatikus felismerésnek köszönhetően – az Image Express Utility Lite telepítése nélkül is elérhetővé válik. (→ [34](#page-44-0). oldal)

### **• Képtovábbítás**

- A számítógép képe USB-kábelen vagy vezetékes/vezeték nélküli hálózaton keresztül is eljuttatható a projektorhoz, anélkül, hogy számítógépes VGA-kábelre lenne szükség.
- Az "EASY CONNECTION" (EGYSZERŰ KAPCSOLÓDÁS) funkció alkalmazásával a bonyodalmas hálózati beállítások leegyszerűsíthetők, és a számítógép automatikusan kapcsolódik a projektorhoz.
- Egyazon számítógép képe párhuzamosan egyszerre legfeljebb négy projektorra küldhető el.

### **• Geometric Correction Tool (GCT, Geometriai korrekciós eszköz)**

Lásd: " $\Omega$  Ferde szögből vetített képek (az Image Express Utility Lite program geometriai korrekciós funkciója)".

# 1. lépés: Az Image Express Utility Lite program telepítése a számítógépre

### *MEGJEGYZÉS:*

- A program telepítéséhez a Windows 7, Windows Vista és a Windows XP operációs rendszeren rendszergazdai jogosultságokat biztosító felhasználói fiókra van szükség.
- A telepítés előtt zárja be az összes futó programot. Más programmal párhuzamosan futtatva a telepítési folyamat nem feltétlenül vihető sikeresen végig.
- Az Image Express Utility Lite program a számítógép rendszermeghajtójára települ.
- Haa "There is not enough free space on destination" (A célmeghajtón nincs elég szabad hely) üzenet jelenik meg, akkor a program telepítése előtt szabadítson fel elegendő (mintegy100 MB) lemezterületet.

### **1. Helyezze be a NEC projektorhoz mellékelt CD-ROM-ot a meghajtóba.**

*Megjelenik a CD-ROM menüje.*

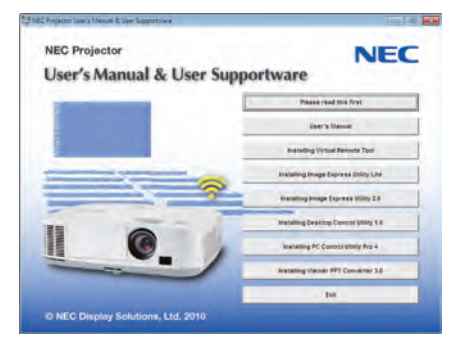

TIPP:

Ha a CD-ROM menüje nem jelenik meg, próbálkozzon meg a következő eljárással: Windows 7 operációs rendszer alatt:

- **1. Nyissa meg a Windows Start menüjét.**
- **2. Keresse meg a menü "Minden program"** → **"Kellékek"** → **"Futtatás" pontját.**
- **3. Gépelje be a "Név" mezőbe a CD-ROM meghajtóbetűjelét (például: "Q:\"), mögé pedig a "LAUNCHER.EXE" programnevet (például: "Q:\LAUNCHER.EXE", az idézőjelek nélkül).**
- **4. Kattintson az "OK" gombra.**

*Megjelenik a CD-ROM menüje.*

### **2. A CD-ROM menüjében kattintson a programok egyikének nevére.**

Megkezdődik a telepítés folyamata.

• A telepítő párbeszédablakaiban megjelenő utasításokat követve vigye végig a telepítési folyamatot.

TIPP:

• Az Image Express Utility Lite program eltávolítása

Az Image Express Utility Lite program az A "Virtual Remote Tool program eltávolítása" címszó alatt leírt eljárás keretén belül, abban a "Virtual Remote Tool" megnevezést a "Image Express Utility Lite" megnevezéssel behelyettesítve hajtható végre. ( $\rightarrow$  [157.](#page-167-0) oldal)

### A projektor csatlakoztatása a LAN-hálózathoz

A projektort a LAN-hálózathoz a "Csatlakoztatás vezetékes LAN-hálózathoz" (→ [138.](#page-148-0) oldal), "Csatlakoztatás vezeték nélküli LAN-hálózathoz (észak-amerikai szabvány, választható tartozék: NP02LM sorozat)"(→ [13](#page-149-0)9. oldal) és a "9. Application Menu (Alkalmazás menü)"(→ [105.](#page-115-0) oldal) címszavak alatt található utasítások végrehajtásával csatlakoztassa.

### Az Image Express Utility Lite program elindítása

1. A Windows operációs rendszer felhasználói felületén sorrendben kattintson a következőkre: a "Start" menü gombja → **"Mindenprogram"**→**"NECProjectorUser Supportware" (NECprojektorfelhasználóitámogatóprogramjai)**→**"Image Express Utility Lite"** → **"Image Express Utility Lite" menüpontok.**

 Ekkor elindul az Image Express Utility Lite program.

 Megjelenik a hálózati kapcsolat kiválasztására szolgáló ablak.

**2. Válassza ki a Network (Hálózat) lehetőséget, majd kattintson az "OK" gombra.**

 A cél kiválasztására szolgáló ablakban megjelenik a csatlakoztatható projektorok listája.

A számítógép és a projektor közvetlen, egy-az-egyhez csatlakoztatása esetén ajánlott az "Easy Connection" (Egyszerű kapcsolódás) *lehetőséget választani.*

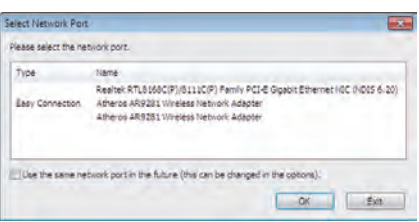

- **• Egynéltöbb,az "EASYCONNECTION" (EGYSZERŰKAPCSOLÓDÁS)funkcióalkalmazásávalhasználhatóhálózatészlelése esetén megjelenik az "Easy Connection Selection Screen" (Egyszerű kapcsolódás kiválasztása) ablak.**
- **• Acsatlakoztatottprojektorokszámáraelérhetőhálózatazonosítójaaz INFO.(INFORMÁCIÓ)**→**WIRELESSLAN(VEZETÉK NÉLKÜLI LAN)** → **SSID lehetőség kiválasztásával jeleníthető meg.**
- <span id="page-172-0"></span>**3. Válassza ki a csatlakoztatni kívánt projektort, majd kattintson a "Connect" (Csatlakozás) gombra.**
- Megjelenik a cél kiválasztására szolgáló ablak.
- **4. Jelölje be a csatlakoztatni kívánt projektorok tételei melletti négyzeteket, majd kattintson a "Connect" (Csatlakozás) gombra.**
	- • Haalistábanegy vagy többprojektorszerepel,akkor keressemegaz INFO.(INFORMÁCIÓ)→ *WIRELESS LAN (VEZETÉK NÉLKÜLI LAN)* → IP ADDRESS (IP-CÍM) menüpontot.

 Az elérését lehetővé tévő kapcsolatsikereslétrehozása után a projektor a vezérlési ablakból vezérelhető. (→ *[35.](#page-45-0) oldal)*

### *MEGJEGYZÉS:*

• Az a projektor, amelynek menüjén belül a STANDBY MODE (KÉSZENLÉTI ÜZEMMÓD) pontban kiválasztott érték a POWER-SAVING (ALACSONY ÁRAMIGÉNYŰ), kikapcsolt állapotban a célválasztási ablakban nem fog szerepelni.

#### TIPP:

### **Az Image Express Utility Lite program súgójának megtekintése**

### **• Az Image Express Utility Lite program súgójának megjelenítése a program futása közben**

Kattintson a vezérlőablak [?] súgóikonjára. Megnyílik a súgóablak.

### **• A GCT program súgójának megjelenítése a program futása közben**

Kattintson a "Cornerstone Edit" (Sarkpontok szerkesztése) ablak "Help (C)" (Súgó (C)) → "Help" Súgó menüpontjára. Megnyílik a súgóablak.

**• A súgó megjelenítése a Start menün keresztül**

Sorrendben kattintson a következőkre: a "Start" menü gombja → "Minden program" vagy "Programok" → "NEC Projector User Supportware" (NEC projektor felhasználói támogató programjai) → "Image Express Utility Lite" → "Image Express Utility Lite Help" (Az Image Express Utility Lite súgója) menüpontok.

 Megnyílik a súgóablak.

# Ferde szögből vetített képek (az Image Express Utility Lite program geometriai korrekciós funkciója)

A Geometric Correction Tool (GCT, Geometriai korrekciós eszköz) funkció még a ferde szögből vetített képek torzulásainak kiigazítását is lehetővé teszi.

# A GCT funkció által biztosított lehetőségek

- A GCT funkció a következőket foglalja magába:
	- • **4-point Correction (4 pontos korrekció):** A kivetített kép négy sarkát a vetítési felület négy sarkához hozzáigazítva az előbbi egyszerűen az utóbbi keretébe foglalható.
	- • **Multi-point Correction (Többpontos korrekció):** A falsarkára, vagy szabálytalan alakú felületre kivetített, ebből adódóan torz kép a 4-point Correctiont (4 pontos korrekciót) a több, egymástól független síkra való felbontással kiegészítve igazítható ki.
	- • **Parameters Correction (Paraméterek szerinti korrekció):** A torz kép előre meghatározott átalakítási szabályok alkalmazásával igazítható ki.

Az ebben a szakaszban leírt példa a 4 pontos korrekció alkalmazását mutatja be.

A "Multi-point Correction" (Többpontos korrekció) és a "Parameters Correction" (Paraméterek szerinti korrekció) lehetőségekről részletesebb felvilágosítás az Image Express Utility Lite program súgófájljában található. (→ [16](#page-172-0)2. oldal)

- A korrekciós adatok a projektoron és a számítógépen is eltárolhatók, majd szükség esetén később visszaállíthatók.
- A GCT funkció USB-kábelen, vezetékes vagy vezeték nélküli LAN-kapcsolaton, valamint a videokábelen keresztül érhető el.

# Ferde szögből vetített kép (GCT)

Az ebben a szakaszban leírt példa azUSBDisplay (azUSB jelzése) funkció révén való használatot mutatja be (azaz azt az esetet, amelyben a számítógép és a projektor közötti kapcsolatot USB-kábel biztosítja).

- Az USB Display (az USB jelzése) funkció a vezérlőablakot automatikusan megjeleníti.
- Videokábeles vagy LAN-kapcsolat esetében először telepítse, majd indítsa el az Image Express Utility Lite programot.  $(\rightarrow$  [34](#page-44-0). oldal)

Előkészület: Igazítsa ki a projektor helyzetét vagy a nagyítási/kicsinyítési arányt úgy, hogy a kivetített kép a teljes vetítési felületet lefedhesse.

### **1. Kattintson a "Picture" (Kép) ikonra, majd a gombra.**

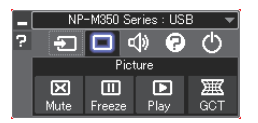

Ekkor megjelenik a "4-point Correction" (4 pontos korrekció) párbeszédablak.

**2. Kattintson a "Start Correction" (Korrekció megkezdése) gombra, majd válassza ki a legördülő menü "Start 4-point Correction" (4 pontos korrekció megkezdése) pontját.**

 Ekkor megjelenik egy zöld keret, az egérmutató képe pedig a következő lesz: *.*

• A zöld keret négy sarkában egy-egy • *jel látható.*

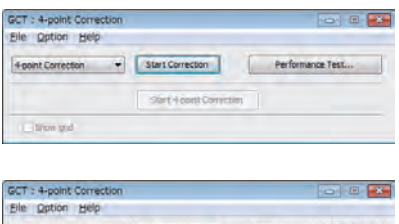

4 point Correction - Stop Correction | Initialize... | 5 | C<sup>a</sup> Start 4-point Correction

Show and

### **3. Egérkattintással válassza ki az áthelyezni kívánt sarok** • *jelét.*

*Az aktuálisan kiválasztott* • *jel színe pirosra vált.*

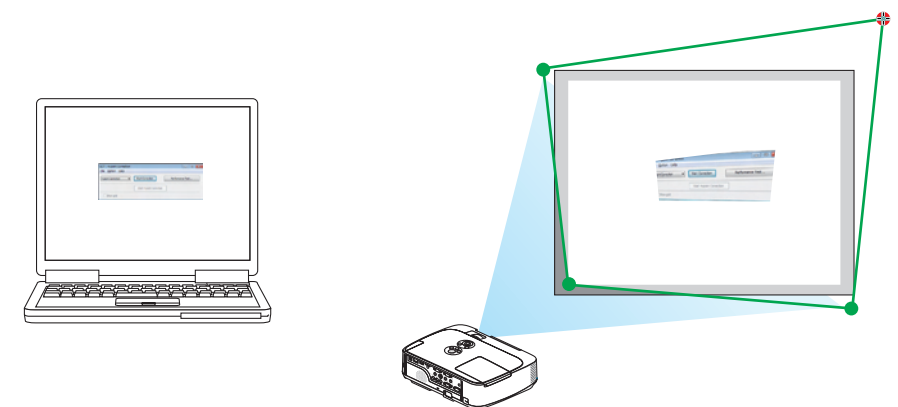

(A könnyebb érthetőség kedvéért a fenti példából a Windows-ablak képei kimaradtak.)

### **4. Húzza át a kiválasztott** • **jelet a kívánt pontra, majd engedje el.**

• A kivetített kép területének valamely pontjára kattintva az ahhoz legközelebb eső • jel az aktuális egérkurzor-pozícióhoz közvetlenül is áthelyezhető.

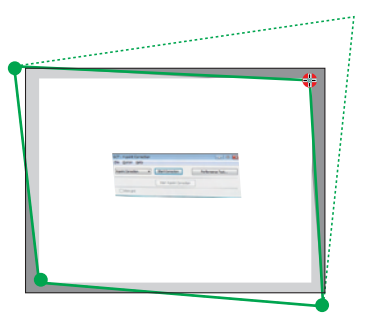

**5. A 3. és a 4. lépés ismétlődő végrehajtásával javítsa ki a vetített kép torzulását.**

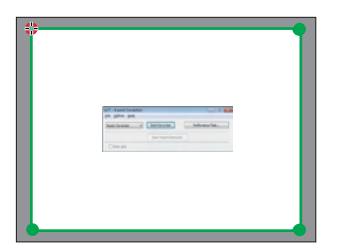

**6. Ha elkészült, kattintson az egérjobb gombjával.**

 Ekkor a zöld keret eltűnik a kivetített kép területéről, az egérmutató képe pedig ismét az eredeti lesz. Ezzel a korrekció véget ér.

**7. Kattintson a "4-point Correction" (4 pontos korrekció) párbeszédablak "X" (Bezárás) vezérlőelemére.**

 Ekkor a "4-point Correction" (4 pontos korrekció) párbeszédablak bezárul, maga a 4 pontos korrekció pedig életbe lép.

**8. A vezérlőablak " " gombjára kattintva lépjen ki a GCT funkcióból.**

TIPP:

- Végrehajtás után a 4 pontos korrekció adatai a "4-point Correction" (4 pontos korrekció) ablak "File" (Fájl) → "Writing to the projector..." (Írás a projektorra...) menüpontján keresztül menthetők a projektorra.
- A "4-point Correction" (4 pontos korrekció) párbeszédablaknak és a GCT funkció egyéb lehetőségeinek kezeléséről az Image Express Utility Lite program súgójában található további felvilágosítás.  $(\rightarrow)$  [162.](#page-172-0) oldal)

# LAN-hálózaton keresztül érkező képek és videók kivetítése a projektorral (Image Express Utility 2.0)

# Az Image Express Utility 2.0 program által biztosított lehetőségek

Az Image Express Utility 2.0 program használatával a számítógépeken megjelenő képek vezetékes/vezeték nélküli LANhálózaton keresztül küldhetők el a projektorra.

 Az Image Express Utility Lite programtól való eltérés abban áll, hogy a kivetítendő kép egy számítógépről egyidejűleg nem csak egy, hanem kettő vagy több projektorra is elküldhető.

 A "Meeting Mode" (Találkozó mód) alkalmazásával a kivetített képek két vagy több számítógép között küldhetők és fogadhatók.

### **• A NEC eredeti tömörítési algoritmusán alapuló nagy sebességű, kiváló minőségű képtovábbítás**

 A NEC eredeti tömörítési algoritmusának köszönhetően a képek a hálózaton nagy sebességgel, kiváló minőségben küldhetők át a számítógépről a projektorra.

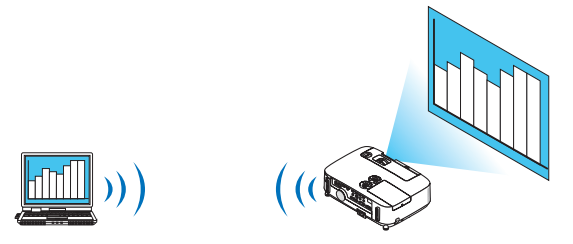

### **• Egyidejű vetítés több projektorral**

 A számítógép képe nem csupán egy, hanem egyazon időben kettő vagy több projektorra is elküldhető.

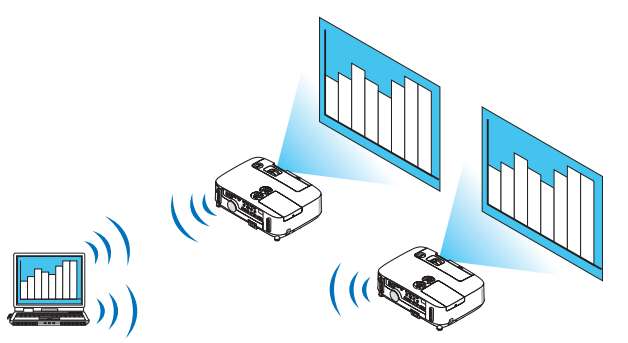

**• "Easy Connection" (Egyszerű kapcsolódás) funkció a vezeték nélküli LAN csatlakoztatásához**

Az "Easy Connection" (Egyszerű kapcsolódás) funkció\*1 alkalmazásával leegyszerűsíthetők a bonyolult hálózati beállítások.

\*1 Ez a funkció a Windows XP operációs rendszeren rendszergazdai jogosultságokkal használható. A Windows 7 és a Windows Vista operációs rendszerek esetenként kérhetik a rendszergazdai jelszót.

### **• Számítógépekre elküldhető, azokra menthető kivetített képek**

A "Meeting Mode" (Találkozó mód) alkalmazásával a kivetített képek valamennyi résztvevő (megjelent fél) számítógépére elküldhetők. A fogadott képek a számítógépre – jegyzettel (szöveges adattal) kiegészítve – elmenthetők.

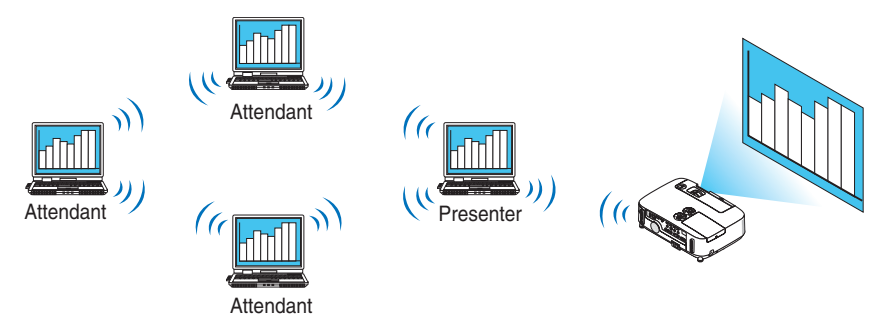

### **• Előadói szerepkör átvétele egyetlen kattintással**

A konferencia során új előadóra való áttéréshez a résztvevőknek (megjelent feleknek) nem kell más tenniük, mint egyszerűen egy gombra kattintani.

### **• A kivetítő számítógép központi kezelése**

 A Training Mode (Oktatási mód) alkalmazásával egy adott számítógépről (ez a Manager, azaz Kezelő) határozható meg, mely számítógép (Attendant, azaz résztvevő) legyen a kivetített kép forrása. Elvégezhetők olyan műveletek, mint a képforrásként szolgáló számítógépek közötti váltás vagy a projektorral fenntartott kapcsolat ideiglenes megszakítása.

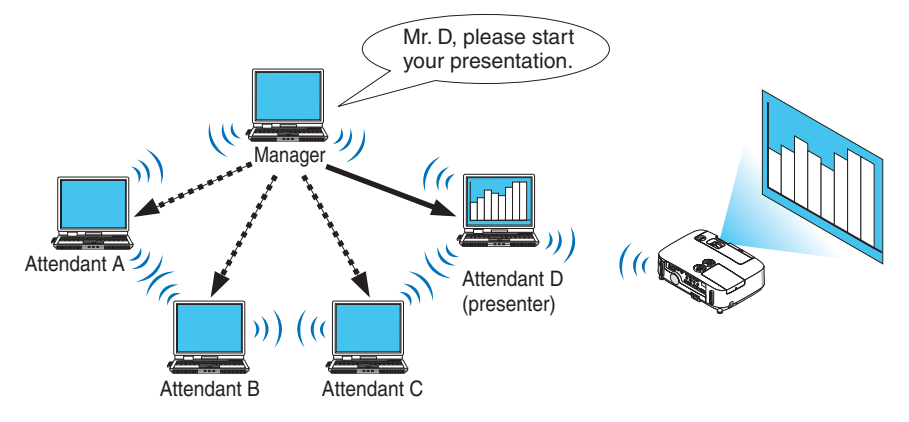

### *MEGJEGYZÉS:*

A Training Mode (Oktatási mód) funkció az Image Express Utility 2.0 "Typical" (Szokásos) módú telepítésével nem kerül fel a számítógépre. Ha szeretné használni a Training Mode (Oktatási mód) funkciót, akkor az Image Express Utility 2.0 telepítésekor válassza ki az "Extension" (Haladó) telepítési módot, majd a "Training Mode (Attendant)" (Oktatási mód (Résztvevő)) vagy a "Training Mode (Manager)" (Oktatási mód (Kezelő)) lehetőséget.

# A projektor csatlakoztatása a LAN-hálózathoz

A projektort a LAN-hálózathoz a"Csatlakoztatás vezetékes LAN-hálózathoz"(→[138](#page-148-0). oldal),"Csatlakoztatás vezeték nélküli LAN-hálózathoz" (→ [13](#page-149-0)9. oldal) és a "9. Application Menu (Alkalmazás menü)" (→ [105](#page-115-0). oldal) címszavak alatt található utasítások végrehajtásával csatlakoztassa.

### Az Image Express Utility 2.0 program használatának alapjai

Ez a szakasz az Image Express Utility 2.0 program kezelésének példáiként a következő három lehetőségről ad magyarázatot:

- (1) Kép küldése a projektorra
- (2) Konferencia rendezése
- (3) Konferencián való részvétel

### **Kép küldése a projektorra**

- **• A projektor csatlakoztatása**
- **1 Kapcsolja be a LAN-hálózatban való működéshez konfigurált projektort.**
- **2 Sorrendbenkattintsonakövetkezőkre:aWindows Startmenüjénekgombja**→**Mindenprogram**→**NECProjectorUser Supportware (NEC projektorfelhasználói támogató programjai)** → **Image Express Utility 2.0** → **Image Express Utility 2.0 menüpontok.**

Megjelenik a "Selection Of Network Connections" (Választható hálózati kapcsolatok) párbeszédablak.

 A listán a számítógéphez csatlakoztatott hálózaton lévő eszközök szerepelnek.

#### FIGYELEM:

A Windows XP Szervizcsomag 2 (SP2) vagy annál újabb operációs rendszerrel működő számítógépeken megjelenik az alább látható párbeszédablak. Ha megjelenik, akkor kattintson a "Tiltás feloldása" gombra.

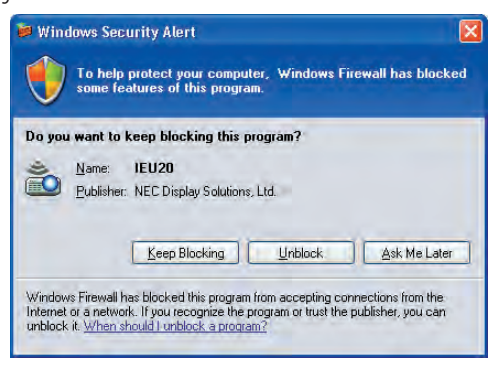

**3 Válassza ki a használni kívánt hálózati eszközt, majd kattintson az OK gombra.**

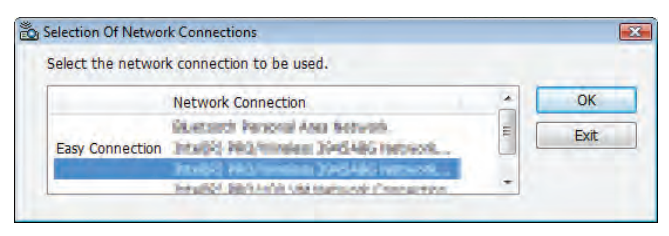

Ha a termék LAN-beállításai az "Easy Connection" (Egyszerű kapcsolódás) funkció használatát írják elő, akkor az ezzel a megjelöléssel azonosított hálózati eszközt válassza ki. Így megnyílik a "Projector List (Projektorlista)" párbeszédablak.

4 Jelölje be a csatlakoztatandó projektor neve melletti négyzetet (V), majd kattintson a Connect (Csatlakozás) gombra.

 Ha a csatlakoztatandó projektor neve a listán nem szerepel vagy rejtett, akkor kattintson az Update (Frissítés) gombra.

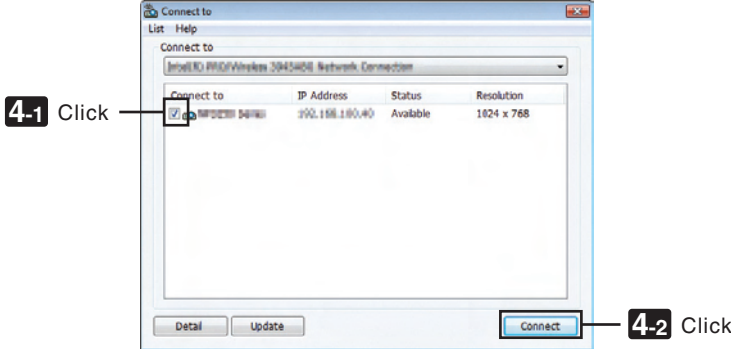

*Ekkor a projektor megkezdi a számítógép képének kivetítését.*

Ezen a ponton a projektor automatikusan kiválasztja a "NETWORK" (HÁLÓZAT) bemeneti jelet.

### **• Képek továbbítása**

A projektor a hozzá csatlakoztatott számítógép képét változtatás nélkül jeleníti meg. Ha PowerPoint-fájl használatával szeretne prezentációt tartani, akkor nyissa a fájlt meg, és kezdje meg a prezentációt.

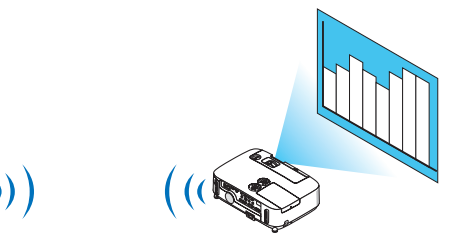

### **• Képtovábbítás leállítása és újraindítása**

A számítógép képének a projektorra való továbbítása ideiglenesen felfüggeszthető, majd ezt követően újraindítható.

**1 A Windows tálcán kattintson a projektorikonjára (** *).*

*Megjelenik a felugró menü.*

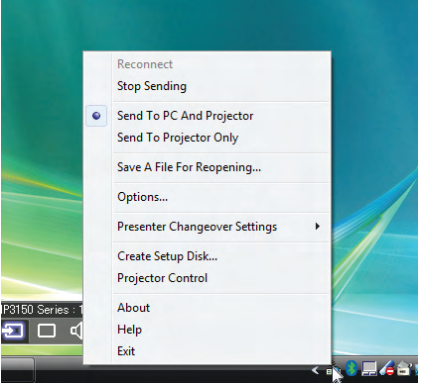

**2 Kattintson a Stop Sending (Küldés felfüggesztése) pontra.**

 Ekkor a projektor tálcán lévő ikonja megváltozik ( → *).*

#### *MEGJEGYZÉS:*

Ebben az állapotban a számítógép képnek változásai a projektor által kivetített képen nem érvényesülnek. A továbbítást a kép módosulásával együtt járó, nem a nyilvánosságnak szánt (a projektoron nem kivetítendő) kezelési műveletek elvégzése előtt függessze fel.

**3 A Windows tálcán kattintson a projektorikonjára (** *).*

*Megjelenik a felugró menü.*

**4 Kattintson a Start Sending (Küldés újraindítása) pontra.**

 $E$ kkor a projektor tálcán lévő ikonja megváltozik ( $\stackrel{\text{[CO]}}{\rightarrow}$   $\stackrel{\text{[CO]}}{\rightarrow}$ 

*A számítógép képnek továbbítása újraindul, azaz a projektor képe ismét azonos lesz a számítógép aktuális képével.*

### **• A képtovábbítás befejezése**

Lépjen ki az Image Express Utility 2.0 programból.

**1 A Windows tálcán kattintson a projektorikonjára (** *).*

*Megjelenik a felugró menü.*

**2 Kattintson az Exit (Kilépés) pontra.**
#### **Konferencia megtartása**

#### **• Konferencia megtartása**

**1 Hajtsavégrea"Képküldéseaprojektorra" főcím"Aprojektor csatlakoztatása"alcímealatt szereplő1–4.lépésbenleírtakat (**→ *[167.](#page-177-0) oldal).*

*Ekkor a projektor megkezdi a számítógép képének kivetítését.*

#### **• Fájl közzététele a konferencia résztvevőinek számára**

#### *MEGJEGYZÉS:*

A résztvevők számára közzétett fájlok csak mappánkénti egységekben választhatók ki. Ebből adódóan azt a mappát, amely kizárólag a konferencia résztvevőinek számára való közzétételre szánt fájlokat tartalmazza, előre létre kell hozni.

# **1 A Windows tálcán kattintson a projektorikonjára (** *).*

*Megjelenik a felugró menü.*

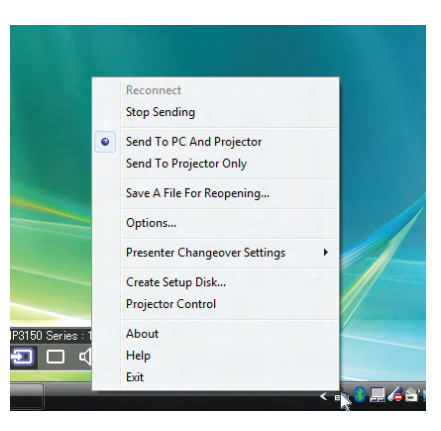

- 2 Mielőtt a Send to PC and Projector (Küldés számítógépre és projektorra) pontra kattintana, ellenőrizze, szerepel-e az előtt **a " • " jel.**
- **3 Kattintson a tálcán látható Image Express Utility 2.0 gombra.**

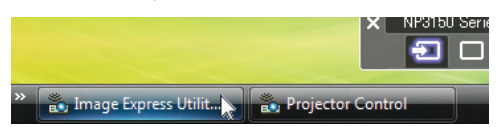

 Megnyílik az Image Express Utility 2: Presenter (Image Express Utility 2: Előadó) ablak.

**4 Kattintson a Select Folder(Mappa kiválasztása) gombra.**

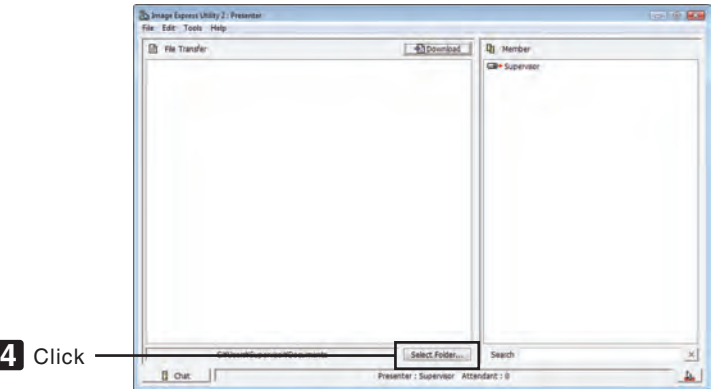

#### **5 Válassza ki a résztvevők számára közzétenni kívánt fájlt tartalmazó mappát, majd kattintson az OK gombra.**

*A kiválasztott mappában lévő fájl megjelenik a továbbítandó fájlok listáján.*

#### **6 Kattintson a Download (Letöltés) lehetőségre.**

*A fájl megjelenik a résztvevők számára.*

#### *MEGJEGYZÉS:*

A projektor a hozzá csatlakoztatott számítógépnek a folyamatban lévő műveletekről adott képét is kivetíti. A továbbítást a kép módosulásával együtt járó, elrejtendő (nem kivetítendő) kezelési műveletek elvégzése előtt függessze fel (→ [16](#page-179-0)9. oldal).

#### **• Konferencia lezárása**

**1 Kattintsonaz Image ExpressUtility 2:Presenter(Image ExpressUtility 2:Előadó)ablak File (Fájl)menüjére,majdaz Exit (Kilépés) pontra.**

 A konferencia lezárható az ablak jobb felső sarkában található × jelre kattintva is.

#### **Konferencián való részvétel**

#### **• Konferencián való részvétel**

**1 Sorrendbenkattintsonakövetkezőkre:aWindows Startmenüjénekgombja**→**Mindenprogram**→**NECProjectorUser Supportware (NEC projektorfelhasználói támogató programjai)** → **Image Express Utility 2.0** → **Image Express Utility 2.0 menüpontok.**

Megjelenik a "Selection Of Network Connections" (Választható hálózati kapcsolatok) párbeszédablak.

 A listán a számítógéphez csatlakoztatott hálózaton lévő eszközök szerepelnek.

#### FIGYELEM:

A Windows XP Szervizcsomag 2 (SP2) vagy annál újabb operációs rendszerrel működő számítógépeken megjelenik az alább látható párbeszédablak. Ha megjelenik, akkor kattintson a "Tiltás feloldása" gombra.

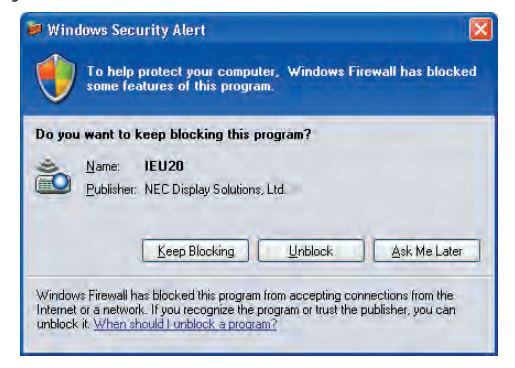

**2 Válassza ki a használni kívánt hálózati eszközt, majd kattintson az OK gombra.**

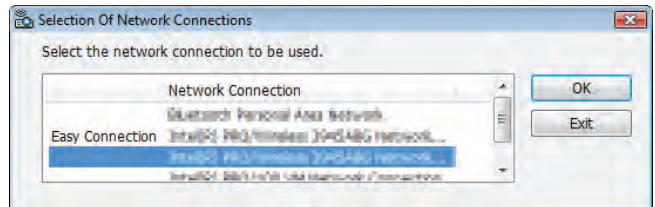

Ha a termék LAN-beállításai az "Easy Connection" (Egyszerű kapcsolódás) funkció használatát írják elő, akkor az ezzel a megjelöléssel azonosított hálózati eszközt válassza ki. Így megnyílik a "Meeting List (Találkozólista)" párbeszédablak.

**3 Kattintson annak a találkozónak a nevére, amelyhez csatlakozni kíván, majd a Connect (Csatlakozás) gombra.**

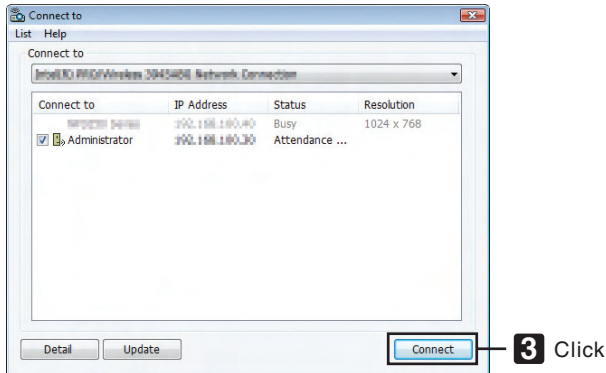

Ekkora számítógép csatlakozik a kiválasztott konferenciához, ugyanakkor megnyílik az Image Express Utility 2:Attendant (Image Express Utility 2:Résztvevő) ablak is.

Ha az előadó kiválasztja a "Send to PC and Projector" (Küldés számítógépre és projektorra) lehetőséget, akkor a projektor által kivetített kép látható lesz az Image Express Utility 2:Attendant (Image Express Utility 2:Résztvevő) ablakban is.

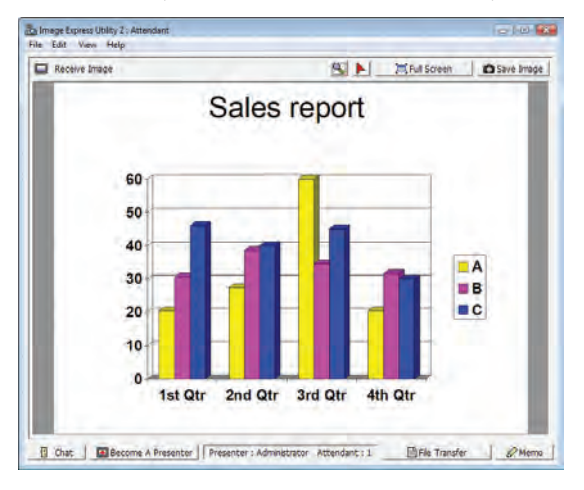

### **• Fogadott képek mentése**

**1 Kattintson az Image Express Utility 2:Attendant (Image Express Utility 2:Résztvevő) ablak Memo (Jegyzet) gombjára.**

 Ekkor megjelenik a jegyzetpanel.

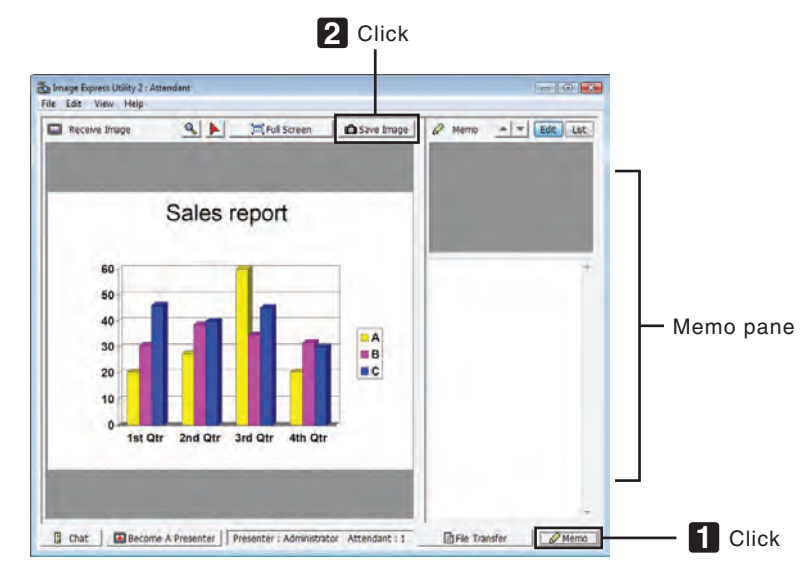

### **2 Kattintson az Image Express Utility 2:Attendant (Image Express Utility 2:Résztvevő) ablak Save Image (Kép mentése) gombjára.**

*Ekkor a program menti az ablakban látható képet.*

- • Az elmentett kép előnézetével együtt felkerül a Memo (Jegyzet) listára.
- • A mentett kép jegyzettel egészíthető ki.

REFERENCIA:

- Windows XP operációs rendszer alatt, alapértelmezett beállítások mellett a létrehozott fájl a "Dokumentumok\ImageExpress\" elérési útvonalon lesz megtalálható. A Windows 7/Windows Vista operációs rendszerek esetében a létrehozott fájl alapértelmezett mentési helye a "Dokumentumok\ImageExpress\" mappa.
- Az alapértelmezett mappán belül új mappa jön létre, amelynek neve a konferencia időpontjára utal. A képfájl ebbe az új mappába kerül. Ha a konferenciára például 2009. május 14-én, 11:20-kor került sor, akkor Windows XP alatt az alapértelmezett mappanév a következő lesz: "Dokumentumok\ImageExpress\2009-05-14\_11-20\_MeetingRecords". Ezen a mappán belül jön létre "Meeting Records" néven egy HTML-fájl. A mentett kép az "Images" mappába kerül.

#### **• Közzétett fájl letöltése**

**1 Kattintson az Image Express Utility 2:Attendant (Image Express Utility 2:Résztvevő) ablak File Transfer (Fájlátvitel) gombjára.**

Ekkor megnyílik a "File Transfer" (Fájlátvitel) ablak.

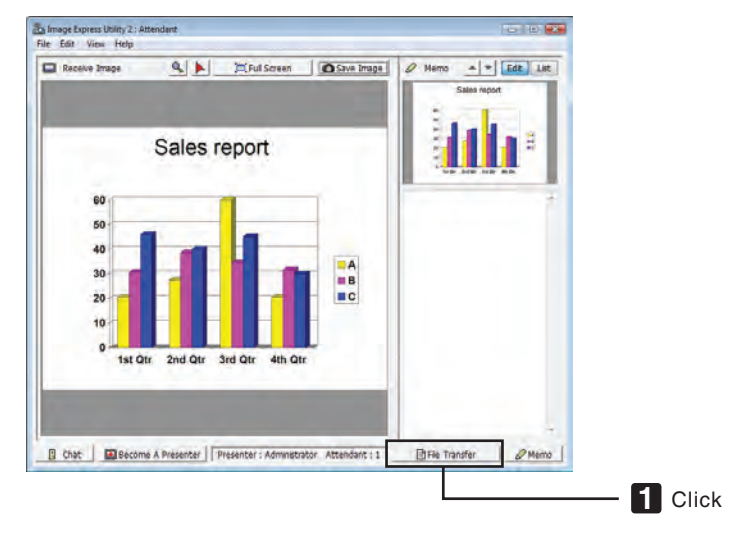

**2 Válassza ki a letölteni kívánt fájlt, majd kattintson a Download (Letöltés) lehetőségre.**

*Megkezdődik a letöltés.*

*A letöltés előrehaladásáról az ablak bal alsó sarkában látható tájékoztatás.*

3 A letöltés befejezése után kattintson a "File Transfer" (Fájlátvitel) ablak File (Fájl) menüjére, majd az Exit (Kilépés) pontra. Ekkor a "File Transfer" (Fájlátvitel) ablak bezárul.

REFERENCIA:

- Ha bejelöli az "Open After Downloading" (Fájl megnyitása a letöltés befejezése után) négyzetet, akkor a fájl letöltés után megnyílik a hozzá társított Windows alkalmazásban.
- Windows XP operációs rendszer alatt, alapértelmezett beállítások mellett a létrehozott fájl a "Dokumentumok\ImageExpress\" elérési útvonalon lesz megtalálható. A Windows 7/Windows Vista operációs rendszerek esetében a létrehozott fájl alapértelmezett mentési helye a "Dokumentumok\ImageExpress\" mappa.
- Az alapértelmezett mappán belül új mappa jön létre, amelynek neve a konferencia időpontjára utal. A képfájl ebbe az új mappába kerül. Ha a konferenciára például 2009. május 14-én, 11:20-kor került sor, akkor Windows XP alatt az alapértelmezett mappanév a következő lesz: "Dokumentumok\ImageExpress\2009-05-14\_11-20\_MeetingRecords".

### **• Áttérés más előadóra**

Az előadóváltásra vonatkozóan háromféle beállítás adható meg:"Not Approved"(Nem jóváhagyott),"Approved"(Jóváhagyott) és "Changing Prohibited" (A váltás tilos). Ezek között csak az előadó választhat.

Az alábbi példában a kiválasztott beállítás a "Not Approved" (Nem jóváhagyott).

**• Kattintsonaz Image ExpressUtility2:Attendant(Image ExpressUtility2:Résztvevő)ablakBecomeAPresenter(Előadói szerep) gombjára.**

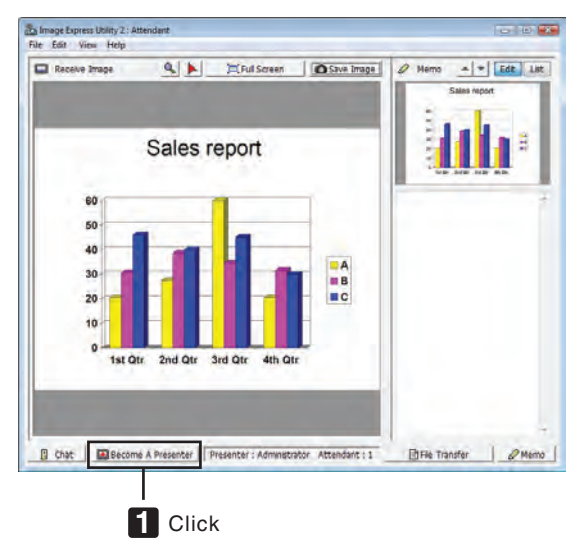

*Ekkor résztvevőből előadóvá válik.*

#### **• Konferencia elhagyása**

A konferencia az Image Express Utility 2.0 ablak bezárásával hagyható el.

**• Kattintson az Image Express Utility 2:Attendant (Image Express Utility 2:Résztvevő) ablak File (Fájl) menüjére, majd az Exit (Kilépés) pontra.**

 A konferencia elhagyható az ablak jobb felső sarkában található × jelre kattintva is.

# A projektor használata számítógép LAN-hálózaton keresztül való kezelésére (Desktop Control Utility 1.0)

A Desktop Control Utility 1.0 program használatával (vezetékes vagy vezeték nélküli) LAN-hálózaton keresztül, távirányítással kezelhető a projektortól távolabb lévő számítógép.

### Az Desktop Control Utility 1.0 program által biztosított lehetőségek

- • A számítógép kezelhető a projektorhoz csatlakoztatott USB-egérrel (ez utóbbi a kereskedelemben kapható).
- Példaként vegyünk egy olyan esetet, amelyben a konferencián bemutatandó PowerPoint-fájlt egy másik irodahelyiségben lévő számítógép tárolja.Ha ez utóbbiszámítógép a konferencia megtartáskor LAN-hálózaton keresztüli kapcsolatban áll az előadóteremben lévő projektorral, akkor az előbbi képernyőjén megjelenő kép (Windows 7/Windows Vista/Windows XP) kivetíthető, és a PowerPoint-fájl közvetlenül az utóbbit kezelve mutatható be. Ez aztjelenti, hogy a számítógépet nem kell átvinni az előadóterembe.

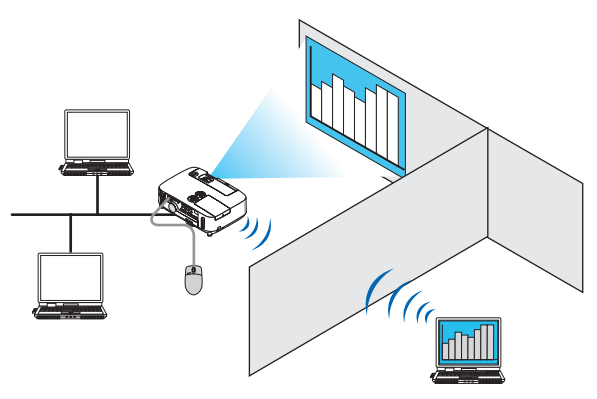

#### FIGYELEM:

- A Desktop Control Utility 1.0 használatával hálózaton keresztül a projektortól eltérő helyiségben lévő számítógép is kezelhető. Ilyenkor az illetéktelen személyeket a számítógép képernyőjének (a fontos dokumentumoknak) a megtekintésében, a fájlmásolásban és a számítógép kikapcsolásában külön óvintézkedésekkel kell meggátolni. A Desktop Control Utility 1.0 használata során bekövetkező információkiszivárgásból és rendszerhibákból adódó veszteségekért és károkért a NEC semmilyen felelősséget semvállal.
- A LAN-kapcsolat megszakad, ha a Desktop Control Utility 1.0 használata során a számítógép készenléti üzemmódra áll át. Windows 7/Windows Vista operációs rendszer alatt válassza ki a Vezérlőpult → Hardver és hang → Energiagazdálkodási lehetőségek pontot. Az Alvó állapotba lépés

idejének módosítása legördülő menüből válassza ki a Soha lehetőséget.

Windows XP operációs rendszer alatt a Vezérlőpult → Teljesítmény és karbantartás → Energiagazdálkodási lehetőségek → Készenléti üzemmód → Soha lehetőséget válasszaki.

• A Desktop Control Utility 1.0 futásának ideje alatt a képernyővédő nem kapcsol be.

#### A projektor csatlakoztatása a LAN-hálózathoz

A projektort a LAN-hálózathoz a"Csatlakoztatás vezetékes LAN-hálózathoz"(→[138](#page-148-0). oldal)"Csatlakoztatás vezeték nélküli LAN-hálózathoz" (→ [13](#page-149-0)9. oldal) és a "9. Application Menu (Alkalmazás menü)" (→ [105](#page-115-0). oldal) címszavak alatt található utasítások végrehajtásával csatlakoztassa.

### A projektor használata számítógép képernyőjének kezelésére

#### FIGYELEM:

Windows 7/Windows Vista operációs rendszer alatt a Desktop Control Utility 1.0 használata előtt tiltsa le a felhasználói fiókok felügyeletét. A Windows Vista "Felhasználói fiókok felügyelete" funkciója a számítógépet védi, ezért elképzelhető, hogy megerősítést kérő párbeszédablakot jelenít meg. A felhasználói fiókok felügyeletének megerősítési párbeszédablakát a Desktop Control Utility 1.0 nem képes továbbítani, így az a kezelést lehetetlenné teszi. A Desktop Control Utility 1.0 kizárólag a Windows 7/Windows Vista felhasználói fiókokat felügyelő funkciójának letiltott állapota mellett használható. A megfelelő beállítás – rendszergazdai azonosítókkal való bejelentkezés után – a következő eljárás keretén belül módosítható:

#### **Módosítási eljárás**

#### **<Windows 7 esetében>**

- **1 Kattintson a Start menü Vezérlőpult pontjára.**
- **2 Kattintson A felhasználói fiókok és a család biztonsága hivatkozásra.**
- **3 Kattintson a Felhasználói fiókok hivatkozásra.**
- **4 Kattintson a Felhasználói fiókok felügyelete beállításainak módosítása lehetőségre.**
- **5 Húzza az "Itt adható meg, hogy mikor jelenjen meg értesítés a számítógépen végrehajtott változtatásokról" címszó alatti csúszkát a "Soha nem kérek értesítést" értékhez, majd kattintson az OK gombra.**
- • Ha újraindításra van szükség, akkor kattintson az Újraindítás most gombra.

#### **<Windows Vista esetében>**

- **1 Kattintson a Start menü Vezérlőpult pontjára.**
- **2 Kattintson A felhasználói fiókok és a család biztonsága hivatkozásra.**
- **3 Kattintson a Felhasználói fiók hivatkozásra.**
- **4 Kattintson a Felhasználói fiókok beállításfigyelésének engedélyezése/letiltása lehetőségre.**
- **5 Távolítsa el a Felhasználói fiók felügyeletének bekapcsolása a számítógép védelmének érdekében négyzet jelölését, majd kattintson az OK gombra.**
- Ha a számítógép újraindítást kér, akkor kattintson az Újraindítás most gombra.

A Desktop Control Utility használatának befejezése után ajánlott a felhasználói fiókok felügyeletét ismét engedélyezni.

#### **• A számítógépen elvégzendő művelet**

**1 Sorrendbenkattintsonakövetkezőkre:aWindows Startmenüjénekgombja**→**Mindenprogram**→**NECProjectorUser Supportware (NEC projektor felhasználói támogató programjai)** → **Desktop Control Utility 1.0** → **Desktop Control (Asztalvezérlés) menüpontok.**

Megjelenik a "Selection Of Network Connections" (Választható hálózati kapcsolatok) párbeszédablak. Ebben megtalálható a számítógéphez csatlakoztatott hálózati eszközök listája.

**2 Válassza ki a használandó hálózati eszközt, majd kattintson az OK gombra.**

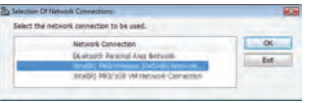

Megnyílik a "Startup password settings" (Indítási jelszó beállítása) párbeszédablak.

• Windows 7/Windows Vista operációsrendszer esetében megjelenik a felhasználói fiókok felügyeletének párbeszédablaka is. Kattintson az OK gombra, vagy adja meg a rendszergazdai jelszót.

A Desktop Control Utility 1.0 első használata során megjelenő *párbeszédablak*

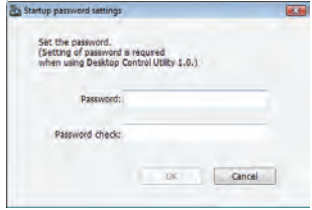

*A már beállított indítási jelszó esetében megjelenő párbeszédablak*

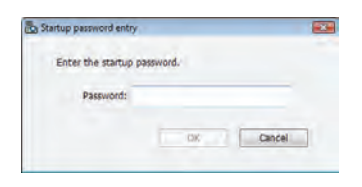

#### FIGYELEM:

- Az indítási jelszót feltétlenül jegyezze fel arra az esetre, ha elfelejtené.
- Az indítási jelszót a Desktop Control Utility 1.0 kéri minden egyes indításnál.
- Ha az indítási jelszót elfelejtette, telepítse újra a Desktop Control Utility 1.0 alkalmazást.

A Windows XP Szervizcsomag 2 (SP2) vagy annál újabb operációs rendszerrel működő számítógépeken megjelenik az alább látható párbeszédablak.

Ha megjelenik, akkor kattintson a "Tiltás feloldása" gombra.

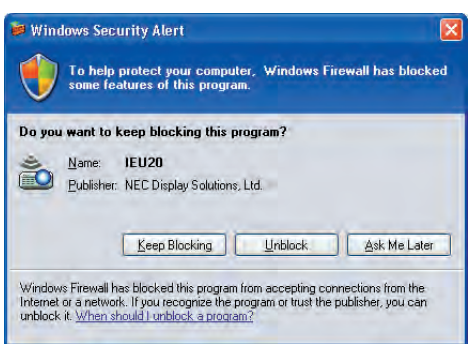

#### **3 Adja meg a Desktop Control Utility 1.0 indítási jelszavát, majd kattintson az OK gombra.**

Megnyílik a "Current password" (Aktuális jelszó) párbeszédablak.

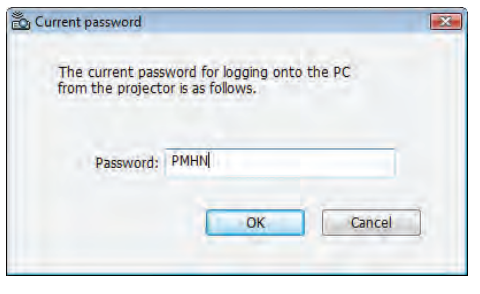

#### *MEGJEGYZÉS:*

A jelszómezőben megjelenő karakterlánc a Desktop Control Utility 1.0 minden egyes indításakor más és más.

#### **4 Jegyezze fel a jelszómezőben megjelenő karakterláncot.**

A 3. lépésnél ábrázolt párbeszédablak esetében például a "PMHN" jelszót kell leírni.

### **5 Kattintson az "OK" gombra.**

 Ekkor elindul a Desktop Control Utility 1.0 program.

 Fáradjon át a telepített projektornak helyet adó helyiségbe. Azt a papírlapot, amelyre a 4. lépésben a jelszót feljegyezte, vigye *magával.*

- **• A projektor számítógéphez való csatlakoztatásához elvégzendő művelet**
- **1 Csatlakoztassa a projektorhoz a kereskedelemben beszerzett USB-egeret.**

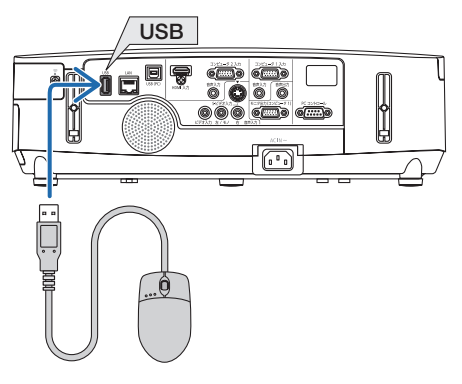

#### **2 Kapcsolja be a projektortápellátását.**

*A projektoron a LAN-hálózati paramétereket előre adja meg.*

#### **3 Nyomja le a projektor dobozán található SOURCE (Forrás) gombot.**

*Megjelenik a SOURCE (FORRÁS) lista.*

 A távirányító esetében a NETWORK (HÁLÓZAT) gombot nyomja le.

 Ekkor a NETWORK SETTINGS (HÁLÓZATI BEÁLLÍTÁSOK) párbeszédablak jelenik meg, így közvetlenül az 5. lépésre térhet rá.

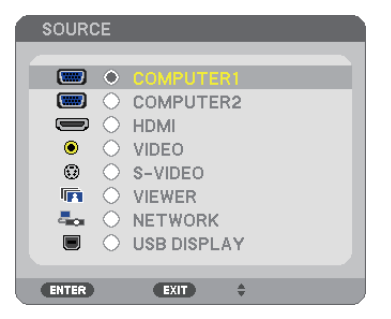

**4 A SELECT (Kijelölés) / gombok használatával válassza ki aNETWORK (HÁLÓZAT) választógombot, majd nyomja le az ENTER gombot.**

 Megjelenik a NETWORK SETTINGS (HÁLÓZATI BEÁLLÍTÁSOK) párbeszédablak.

• A további műveletek végrehajthatók a projektorhoz csatlakoztatott USB-egér használatával is.

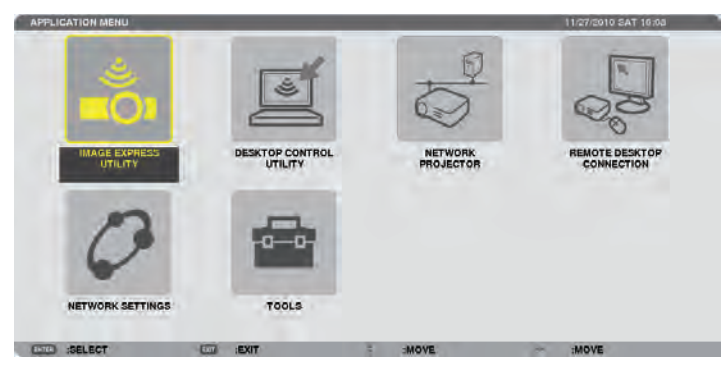

#### **5 Kattintson a DESKTOP CONTROL UTILITY ikonra.**

Megnyílik a "DESKTOP CONTROL UTILITY" párbeszédablak.

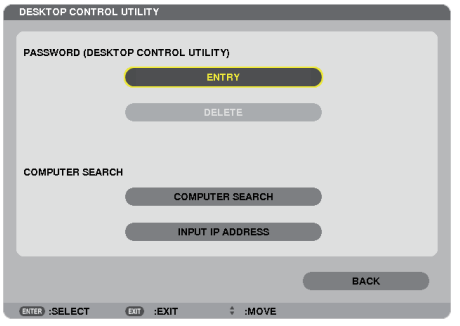

#### **6 Kattintson az "ENTRY" (BEVITEL) gombra.**

*Ekkor megjelenik a jelszóbeviteli párbeszédablak.*

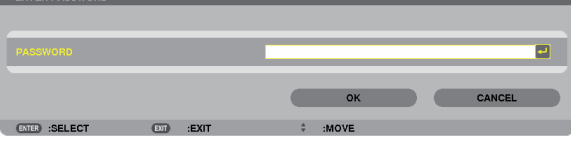

- **7 Vigye be az "A számítógépen elvégzendő művelet" címszó alatti 4. lépésben feljegyzett jelszót.**
	- • Az ENTER PASSWORD(JELSZÓBEVITELE) mező kurzorától közvetlenül balra szereplő karakter visszatörölhető a mező mellett *jobb oldalt lévő BS gombra kattintva.*
- **8 A jelszó bevitele után kattintson az ENTER PASSWORD (JELSZÓ BEVITELE) mező mellett jobb oldalt lévő gombra.** Ekkor ismét a "DESKTOP CONTROL UTILITY" párbeszédablak jelenik meg.

#### **9 Kattintson a COMPUTER SEARCH (SZÁMÍTÓGÉP KERESÉSE) gombra.**

Megjelenik a "COMPUTER LIST" (SZÁMÍTÓGÉPLISTA) párbeszédablak.

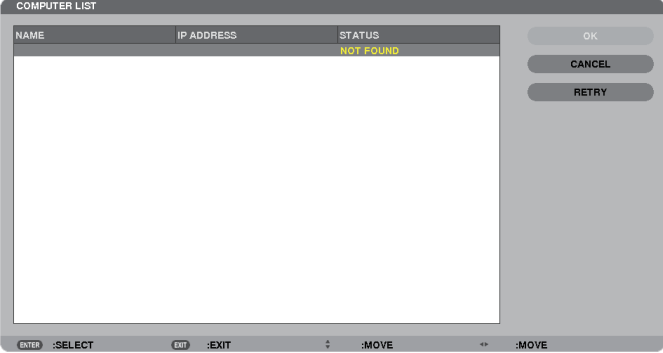

 Ha a csatlakozási célt a COMPUTER SEARCH (SZÁMÍTÓGÉP KERESÉSE) művelettel nem sikerült megtalálni, akkor próbálja meg azt az INPUT IP ADDRESS (IP-CÍM BEVITELE) gombra kattintva, majd az IP-címet közvetlenül megadva megkeresni.

### **10 Kattintson a célként kiválasztani kívánt számítógép bejegyzésére, majd az OK gombra.**

Ekkor megjelenik a célként kiválasztott számítógép felhasználói felületének képe.

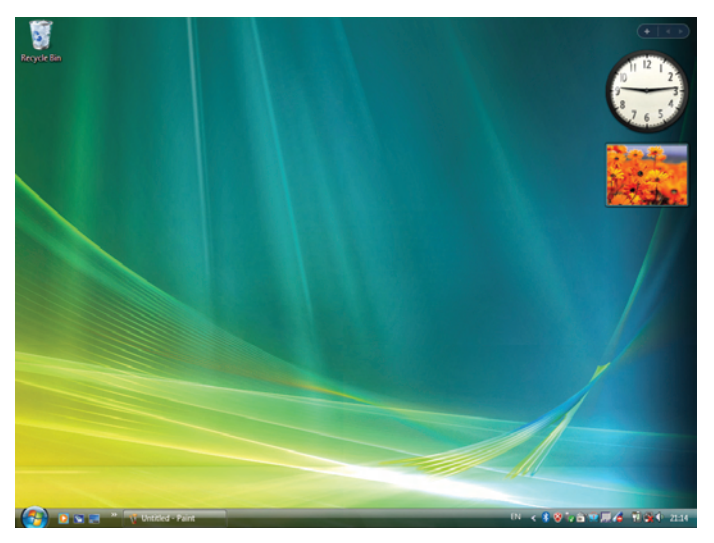

### **• A projektor kezelése (műveletek a felhasználói felületen)**

A kivetített felhasználói felületen a projektorhoz csatlakoztatott USB-egér használatával végezhetők el műveletek. A felhasználói felület kivetítésének ideje alatt aprojektor vagy a távirányító EXIT (Kilépés) gombjátlenyomva a képbal alsó sarkában kiegészítő műveleti eszköztár jeleníthető meg.

A kiegészítő műveleti eszköztár a projektor vagy a távirányító gombjaival kezelhető.

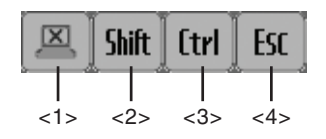

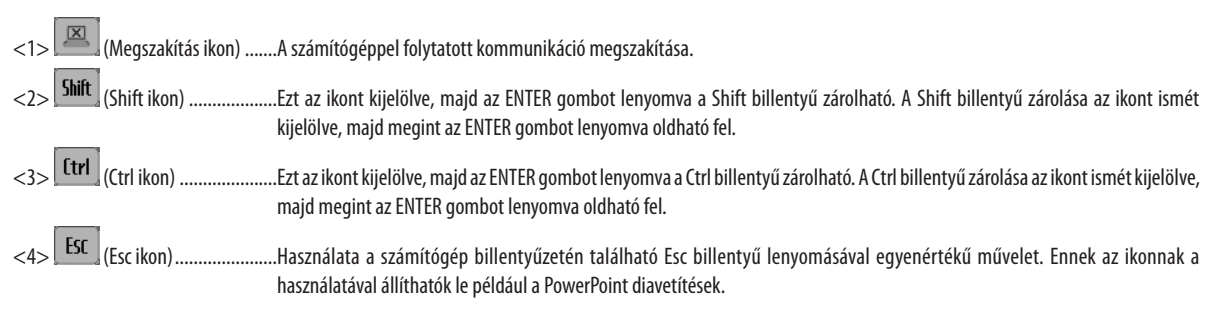

# **• A projektoron a kommunikáció megszakításához elvégzendő művelet**

### **1 A felhasználói felület kivetítésének ideje alatt nyomja le az EXIT (Kilépés) gombot.**

 Ekkor a kivetített kép bal alsó sarkában megjelenik a kiegészítő műveleti eszköztár.

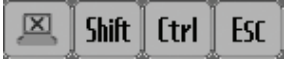

# **2 Jelölje ki a Megszakítás ikont ( ) majd nyomja le az ENTER gombot.**

Ekkor a kommunikáció megszakad, és ismét a "DESKTOP CONTROL UTILITY" párbeszédablak jelenik meg. Ha szeretné a kommunikációt újra kezdeményezni, akkor kattintson a COMPUTER SEARCH (SZÁMÍTÓGÉP KERESÉSE) gombra. *Ezután hajtsa végre az előző oldalon szereplő 10. lépést.*

REFERENCIA:

A kommunikáció a felhasználói felület kivetítésének ideje alatt a projektor tálcán található ikonjára, majd a felugró menü "Disconnect" (Kapcsolat megszakítása) pontjára kattintva is megszakítható.

- **• A projektoron a Desktop Control Utility 1.0 alkalmazásból való kilépéshez elvégzendő művelet**
- **1 A felhasználói felület kivetítésének ideje alatt kattintson a projektortálcán található ikonjára (** *).*

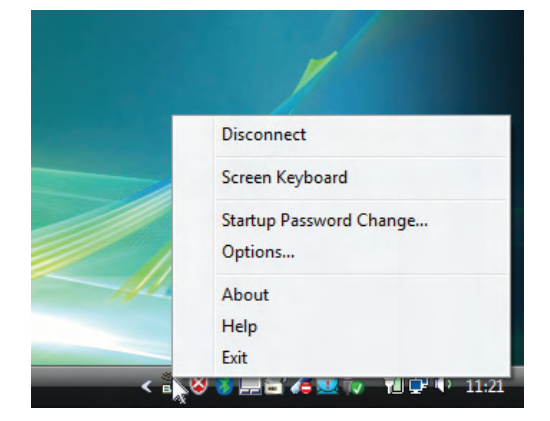

**2 Kattintson az Exit (Kilépés) pontra.**

 Ekkor a Desktop Control Utility 1.0 alkalmazás bezárul.

- **3 Nyomja le a projektor dobozán vagy a távirányítón található EXIT (Kilépés) gombot.** Megjelenik a NETWORK SETTINGS (HÁLÓZATI BEÁLLÍTÁSOK) párbeszédablak.
- **4 Nyomja le a projektor dobozán vagy a távirányítón található MENU (Menü) gombot.** *Megjelenik a projektor menüje.*
- **5 Válassza ki a NETWORK (HÁLÓZAT) választógombtól eltérő lehetőségek egyikét.**

# A projektor vezérlése LAN-hálózaton keresztül a PC Control Utility Pro 4 számítógépes vezérlőeszköz használatával

A"PC Control Utility Pro 4"számítógépes vezérlőeszköz használatával a projektor számítógépről, LAN-hálózaton keresztül vezérelhető.

#### **Vezérelhető funkciók**

A projektor be- és kikapcsolása, a bemeneti jel kiválasztása, képkimerevítés, a kép kikapcsolása, a hang elnémítása, hibákról szóló értesítések, eseményütemezés.

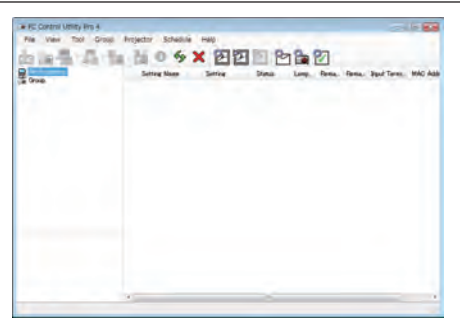

A PC Control Utility Pro 4 számítógépes vezérlőeszköz ablaka

Ez a szakasz a PC Control Utility Pro 4 számítógépes vezérlőeszköz használatának előkészítését vázolja fel. A PC Control Utility Pro 4 számítógépes vezérlőeszköz használatának módjáról részletesebb felvilágosítás annak súgójában található.

TIPP:

• A PC Control Utility Pro 4 program soros kapcsolaton keresztül is használható.

#### A projektor csatlakoztatása a LAN-hálózathoz

A projektort a LAN-hálózathoz a"Csatlakoztatás vezetékes LAN-hálózathoz"(→ [138](#page-148-0). oldal),"Csatlakoztatás vezeték nélküli LAN-hálózathoz (választható tartozék: NP02LM sorozat)" (→ [13](#page-149-0)9. oldal) és a "9. Application Menu (Alkalmazás menü)" (→ [105](#page-115-0). oldal) címszavak alatt található utasítások végrehajtásával csatlakoztassa.

#### A PC Control Utility Pro 4 program elindítása

Sorrendben kattintson a következőkre: a"Start" menü gombja → "Minden program" vagy "Programok" → "NEC Projector User Supportware" (NEC projektor felhasználói támogató programjai) → "PC Control Utility Pro 4" → "PC Control Utility Pro 4" menüpontok.

#### MEGJEGYZÉS:

• A PC Control Utility Pro 4 program Schedule (Ütemezés) funkciója csak akkor működik, ha a számítógép aktív, és nincs készenléti vagy alvó állapotban. Az ütemező futtatása előtt keresse meg a Windows Vezérlőpulton az Energiagazdálkodási lehetőségek elemet, majd tiltsa le az alvó és a készenléti állapot funkciókat.

Windows 7 operációs rendszer alatti példa:

Válassza ki a "Vezérlőpult" → "Rendszer és biztonság" → "Energiagazdálkodási lehetőségek" → "Alvó állapotba lépés idejének módosítása" → "Alvó állapot kezdeményezése" → "Soha" lehetőséget.

MEGJEGYZÉS:

• Haamenü STANDBY MODE (KÉSZENLÉTI ÜZEMMÓD) pontiában kiválasztott érték a POWER-SAVING (ALACSONY ÁRAMIGÉNYŰ), akkor a projektor sem vezetékes, sem vezeték nélküli LAN-kapcsolaton keresztül nem kapcsolható be.

#### TIPP:

### **A PC Control Utility Pro 4 program súgójának megtekintése**

#### **• A PC Control Utility Pro 4 program súgójának megjelenítése a program futása közben**

Sorrendben kattintson a PC Control Utility Pro 4 program ablakának "Help (H)" (Súgó)→ "Help (H) …" (Súgó …) elemeire. Megjelenik a helyi menü.

#### **• A súgó megjelenítése a Start menün keresztül**

Sorrendben kattintson a következőkre: a "Start" menü gombja → "Minden program" vagy "Programok" → "NEC Projector User Supportware" (NEC projektor felhasználói támogató programjai) → "PC Control Utility Pro 4" → "PC Control Utility Pro 4 Help" (A PC Control Utility Pro 4 súgója) menüpontok.

 Megnyílik a súgóablak.

# PowerPoint-fájlok konvertálása diákká a Viewer PPT Converter 3.0 program használatával

A Viewer PPT Converter 3.0 program használatával PowerPoint-fájlok konvertálhatók JPEG-fájlokká. A konvertálással kapott JPEG- ésindex-(.idx)fájlokUSB-adathordozóra másolhatók át.AViewer(Néző)funkció révén a projektorral azUSB-adathordozó csatlakoztatása után ezek a JPEG- és index- (.idx) fájlok számítógép nélkül is megtekinthetők.

#### *MEGJEGYZÉS:*

A PPTConverter3.0programotközvetlenültelepítéseután–mégváltozatlanfelhasználói jogosultságokkal–indítsaelegyalkalommal,majdbármilyenműveletvégrehajtása nélkül lépjen abból ki.

•Elindítás

Sorrendben kattintson a következőkre: a Windows Start menüjének gombja → Minden program → NEC Projector User Supportware (NEC projektor felhasználói támogató programjai)  $\rightarrow$  Viewer PPT Converter 3.0  $\rightarrow$  Viewer PPT Converter 3.0 menüpontok.

#### *MEGJEGYZÉS:*

Olyan számítógépen futtatva, amelyen a PowerPoint program telepített változata elérhető, a Viewer PPT Converter 3.0 telepítője a programot a PowerPoint bővítményeként automatikusan regisztrálja.

A Viewer PPT Converter 3.0 program csak a hozzá tartozó bővítmény után távolítható el.

A bővítmény regisztrálásának törléséről részletesebb leírás a Viewer PPT Converter 3.0 súgójában szerepel.

#### PowerPoint-fájlok konvertálása és mentése USB-adathordozóra

- **1. Csatlakoztassa az USB-adathordozót a számítógép USB-portjába.**
- **2. AWindowsoperációs rendszerfelhasználóifelületénsorrendbenkattintsonakövetkezőkre:a"Start"menügombja**→ **"Mindenprogram"**→**"NECProjectorUser Supportware" (NECprojektorfelhasználóitámogatóprogramjai)**→**"Viewer PPT Converter 3.0"** → **"Viewer PPT Converter 3.0" menüpontok.**

 Ekkor elindul a Viewer PPT Converter 3.0 program.

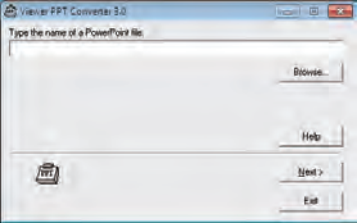

3. Kattintson a "Browse…" (Tallózás…) gombra, válassza ki a konvertálni kívánt PowerPoint-fájlt, végül kattintson az **"Open" (Megnyitás) gombra.**

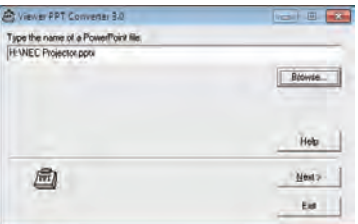

**4. Kattintson a "Tovább" gombra.**

**5. A "CardDrive" (Meghajtó) menüből válassza ki azUSB-adathordozót, az "Index name" (Indexfájl neve) mezőbe pedig vigye be az indexfájl nevét.**

 Az indexfájl neve legfeljebb nyolc alfanumerikus, egy-egy bájton tárolt karakterből állhat. Hosszú fájlnevek nem használhatók.

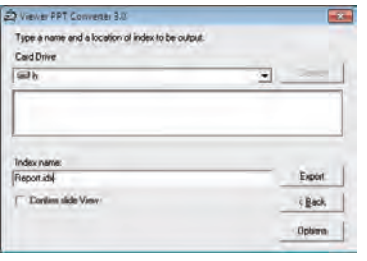

**6. Kattintson az "Export" (Exportálás) gombra.**

*Ekkor megerősítési párbeszédablak jelenik meg.*

**7. Kattintson az "OK" gombra.**

 Megkezdődik a fájl exportálása.

- **8. Kattintson az "OK" gombra.**
- **9. Kattintson az "Exit" (Kilépés) pontra.**

 Ekkor a Viewer PPT Converter 3.0 program bezárul.

#### **10. Válassza le az USB-adathordozót a számítógépről.**

#### *MEGJEGYZÉS:*

• Mielőtt az USB-adathordozót a számítógépről leválasztaná, kattintson a Gyorsindítás eszköztáron található "Hardver biztonságos eltávolítása" ikonra.

# A projektorhoz LAN-hálózaton keresztül csatlakoztatott Macintosh számítógép képének kivetítése az Image Express Utility 2 for Mac program használatával

A mellékelt Image Express Utility 2 for Mac program segítségével Macintosh számítógépek felhasználói felületének képe küldhető el (vezetékes vagy vezeték nélküli) LAN-hálózaton keresztül a projektorra.

Az Image Express Utility 2 for Mac program Mac OS X 10.2.8 vagy annál újabb operációs rendszereken futtatható.

Mac OS X (PowerPC) és Mac OS X (Intel) operációs rendszereken egyaránt használható.

A továbbiakban az "Image Express Utility 2 for Mac program" megnevezést a rövidebb "Image Express Utility 2" kifejezés helyettesíti.

### Az Image Express Utility 2 program által biztosított lehetőségek

- • A Macintosh számítógép képei a hálózaton keresztül elküldhetők a projektorra, amely aztán megjeleníti azokat a vetítési felületen.
- Egy adott számítógép egyszerre egynél több projektorra is küldhet képeket.

#### Rendszerkövetelmények

#### **Támogatott operációs rendszer**

Minimum: Mac OS X 10.2.8 vagy újabb Ajánlott: Mac OS X 10.3.0 vagy újabb

# **Processzor (CPU)**

Minimum: PowerPC G3 600 MHz Ajánlott: PowerPC G4 800 MHz vagy annál jobb vagy Minimum: Intel Core Solo 1,5 GHz vagy annál jobb

#### **Memória**

Minimum: 256 MB

#### **Hálózati környezet**

A TCP/IP protokollt támogató vezetékes vagy vezeték nélküli LAN-hálózat szükséges.

Az Image Express Utility 2-vel garantáltan csak az AirPort és az AirPort Extreme vezeték nélküli LAN-kártyák működnek együtt. Az "Easy Connection" (Egyszerű kapcsolódás) funkció csak az AirPort Extreme kártyákat támogatja.

#### **Támogatott felbontások**

Minimum: legalább VGA (640 $\times$  480) Ajánlott: XGA (1024 × 768) (A P350W modell esetében ajánlott: 1024  $\times$  768-1280  $\times$  800)

#### **Támogatott színmélységek**

Minimum: 32 bit, 16,7 millió szín

\* A 256 vagy annál kevesebb szín nem támogatott.

#### A projektor csatlakoztatása a LAN-hálózathoz

A projektort a LAN-hálózathoz a"Csatlakoztatás vezetékes LAN-hálózathoz"(→[138](#page-148-0). oldal),"Csatlakoztatás vezeték nélküli LAN-hálózathoz" (→ [13](#page-149-0)9. oldal) és a "9. Application Menu (Alkalmazás menü)" (→ [105](#page-115-0). oldal) címszavak alatt található utasítások végrehajtásával csatlakoztassa.

### Az Image Express Utility 2 használata

### **Csatlakozás projektorhoz**

- **1 Győződjön meg arról, hogy a projektor be van kapcsolva.**
- 2 A Macintosh menüsorán kattintson az AirPort állapotikonjára ( $\heartsuit$ ), ezt követően pedig a "Turn AirPort On" (AirPort **bekapcsolása) menüpontra.**

*Ekkor az AirPort állapotikonja a*  $\widehat{\mathcal{P}}$  *vagy a*  $\mathbb{P}$  *képet veszi fel.* 

- Az AirPort állapotikon képei és jelentésük
	- *...AirPort: Ki*
	- ...AirPort: Be (Infrastructure, azaz Infrastruktúra kapcsolatban)
	- ...AirPort: Be (Ad hoc, azaz Alkalmi kapcsolatban)

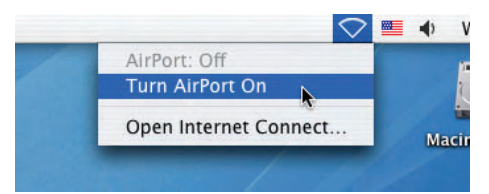

REFERENCIA:

### **Ha az AirPort állapotikonja ( / / ) a menüsoron nem látható:**

- **1 Kattintson az Apple menü gombjára ( ), majd a System Preferences... (Rendszerbeállítások...) menüpontra.** Ekkor megnyílik a "System Preferences" (Rendszerbeállítások...) ablak.
- **2 Kattintson a Network (Hálózat) ikonra.** Ekkor a Network (Hálózat) fül jelenik meg.
- **3 A Show (Megjelenítés) legördülő menüből válassza ki az AirPort tételt.**

#### **4 Kattintson az AirPort alfülre.**

 Megjelennek az AirPort konfigurálásának vezérlőelemei.

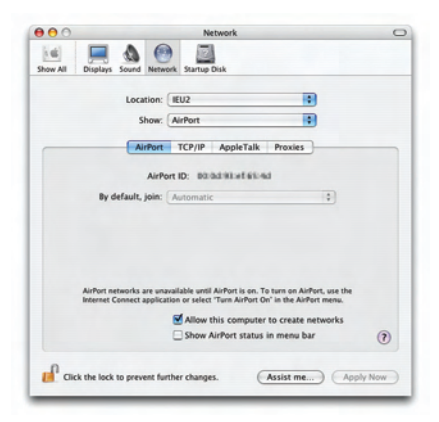

5 Jelölje be az ablak alsó részén található "Show AirPort status in menu bar" (AirPort állapotikon megjelenítése a **menüsoron) négyzetet.**

*Ezután az AirPort állapotikon (* / / *) már látható lesz a menüsoron.* 

**6 Kattintson a Network (Hálózat) konfigurációs ablak bal felső sarkában található gombra.**

 Ekkor a Network (Hálózat) konfigurációs ablak bezárul.

**3 Kattintson duplán az "Image Express Utility 2" mappában található "Image Express Utility 2" ikonra.**

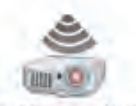

Image Express Utility 2

- Az első elindítás alkalmával megjelenik a "License Agreement" (Licencszerződés) ablak. A képernyőn megjelenő szerződést figyelmesen olvassa végig, majd kattintson az "I accept the terms in the license agreement" (Elfogadom a licencszerződés feltételeit) lehetőségre, végül az OK gombra. Ezután az "Authenticate" (Hitelesítés) párbeszédablak nyílik meg.
- **4 Adja meg a Macintosh számítógépen érvényes rendszergazdai felhasználónevet és jelszót, majd kattintson az OK gombra.**

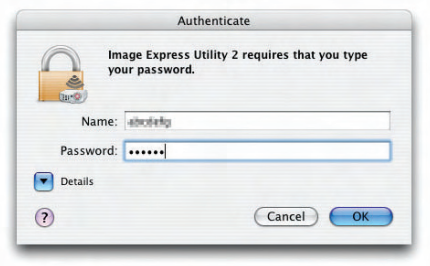

 Megjelenik a Projector Selection (Projektorválasztás) ablak.

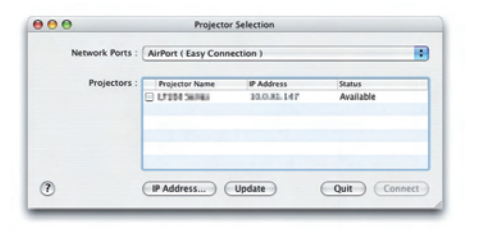

**5 Jelöljebeacsatlakoztatandóprojektornevemellettbalralévőnégyzetet( ),majdkattintsonaConnect(Csatlakozás) gombra.**

 Ekkor aMacintosh számítógép és a projektor közöttlétrejön a vezeték nélküli LAN-kapcsolat, majd az utóbbi megkezdi az előbbi *képének kivetítését.*

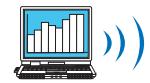

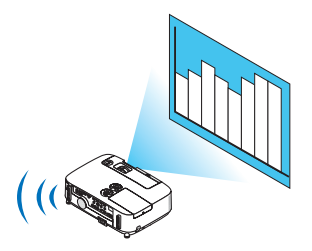

### **A képtovábbítás felfüggesztése és újraindítása**

#### **• A képtovábbítás felfüggesztése**

**1 Kattintson a menüsor Tools (Eszközök) elemére, majd a Stop Sending (Küldés felfüggesztése) pontra.**

*Ekkor a képtovábbítás átmenetileg megszakad.*

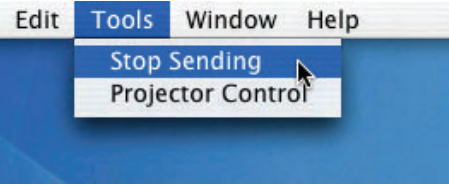

#### **• A képtovábbítás újraindítása**

#### **1 Kattintson a menüsor Tools (Eszközök) elemére, majd a Start Sending (Küldés újraindítása) pontra.**

*Ekkor a képtovábbítás újraindul.*

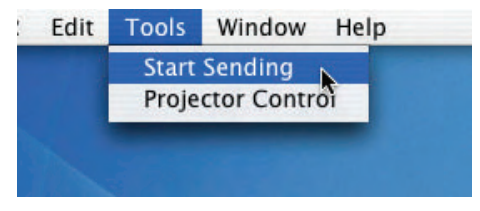

#### **Kilépés az Image Express Utility 2-ből**

1 Kattintson a menüsor Image Express Utility 2 elemére, majd a Quit Image Express Utility 2 (Kilépés az Image Express **Utility 2-ből) menüpontra.**

 Ekkor az Image Express Utility 2 bezárul.

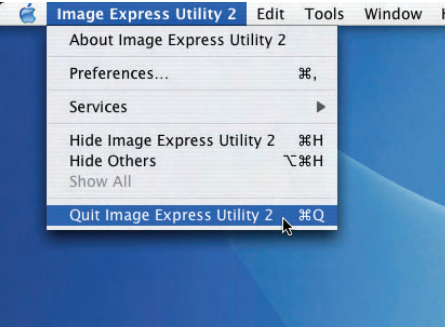

# <span id="page-202-0"></span>9. Függelék

# Hibaelhárítás

Ez a szakasz a projektor üzembe helyezése és használata során esetlegesen felmerülő problémák megoldásához nyújt segítséget. LED jelzések

#### Power (Tápellátás) jelzőfény

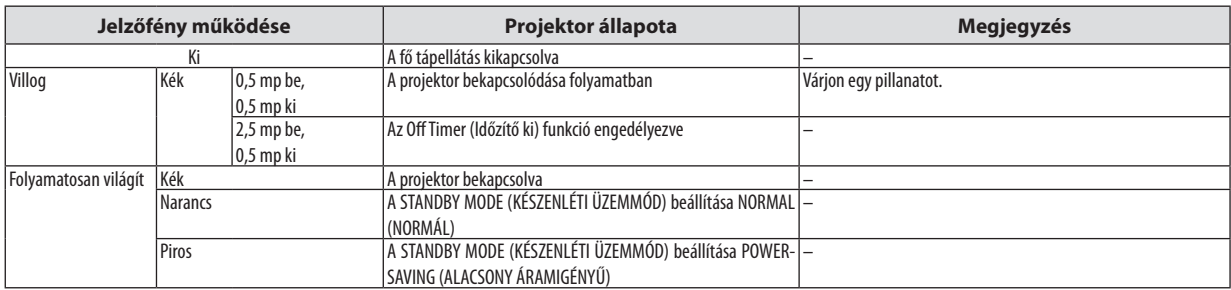

#### Status (Állapot) jelzőfény

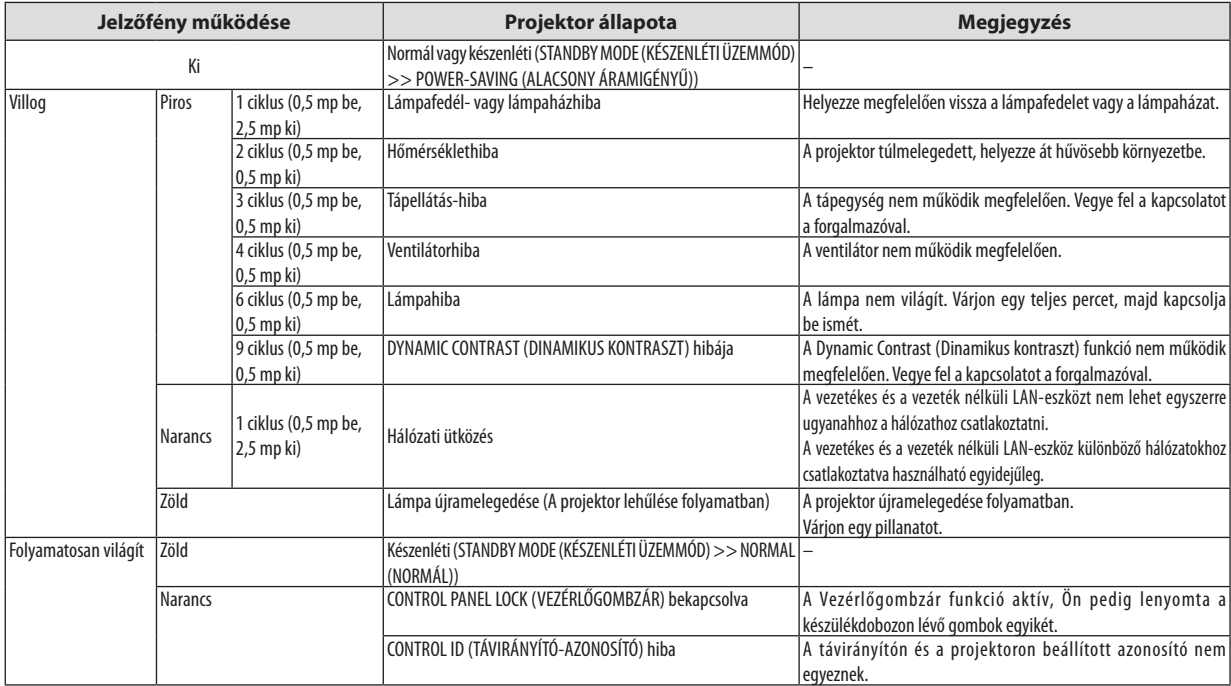

#### Lamp (Lámpa) jelzőfény

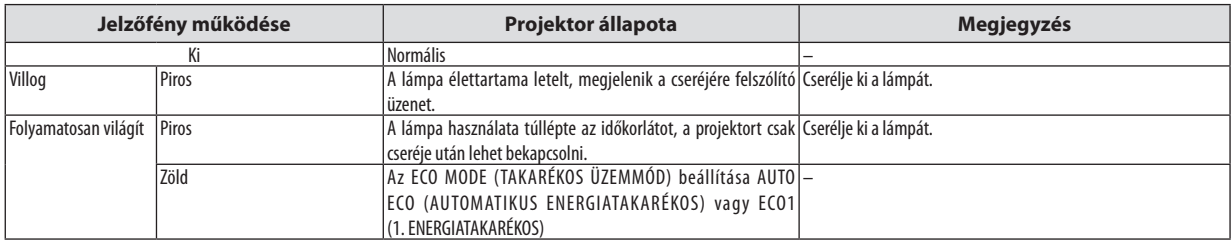

## **Túlmelegedés elleni védelem**

Ha a projektor belsejének hőmérséklete túl magasra emelkedik, a túlmelegedés elleni védelmi funkció automatikusan lekapcsolja a lámpát, a STATUS (ÁLLAPOT) jelzőfény pedig villogni kezd (2 ciklus be és ki). Ha ez a helyzet áll elő, tegye a következőket:

- • A hűtőventilátor leállása után válassza le a tápkábelt a hálózatról.
- • Ha az a helyiség, amelyben a bemutatót tartja, kimondottan túl meleg, vigye át a projektort hűvösebb környezetbe.
- • Ha eltömítődtek, tisztítsa ki a szellőzőnyílásokat.
- • Várjon mintegy 60 percet, amíg a projektor belseje kellően lehűl.

# Gyakori problémák és megoldásaik

(→"Power (Tápellátás)/Status (Állapot)/Lamp (Lámpa) jelzőfény", [19](#page-202-0)2. oldal)

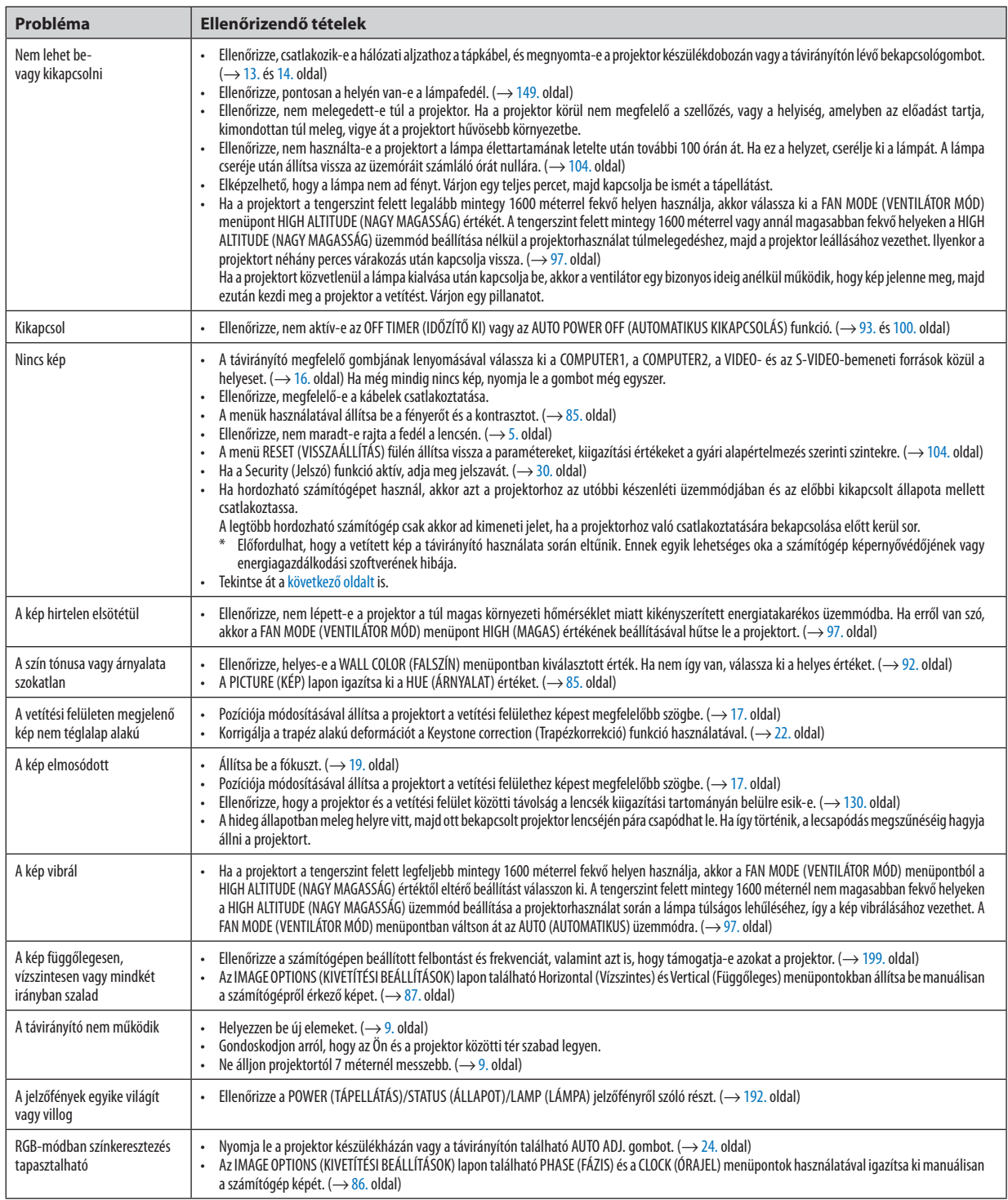

További felvilágosítást a forgalmazóktól kérhet.

### <span id="page-204-0"></span>Ha nincs kép, vagy a kép nem helyesen jelenik meg

A számítógép és a projektor bekapcsolásának folyamata

 Ha hordozható számítógépet használ, akkor azt a projektorhoz az utóbbi készenléti üzemmódjában és az előbbi kikapcsolt állapota mellett csatlakoztassa.

 A legtöbb hordozható számítógép csak akkor ad kimeneti jelet, ha a projektorhoz való csatlakoztatására bekapcsolása előtt kerül sor.

MEGJEGYZÉS: Az aktuális jel vízszintes frekvenciája leolvasható a projektor menüjének INFO (INFORMÁCIÓ) lapján. Ha a kijelzett érték "0 kHz", akkor a számítógép nem ad kimeneti jelet.  $(\rightarrow 102.$  $(\rightarrow 102.$ oldal, vagy térjen át a következő lépésre)

Külső kijelző engedélyezése a számítógépeken

 A PC-kompatibilis hordozható számítógépek esetében a belső kijelzőn való képmegjelenítésből nem feltétlenül lehet következtetni a projektorfelé irányuló kimeneti jel küldésére.APC-kompatibilis hordozható számítógépek használata során a külső kijelzők funkcióbillentyűk lenyomásával kiadott parancsokkal engedélyezhetők éstilthatók le. A külső kijelző be- és kikapcsolása általában az"Fn"billentyű nyomva tartása mellett a 12 funkcióbillentyű egyikét lenyomva oldható meg. A NEC laptopokon például az Fn + F3, míg a Dell laptopokon az Fn + F8 billentyűparanccsal lehet a külső kijelzőkre vonatkozó beállítások között váltogatni.

Számítógépek által adott, nem szabványos kimeneti jelek

 Ahordozható számítógépek által küldött, egyetlen iparágiszabványnak sem megfelelő jelek kivetített képe nem feltétlenül jelenik meg helyesen.Ha így alakul, akkor a projektoros kijelzés használatának idejére tiltsa le a számítógép LCD-kijelzőjét. Amint az az előző lépés leírásában is olvasható, a belső LCD-kijelző letiltásának és engedélyezésének módja hordozható számítógépenként eltérő. Részletesebb felvilágosítás a számítógép dokumentációjában található.

A Macintosh számítógépek használata során helytelenül megjelenő képek

 Állítsa be a projektorral használt Macintosh számítógép csatlakoztatására szolgáló (a projektorhoz nem mellékelt) adapter DIP-kapcsolóit a felbontásnak megfelelően. A beállítás után a módosításokat a Macintosh számítógép újraindításával érvényesítheti.

 A Macintosh számítógép és a projektor által támogatottól eltérő megjelenítési módok beállítása esetén a Macintosh adapter DIP-kapcsolóinak átállítása a kép enyhe ugrálását vagy eltűnését eredményezheti. Ha így történne, állítsa a DIPkapcsolókat 13 hüvelykesrögzített módba, majd indítsa újra a Macintosh számítógépet. Ezután állítsabe aDIP-kapcsolókon a megjeleníthető módok valamelyikét, majd indítsa ismét újra a Macintosh számítógépet.

MEGJEGYZÉS: A PowerBook számítógépeken nem található 15 eres mini-D-Sub csatlakozóaljzat, ezért ezekhez meg kell vásárolni az Apple Computer által gyártott videoadapter kábelt.

- Tükrözés a PowerBook számítógépeken
	- \* Macintosh PowerBook számítógép használata esetén a kimenet felbontását csak akkor lehet az 1024 × 768 értékre beállítani, ha a"tükrözés" funkció nem aktív. A tükrözésről részletesebb tájékoztatás a Macintosh számítógéphez mellékelt használati útmutatóban található.
- A Macintosh képernyő elrejtett mappái vagy ikonjai

 Elképzelhető, hogy a mappák vagy az ikonok a képernyőn nem jelennek meg. Ilyenkor válassza ki az Apple menü View (Nézet) → Arrange (Elrendezés) pontját, és rendezze el az ikonokat.

# Műszaki adatok

Ebben a szakaszban a projektor teljesítményét leíró műszaki információk találhatók meg.

#### **Modellszám P420X/P350X/P350W**

#### Optika

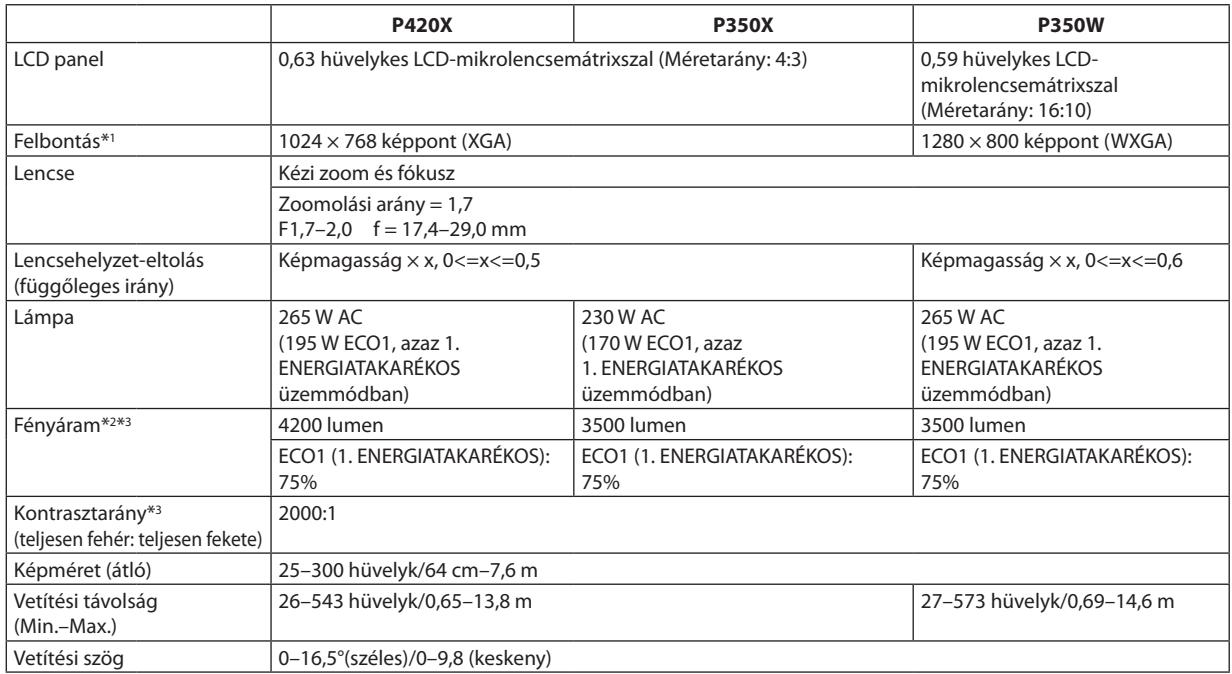

\*1 A valós képpontok aránya 99,99%-nál nagyobb.

\*2 Alumenbenmegadottfényáramértékek az PRESET (ELŐBEÁLLÍTÁS)menüpontHIGH-BRIGHT (TELJES FÉNYERŐ) értékemellett érvényesek. Eltérő üzemmód kiválasztása esetén a fényáram kevéssel alacsonyabb is lehet.

\*3 Az ISO21118-2005 szabványnak megfelelően

#### Elektronika

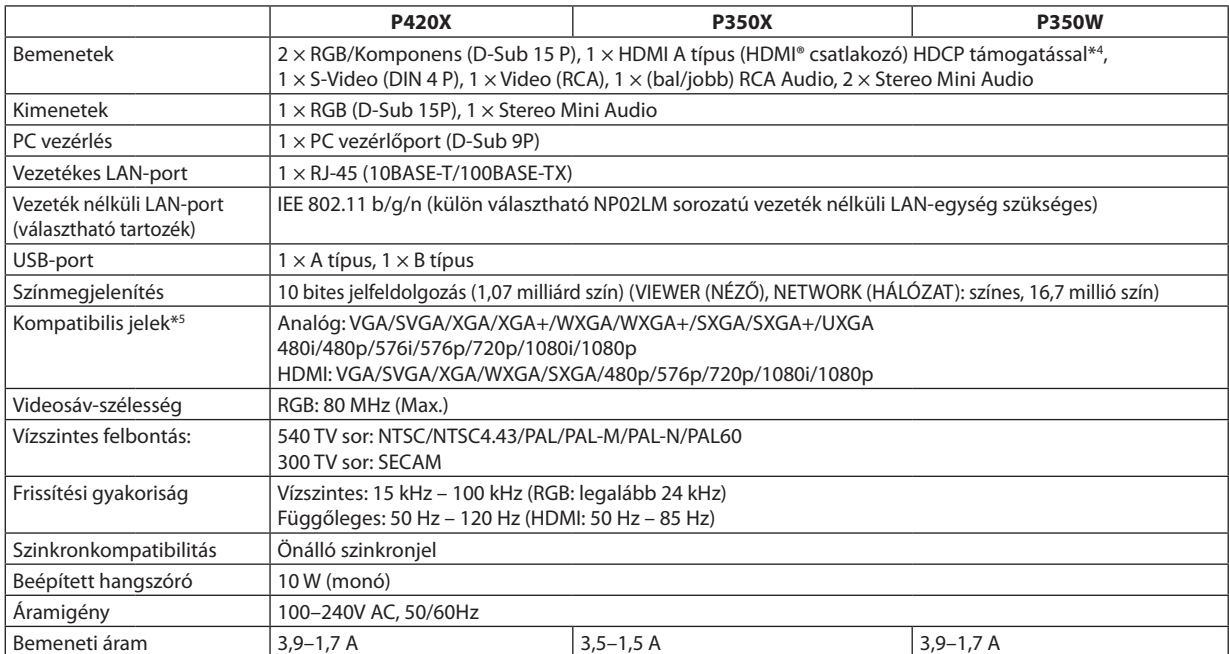

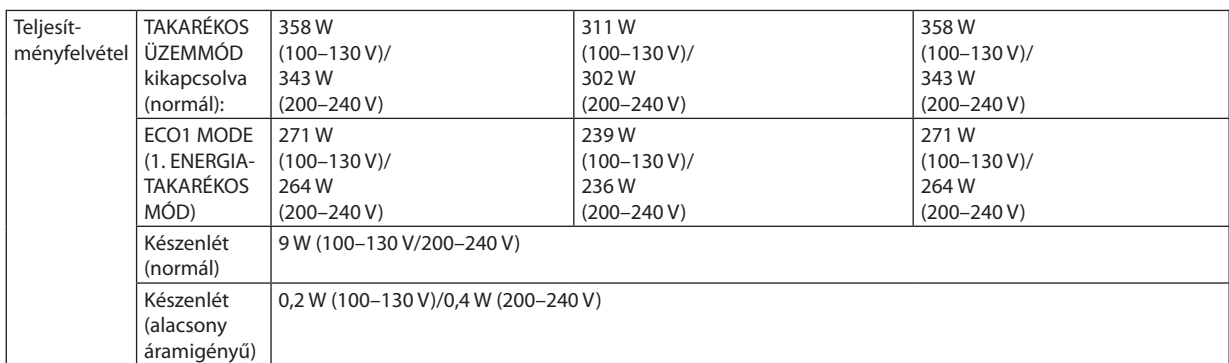

\*4 HDMI® (Deep Color, Lip Sync) HDCP-vel

 Mi az a HDCP/HDCP technológia?

 A HDCP rövidítés a High-bandwidth Digital Content Protection (a szélessávon továbbított digitálistartalom védelme) fogalmat takarja. A rendszer célja meggátolni a DVI-n (Digital Visual Interface, azaz digitális, vizuális csatolófelület) keresztül továbbított videoadatok illegális másolását.

 Adott esetben abból, hogy aHDMI bemeneten keresztül érkező tartalom nem tekinthető meg, nem feltétlenül lehet a projektor működési hibájára következtetni. A HDCP megvalósítása magával hozza azt az eshetőséget, hogy bizonyos, a technológiával védett tartalmak – a HDCP közösség (Digital Content Protection, LLC) döntésének, szándékának megfelelően – nem jeleníthetők meg.

\*5 A projektor az eredeti felbontásánál (P420X/P350X: 1024×768/P350W: 1280×800) magasabb és alacsonyabb felbontású képeket az Advanced AccuBlend technológia alkalmazásával jeleníti meg.

#### Mechanikai jellemzők

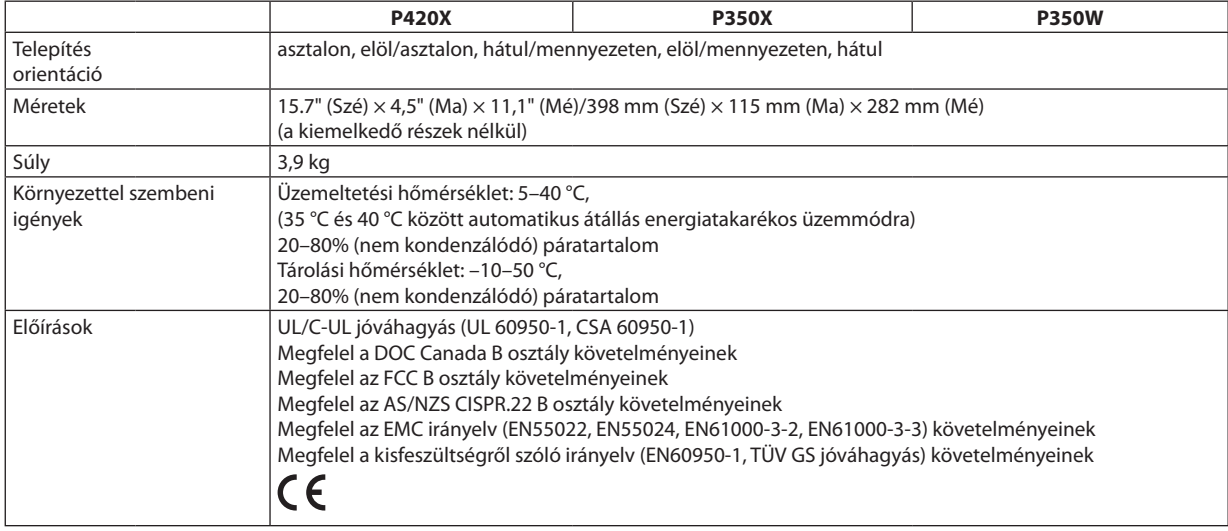

További információk a következő webhelyeken találhatók:

Egyesült Államok: <http://www.necdisplay.com/>

Európa: <http://www.nec-display-solutions.com/>

Nemzetközi: [http://www.nec-display.com/global/index.htm](http://www.nec-display.com/global/index.html)l

Külön választható tartozékainkról bővebb információ webhelyünkön és kiadványunkban található.

A műszaki adatokat a gyártó minden előzetes bejelentés nélkül módosíthatja.

# A készülékdoboz méretei

### Mértékegység: mm (hüvelyk)

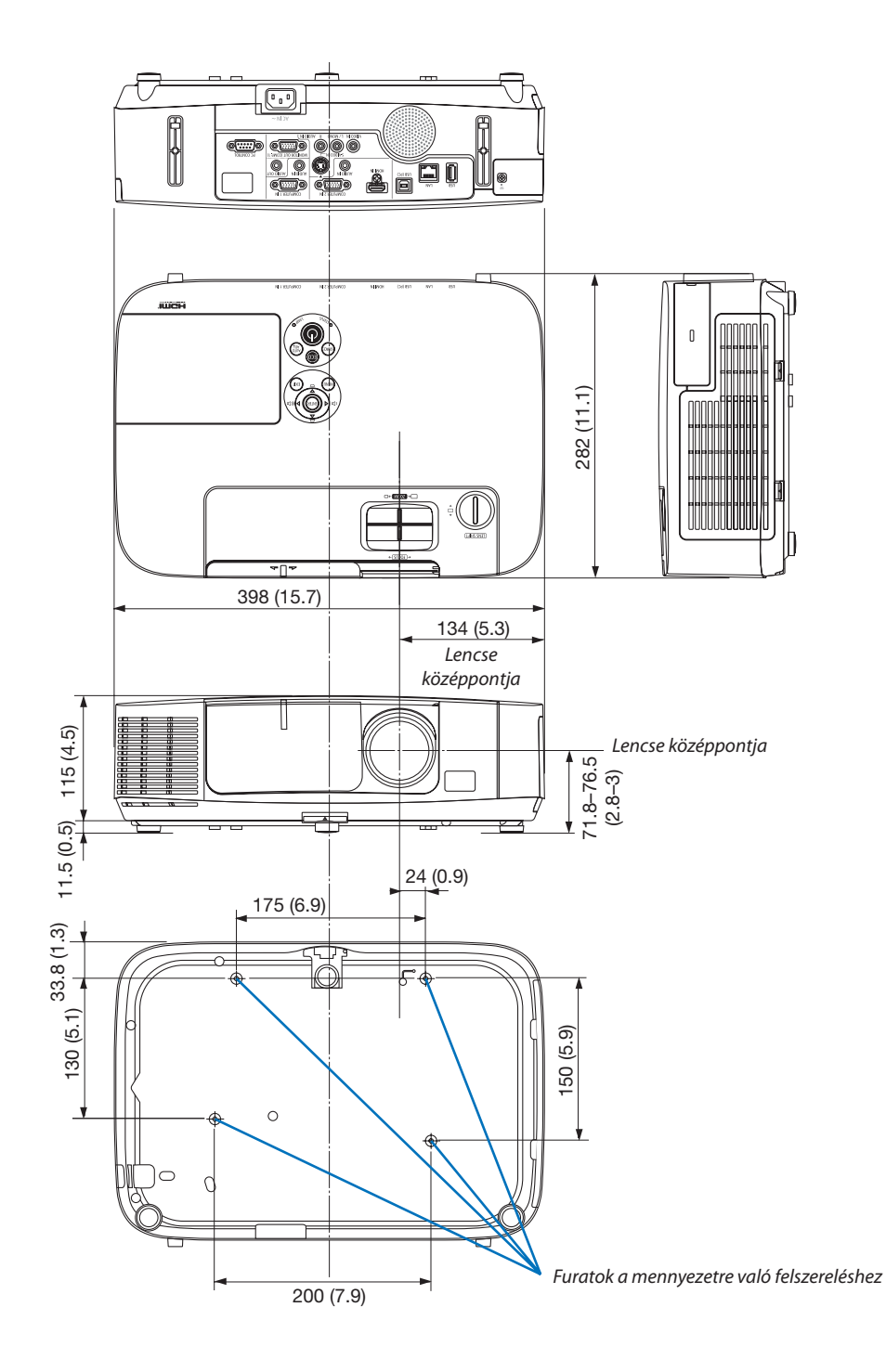

# 4 A D-Sub COMPUTER1/COMPUTER2 bemeneti aljzat érkiosztása

15 érintkezős mini-D-Sub aljzat

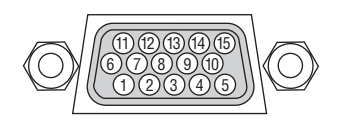

Jelszint Videojel: 0,7Vp-p (analóg) Szinkronjel: TTL szint

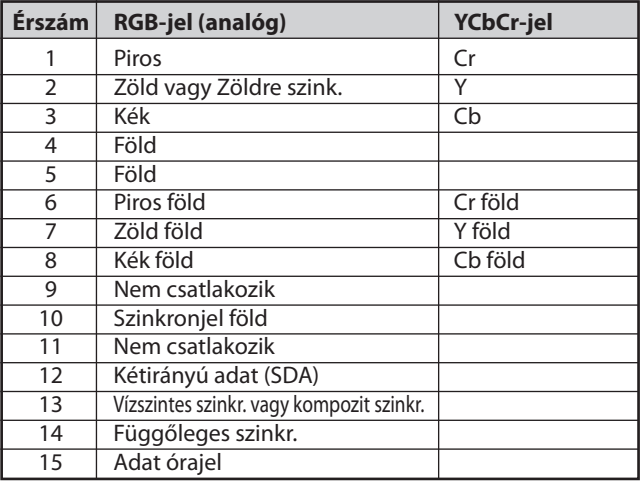

## **COMPUTER 1 IN**

MEGJEGYZÉS: a 12-es és a 15-ös érre szükség van a DDC/CI funkció megvalósításához.

# <span id="page-209-0"></span>5 Kompatibilis bemeneti jelek táblázata

# **Analóg RGB**

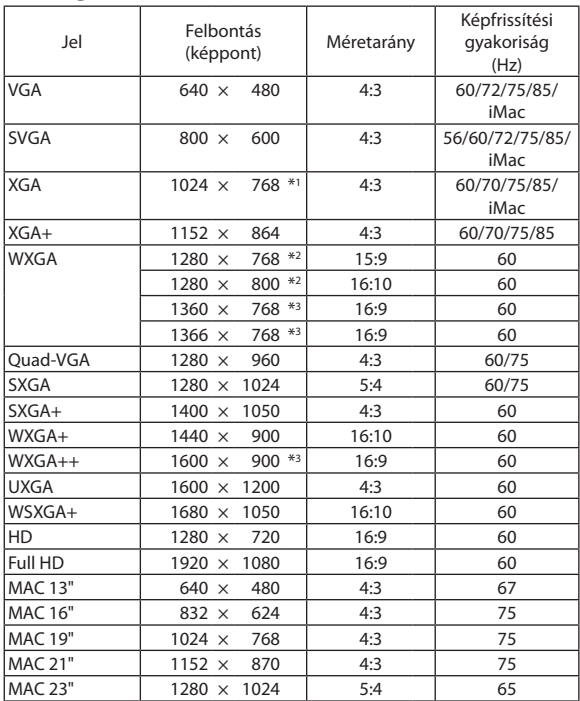

#### **Komponens**

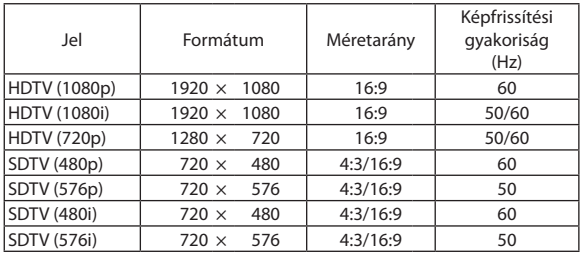

#### **Kompozit Videó/S-Videó**

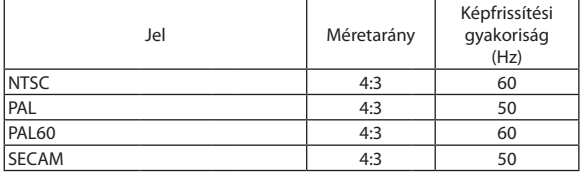

#### **HDMI**

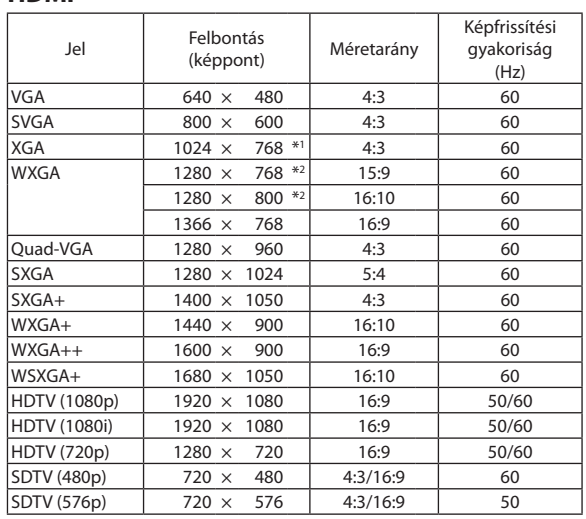

\*1 Eredeti felbontás az XGA (P420X/P350X) modelleken

\*2 Eredeti felbontás a WXGA (P350W) modelleken

\*3 Előfordulhat, hogy a projektor nem megfelelően jeleníti meg ezeket a jeleket képernyőn a menü [ASPECT RATIO] (Képarány) pontjának [AUTO] (Automatikus) beállítása esetén.

 Az [ASPECT RATIO] (Képarány) gyári beállítása [AUTO] (Automatikus). Ilyen jelek megjelenítéséhez válassza a [16:9] pontot az [ASPECT RATIO] (Képarány) alatt.

*MEGJEGYZÉS:*

- A projektor az eredeti felbontásánál (P420X/P350X: 1024×768/P350W: 1280×800) magasabb és alacsonyabb felbontású képeket az Advanced AccuBlend technológia alkalmazásával jeleníti meg.
- A zöld jelre ültetett és a kompozit szinkronjelek nem támogatottak.
- A táblázatban feltüntetettektől eltérő jelek megjelenítése nem feltétlenül lesz helyes. Ilyenkor módosítsa a számítógépen beállított képernyő-frissítési gyakoriságot vagy felbontást. A vonatkozó eljárásokról a számítógépes súgóból, a megjelenítés tulajdonságairól szóló szakaszból tájékozódhat.

# 6 Számítógépes vezérlőkódok és kábelcsatlakozás

# Számítógépes vezérlőkódok

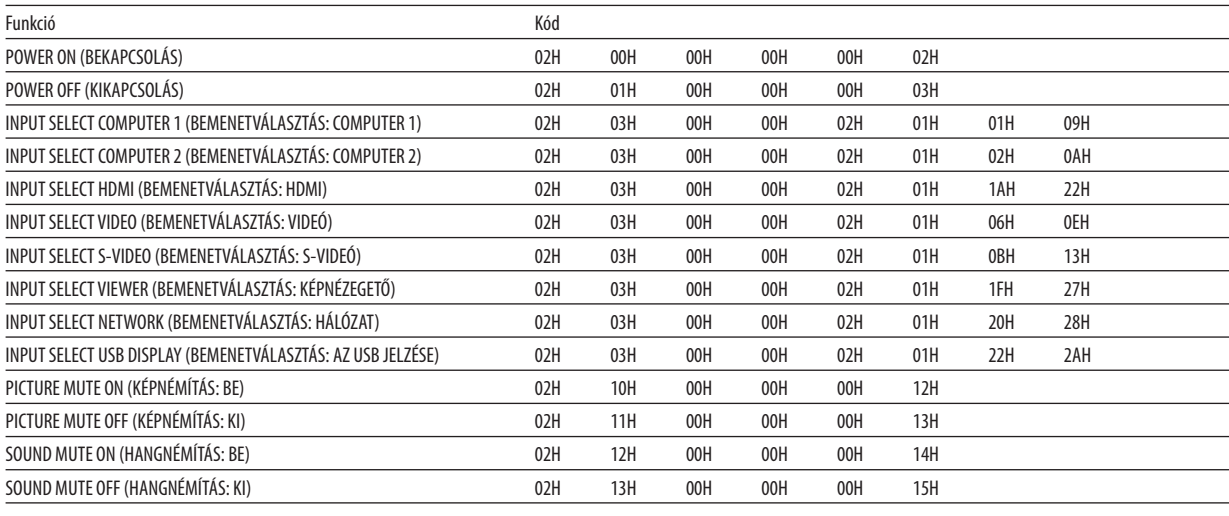

MEGJEGYZÉS: A számítógépes vezérlőkódok teljes listája kívánság szerint a helyi forgalmazótól szerezhető be.

### Kábelcsatlakozás

Kommunikációs protokoll

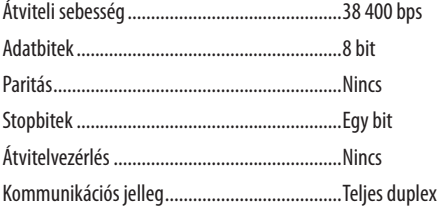

MEGJEGYZÉS: Az eszköztípus függvényében elképzelhető, hogy nagyobb kábelhossz mellett ajánlott alacsonyabb átviteli sebességet választani.

### PC vezérlési csatlakozóaljzat (D-SUB 9P)

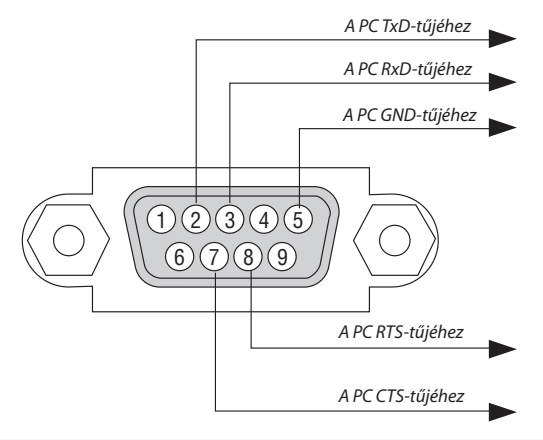

1. MEGJEGYZÉS: Az1.,a4.,a6.ésa9.érkihasználatlan.

2. MEGJEGYZÉS: A kábelkapcsolat leegyszerűsítése érdekében az RTS- és a CTS-eret kösse össze a kábel mindkét végén.

3. MEGJEGYZÉS: Nagyobb kábelhossz mellett a projektor menüjéből a 9600 bps átviteli sebességet ajánlott kiválasztani.

# 7 Hibaelhárító ellenőrzőlista

Mielőtt felvenné a kapcsolatot a forgalmazók egyikével vagy a szerviz munkatársaival, a használati útmutató "Hibaelhárítás" című szakaszának figyelembevételével feltétlenül haladjon végig az alábbi ellenőrzőlista tételein. Ezzel problémájának hatékonyabb megoldásában segít bennünket.

\* Az ellenőrzés céljára nyomtassa ki ezt és a következő oldalt.

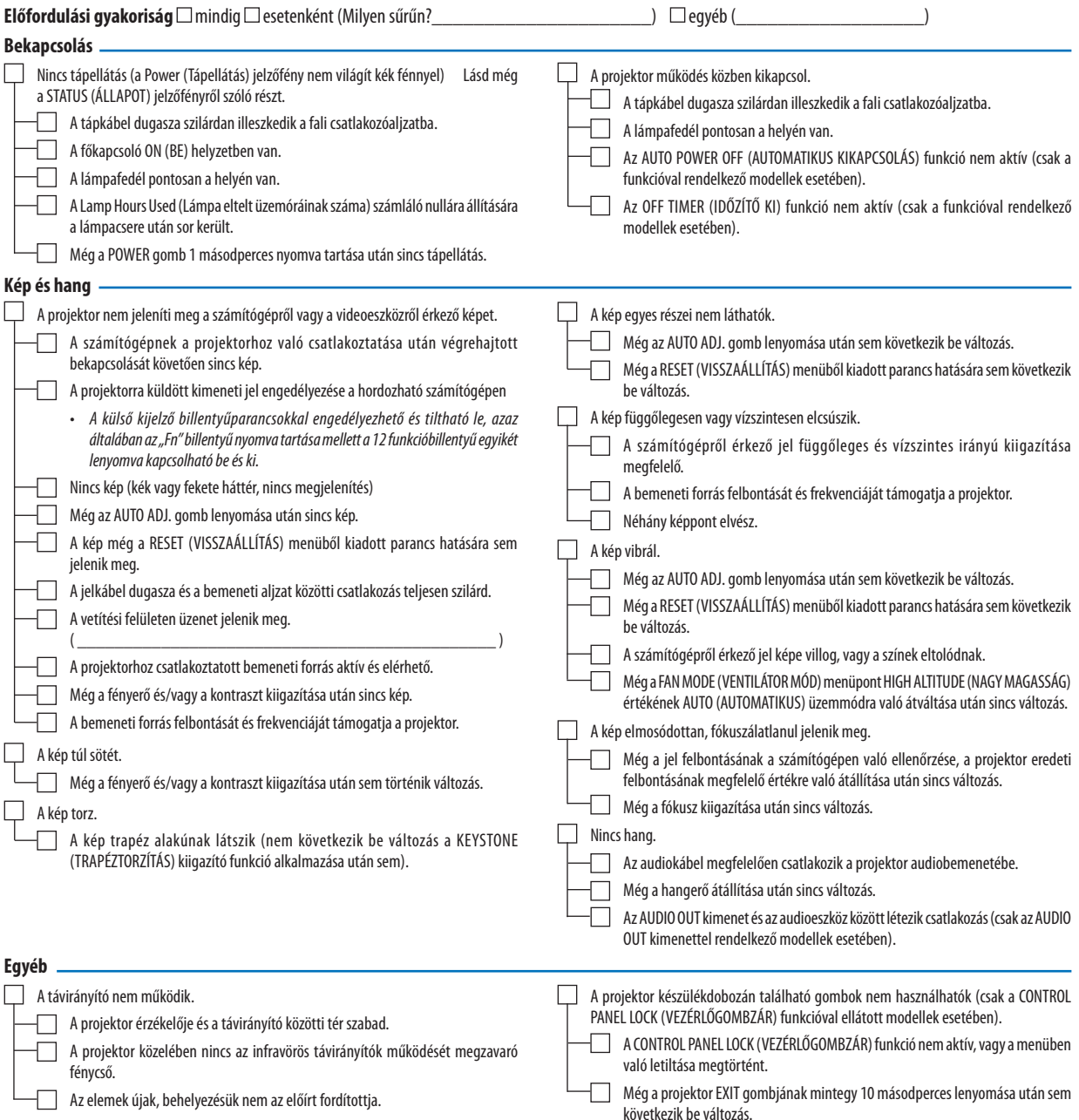

### **Az alábbi keretben írja le részletesen a problémát.**

# **A projektor használatára és környezetére vonatkozó információk**

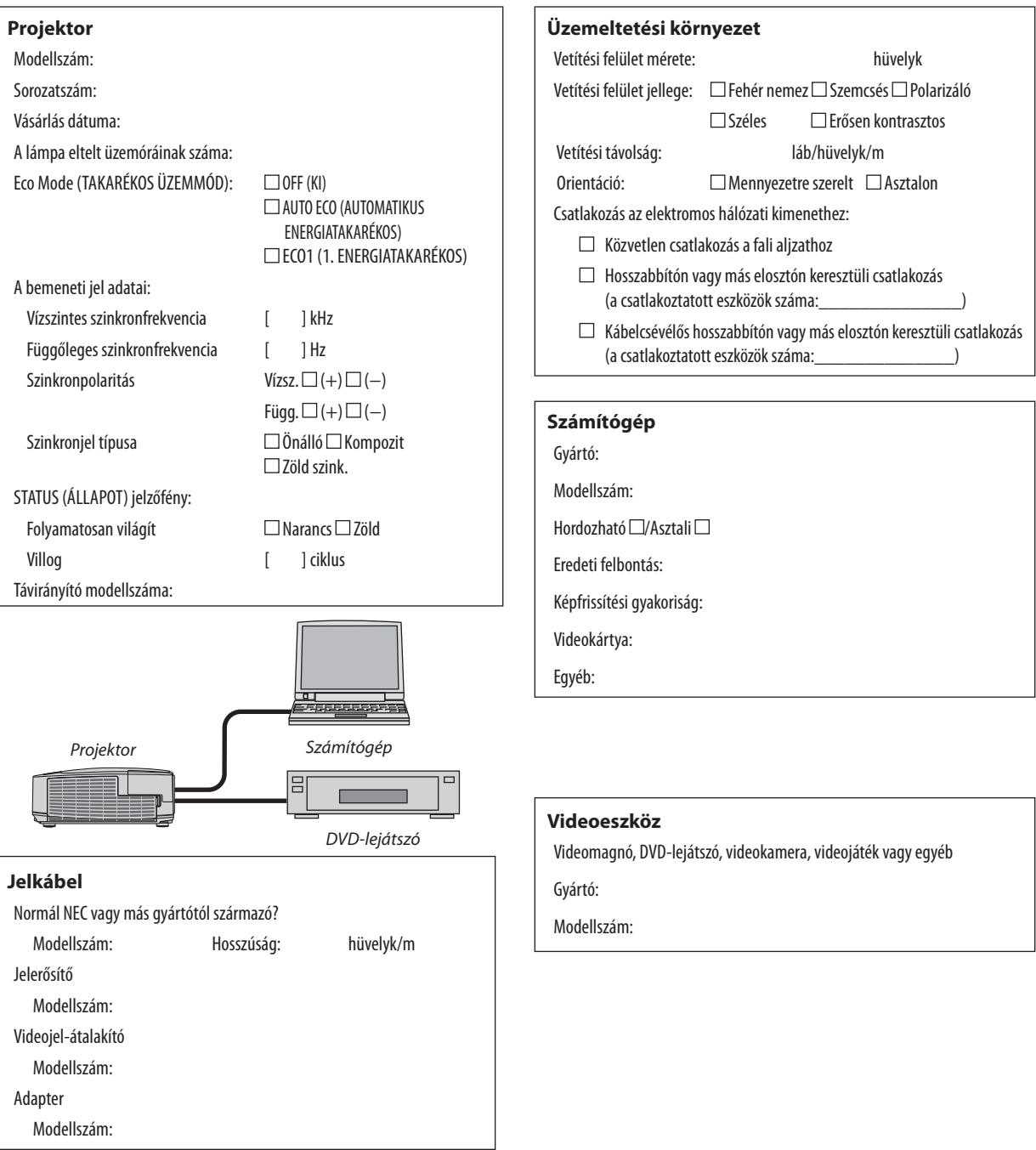

# 8 TravelCare útmutató

# TravelCare – szolgáltatás nemzetközi utazók részére

A termék tulajdonosa jogosult a NEC egyedi nemzetközi "TravelCare" garancia- és javítási szolgáltatására. A TravelCare szolgáltatásról részletesebb tájékoztatást webhelyünkön talál (csak angol nyelven). [http://www.nec-display.com/dl/en/pj\\_support/travel\\_care.htm](http://www.nec-display.com/dl/en/pj_support/travel_care.html)l

# **NEC**